# Your HTC Phone User guide

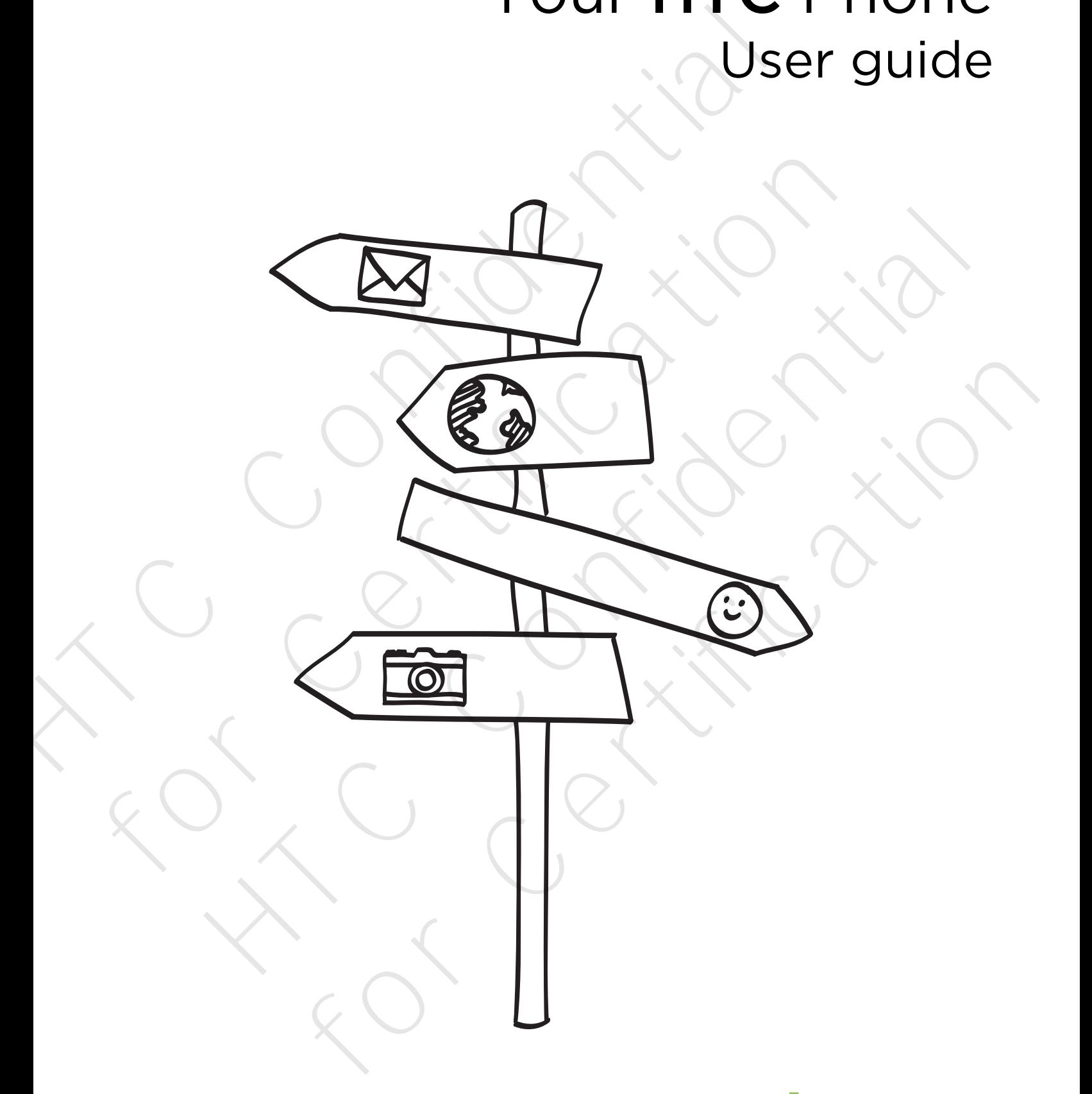

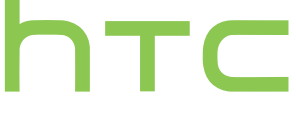

# Contents

#### Unboxing

HTC Phone 7 7 Back cover 8 microSIM card 9 Storage card 10 Battery **11** Switching the power on or off 12

#### Setting up your phone

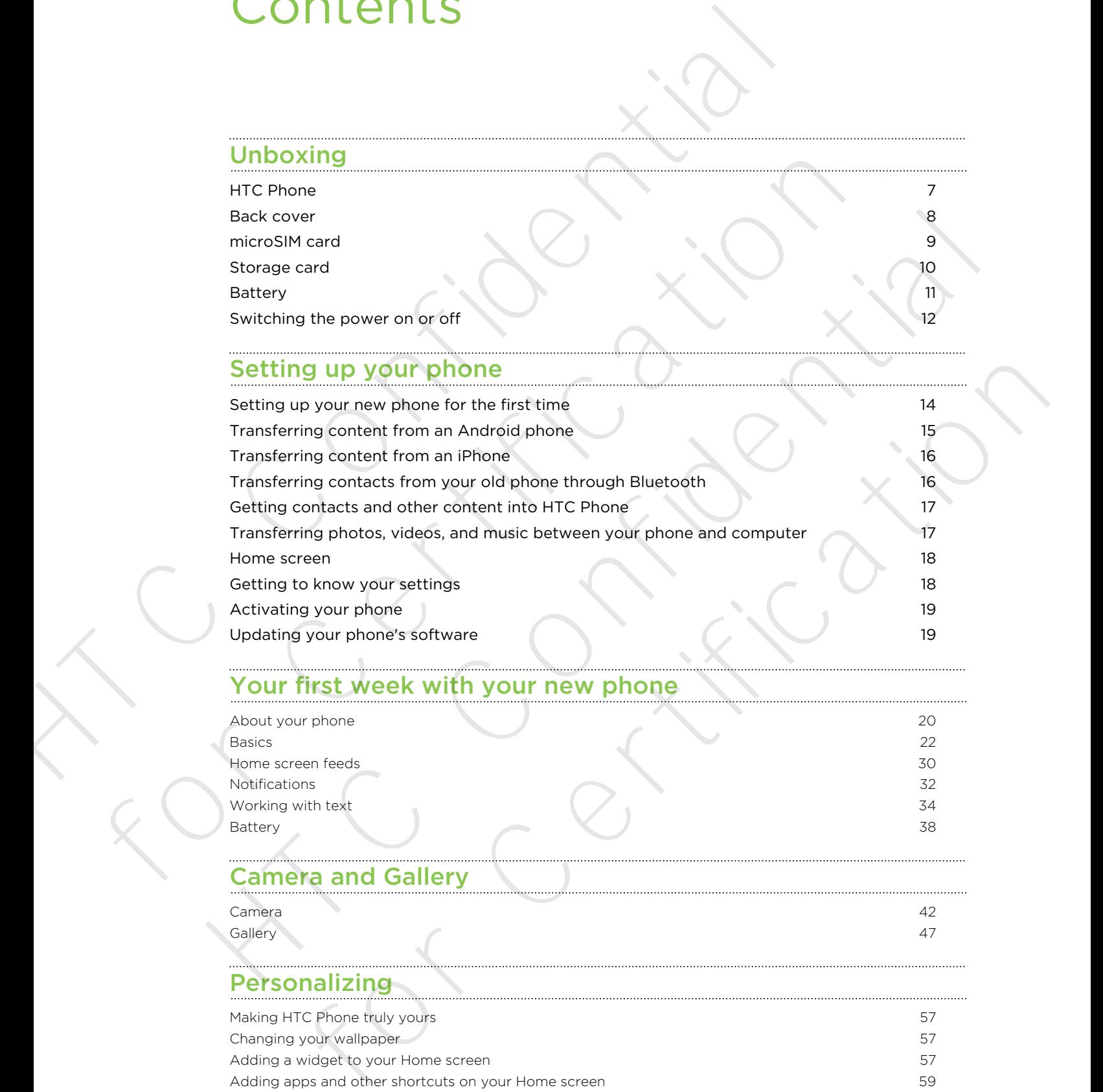

# Your first week with your new phone

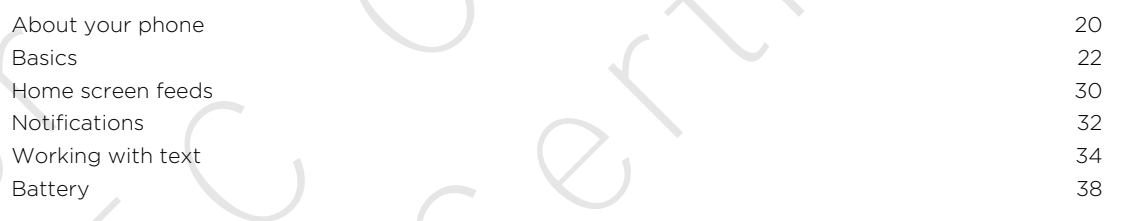

#### Camera and Gallery

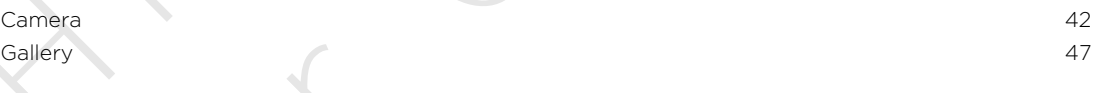

#### Personalizing

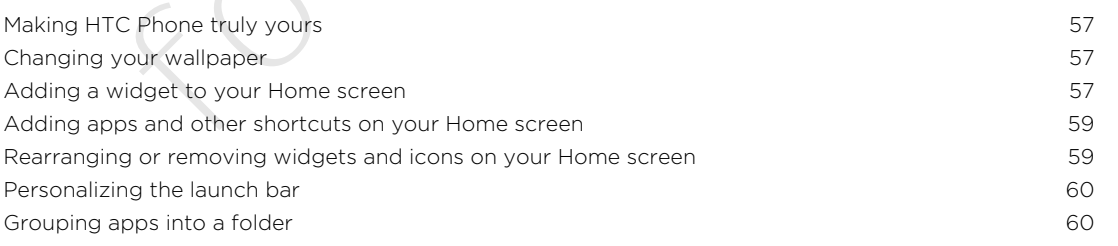

#### 3 Contents

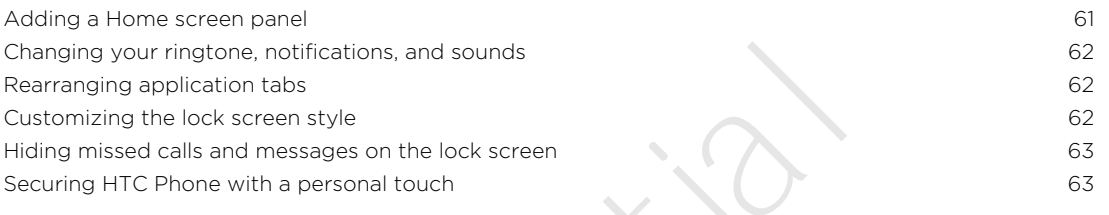

# Phone calls

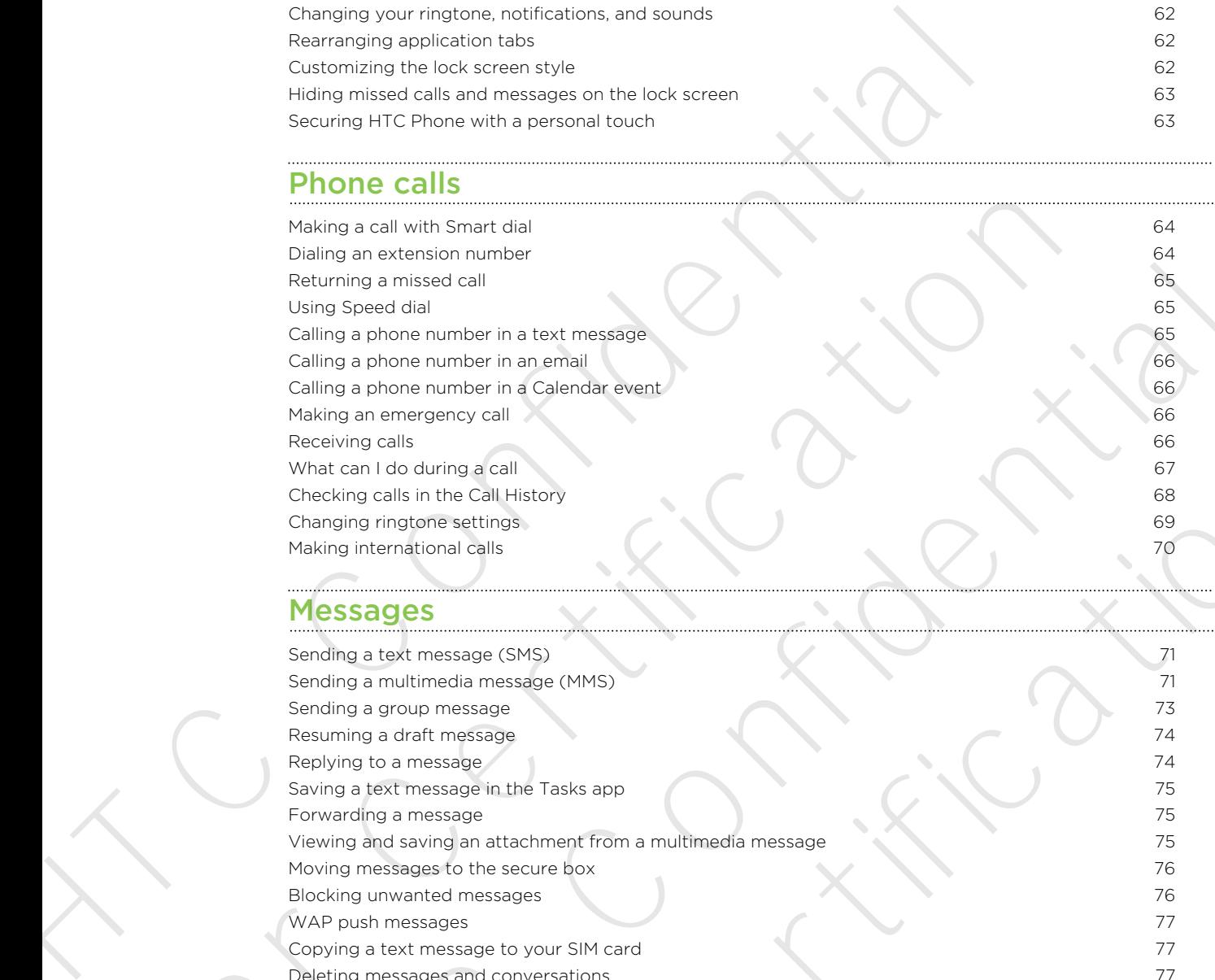

#### Messages

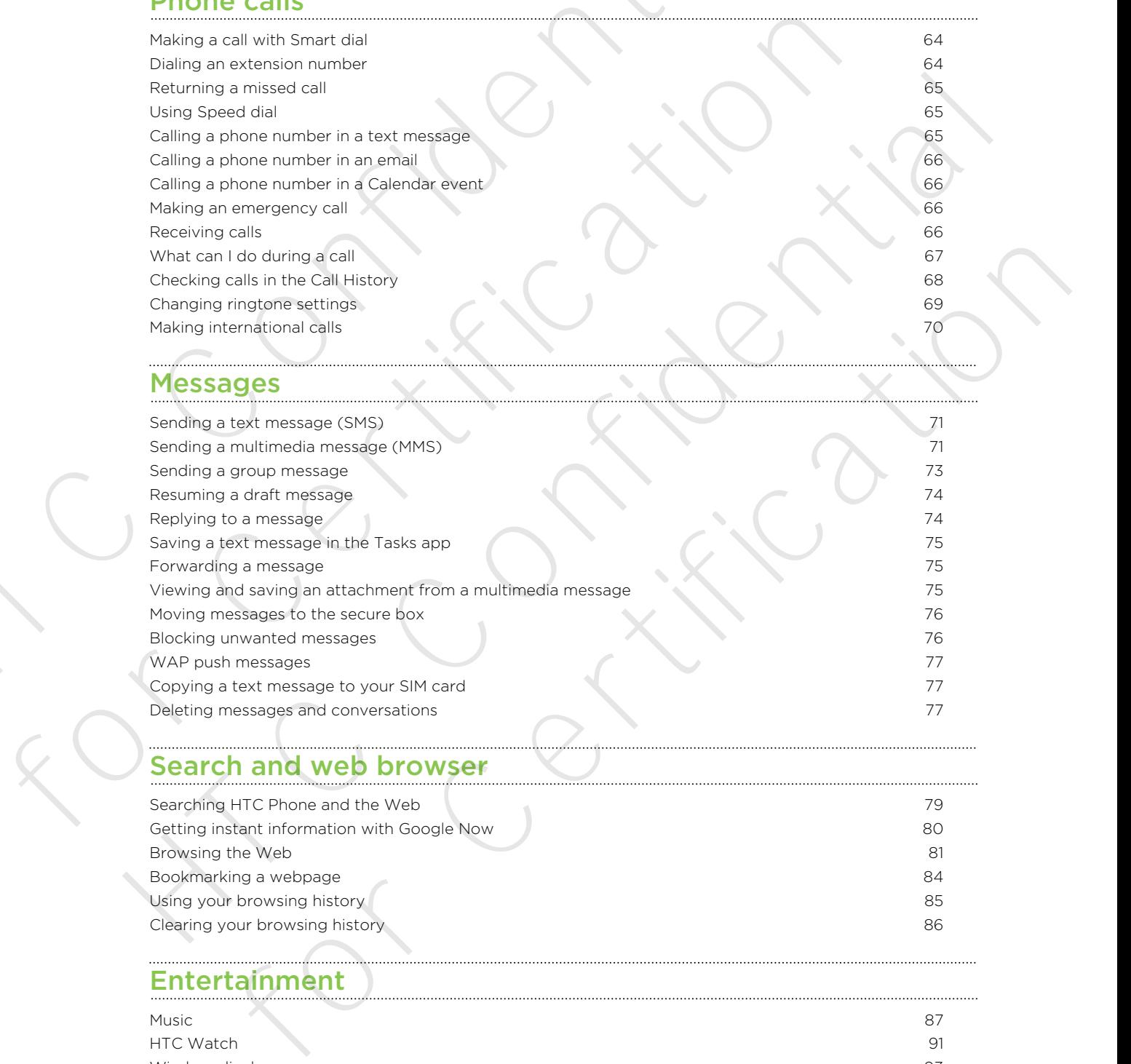

# Search and web browser

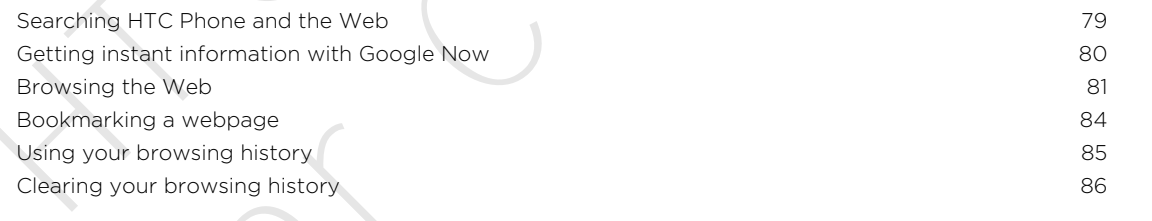

# Entertainment

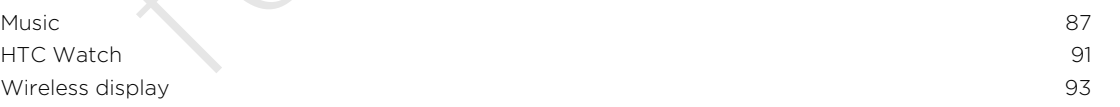

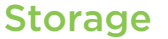

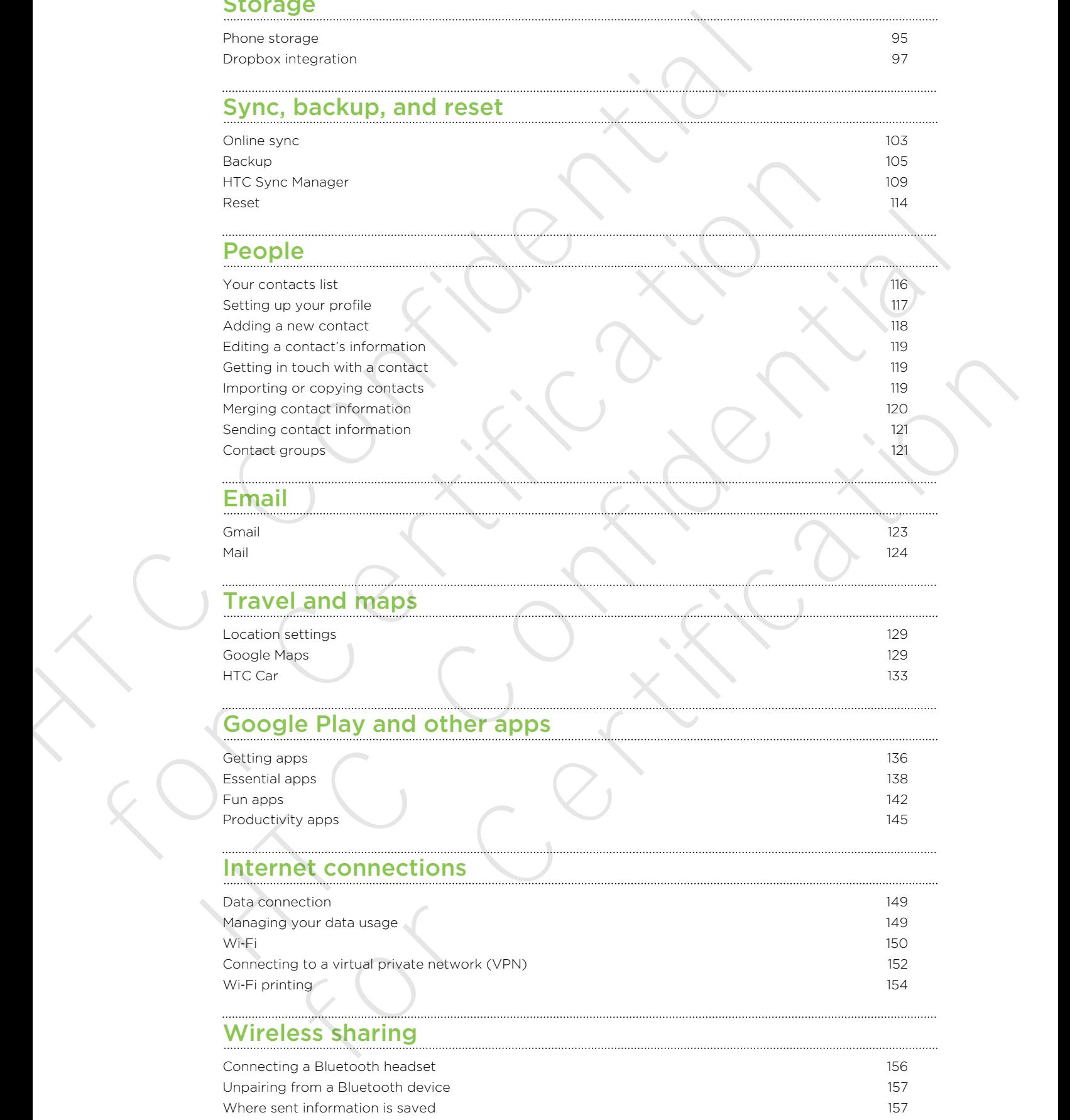

[Receiving files using Bluetooth](#page-157-0) 158 Sharing content with NFC 159

# Settings and security **Settings** and security **Settings** and **Security Security Security Security Security Security Security Security Security Security Security Security Security Security Securi**

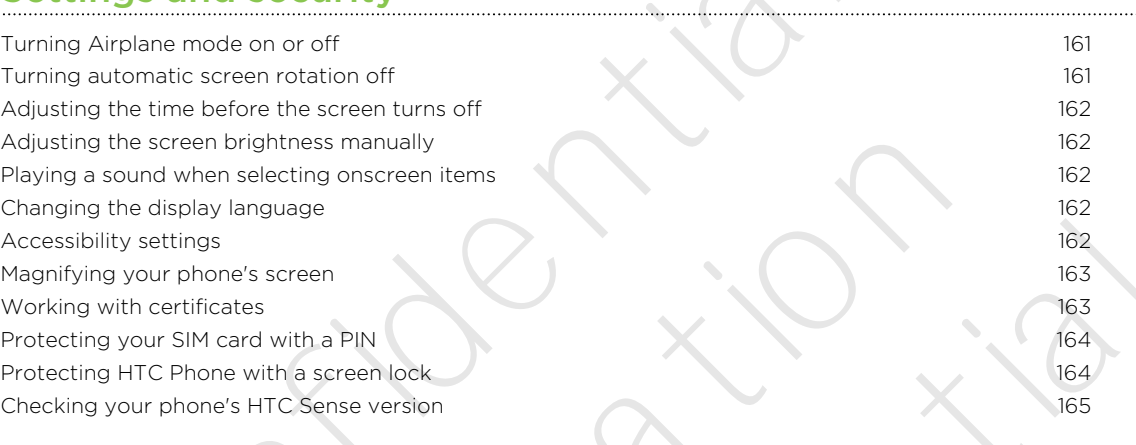

# Trademarks and copyrights

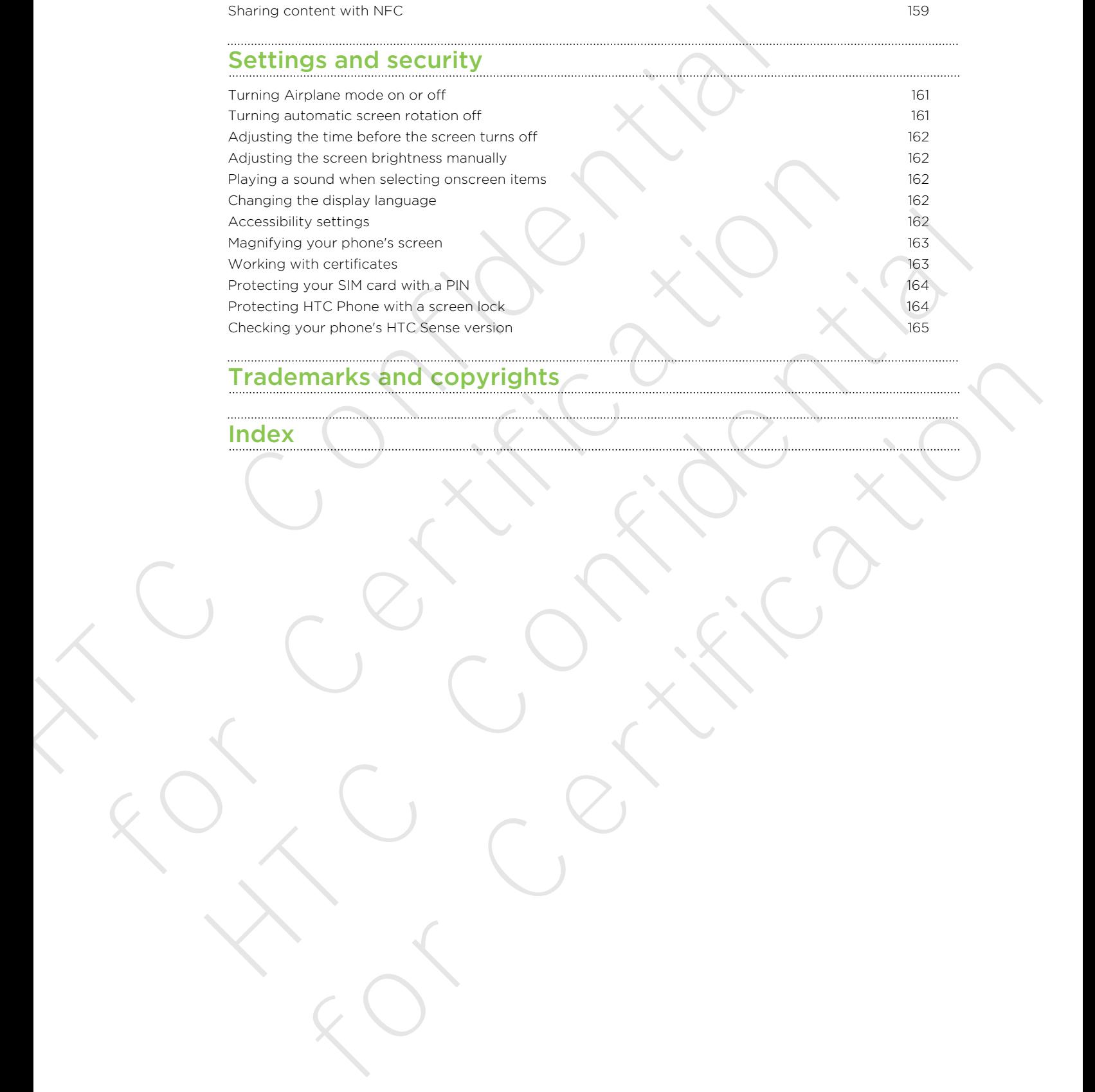

# Conventions used in this guide

In this user guide, we use the following symbols to indicate useful and important information:

This is a note. A note often gives additional information, such as what happens when you choose to do or not to do a certain action. A note also provides information that may only be applicable to some situations. In this user guide, we use the following symbols to indicate useful and<br>Information:<br>This is a note. A note often gives additional information, such as which with you choose to do or not to do a certain action. A note also

This is a tip. A tip gives you an alternative way to do a particular step or procedure, or lets you know of an option that you may find helpful.

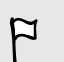

This indicates important information that you need in order to accomplish a certain task or to get a feature to work properly. Information that may only be applicable to some situations.<br>
This is a tip. A tip gives you an alternative way to do a particular step or proc<br>
or less you know of an option that you may find helpful.<br>
This information tha This lis a tip. A tip gives you an alternative wey to do a particular step or procedure.<br>
This incidents important information that you need in order to accomplish a certain<br>
This incidents important information that you n

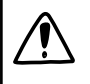

This provides safety precaution information, that is, information that you need to be careful about to prevent potential problems. cylides safety precaution information, that is, information that you need to be<br>about to breven potential problems<br>about to breven potential problems<br>about to breven potential problems<br> $\begin{pmatrix} 1 & 1 & 1 \\ 1 & 1 & 1 \\ 1 & 1 & 1 \\ 1 &$ 

# Unboxing

# HTC Phone

<span id="page-6-0"></span>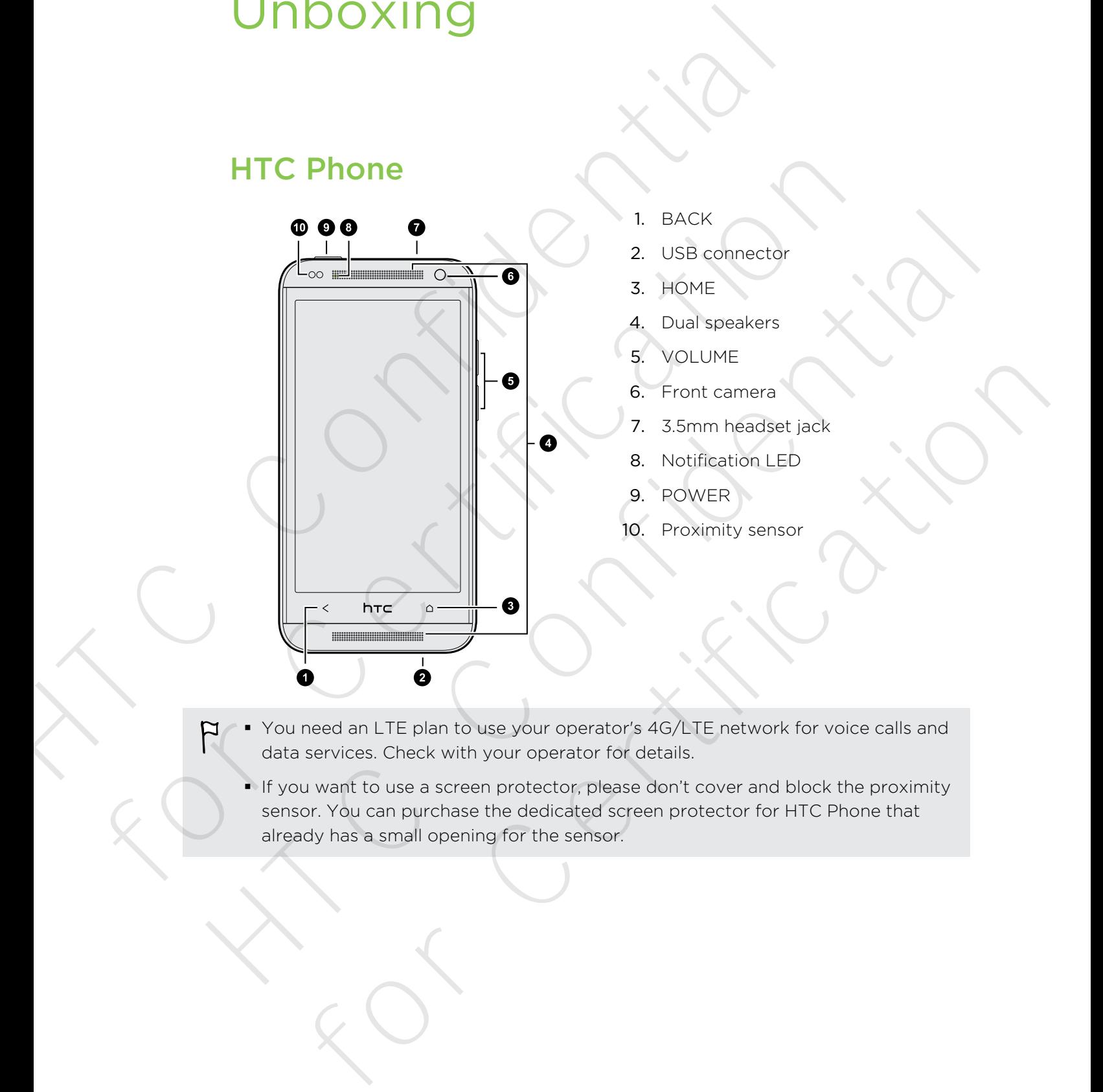

- § You need an LTE plan to use your operator's 4G/LTE network for voice calls and data services. Check with your operator for details.
	- If you want to use a screen protector, please don't cover and block the proximity sensor. You can purchase the dedicated screen protector for HTC Phone that already has a small opening for the sensor.

# Back cover

#### Removing the back cover

- 1. Securely hold HTC Phone.
- 2. With your finger, open the back cover from the bottom. Gently detach the back cover from the bottom and sides to remove it.

<span id="page-7-0"></span>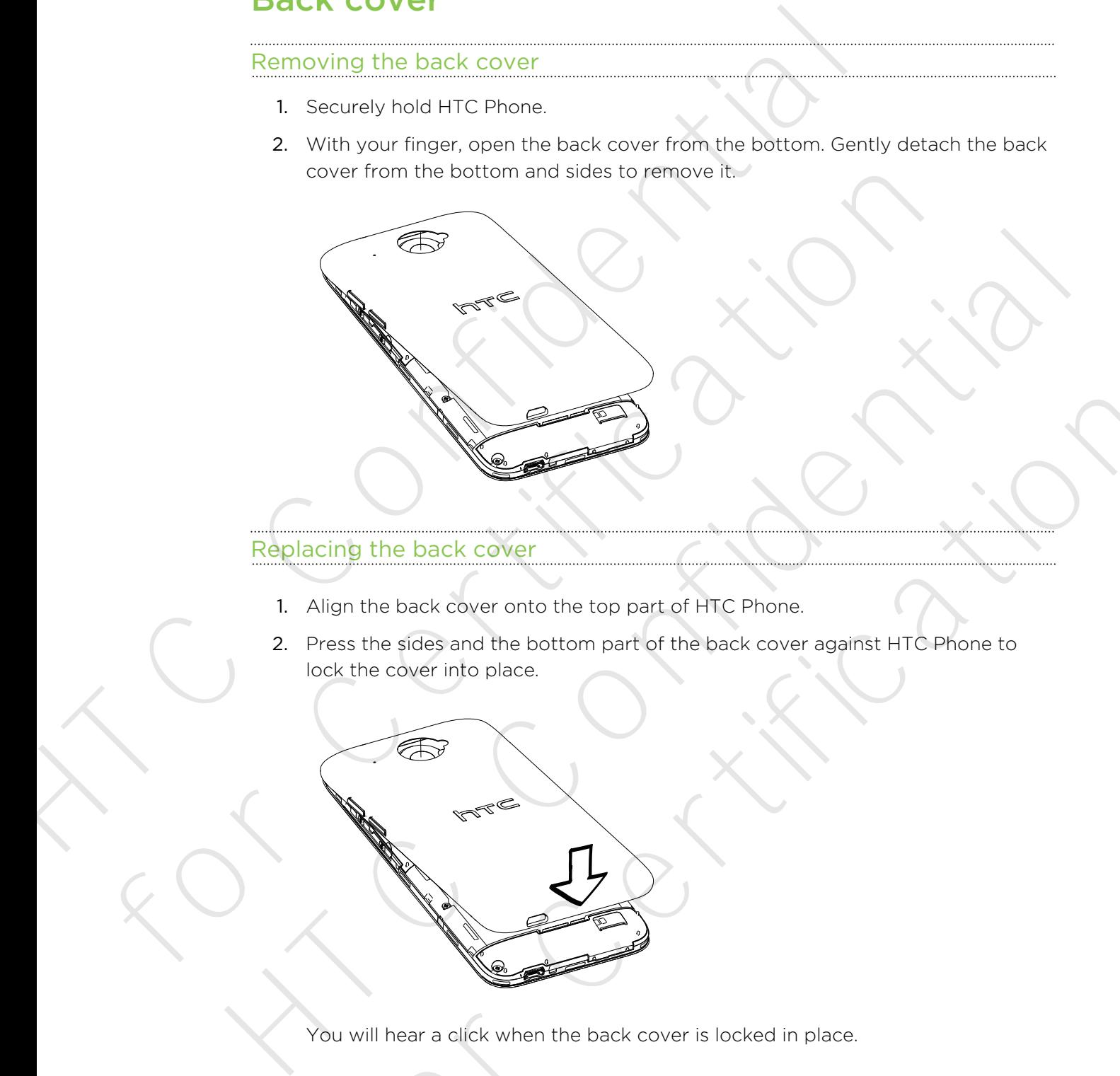

#### Replacing the back cover

- 1. Align the back cover onto the top part of HTC Phone.
- 2. Press the sides and the bottom part of the back cover against HTC Phone to lock the cover into place.

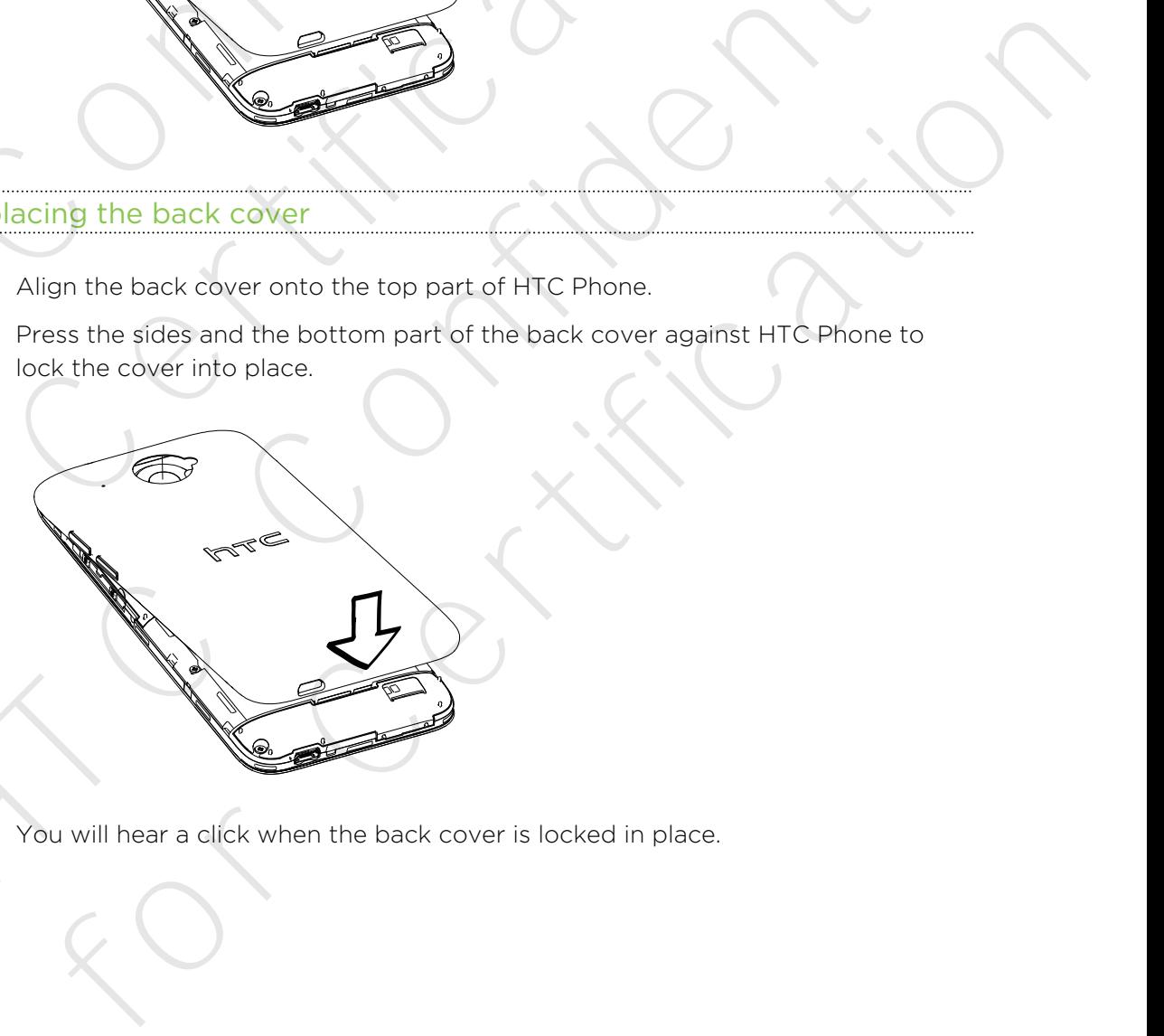

You will hear a click when the back cover is locked in place.

# microSIM card

HTC Phone uses a microSIM card. The microSIM card contains your phone number, service details, and memory for storing phonebook contacts and/or text messages.

#### Inserting the micro SIM card

- <span id="page-8-0"></span>Use a standard micro SIM only. Inserting a smaller size SIM (such as nano SIM with an adapter or a modified SIM) may cause the card to not fit properly or damage the card slot. HTC Phone uses a microSIM card. The microSIM card contains your pl<br>
HTC Phone uses a microSIM card<br>
The section of the micro SIM card<br>
The set and added micro SIM card<br>
The set and added micro SIM card<br>
and added SIM) may Framework and the method SIM only. Inserting a smaller size SIM (such as nano SIM<br>an adapter or a modified SIM) may cause the card to not fit properly or dame<br>card slot.<br>1. Take the back cover off<br>2. Remove the battery fir
	- 1. Take the back cover off.
	- 2. Remove the battery first before inserting the SIM.
	- 3. With the SIM card's gold contacts facing down and its cut-off corner facing in, insert the SIM card all the way into the SIM card slot. er and start<br>
	and start of an internet of the back cover of f.<br>
	2. Remove the battery first before inserting the SIM.<br>
	3. With the SIM card's abid confidents from glown and its cut-off corner facing in.<br>
	The SIM card all t the SIM card all the way into the SIM card solt.<br>
	The SIM card all the way into the SIM card solt.<br>
	The SIM card all the way into the SIM card solt.<br>
	Shi the SIM card in until it clicks into place.<br>
	The since Certification
		- 4. Push the SIM card in until it clicks into place.

Removing the micro SIM card

Make sure to switch off HTC Phone before removing your micro SIM card.

- 1. Take the back cover off.
- 2. Remove the battery.
- 3. Push the micro SIM card in to eject it from its slot, and remove it.

# Storage card

Use a storage card to store your photos, videos, and music.

#### Inserting the storage card

- 1. Take the back cover off.
- 2. Insert the microSD™ card into the storage card slot with its gold contacts facing down and push it until it clicks into place.

<span id="page-9-0"></span>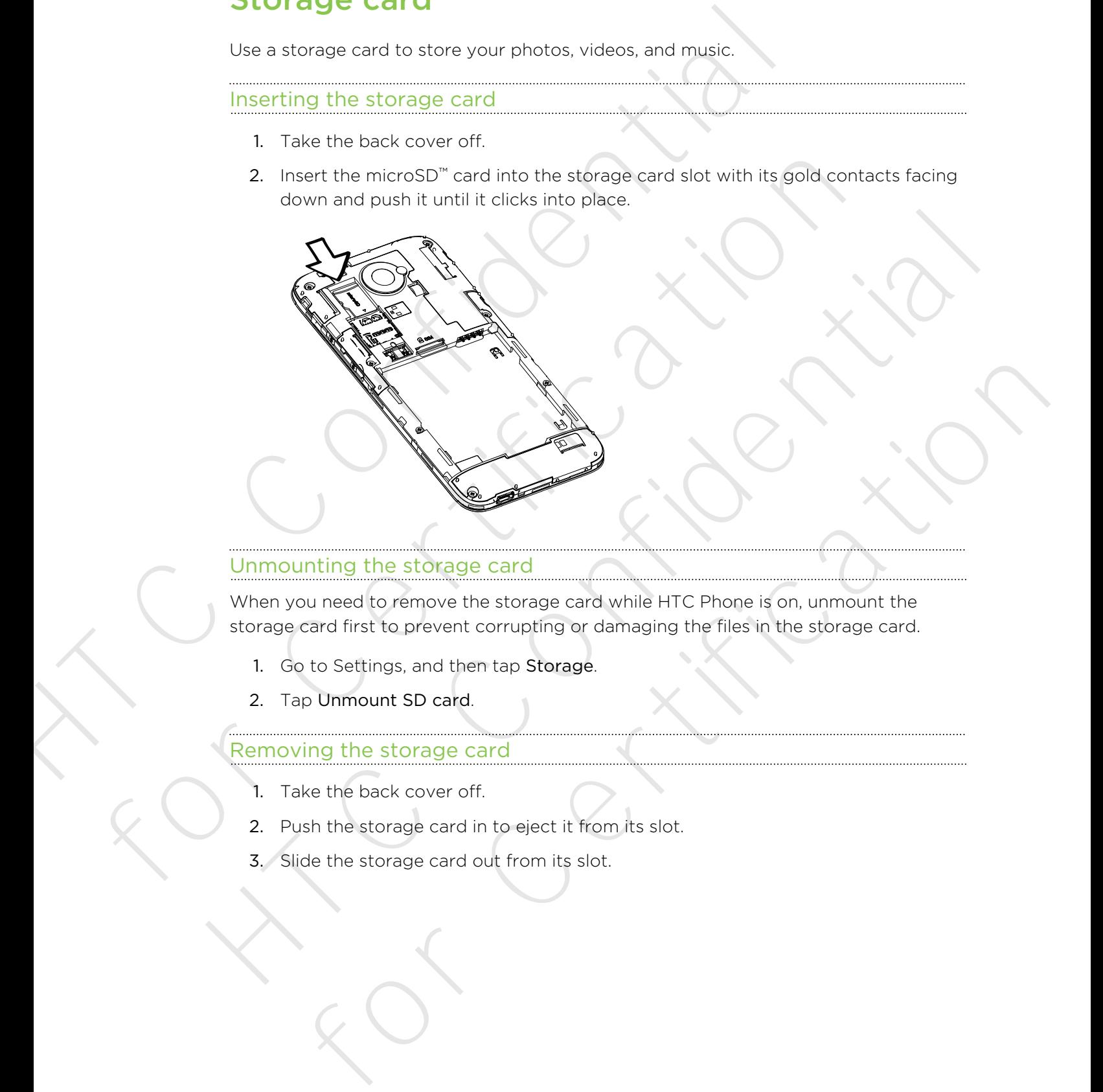

#### Unmounting the storage card

When you need to remove the storage card while HTC Phone is on, unmount the storage card first to prevent corrupting or damaging the files in the storage card.

- 1. Go to Settings, and then tap Storage.
- 2. Tap Unmount SD card.

#### Removing the storage card

- 1. Take the back cover off.
- 2. Push the storage card in to eject it from its slot.
- 3. Slide the storage card out from its slot.

# Battery

#### Removing the battery

- 1. Take the back cover off.
- 2. With your thumb or finger, lift the battery from the battery compartment.

<span id="page-10-0"></span>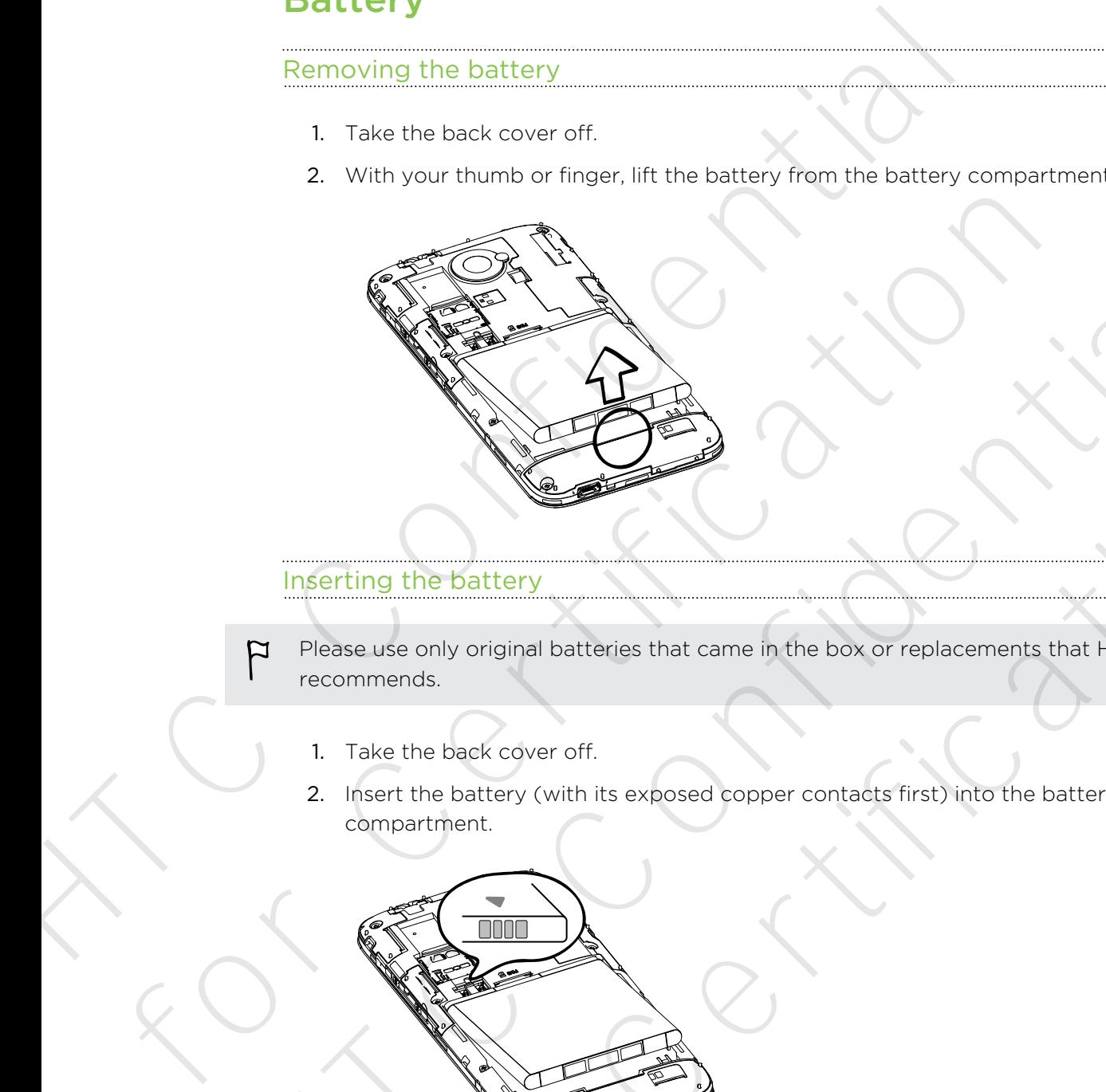

#### Inserting the battery

- Please use only original batteries that came in the box or replacements that HTC recommends.
	- 1. Take the back cover off.
	- 2. Insert the battery (with its exposed copper contacts first) into the battery compartment.

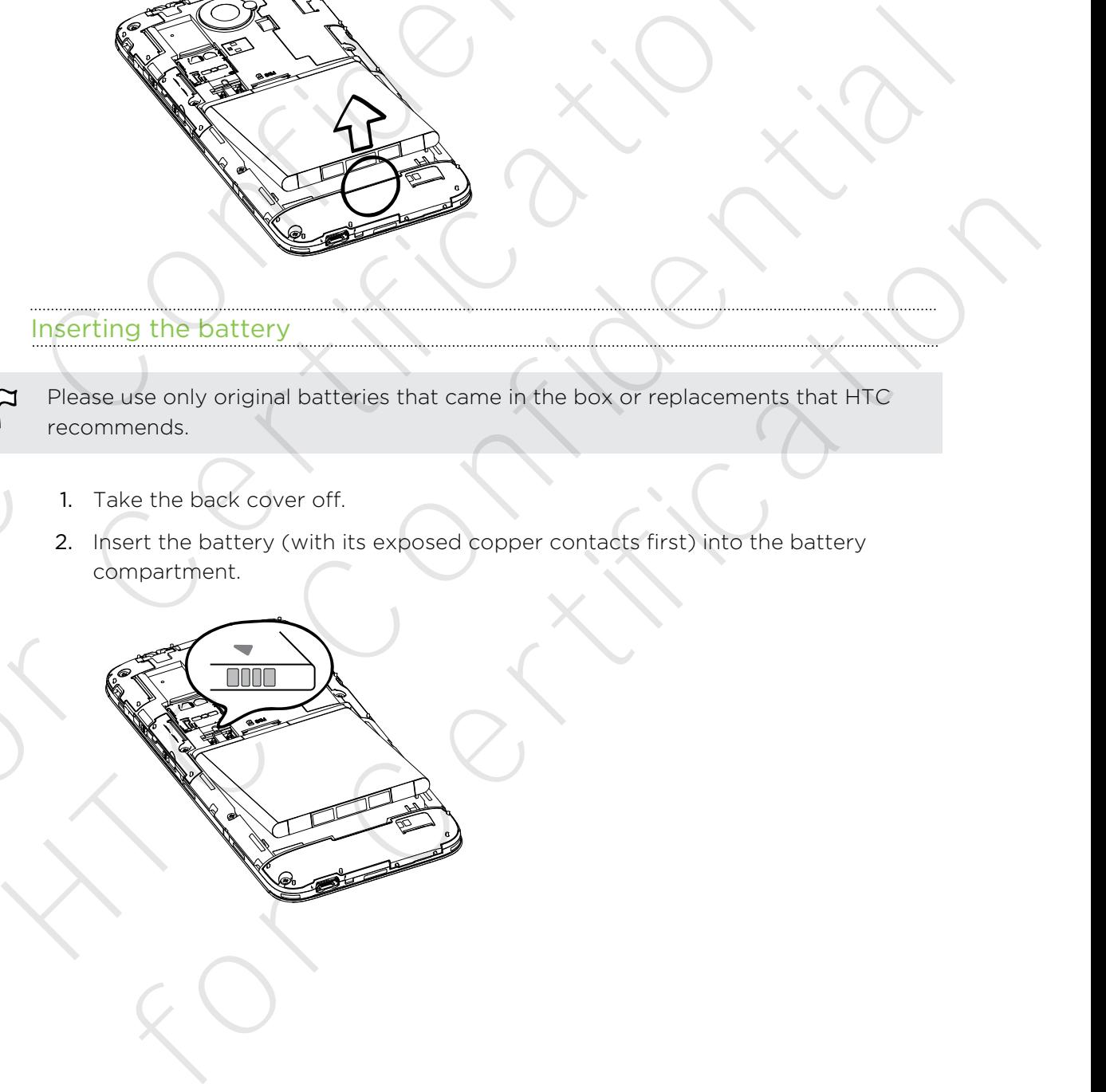

#### Charging the battery

Before you turn on and start using HTC Phone, it is recommended that you charge the battery.

- **Use only the adapter and the USB cable that came with HTC Phone to charge the** battery. When the battery power is too low, make sure to use the power adapter to charge, not the USB cable connection with your computer.
	- § Do not remove the battery from HTC Phone while you are charging it using the power or car adapter.
	- 1. Insert the small end of the USB cable into the USB connector.

<span id="page-11-0"></span>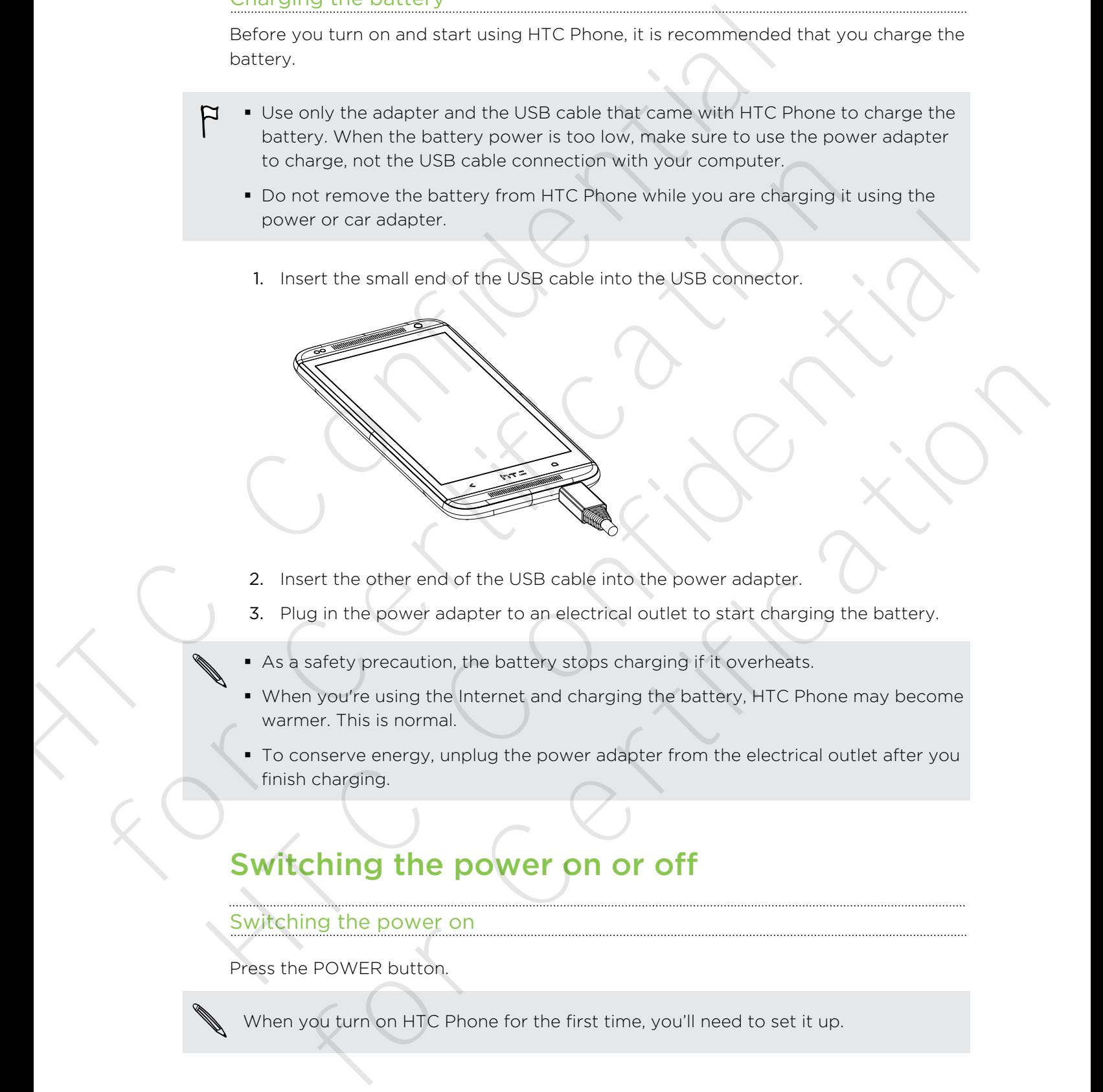

- 2. Insert the other end of the USB cable into the power adapter.
- 3. Plug in the power adapter to an electrical outlet to start charging the battery.
- § As a safety precaution, the battery stops charging if it overheats.
- **When you're using the Internet and charging the battery, HTC Phone may become** warmer. This is normal.
- § To conserve energy, unplug the power adapter from the electrical outlet after you finish charging.

# Switching the power on or off

#### Switching the power on

Press the POWER button.

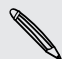

When you turn on HTC Phone for the first time, you'll need to set it up.

#### Switching the power off

1. If the display is off, press the POWER button to turn it back on. If your screen is protected with a lock screen, you need to unlock it. Explorer of the province short process the POWER button to tarm it beck on<br>
T. If the display to if , press the POWER button for a few seconds.<br>
2. Press and hold the POWER button for a few seconds.<br>
3. Tap Power of on the

XTC Confidential

For Certification

- 2. Press and hold the POWER button for a few seconds.
- 3. Tap Power off on the options menu. For Certification

# Setting up your phone

# Setting up your new phone for the first time

When you switch on your new phone for the first time, you'll be asked to set it up. Walk through the on-device setup to choose your Internet connection, select how you want to set up your new phone, and more.

**•** Select Set up from scratch to set up your accounts and personalize your new phone from your computer using the HTC Get Started service.

<span id="page-13-0"></span>Your phone shows you the URL of the HTC Get Started site and a pair code. On your computer's web browser, just go to the URL and enter the pair code to start your web setup. You need an HTC Account to save your accounts and settings on the Web and download them to your phone. Settings up your new phone for the first state of the first when you switch on your new phone for the first time, you'll be asked want to set up your mew phone for the first time, you'll be asked want to set up your mew ph Setting up your new phone for the first time<br>when you switch on your new phone for the first time, you'll be asked to set it<br>walk through the on-device setup to choose your internet connection, select<br>want to set up your n When you saw whole for your real poper for the Frist time, you'll be asked to set it us<br>walk through the on-device setup to choose your litterref connection, select how you want to set up your new phone, and more.<br>
Select for the strows you the URL of the HTC Get Started site and a pair code. On<br>our computer's web browser, just go to the URL and enter the pair code to<br>trivier web setup. You need at HTC Account to save your accounts and<br>triv

- § If you already finished the HTC Get Started setup before turning on your new phone, just download your web setup. Choose to import content, and then select Apply HTC Get Started setup.
- § If you have content from an old phone, you can choose to do a direct phone-tophone transfer.
- § To make it easier for you to back up and restore content from HTC Phone to another HTC phone in the future, select Back up phone daily.
- § To find out more about HTC Get Started and HTC Account, see the Help and FAQ on the HTC Get Started site (www.htcsense.com/help/).
- **•** If you transferred content such as wallpaper and ringtone from an old phone, using HTC Get Started to personalize and download the same content types from the Web will change your settings on your new phone.
- Some features that need to connect to the Internet such as location-based services and auto-sync of your online accounts may incur extra data fees. To avoid incurring data fees, disable these features under Settings.

# Transferring content from an Android phone

<span id="page-14-0"></span>On your old Android™ phone, download the HTC Transfer Tool and use it to transfer your content to your new HTC phone. The types of locally stored content on your old phone that the tool can transfer include contacts, messages, calendar events, web bookmarks, music, photos, and videos. Some settings can also be transferred. Traitistic Con[fid](#page-15-0)ential Confidential Confidential Confidential Confidential Confidential Confidential Confidential Confidential Confidential Confidential Confidential Confidential Confidential Confidential Confidential Con

- § You need Android version 2.3 or later to use the HTC Transfer Tool on your old phone.
- **•** If your old phone has Android version 2.2 or an earlier version, you need to use Bluetooth® transfer. For details, see Transferring contacts from your old phone through Bluetooth on page 16. For the Android version 2.3 or later to use the HTC Transfer Tool on your<br>
through Bluetooth Transfer. For details, see Transfering contacts from your need to<br>
Elustooth Transfer. For details, see Transferring contacts fro
	- 1. Do one of the following:
		- § If you're setting up your new HTC phone for the first time, choose to transfer content, and then select Transfer from old phone on the Set up phone screen.
		- Go to Settings, and then tap Transfer content.
	- 2. Choose whether to transfer from an old HTC Android phone or other Android phone.
	- 3. Tap Full transfer.
	- 4. Follow the steps shown on your new phone to download the HTC Transfer Tool from Google Play™ to your old phone, install it, and open the tool.
	- 5. When you see a PIN on your old phone, make sure the same PIN also appears on your new phone before you continue.

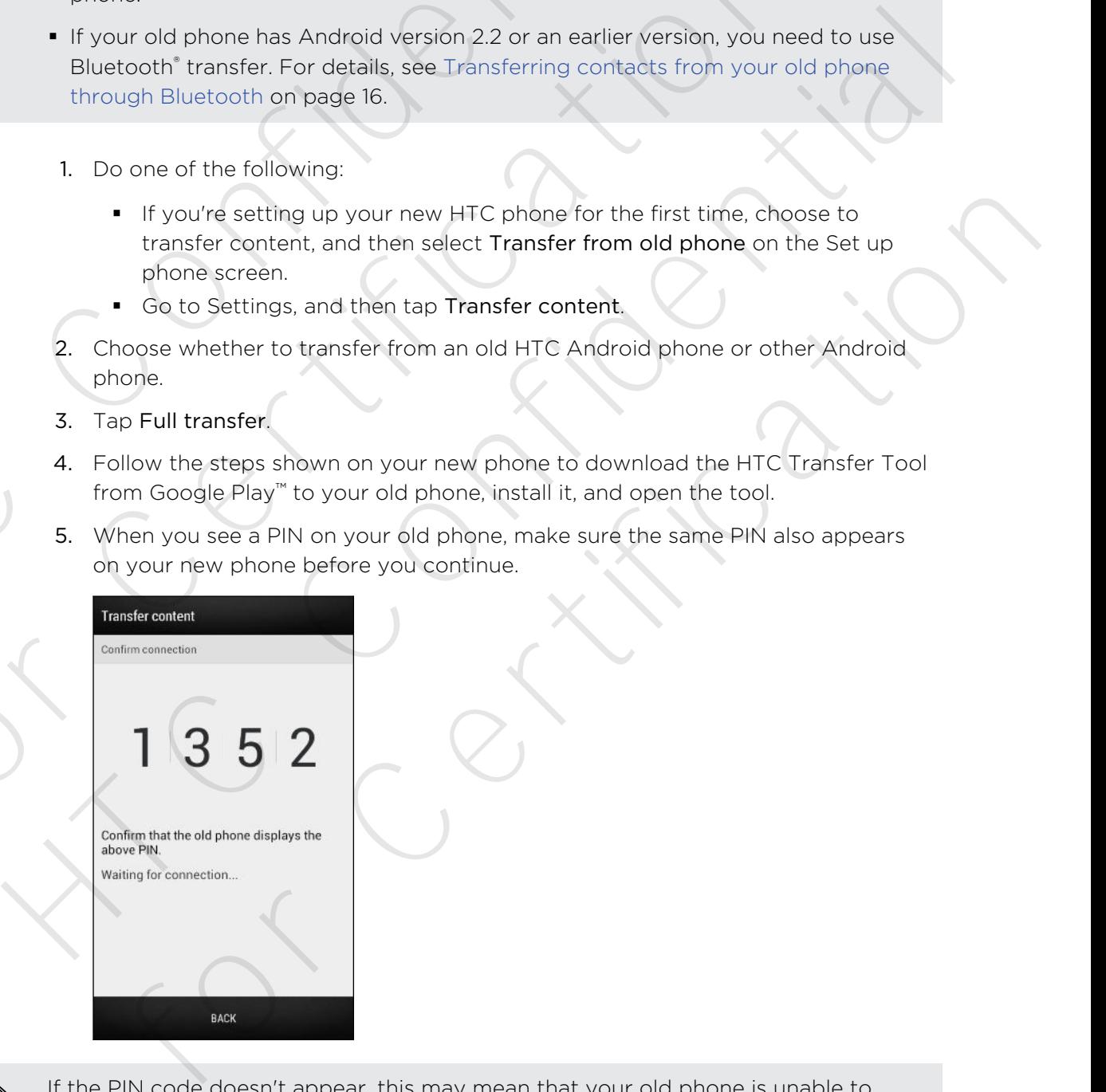

If the PIN code doesn't appear, this may mean that your old phone is unable to connect to your new phone. If this happens, tap Unable to establish a connection on your new phone to use Bluetooth for transferring contacts from your old phone.

- 6. On your old phone, choose the types of content you want to transfer, and then tap Start.
- 7. Wait for the transfer to finish.
- 8. Tap Done on both phones.

# Transferring content from an iPhone

If you have an iPhone®, it's fast and easy to transfer your contacts, messages, and other content when you use HTC Sync Manager.

To find out how, see Transferring iPhone content to your HTC phone on page 110.

If you only need to migrate your contacts, you can also use Bluetooth transfer. For details, see Transferring contacts from your old phone through Bluetooth on page 16.

# Transferring contacts from your old phone through Bluetooth

<span id="page-15-0"></span>Use Bluetooth to transfer contacts from an iPhone, a phone that has Android version 2.2 (or earlier version), or other types of phones. Depending on the capabilities of your old phone, you may be able to transfer not only contacts but also other data such as calendar events and text messages to your new HTC phone. table Start.<br>
The Done on both phones.<br>
Transferring content from an iPhone<br>
If you have an iPhone<sup>1</sup>, it's fast and easy to transfer your contacts me<br>
there content when you use HTC Sync Manager.<br>
To find out how, see Tra **Transferring content from an IPhone**<br>
flyou have an iPhone, it's fast and easy to transfer your contacts, messages, a<br>
other content when you use HTC S(m Manager<br>
To find out how, see Transferring iPhone content to your H For content in a start and exactly the Task and exactly the pair of the content when you use HTC Sync Manage.<br>
To find out how, see Transferring libranc content to your.<sup>1</sup> TC phone on page 18,<br>
If you only need to migrate **Sterring contacts from your old phone**<br> **Sterring contacts from your old phone**<br> **Rooth to transfer centacts from an iPhone, a shone that has Android version**<br> **Rooth to transfer to transfer not only contacts but also oth** 

Use HTC Sync Manager to transfer more types of content from an iPhone.

- 1. Do one of the following:
	- § If you're setting up your new phone for the first time, choose to transfer content, and then select Transfer from old phone on the Set up phone screen.
	- Go to Settings, and then tap Transfer content.
- 2. Choose whether to transfer from an Android phone, iPhone, or other phone types. If you chose to transfer from an Android phone, tap Quick transfer.
- 3. Choose your old phone's name and model.
- 4. On your old phone, turn Bluetooth on and set it to discoverable mode.
- 5. Follow the onscreen instructions on your old and new phones to pair them and start the data transfer.

# Getting contacts and other content into HTC Phone

Aside from the HTC Transfer Tool, there are other ways you can add contacts and other content to HTC Phone.

<span id="page-16-0"></span>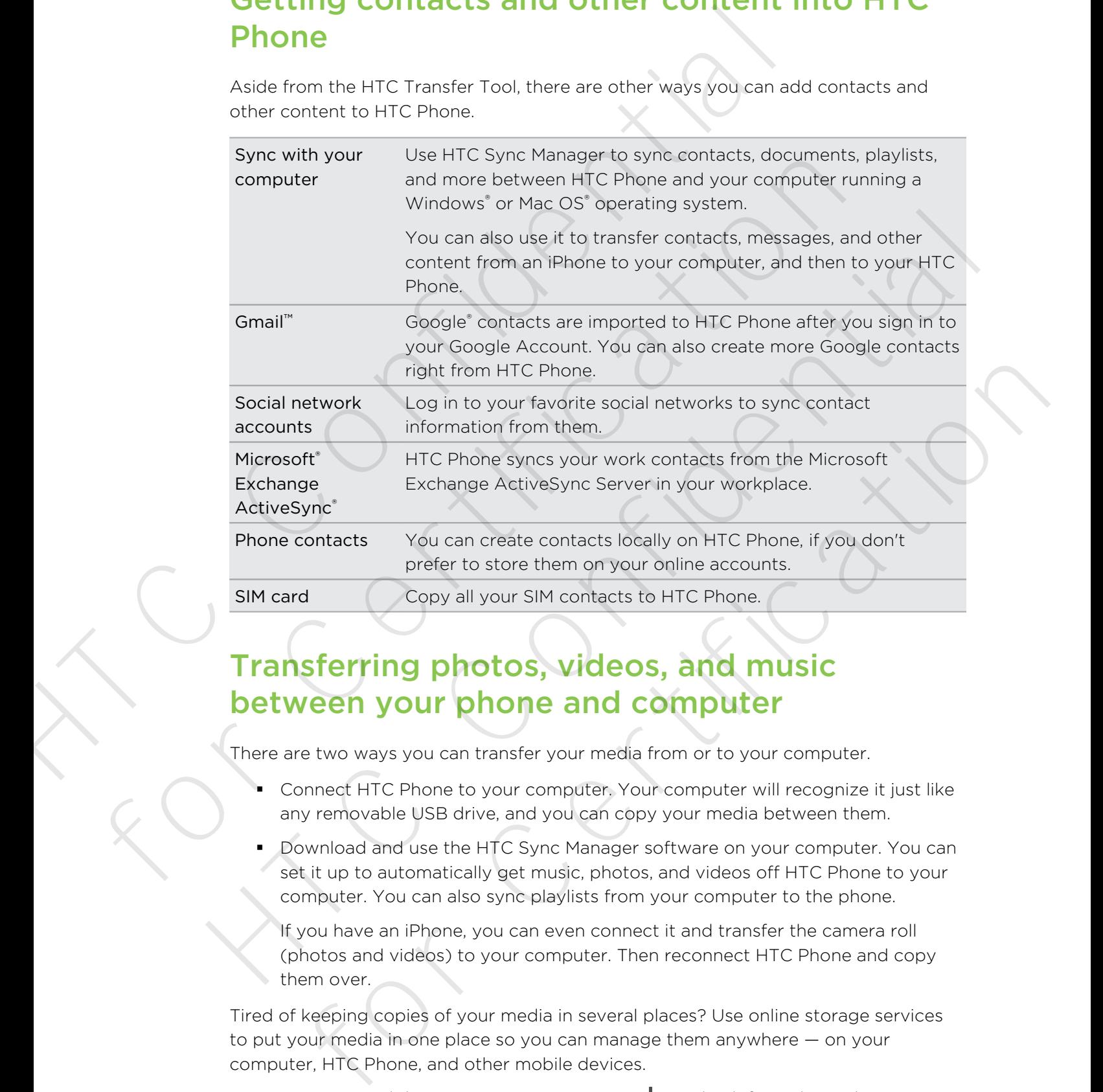

# Transferring photos, videos, and music between your phone and computer

There are two ways you can transfer your media from or to your computer.

- § Connect HTC Phone to your computer. Your computer will recognize it just like any removable USB drive, and you can copy your media between them.
- § Download and use the HTC Sync Manager software on your computer. You can set it up to automatically get music, photos, and videos off HTC Phone to your computer. You can also sync playlists from your computer to the phone.

If you have an iPhone, you can even connect it and transfer the camera roll (photos and videos) to your computer. Then reconnect HTC Phone and copy them over.

Tired of keeping copies of your media in several places? Use online storage services to put your media in one place so you can manage them anywhere — on your computer, HTC Phone, and other mobile devices.

Go to Settings, and then tap Accounts & sync  $>$   $+$  to check first what online storage accounts are available on HTC Phone and sign in to the one you want to use. Use the Gallery app to access media in your online storage.

## Home screen

Your Home screen is where you make HTC Phone your own.

- § After you've turned on and set up HTC Phone, you'll see the Feeds view as the main Home screen. Customize it to show posts from your social networks, headlines from your favorite news media, and more. For details, see [Checking](#page-29-0) feeds on your Home screen on page 30.
- § You can change the apps on the launch bar at the bottom of the Home screen. See Personalizing the launch bar on page 60.
- <span id="page-17-0"></span>**Swipe left and you'll discover another Home screen panel for adding your** favorite apps, widgets, and more so they're just a tap away. And if you need more Home screen panels, you can add more. For details, see Personalizing on page 57. HOTTIE SCIEET<br>
Your Home screen, this where you make HTC Phone your own.<br>
After you've turned on and set up HTC Phone, you'll see the Fe<br>
main Home screen. Customiza it to show posts from your social<br>
main Home screen. C freeds on your lions screen on page 30.<br>
You can change the apps on the launch bar on page 60.<br>
See Personalizing the launch bar on page 60.<br>
See Personalizing the launch bar on page 60.<br>
See Personalizing the launch bar o See Personalizing the launch bar on page 60.<br>
Swipe left and youll discover another Home screen parel for adding your<br>
favorite apps, widgets, and more so they're just a tab awey. And if you need<br>
more Home screen panels,

Press  $\bigcap$  to return to the Home screen you were last in.

# Getting to know your settings

Want to change the ringtone, set up a Wi-Fi® connection, add your accounts, or make HTC Phone more secure? Do this and more in Settings.

- 1. Open Settings either from the Quick settings panel or All apps view.
	- § With two fingers, swipe down from the status bar to open Quick settings, and then tap  $\mathbf{\Omega}$ .
	- From the Home screen, tap  $\cdots$  to switch to All apps view, and then tap Settings.
- 2. Here are some of the basic settings you can change:
- Tap the On/Off switch next to an item such as Wi-Fi to turn it on or off. Tap the item itself to configure its settings. The value of the Home screen you were lest in.<br>
<br> **ing to know your settings**<br>
then therefore are up a WHF correction add your accounts, or make<br>
then more secure? Do this and more in Settings.<br>
Nult two fitness, swipe dow
	- Tap Sound to set a ringtone, choose a sound profile, and configure incoming call sound settings.
	- Tap Personalize to change the Home screen wallpaper, lock screen style, and more.
	- Tap Accounts & sync to add and sign in to your different accounts, such as email, social networks, and more.
	- Tap Security to help secure HTC Phone, for example with a screen lock.

# Activating your phone

If your phone has not been activated on the Virgin Mobile network, you can use the Activate this device option in Settings to begin the process.

- 1. With two fingers, swipe down from the status bar to open Quick settings, and then tap  $\mathbf{\Phi}$ .
- 2. Tap Activate this device.
- 3. Follow the onscreen prompts to begin the activation.

If your phone is already activated, you'll see a device Self Service screen with account information, usage details, and more. S. Follow the offscheld particle and their states on the series of the method with a stream with a continuation, usage details, and more.<br>
Information, usage details, and more.<br>
ITC Phone can check and more.<br>
ITC Phone can

# Updating your phone's software

HTC Phone can check and notify you if there's a new update available. You can also manually check if there's an available update.

#### Installing a software update

<span id="page-18-0"></span>When Internet connection is on and there's a new software update available, the update notification icon  $\bullet$  appears in the status bar. Historial procedures and between activated on the Virgin Mobile network yer Activate this device option in Settings to begin the process.<br>
1. With two fingers, swipe down from the status bar to open Quidel the triangle of 2. Tap Activate this device.<br>
3. Follow the onscreen prompts to begin the activation.<br>
If your phone is already activated, you<sup>ng</sup> see a device Self Service screen with a<br>
information, usage details, and more.<br> **Updating y** 

- 1. Slide the Notifications panel open, and then tap the system update notification.
- 2. If you don't want to download the update using your data connection, select Update over Wi-Fi only.
- 3. Tap Download.
- 4. When download is complete, select Install now, and then tap OK.

After updating, HTC Phone will restart.

#### Installing an application update

When Internet connection is on and there's an available update for your HTC or mobile operator apps, the update notification icon  $\mathbf Q$  appears in the status bar.

- 1. Slide the Notifications panel open, and then tap the update notification.
	- The Updates screen opens with the list of application updates to be installed.
- 2. Tap an item to view its details, and then tap  $\leq$ .
- 3. When you're done reviewing the updates, tap Install. You'll be asked to restart HTC Phone if needed. one can check and notify you if there's a new update available. You can also<br>check if there's an available update<br>represent there is a revisible update<br>represent connection is on and there's a new setware update available,

#### Checking for updates manually

- 1. Go to Settings.
- 2. Tap System updates > HTC software update > Check now.

# <span id="page-19-0"></span>Your first week with your new phone YOURTIFST WEEK WITH YOUR<br>
NEW PHONE<br>
Features you'll enjoy on HTC Phone<br>
FEC Phone sites you actions for quick and easy setup Transferring<br>
entert such as your contects, messages, and media can be done neg<br>
Phone.<br>
On thi

# About your phone

#### Features you'll enjoy on HTC Phone

HTC Phone gives you options for quick and easy setup. Transferring your old phone's content such as your contacts, messages, and media can be done right from HTC Phone. **About your phone**<br>
Features you'll enjoy on HTC Phone<br>
HTC Phone sives you options for quick and easy setup Transferring your old is<br>
enterned such as your contracts, messages, and media can be done right from H<br>
Phone<br>
P

On this phone, enjoy taking shots with the camera, checking personalized content with HTC BlinkFeed™, and more.

#### Easy phone setup and transfer

- § With our HTC Get Started service, you can set up and personalize HTC Phone from your computer, and just download your settings to HTC Phone. See Setting up your new phone for the first time on page 14.
- **Easily transfer your contacts, messages, music, photos, videos, and more from** an Android phone to HTC Phone. See Transferring content from an Android phone on page 15.

By using HTC Sync Manager, you can even migrate content from an iPhone. See Transferring iPhone content to your HTC phone on page 110.

Back up HTC Phone to the cloud so it'll be a lot easier to restore your content to a new phone next time. See Using HTC Backup on page 106.

#### Live Home screen

With HTC BlinkFeed, personalize your Home screen with the information and updates that matter most to you. See a variety of content such as feeds about news and your interests, social network updates, HTC Phone tips, and more. The content is constantly refreshed when you're connected to the Internet. See Checking feeds on your Home screen on page 30. **About your ph[on](#page-14-0)e**<br>
Features you<sup>r</sup>ll enjoy on [H](#page-29-0)TC Phone<br>
HTC Phone gives you options for quot and easy setup. Transferring your old phone's<br>
confinent such as your confidents, messages, and media can be done right from HT start as your contacts in transpace, but in each called annear done in the motivative content<br>
Fight Finded", and more<br>
into the HC Get Sherted service, you can see the approximate HC Phone<br>
into the HC Get Sherted service

#### HTC Zoe

Experience a whole new way of capturing and retouching photos.

- Capture entire moments with pictures and sound, and watch them come alive again with HTC Zoe™. See [Taking HTC Zoe photos on page 45](#page-44-0).
- Retouch your HTC Zoe photos or continuous shots with Object Removal, Always Smile, and Sequence Shot. See [Camera and Gallery on page 42](#page-41-0).

#### New way to share memories

Create highlight videos without editing or share your photos to friends and family on the fly.

- **•** Show off the excitement of your event. Video Highlights automatically selects the highlights of an event from your photos to create a half-minute show with a musical theme. See [Viewing the highlights of an event on page 49.](#page-48-0)
- § HTC Share brings together your best photos, regular photos, and a highlight video so that you can easily share your memories with friends and family. See Sharing memories through HTC Share on page 55. Create highlight videos without editing or share your photos to friend<br>the fly.<br>
Show off the excitement of your event. Video Highlights autom<br>
the highlights of an event from your photos to dreate a half-minimusical theme HTC Share brings together your best photos, regular photos, and a highliveneor so that you can easily share your memories with friends and family sharing memories through HTC Share on page 55.<br>
Outstanding camera features<br>

#### Outstanding camera features

- **With VideoPic**, you can snap a picture while you're shooting video. See Taking a photo while recording a video (VideoPic) on page 44.
- Switch to Sweep panorama mode and pan the camera to capture a wide-angle view of the scenery. See Taking a panoramic photo on page 46.
- Use Continuous shooting mode to capture 20 consecutive shots (or more) of a subject in motion. See Taking continuous camera shots on page 44.
- By just tapping the shutter button, take three shots of your subject at different exposures and combine them into a nice, evenly exposed photo. Use either the main or front camera to capture HDR photos. See Using HDR on page 46. Sharing memories through [HT](#page-92-0)C Share on page 55.<br>
Outstanding camera features<br>
• With WdeePic, you can shape a picture while you're shooting v[id](#page-45-0)eo. See Taking a<br>
photo while recording a video (VideoPic) on page 44.<br>
• Switc
	- With Variable Speed Playback, add a cinematic flair to your videos by slowing down particular scenes. See Changing the video playback speed on page 48.

#### Immerse in music

- Built-in high quality Beats Audio™ gives you a rich, authentic sound experience, whether you're listening to music, watching a video, or playing a game. To find out more, see Making your music sound better on page 88.
- **In our HTC Music app, you'll see a visual animation while you're playing a song.** And if lyrics are available, they'll show onscreen.

#### HD entertainment on the go

Use HTC Media Link HD to wirelessly share your media from HTC Phone to your HD TV. See Sharing on a big screen on page 93.

#### Dropbox integration with HTC Sense

Use Dropbox to access your photos, videos, and documents from HTC Phone, your computer, and other mobile devices. When you sign in to your Dropbox account from HTC Phone, you may be eligible to get an additional 23 GB of free Dropbox storage for two years. To find out how, see Using Dropbox on HTC Phone on page 97. who the scene partor and deal pair the camera to capture a wide-angle<br>who of the scenery. See Taking a parametric photo on page 46.<br>Certification See Certification from the control of the certification of the certification

- The 23 GB offer is available only on HTC phones that use HTC Sense<sup>™</sup> 4.0 or later and have Dropbox preinstalled.
- On HTC phones that don't have Dropbox preloaded, you can download it from Google Play and still enjoy Dropbox integration with apps such as Gallery and Mail.
- § Additional terms and requirements may apply (including a subscription fee) after your two year trial ends.
- § Dropbox is a third-party app and is not provided by or associated with HTC Corporation.

# **Basics**

#### Touch gestures

Use touch gestures to get around the Home screen, open apps, scroll through lists, and more.

#### Tap

<span id="page-21-0"></span>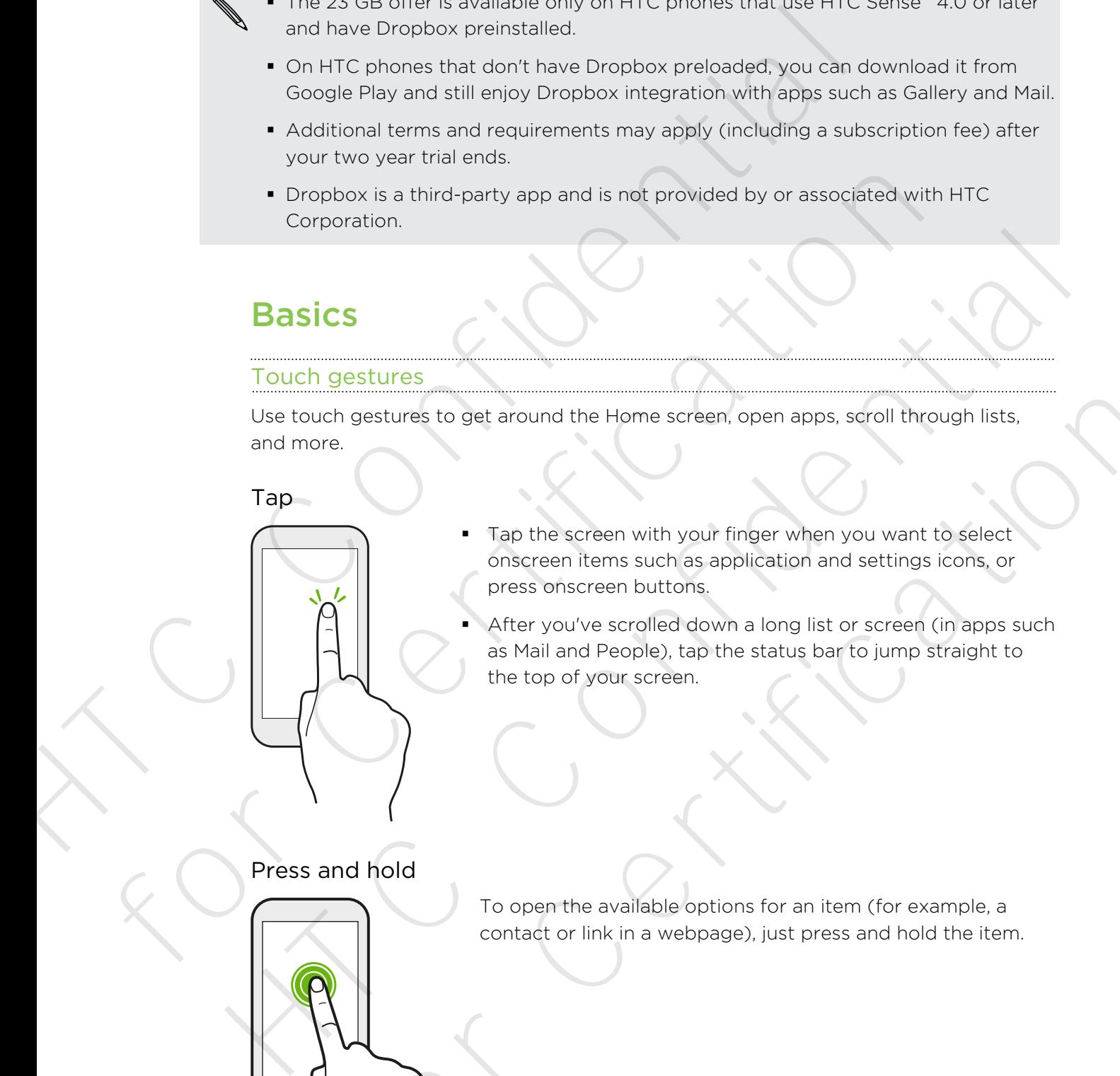

- Tap the screen with your finger when you want to select onscreen items such as application and settings icons, or press onscreen buttons.
- After you've scrolled down a long list or screen (in apps such as Mail and People), tap the status bar to jump straight to the top of your screen. For Contact of the Home screen, open apps, serial through lists.<br>
Tap the screen with your finger when you want to select<br>
ontspect them such as policistic and sattings icons, or<br>
press, on screen with your finger when you

#### Press and hold

To open the available options for an item (for example, a contact or link in a webpage), just press and hold the item.

#### Swipe or slide

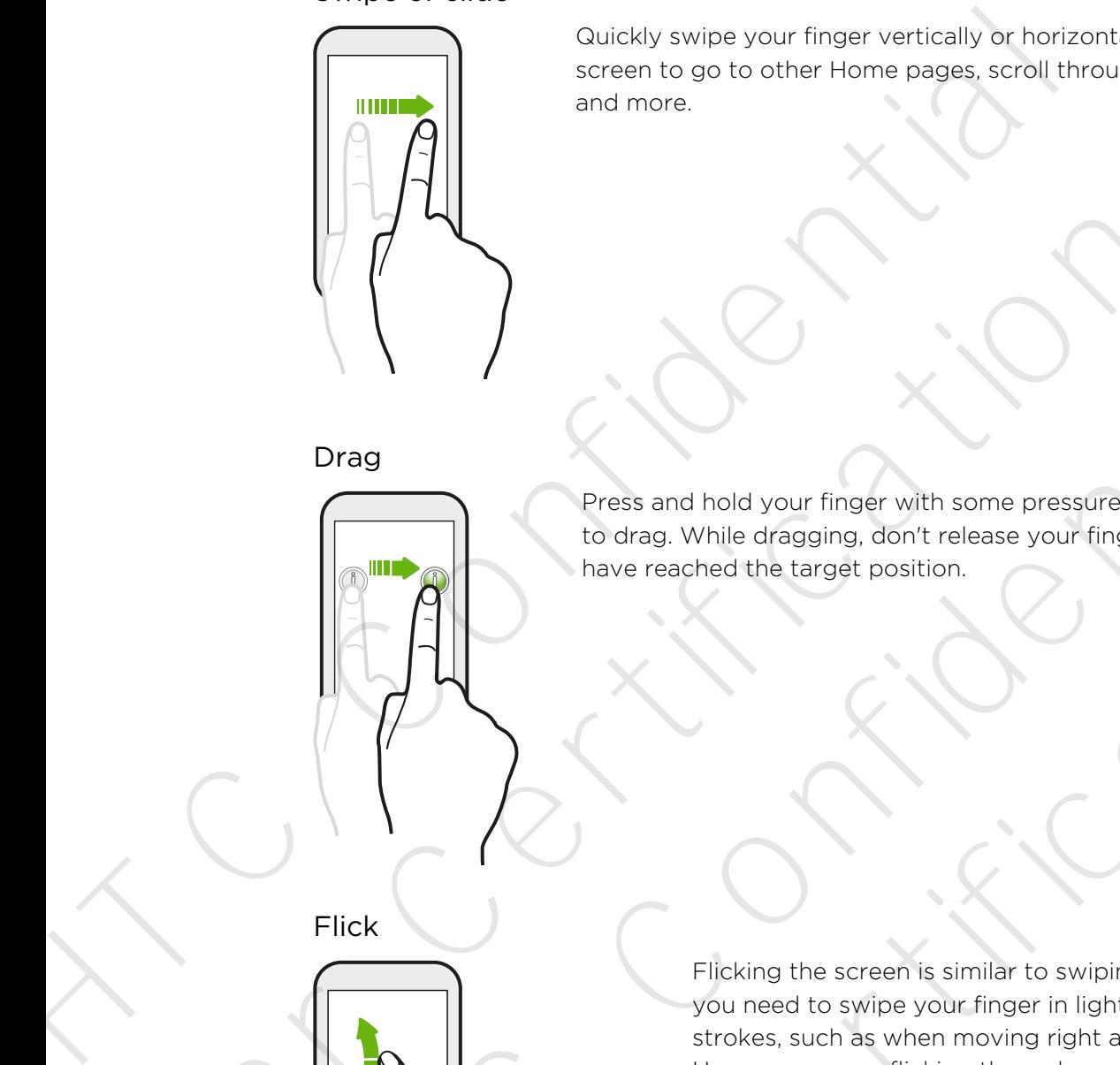

Quickly swipe your finger vertically or horizontally across the screen to go to other Home pages, scroll through documents, and more.

Drag

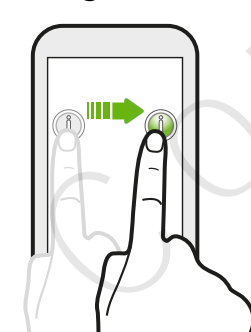

Press and hold your finger with some pressure before you start to drag. While dragging, don't release your finger until you have reached the target position.

Flick

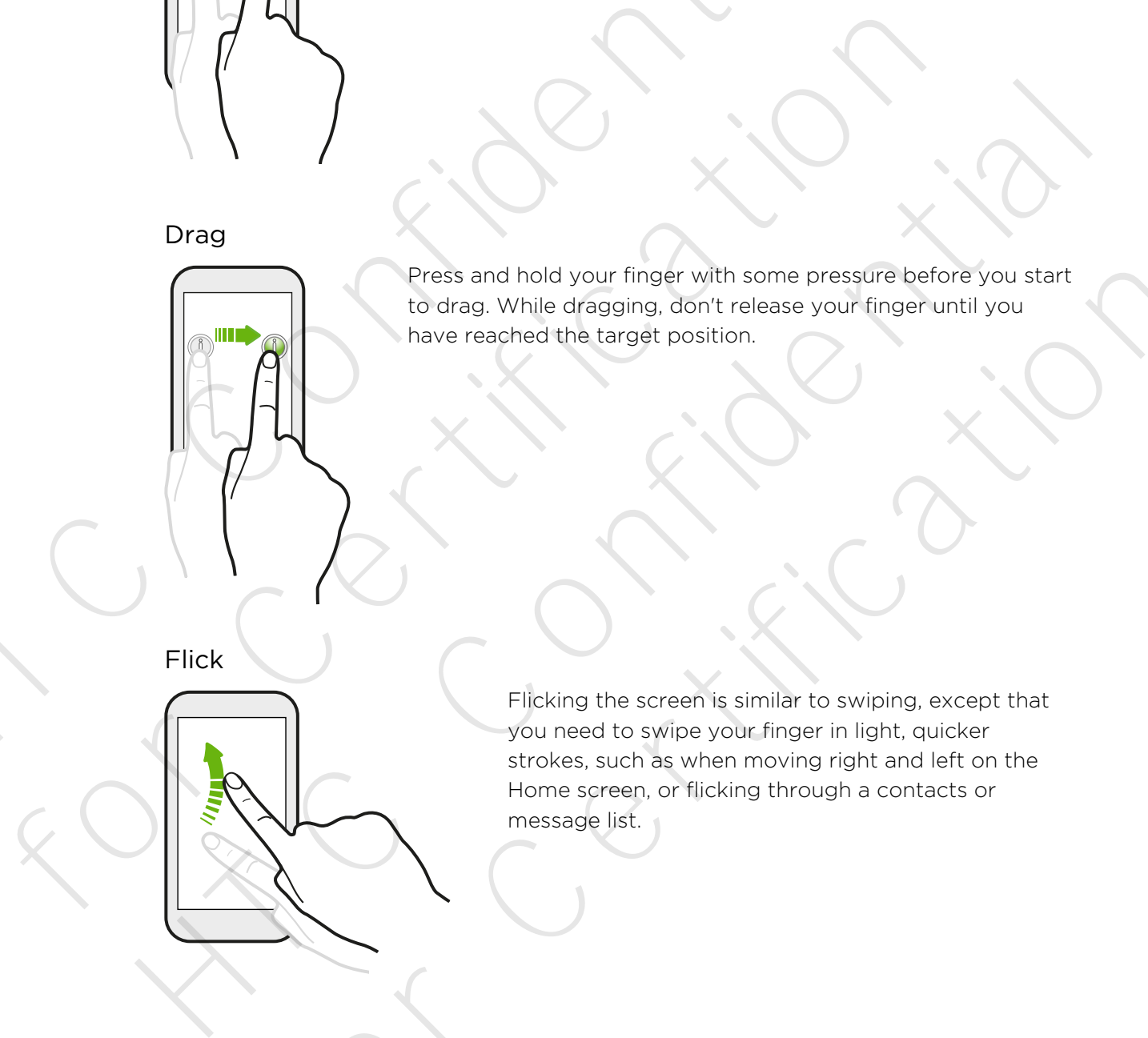

Flicking the screen is similar to swiping, except that you need to swipe your finger in light, quicker strokes, such as when moving right and left on the Home screen, or flicking through a contacts or message list. Press and hold your finger with some pressure before you start<br>to drea, while of raggit position.<br>There reached the target position.<br>The reached the target position.<br>The licking the screen is similar to swiping, except tha

#### Press and flick

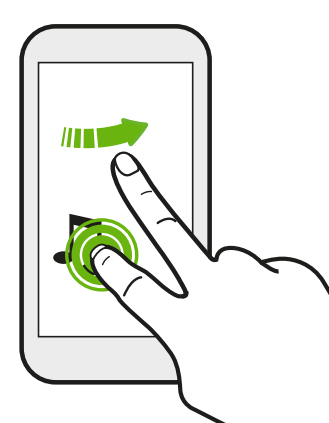

On the Home screen, you can easily move a widget or icon from one screen to another.

Press and hold the widget or icon with one finger, and flick the screen to the new location with another finger.

Pinch and spread

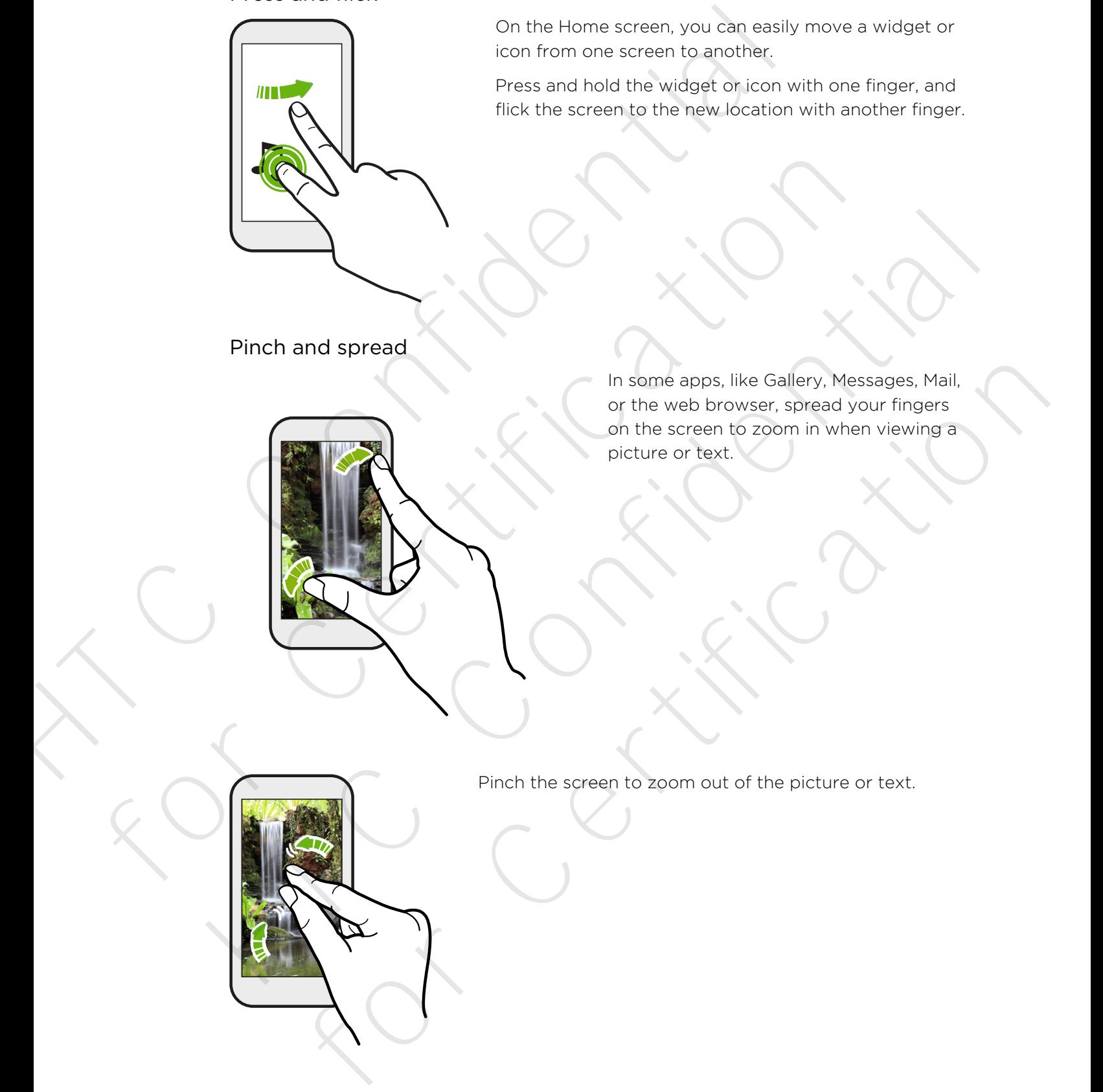

In some apps, like Gallery, Messages, Mail, or the web browser, spread your fingers on the screen to zoom in when viewing a picture or text.

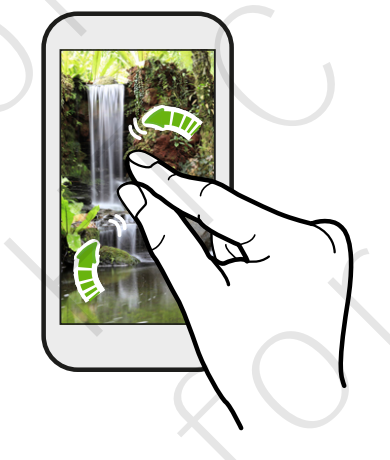

Pinch the screen to zoom out of the picture or text.

#### Two-finger swipe

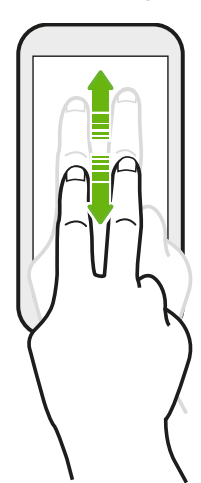

- Swipe down from the status bar using two fingers to access Quick settings.
- In some apps that have sorting, like Mail or People, swipe up or down using two fingers to scroll the screen. The screen displays the sorting order, and you can easily scroll to the information you want.

#### Three-finger gesture

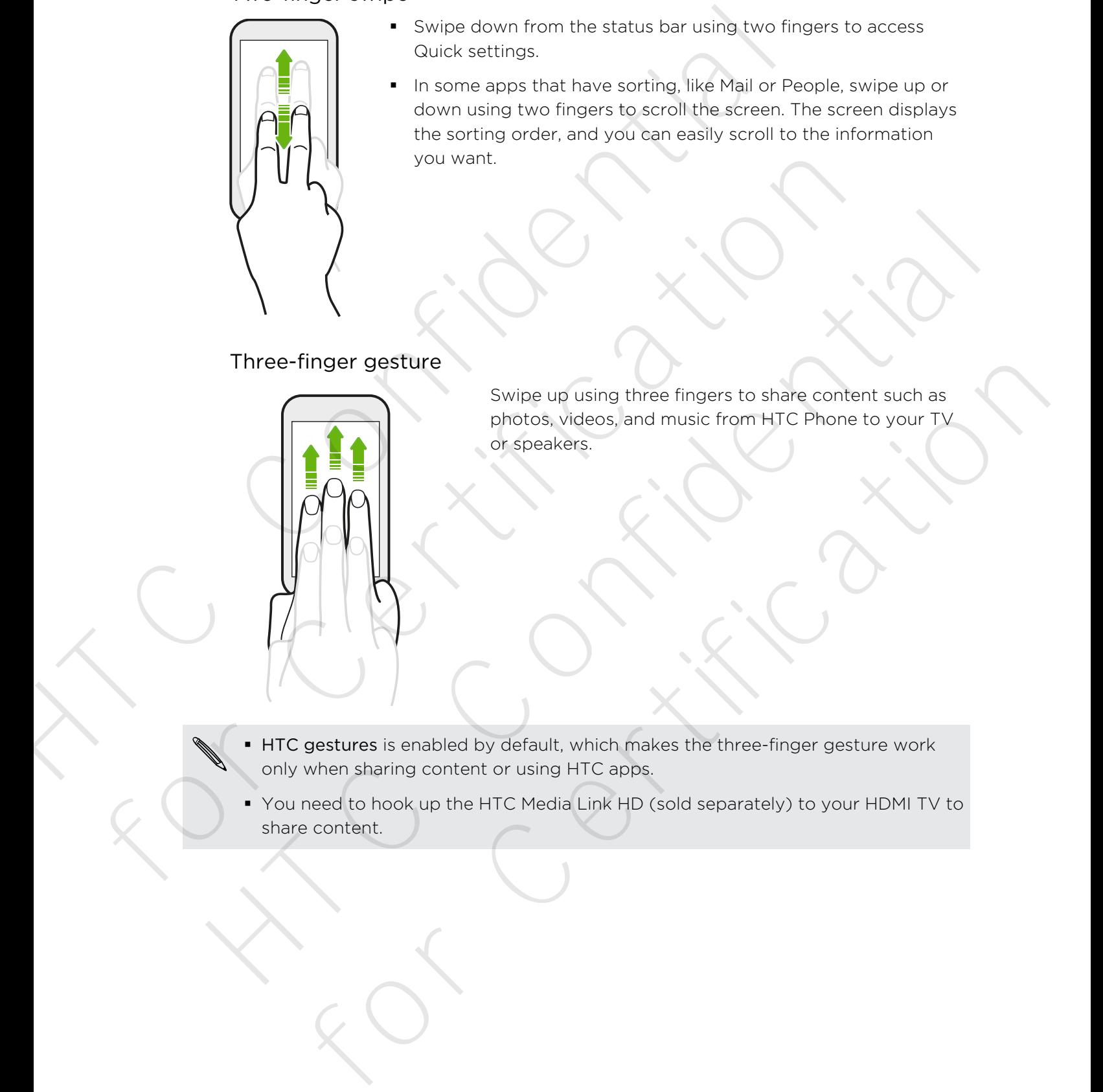

Swipe up using three fingers to share content such as photos, videos, and music from HTC Phone to your TV or speakers.

- § HTC gestures is enabled by default, which makes the three-finger gesture work only when sharing content or using HTC apps.
- § You need to hook up the HTC Media Link HD (sold separately) to your HDMI TV to share content.

#### Can't use multi-finger gestures in your apps?

That's because HTC gestures is enabled by default. This makes the threefinger gesture exclusive for sharing content or for use with HTC apps. You won't be able to use multi-finger gestures (gestures that use three fingers or more) for other purposes.

To use multi-finger gestures in games or musical instrument apps, clear the HTC gestures option in Settings > Display, gestures & buttons (or Display & buttons).

#### Motion gestures

Use motion gestures to mute, lower the ringtone volume, and more.

#### Flip to silence

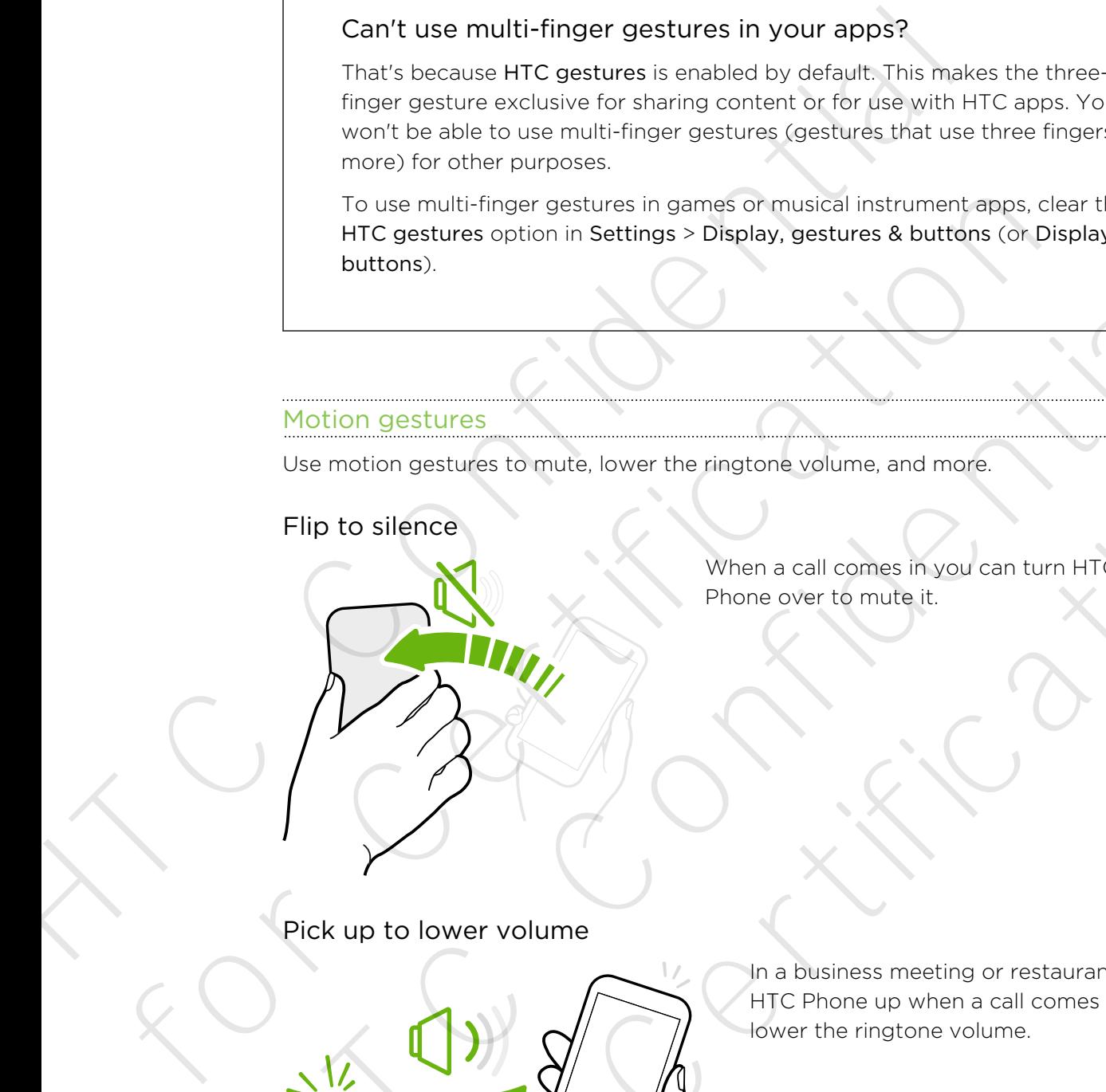

When a call comes in you can turn HTC Phone over to mute it.

Pick up to lower volume

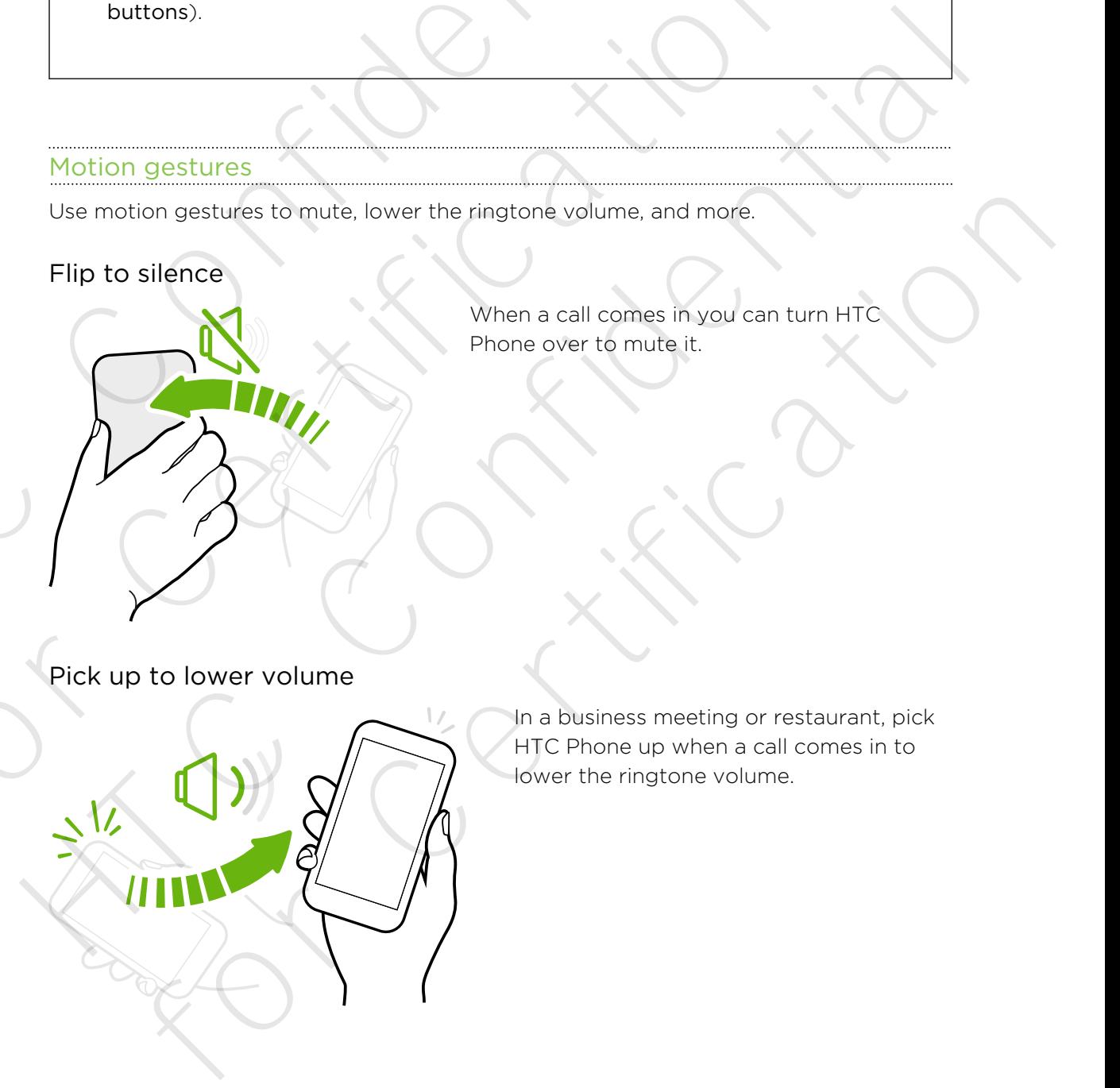

In a business meeting or restaurant, pick HTC Phone up when a call comes in to lower the ringtone volume.

#### Set volume to automatically rise while in your pocket or bag

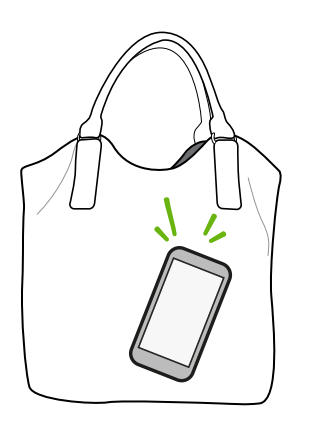

On a noisy street and can't hear HTC Phone ringing in your bag?

You can set HTC Phone to recognize when it's in your bag or pocket and raise the ringtone volume so that you can hear it in noisy environments.

#### Rotate HTC Phone for a better view

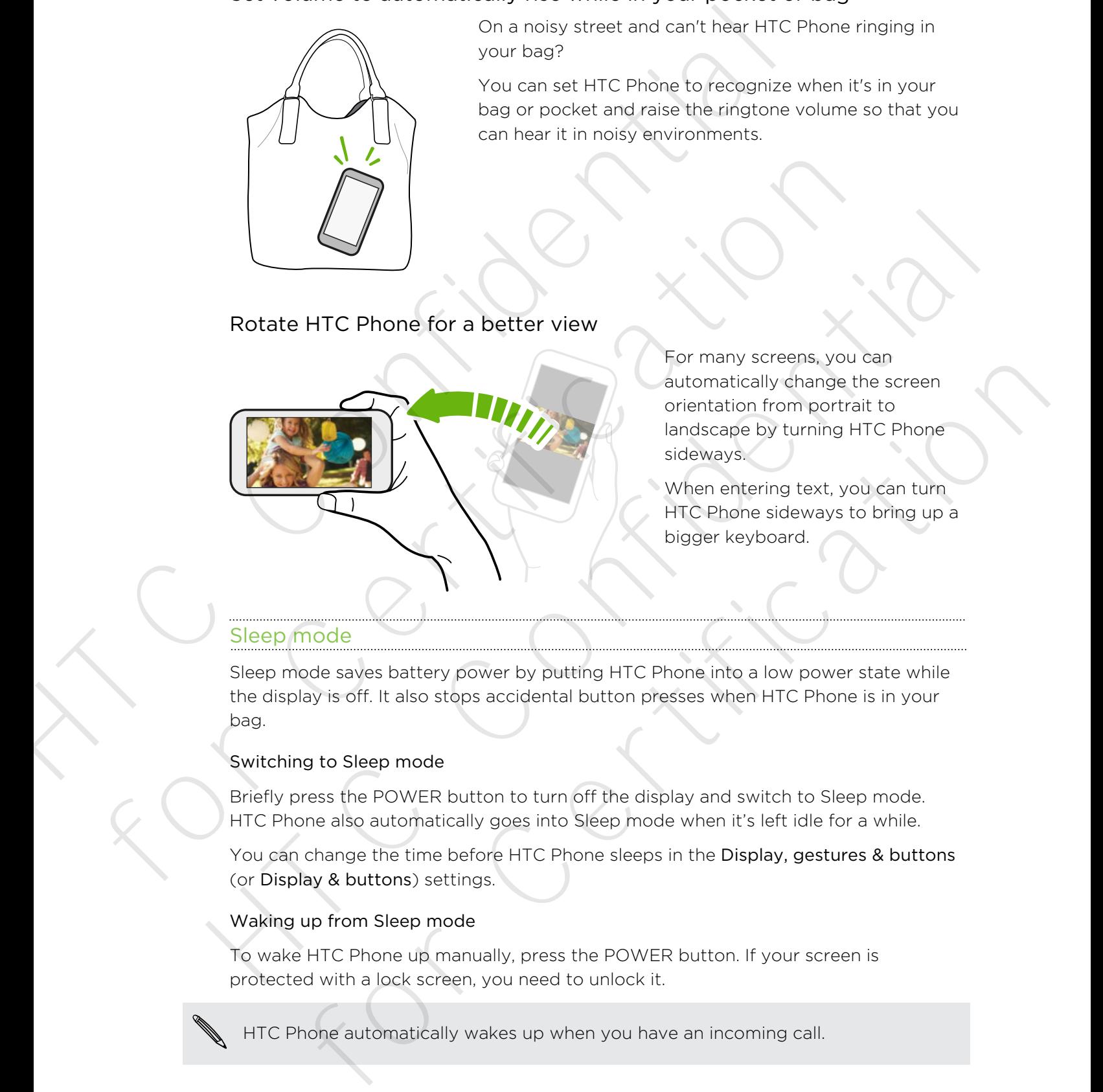

For many screens, you can automatically change the screen orientation from portrait to landscape by turning HTC Phone sideways.

When entering text, you can turn HTC Phone sideways to bring up a bigger keyboard.

#### Sleep mode

Sleep mode saves battery power by putting HTC Phone into a low power state while the display is off. It also stops accidental button presses when HTC Phone is in your bag.

#### Switching to Sleep mode

Briefly press the POWER button to turn off the display and switch to Sleep mode. HTC Phone also automatically goes into Sleep mode when it's left idle for a while.

You can change the time before HTC Phone sleeps in the Display, gestures & buttons (or Display & buttons) settings.

#### Waking up from Sleep mode

To wake HTC Phone up manually, press the POWER button. If your screen is protected with a lock screen, you need to unlock it.

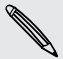

HTC Phone automatically wakes up when you have an incoming call.

#### Unlocking the screen

You can:

■ Drag the lock icon or clock up.

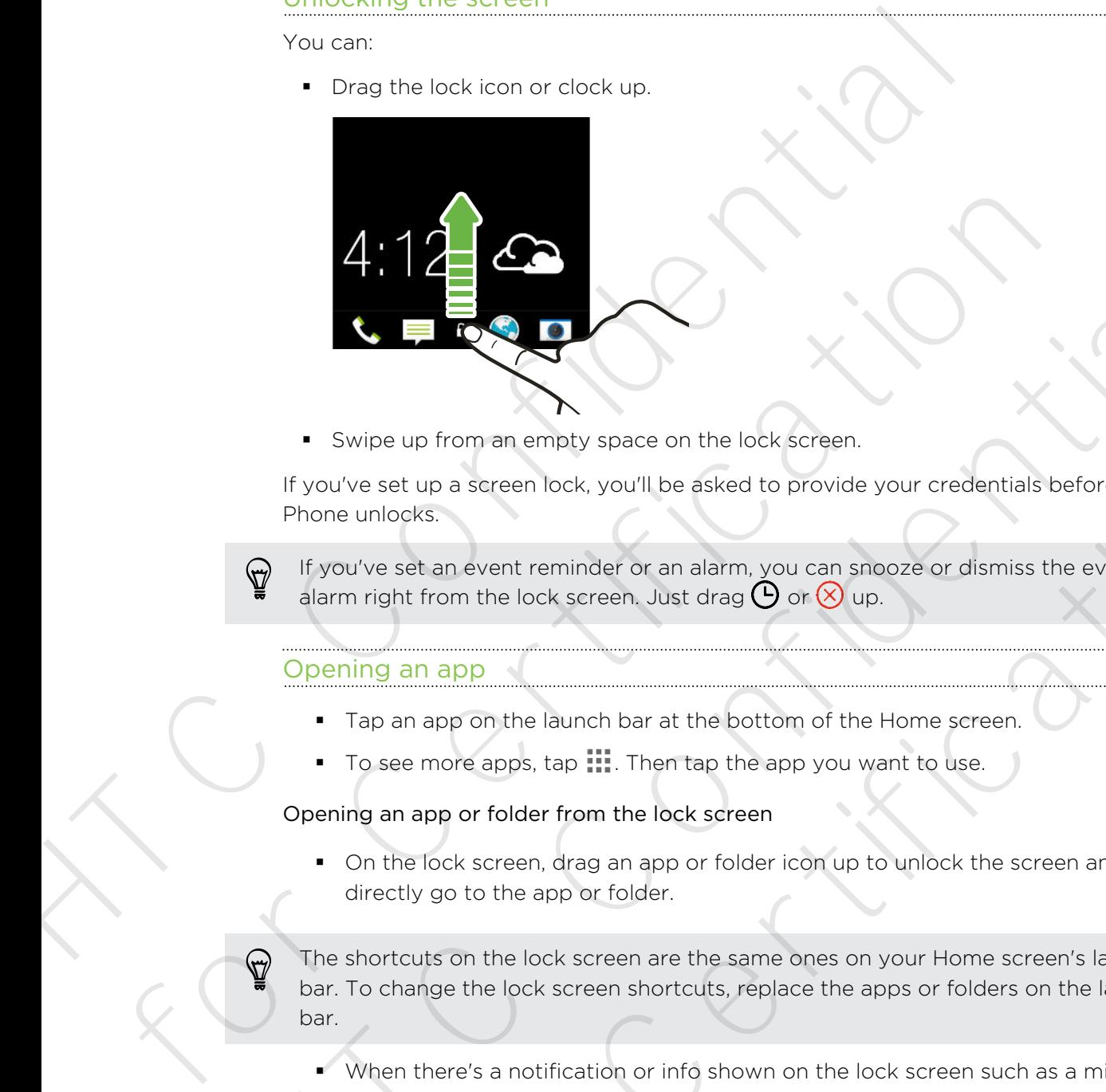

§ Swipe up from an empty space on the lock screen.

If you've set up a screen lock, you'll be asked to provide your credentials before HTC Phone unlocks.

If you've set an event reminder or an alarm, you can snooze or dismiss the event or alarm right from the lock screen. Just drag  $\bigoplus$  or  $\otimes$  up.

#### Opening an app

- § Tap an app on the launch bar at the bottom of the Home screen.
- To see more apps, tap ... Then tap the app you want to use.

#### Opening an app or folder from the lock screen

§ On the lock screen, drag an app or folder icon up to unlock the screen and directly go to the app or folder.

The shortcuts on the lock screen are the same ones on your Home screen's launch bar. To change the lock screen shortcuts, replace the apps or folders on the launch bar. Here we are the same of the same one of the same of the same of the same of the same of the same of the same of the same of the same of the same of the same of the same of the same of the same of the same of the same of th pe up from an emity space on the lock screen.<br>Set up a screen lock, you'll be asked to provide your credentials before HTC<br>set up a screen lock, you'll be asked to provide your credentials before HTC<br>right from the lock sc

 $\blacksquare$  When there's a notification or info shown on the lock screen such as a missed call or new message, you can drag it up to directly go to its app.

If you've set up a screen lock, you'll be asked to provide your credentials first before HTC Phone opens the app or folder.

#### Switching between recently opened apps

When you're multitasking and using different apps on HTC Phone, you can easily switch between the apps you've recently opened.

Double-tap  $\bigcap$  to see recently-opened apps.

■ To switch back to an app, just tap it.

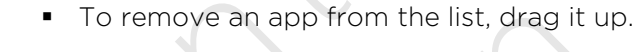

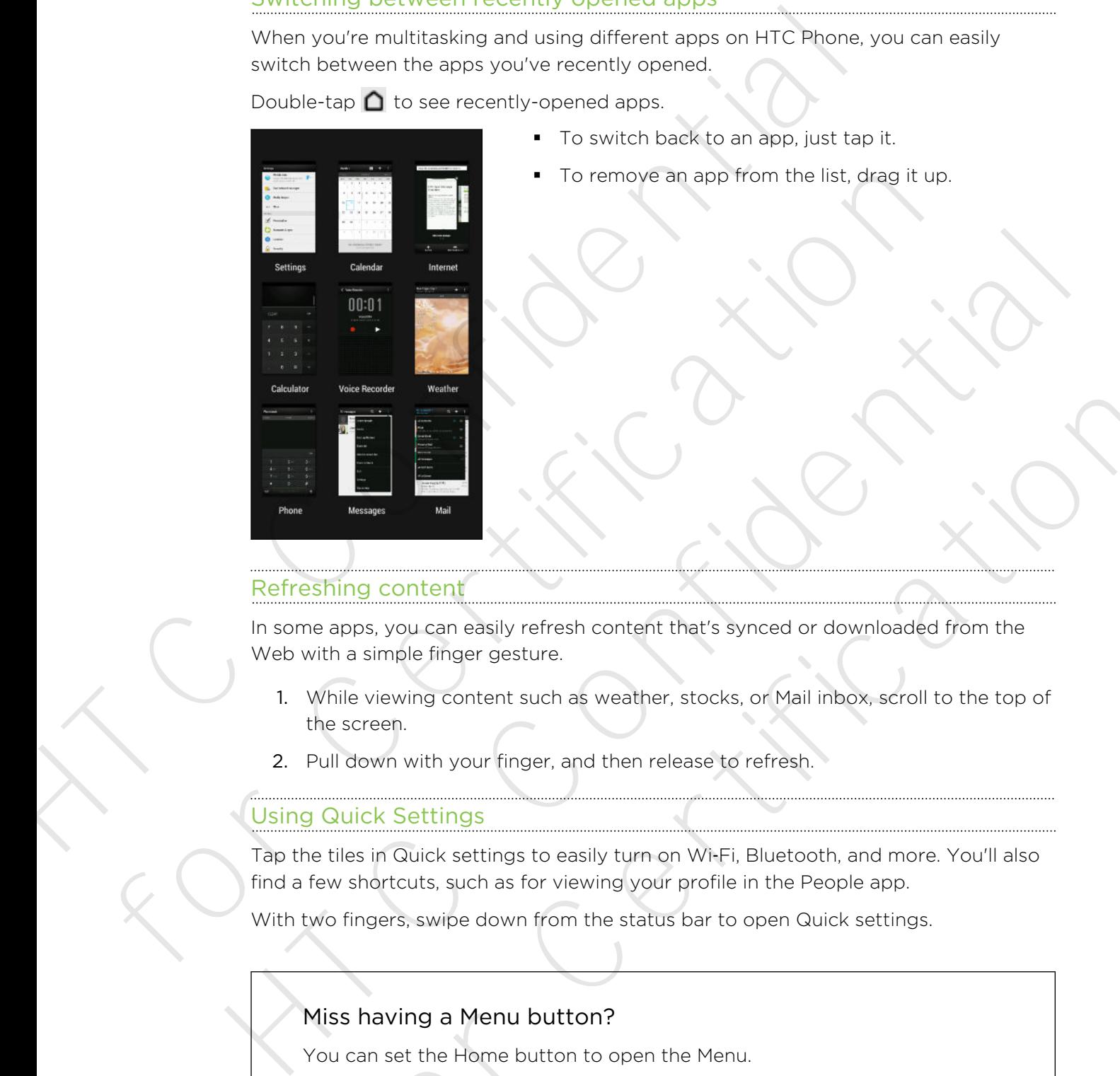

#### Refreshing content

In some apps, you can easily refresh content that's synced or downloaded from the Web with a simple finger gesture.

- 1. While viewing content such as weather, stocks, or Mail inbox, scroll to the top of the screen. The content of the state of the bone and the bone of the Menu, which is<br>a simple of the parameters of the content that's synced or downloaded from the<br>the viewing content such as weather, stocks, or Mail in box, scroll to
- 2. Pull down with your finger, and then release to refresh.

#### Using Quick Settings

Tap the tiles in Quick settings to easily turn on Wi‑Fi, Bluetooth, and more. You'll also find a few shortcuts, such as for viewing your profile in the People app.

With two fingers, swipe down from the status bar to open Quick settings.

#### Miss having a Menu button?

You can set the Home button to open the Menu.

- 1. Go to Settings, and then tap Display, gestures & buttons (or Display & buttons).
- 2. Tap Home button and select how you want to open the Menu, which is to press and hold the button.

#### Capturing your phone's screen

Want to show off your high game score or write a blog post about HTC Phone features? It's easy to take a picture of the screen and share it from Gallery.

Press and hold POWER and VOLUME DOWN at the same time.

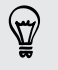

To share the image, wait until you see the  $\Box$  icon in the status bar. In the Notifications panel, expand the screenshot notification, and then tap  $\leq$ .

The image is saved in the Screenshots album in Gallery.

# Home screen feeds

#### Checking feeds on your Home screen

Stay in touch with friends or get the latest about your interests right on your Home screen. Set up which social networks, news sources, and more will appear.

- Tap a tile to view more details or to comment on a post or status update.
- Scroll to the top and pull down on the screen to manually refresh the stream. This also shows icons for posting on social networks, searching, and more.

In the Feeds view, you can press either the  $\bigcirc$  button or  $\bigcirc$  button or tap the status bar to scroll to the top.

<span id="page-29-0"></span>Tap  $\blacktriangledown$  to choose the type of feeds to display. Select Highlights to see other contents such as upcoming events, frequently-viewed photos in Gallery, and more. Would to show off your highlights and selecting<br>
Would to show off your high game score or write a blog post-about Highlands<br>
Press, and hold POWER and VOLUME DOWN at the same time.<br>
Press, and hold POWER and VOLUME DOWN **For all the Certifications and the screenshot notification, and then tap**  $\leq$ <br>
The image is saved in the Screenshots album in Gallery.<br> **Home screen feeds**<br>
Checking feeds on your Home screen<br>
Stay in touch with friend

You can manually set which feeds will appear as highlights by tapping \*\*\* next to Highlights and selecting your favorite news sources, social networks, and apps.

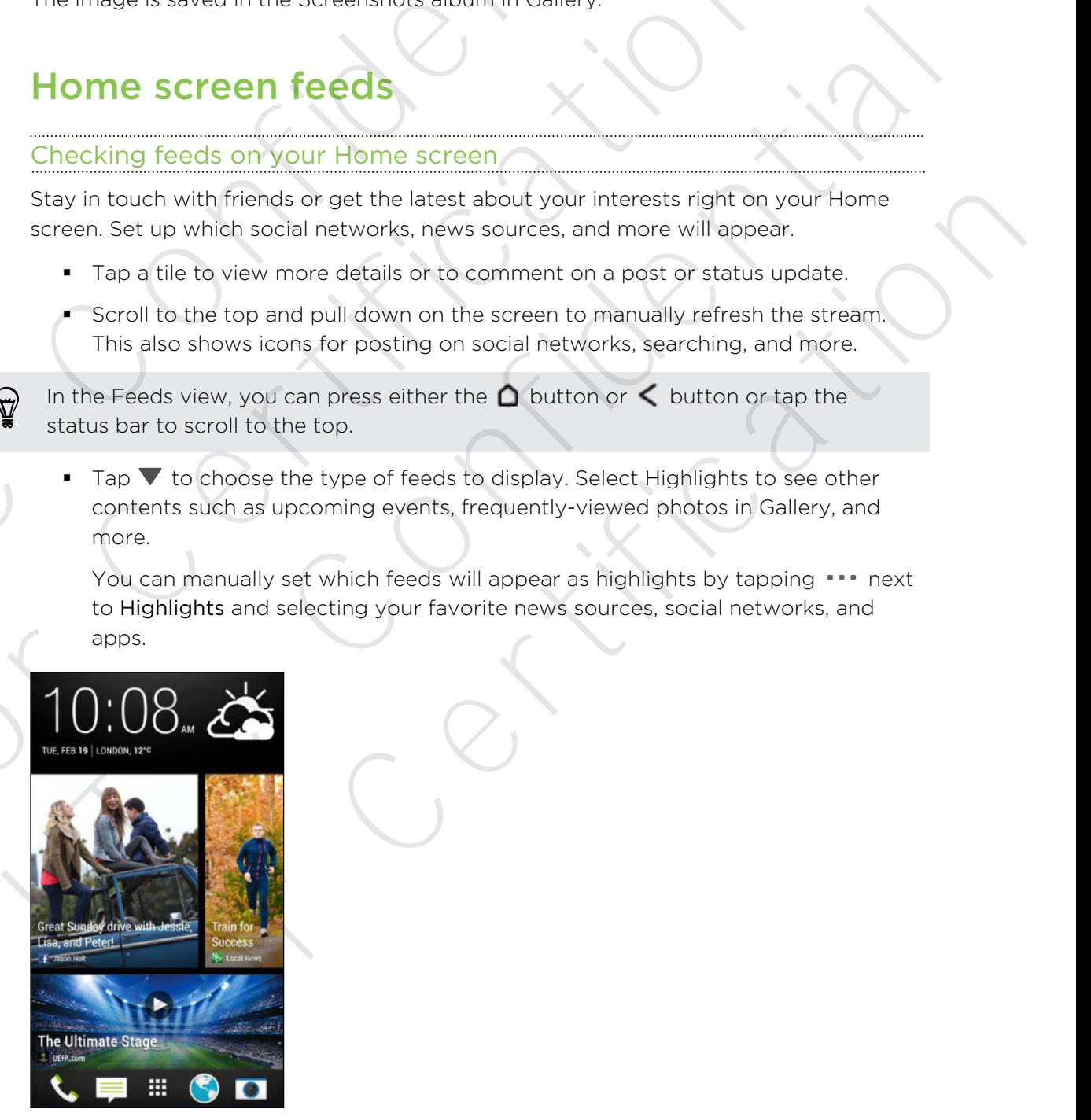

#### Your social networks

When you sign in to your social network accounts and authorize HTC Sense to access them, you can: The state of the Home screen when using the Fernandau state in the Home screen when using the Feed<br>
Home, you can:<br>
• Post status updates from the Home screen when using the Feed<br>
• See your contacts and their status updat

- **•** Post status updates from the Home screen when using the Feeds view.
- See your contacts and their status updates in People.
- See photos in Gallery or on the Home screen.
- § Check your friends' status updates and posts on the Home screen when using the Feeds view.
- View events and reminders in Calendar.

#### Posting an update on your social network

You can easily post a status update from the Home screen.

- 1. From the Feeds view, tap  $\lambda$ , and then choose a social network.
- 2. Compose your status update and post it on your social network.

#### Where is the header?

The header contains icons for posting on social networks, searching feeds, and more. See photos in Gallery or on the Home screen.<br>
Check your friends' status updates and posts on the Home screen when<br>
the Feeds view.<br>
Setting an update on your social network<br>
You can easily post a status update from the Ho

If the icons don't show, you can do either of the following:

- While browsing the first page of feeds, just pull down the screen.
- § While browsing succeeding pages, pull down and hold the screen. Wait for the icons to appear and then release your finger.

#### Selecting feeds

Get updated with the most relevant content and posts with just a swipe. Choose which feeds to display on the Home screen. You can select popular news channels and websites or choose a category like Entertainment. You can also show posts from friends in social networks or information from apps such as Calendar. the Feeds view.<br>
• View wents and reminders in Calendar.<br>
• Posting an update on your social network<br>
• You can easily sost as status update from the Höme screen.<br>
1. From the Feeds View, tap  $\blacktriangleright$ , and then choose a soc om the Feeds view, tap **7**, and then choose a social network<br>
impose your status update and post it on your social networks.<br> **here is the header?**<br> **here is the header?**<br> **here is the header?**<br> **here is the header?**<br> **or** 

- 1. From the Feeds view, tap  $\Rightarrow$  Topics and services.
- 2. Select feeds from apps, types of content, and social networks that will display on the Home screen. Swipe left or right for more choices.

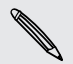

Content from feeds that have just been added may take a few minutes to appear on the Home screen.

#### Can I subscribe to a different news source or channel?

<span id="page-31-0"></span>Feeds from news channels and web sites displayed on the Home screen are set by a local content guide. To see a different list of news sources, change the local content. Can I subscribe to a different news source or channel<br>Feeds from news channels and web stee displayed or the Home<br>set of valued content,<br>local content,<br>in can content quide. To see a different ist of news source<br>local cont

- 1. From the Feeds view, tap  $\frac{1}{2}$  > Settings.
- 2. Tap Local content.
- 3. Select the local content you want to use, and tap Next.
- 4. Select news sources and categories that you want.

# Notifications

Notification LED

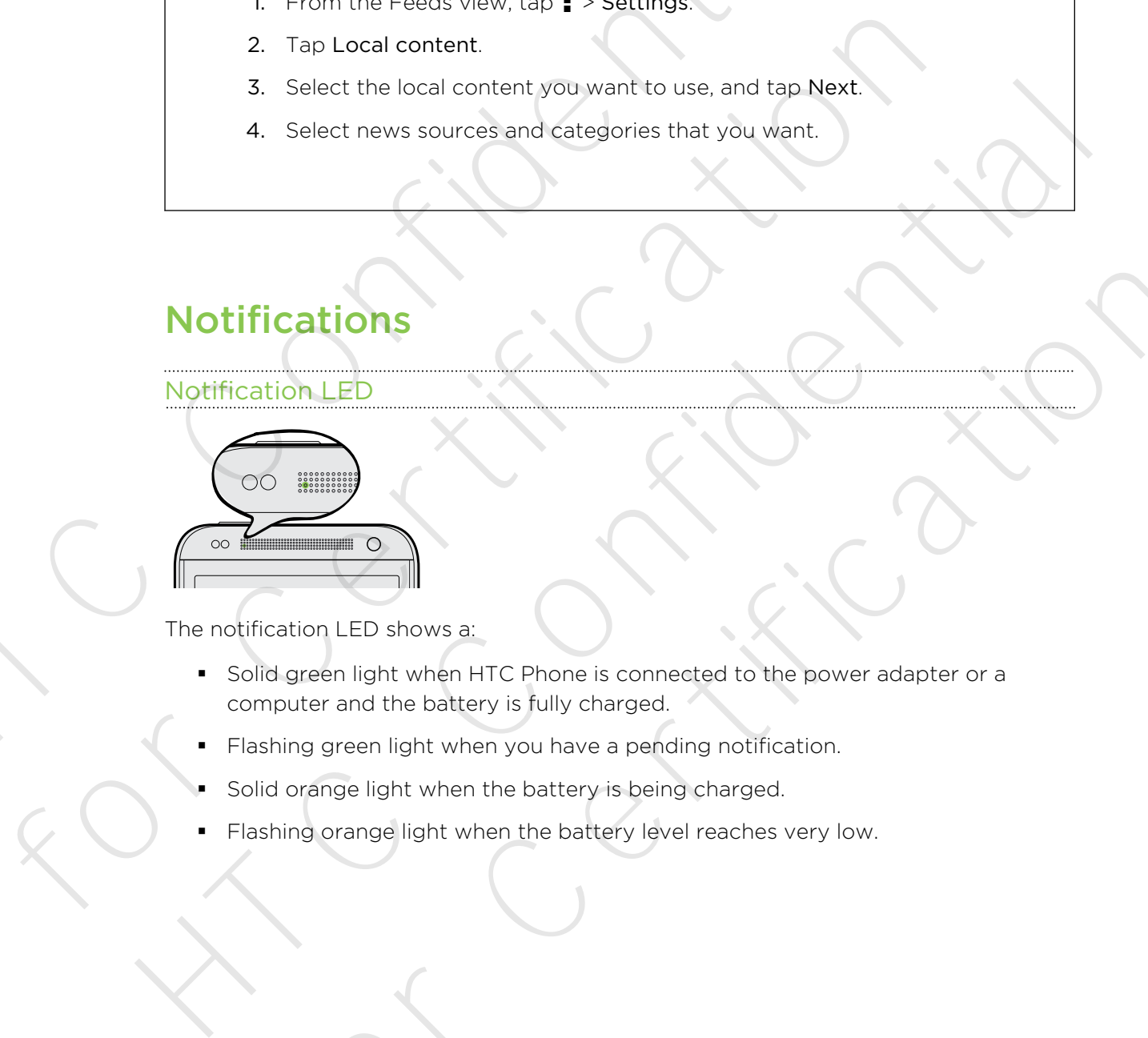

The notification LED shows a:

- § Solid green light when HTC Phone is connected to the power adapter or a computer and the battery is fully charged. Fication LED<br>
No **Excess Contract Control** and Control Certification CED shows a:<br>
for Certification LED shows a:<br>
lighter when HTC Phene is connected to the power edaster or a<br>
shring orange light when the battery is bein
- Flashing green light when you have a pending notification.
- Solid orange light when the battery is being charged.
- Flashing orange light when the battery level reaches very low.

#### Notifications panel

Notification icons inform you of new messages, calendar events, alarms, and activities in progress such as files downloading.

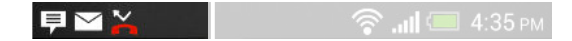

When you see notification icons, open the Notifications panel to check out details of the notifications that you've received. You can also quickly access settings from the Notifications panel.

1. To open the Notifications panel, slide down from the top of the screen.

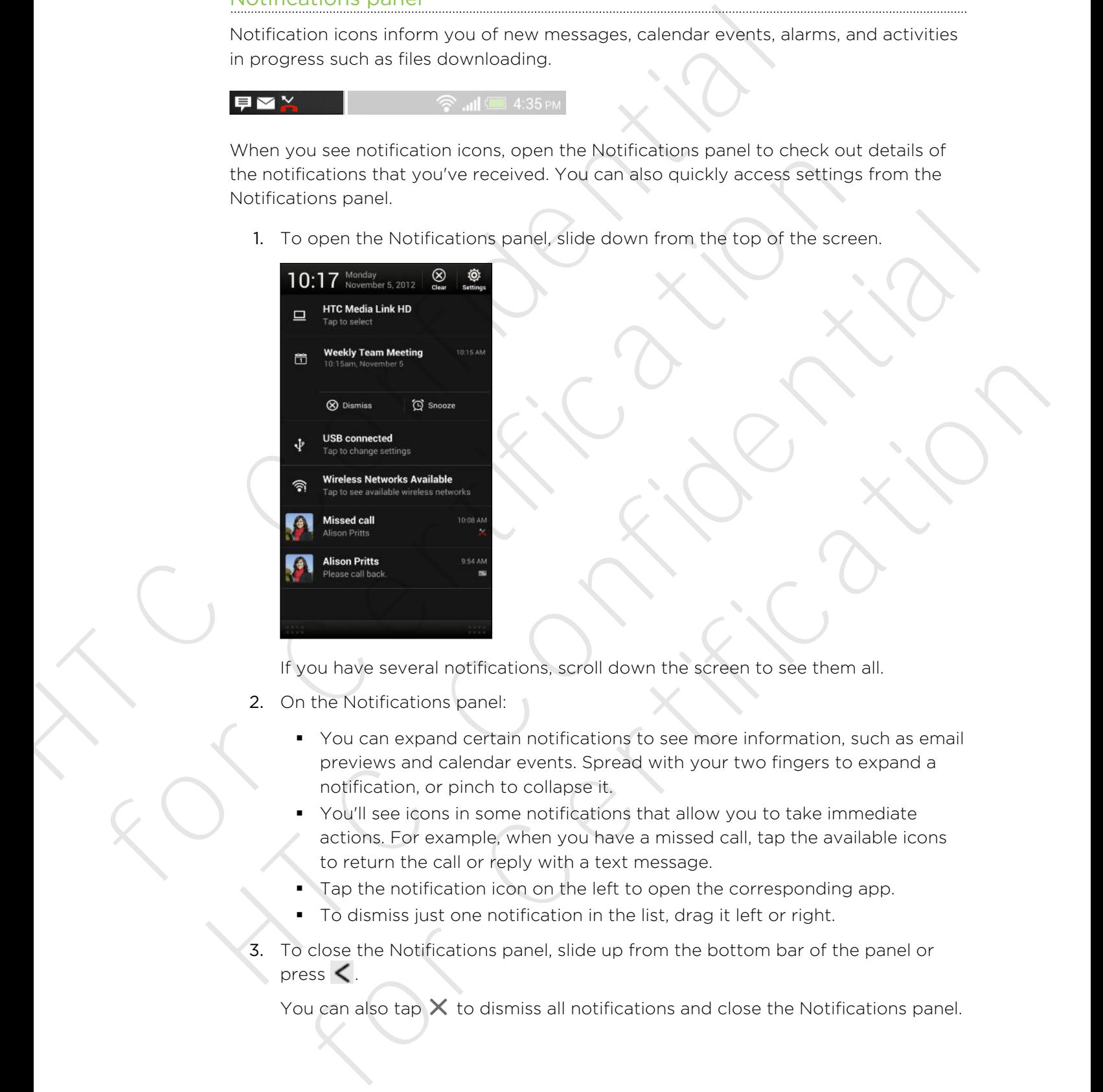

If you have several notifications, scroll down the screen to see them all.

- 2. On the Notifications panel:
	- § You can expand certain notifications to see more information, such as email previews and calendar events. Spread with your two fingers to expand a notification, or pinch to collapse it.
	- You'll see icons in some notifications that allow you to take immediate actions. For example, when you have a missed call, tap the available icons to return the call or reply with a text message.
	- § Tap the notification icon on the left to open the corresponding app.
	- To dismiss just one notification in the list, drag it left or right.
- 3. To close the Notifications panel, slide up from the bottom bar of the panel or press  $\leq$ .

You can also tap  $\times$  to dismiss all notifications and close the Notifications panel.

# Working with text

#### Selecting, copying, and pasting text

In apps such as the web browser and Mail, you can select and copy text, and then paste or share it.

- 1. Press and hold on a word.
- 2. Drag the start and end anchors to highlight the surrounding text you want to select.

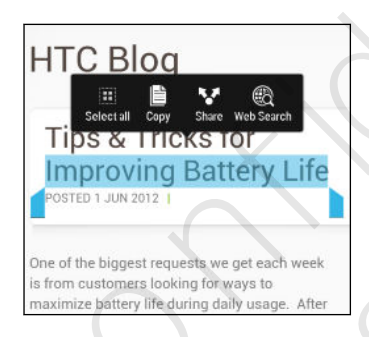

<span id="page-33-0"></span>You can use the magnifier to zoom in while selecting your text. To turn on the magnifier, go to Settings > Accessibility, and then select the Show magnifier option. You'll see the magnifier when you press and hold one of the text selection anchors. Selecting, copying, and pasting text<br>
In apps such as the web browser and Mail, you can select and copy to<br>
paste or share it.<br>
I. Press and hold on a word.<br>
2. Drag the start and end anchors to highlight the surrounding t Frees and hold on a word.<br>
2. Drag the start and end enchors to highlight the surrounding text you was<br>
select.<br>
FIC Blog<br>
The starts and end enchors to highlight the surrounding text you was<br>
selected.<br>
The selected betwe Selection<br>
These structs for the magnifier of the magnificant confidence of the magnificant confidence of the magnifier of the magnifier of the magnifier of the magnifier of the magnifier of the magnifier when you press an For Certification and the magnification and the selecting year text. To turn on the<br>
forecast constrained a selection in while selecting year text. To turn on the<br>
lier, go to Settings > Accessibility, and then select the

3. After you have selected the text you want to copy, tap Copy.

The selected text is then copied to the clipboard.

- 4. In a text entry field (for example while composing an email), press and hold at the point where you want to paste the text.
- 5. Tap Paste.

To copy the address of a linked webpage, press and hold the link, and then tap Copy link URL.

#### Sharing text

- 1. After you have selected the text you want to share, tap Share.
- 2. Choose where to paste and share the selected text, such as in an email message or social network status update.

#### The HTC Sense keyboard

Typing is fast and accurate with the HTC Sense keyboard.

- § Turn on the Trace keyboard so you can type words by just sliding your finger from one letter to another. See [Using the Trace keyboard on page 37](#page-36-0).
- § You can type words by just speaking. See [Entering text by speaking on page](#page-37-0) [38](#page-37-0).
- § Word prediction also saves typing time. As you type, you'll see word suggestions that you can choose from. You can even add words, phrases, and shortcuts to the word prediction dictionary. See [Entering text with word](#page-35-0) [prediction on page 36.](#page-35-0) suggestions that you can choose from. You can even add word<br>abortouts to the word prediction on page 36.<br>
Just swipe right to access the numeric and symbol keyboard. O<br>
switch between lenguages.<br>
The keys have secondary nu
	- § Just swipe right to access the numeric and symbol keyboard. Or swipe left to switch between languages.
	- **•** The keys have secondary numbers, punctuation symbols, or other characters that you can quickly insert without having to switch to the numeric and symbol keyboard.

For example, just press and hold a key on the first row to insert a number.

- § Choose from a selection of smileys and insert one right from the keyboard.
- § Show or hide navigational arrow keys on the keyboard. If you enable the arrow keys in Settings, they'll only appear on the portrait keyboard.

And since everyone has their own typing style, you can go to Settings to calibrate the keyboard so it learns how you type.

#### Entering text

The onscreen keyboard becomes available when you tap a text field in an app. Enter letters and numbers, change the keyboard layout or language, and more.

Tap the keys on the onscreen keyboard to enter letters and numbers, as well as punctuation marks and symbols.

- $\blacksquare$  Tap  $\uparrow$  to enter an uppercase letter. Tap twice to turn on caps lock.
- § Press and hold keys with gray characters at the top to enter numbers, symbols, or accented letters. Some keys have multiple characters or accents associated with them. For the keys have secondary numbers, princluation symbols, or other characterization is the two conquickly insert without having to switch to the numeric and service of example, just press and hold a key on the first row t reyouser.<br>
For example, just press and hold a key on the first row to insert a number.<br>
Choose from a selection of amileys and insert one right from the keyboard,<br>
Show or hide navigational arrow keys on the keyboard. If y is everyone has their own typing style, you can go to Settings to calibrate the<br>so it learns how you type.<br>So it learns how you type.<br>There we would also it learns to would be when you for a text field in an app. Enter<br>fro
	- **Similar** Swipe right to show number and symbol keys. To return to the main keyboard, swipe left.
	- Press  $\leq$  to close the onscreen keyboard.

To open the keyboard settings, press and hold the comma key. Or go to Settings > Language & keyboard > HTC Sense Input.

#### Selecting a keyboard layout

Choose a keyboard layout that suits your typing style.

- 1. Go to Settings, and then tap Language & keyboard.
- 2. Tap HTC Sense Input > Keyboard selection.
- 3. Tap Keyboard types, and then select the keyboard layout that you want to use.

#### Choosing and switching between keyboard languages

If multiple keyboard languages are available on HTC Phone, you can choose which languages to enable in the onscreen keyboard.

- 1. Go to Settings, and then tap Language & keyboard.
- 2. Tap HTC Sense Input.
- 3. Tap Keyboard selection, and then choose the languages you want.

To change the keyboard language, do any of the following:

- § Swipe left on the onscreen keyboard (not available if you're using trace keyboard).
- **F** Tap the language key (for example,  $EN$ ) until you see the language you want to use.
- § Press and hold the language key, and then drag your finger to the keyboard language you want to use.

#### Entering text with word prediction

Word prediction is enabled by default, and word suggestions are displayed as you type.

<span id="page-35-0"></span>Tap to switch between Multitap and XT9 predictive modes when using the Phone keyboard layout. Choosing and switching between keyboard languages<br>
If multiple keyboard languages are available on HTC Phone, you can c<br>
In disputase to enable in the onscreen keyboard.<br>
1. Go to Settings, and then tap Language & keyboard

To enter text in word prediction mode, do any of the following:

- § Tap the space bar to insert a highlighted word in the suggestion list.
- Tap a word from the suggestion list.
- Tap the arrow next to the suggestion list to see more choices.

You can also see suggestions for the next word after you've entered text. To enable this option, go to Settings > Language & keyboard > HTC Sense Input. Tap Advanced, and then select Next word prediction. For Change the keyboard selection, and then choose the languages you want.<br>
To change the keyboard language, do any of the following:<br>
Swipe left on the onscreen keyboard (not available fivourie using trace<br>
keyboard).<br>
T To change the keyboard language, do any of the following<br>
Swipe left on the onscreen keyboard (not available if vourie using trace<br>
"keyboard"<br>
"Tap the language key (for example, **EX**) until you see the language you want ess and hold the language key, and then drag your finger to the keyboard<br>guage you want to use<br>of Cext with world prediction<br>decision is enabled by default, and word suggestions are displayed as you<br>then<br>the system between

#### Setting a second language for word prediction

You can set the word prediction to be bilingual. As you type, you'll get word suggestions in the languages that you've selected.

F

Bilingual prediction is available only when you're using a Latin-based keyboard.

- 1. Go to Settings, and then tap Language & keyboard.
- 2. Tap HTC Sense Input > Keyboard selection > Bilingual prediction, and then choose the language you want.
### Adding words and phrases to the word prediction dictionary

Add frequently-used names, acronyms, and even phrases to the word prediction dictionary to easily find them in the suggestion list.

Type even faster when you create text shortcuts to words and phrases. Instead of typing "Talk to you later", save a few keystrokes by adding the ttyl shortcut. In your message or email, just type "ttyl", and then tap the spacebar to enter the complete phrase. Adding words and phrases to the word prediction dictionary<br>
Adding words and phrases acrosyms, and even phrases to the word<br>
dictionary to easily find them in the suggestion list.<br>
Type even faster when you create text sh

- 1. Go to Settings, and then tap Language & keyboard.
- 2. Tap HTC Sense Input.
- 3. Tap Personal dictionary  $> \frac{1}{2}$ .
- 4. Enter a word or phrase, and then enter its text shortcut. Be sure to remember this shortcut, including the uppercase and lowercase letters you've typed.
- 5. Tap OK.

While you're entering text using the Standard keyboard layout, tapping a suggested word that's not in the dictionary (usually the first word shown in the suggestion list) automatically stores it. vour message or email, just type "ct<sub>2</sub>1", and then tap the spacebar to enter the<br>complete phrase.<br>
1. Go to Settings, and then tap Language & keyboard.<br>
2. Tap HTC Sense Input.<br>
3. Tap Personal dictionary > +<br>
4. Enter a 1. Go to Settings, and then tap Language & keyboard.<br>
2. Tap MTC Sense Input<br>
3. Tap Dersonal dictionary > +:<br>
4. Enter a word or iphrase, and then enter its text shortcut. Be sure to remember<br>
this shortcut, including the p OK.<br>
p OK.<br>
p OK.<br>
nour<sup>s</sup>e entering text using the Standard keyboard layout, tapping a<br>
stad word that's not in the dictionary (usually the first word shown in the<br>
tion list) automatically stores it.<br>
p HTC Sense Input

Editing or deleting words and phrases in the word prediction dictionary

- 1. Go to Settings, and then tap Language & keyboard.
- 2. Tap HTC Sense Input.
- 3. Tap Personal dictionary.
	- To edit a word, phrase, or shortcut, tap the item in the list.
	- To delete items from the dictionary, tap > Delete. Select the words you want to remove, and then tap Delete.

### Using the Trace keyboard

Instead of tapping the keys on the onscreen keyboard, you can "trace" to type words.

- You need to turn on the Trace keyboard in Settings > Language & keyboard > HTC Sense Input.
	- 1. Slide your finger from one letter to the next to enter a word.
	- 2. Lift your finger when the word is completed. The suggestion list will show possible matches.
	- 3. You can:
		- Tap the space bar to insert a highlighted word.
		- Tap a word from the suggestion list.
		- Tap the arrow next to the suggestion list to see more choices.

### Entering text by speaking

No time to type? Try speaking the words to enter them.

- 1. Tap an area where you want to enter text.
- 2. On the onscreen keyboard, press and hold  $\mathbf{\Psi}$ .
- 3. When you see the microphone image, speak out the words you want to type.

<span id="page-37-0"></span>To set the voice input language, tap the language bar above the microphone image. You can choose one or more languages. Available languages depend on the voice input languages supported by Google. Motifier to type? Try speaking the words to enter them.<br>
1. Tap an area where you want to enter text.<br>
2. On the onscreen keyboard, press and hold<br>
3. When you see the microphone image, speak out the words you<br>
3. When you For the viologies and the transport of the signification and the state of the state of the state incorrect method in the state of the state of the state of the state of the state of the state of the state includes the stat

- 4. If a word doesn't match what you've spoken and it's underlined, tap the underlined word to delete it or to see more choices.
- 5. Enter punctuation marks by saying the name (for example, say "comma").

# Battery

### Checking battery usage

See a ranking list of apps that are using the battery. You can also see how much and how long the battery has been used for each app.

- 1. Go to Settings, and then tap Power.
- 2. Tap Usage, and then tap an app to check how it's using the battery. You'll see how much battery power is used by resources such as the CPU for the app and other use details.
- **•** If you see buttons while viewing an app's battery use details, you can tap them to adjust settings that affect battery usage, stop the app, and more.
	- § Want to check the battery percentage right on the status bar? In Power settings, select Show battery level.

### Checking battery history

Check how long you've been using HTC Phone since the last charge. You can also see a chart that shows how long the screen has been on, and how long you've been using connections like the mobile network or Wi‑Fi. Finance You can choose one of more analysis experimental is indeterinded, tap the<br>
voice mput languages supported by Google<br>
4. If a word doesn't match what you've spoken and it's underlined, tap the<br>
underlined word to de **EXECUTE:**<br>The battery usage<br>The list of opps folk are using the baffety. You can also see how much and<br>give to settings, and then tap Power.<br>The Certification of the baffety over its used by resources such as the CEU for

- 1. Go to Settings, and then tap Power.
- 2. Tap History.
- 3. If you've used HTC Phone for a long time since the last charge, swipe left or right to scale the graph that details battery usage over time.

You can also spread your fingers or pinch to scale the graph.

### Getting the battery to last longer

How long the battery can last before it needs recharging depends on how you use HTC Phone. HTC Phone power management helps to increase battery life.

In times when you need to extend the battery life more, try out some of these tips:

### Check your battery usage

Monitoring your battery usage helps you identify what's using the most power so you can choose what to do about it. For details, see [Checking battery usage on page 38.](#page-37-0)

### Manage your connections

§ Turn off wireless connections you're not using.

To turn on or off connections such as mobile data, Wi‑Fi, or Bluetooth, go to Settings and tap their On/Off switches.

§ Turn GPS on only when a precise location is needed.

To prevent some apps from using GPS in the background, keep the GPS satellites setting off. Turn it on only when you need your precise location while using navigation or location-based apps. Go to Settings and tap Location to turn this setting on or off.

If the Sleep mode option in Settings > Power is enabled, at low peak times, your phone will turn off the data connection after the screen has been off for 15 minutes and there's no network activity (no downloads, streaming, or data usage). The data connection resumes when you switch the screen back on. How long the battery can last before it needs recharging degends on<br>HTC Phone. HTC Phone battery can last before it needs recharging degends on<br>HTC Phone. HTC Phone bower management helps to increase battery<br>In times when For the transformation of the data connection after the system of the most power<br>Monitorng year battery usage helps you identify, what's using the most power<br>can choose what to do about it. For details, see Checking batter Manage your connections were presented and the state of state of state of state of state of the state of the state of the state of the state of the state of the state of the state of the state of the state of the state of timing an [o](#page-160-0)rigin curve instantion is meaded.<br>The GPS of only when a precise location is neaded.<br>The GPS of only when a precise location is neaded.<br>The GPS of only when a precise location is neaded approximate the GPS<br>In pr

### Manage your display

Lowering the brightness, letting the display sleep when not in use, and keeping it simple helps save battery power.

- § Use automatic brightness (the default), or manually lower the brightness.
- Set the screen timeout to a shorter time.
- § Don't use a live wallpaper for your Home screen. Animation effects are nice to show off to other people but they drain your battery.

Changing your wallpaper to a plain, black background can also help a little. The less color is displayed, the less battery is used.

§ Set the web browser to auto dim the screen while webpages load. Open the Internet app, and then tap  $\frac{1}{2}$  > Settings > Accessibility > Dim screen during page loading.

For more details, see Settings and security on page 161 and Personalizing on page [57](#page-56-0).

### Manage your apps

- **Install the latest software and application updates. Updates sometimes include** battery performance improvements.
- Uninstall or disable apps that you never use.

Many apps run processes or sync data in the background even when you're not using them. If there are apps that you don't need anymore, uninstall them.

If an app came preloaded and can't be uninstalled, disabling the app can still prevent it from continuously running or syncing data. In Settings > Apps, swipe to the All tab, tap the app, and then tap Disable.

### Limit background data and sync

Background data and sync can use a lot of battery power if you have many apps syncing data in the background. It's recommended not to let apps sync data too often. Determine which apps can be set with longer sync times, or sync manually. Finall the latest software and application updates. Updates someticly performance improvements.<br>
Uninstall or disable apps that you never use.<br>
Many alops run processes or sync data in the background even<br>
Many alops run p

**• In Settings, tap Accounts & sync and check what types of data are being synced** in your online accounts. When the battery is starting to run low, temporarily disable syncing some data.

**•** If you have many email accounts, consider prolonging the sync time of some accounts.

In the Mail app, select an account, tap  $\frac{1}{2}$  > Settings > Sync, Send & Receive, and then adjust the settings under Sync schedule.

- When you're not traveling from one place to another, sync weather updates of only your current location, rather than in all of your named cities. Open the Weather app, and then tap  $\frac{1}{2}$  > Edit to remove unneeded cities.
- Choose widgets wisely.

Some widgets constantly sync data. Consider removing the ones that are not important from your Home screen.

In Play Store, tap  $\frac{1}{2}$  > Settings, and then clear Auto-add widgets to avoid automatically adding Home screen widgets whenever you've installed new apps. Also tap Auto-update apps > Do not auto-update apps if you're fine with updating apps from Play Store manually. Using them. If there are applied and can't buy diont field also<br>likely distributed and can't buy prevent it from continuously running of syricing diata. In Settings > Apps,<br>to the All tab, top the app, and then too Disabl For the Mail about the same and the same and the same in security and the same in sections. The confidential time and synchrometer of the same and synchrometer of the scheme of the confidence of the same of the same of the stermine which apps can be set with longer sync times, or sync manually.<br>Settings, ican Accounts & sync and check what types of data are being synced<br>Settings, ican Accounts & sync and check what types of data are being sy

### Other tips

To squeeze in a little bit more battery power, try these tips:

- Tone down the ringtone and media volume.
- **•** Minimize the use of vibration or sound feedback. In Settings, tap **Sound** and choose which ones you don't need and can disable.
- Check your apps' settings as you may find more options to optimize the battery.

### Using power saver mode

Power saver mode helps to increase battery life. It reduces the usage of phone features that drain the battery such as the display and data connection.

- 1. With two fingers, swipe down from the status bar to open Quick settings.
- 2. Tap the Power saver tile to turn power saver mode on or off.

If you want to choose which phone features to conserve power for, tap \*\*\* first before you turn power saver mode on.

If power saver mode's Data connection option is selected, HTC Phone automatically disconnects from the mobile network after 15 minutes when the screen is off and the data connection is idle (no download activity, streaming, or data usage). It reconnects and then disconnects periodically when the data connection is idle to save battery power. For the state of the state of the state of the state of the state of the state of the state of the state of the state of the state of the state of the state of the state of the state of the state of the state of the state If you want to choose which phone features to conserve power for, tap<br>before you turn power saver mode on.<br>Thrower sources band commention prior is is elected, HTC Phone<br>automatically disconnects from the mobile network af If power saver mode's Data connection option is selected. HTC Phone<br>succession of data discussion the model in characteristic from the server is of data the data connection is idle (no download activity, streaming, or<br>data

Keep in mind though that the Sleep mode option for the data connection in Settings > Power, when enabled, overrides power saver mode. for Certification

# Camera and Gallery

## Camera

### Camera basics

Take great photos and videos with the camera, and make them more memorable by applying a variety of effects and scenes.

Open the Camera app to capture that perfect moment. While waiting to take your next photo, switch HTC Phone to Sleep mode. When you're ready to take more photos and videos, just press POWER again to use the camera.

Use the controls on the Viewfinder screen to add effects, zoom in or out, and more.

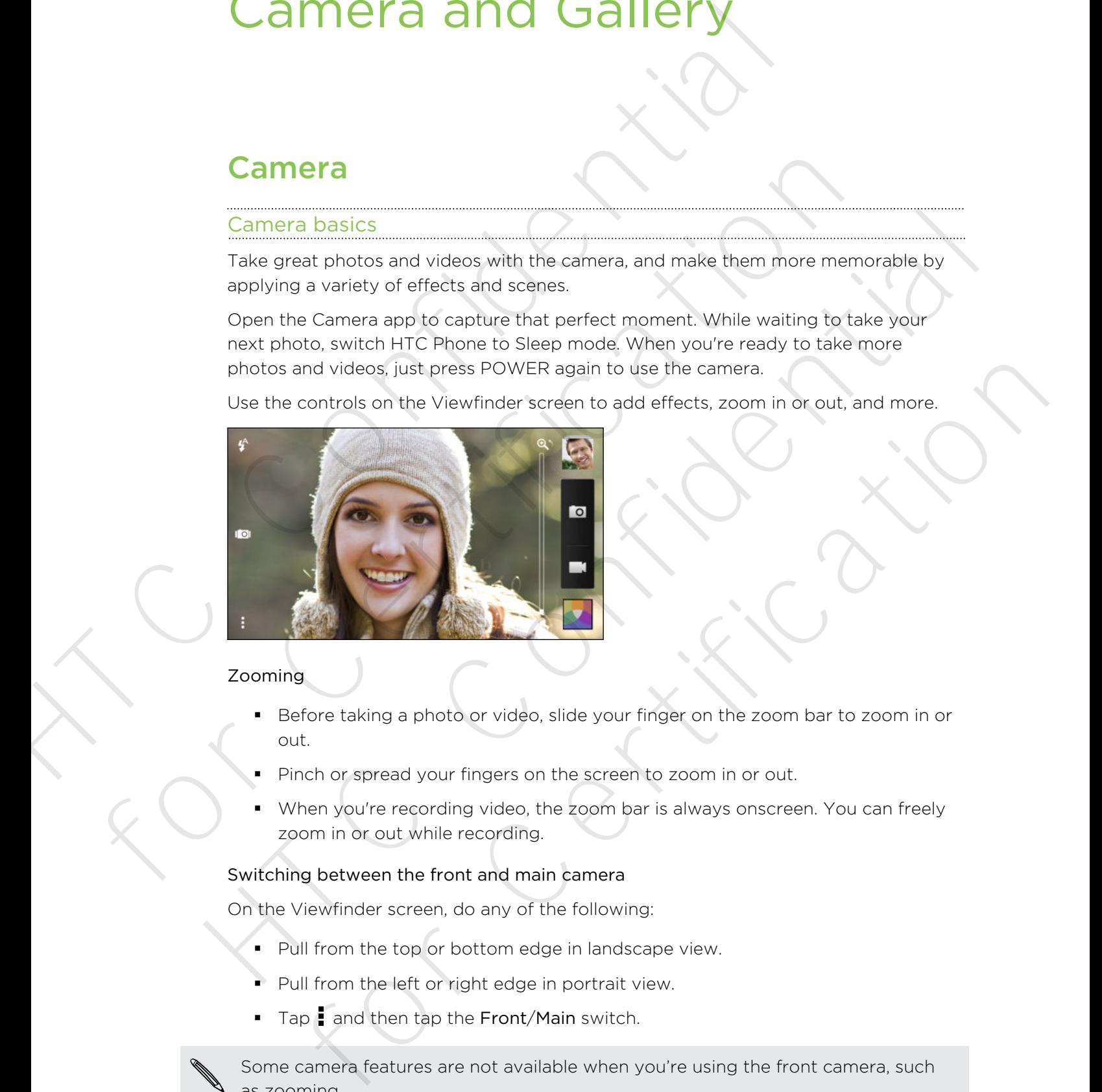

### Zooming

- Before taking a photo or video, slide your finger on the zoom bar to zoom in or out.
- Pinch or spread your fingers on the screen to zoom in or out.
- When you're recording video, the zoom bar is always onscreen. You can freely zoom in or out while recording.

### Switching between the front and main camera

On the Viewfinder screen, do any of the following:

- Pull from the top or bottom edge in landscape view.
- Pull from the left or right edge in portrait view.
- Tap and then tap the Front/Main switch.

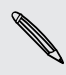

Some camera features are not available when you're using the front camera, such as zooming.

### Choosing an effect

Use the available camera effects to make your photos look like they've been taken through special lenses or filters. You can also apply certain effects to videos.

- 1. Tap  $\blacksquare$ .
- 2. Scroll through the available effects and tap one that you like.

Effects marked with  $\Box$  can only be applied to photos.

### Setting the video resolution

- 1. On the Viewfinder screen, tap  $\frac{1}{2}$ .
- 2. Under Settings, tap Video Quality, and then choose a video resolution.

### Choosing a flash mode

Tap the flash icon to choose a flash mode.

When using Flash on or Auto flash mode, the camera intelligently sets the best flash brightness for your photo. Choosing an effect<br>
Use the wallable camera effects to make your photos look like they<br>
through special lenses or filters. You can also apply certain effects to<br>
through special lenses or filters. You can also apply certa 2. Scienting the evaluate errects and above these species two line<br>  $\frac{1}{2}$  Effects merked with **10** can only be applied to photos.<br>
Setting the viewinder screen, tap **E**.<br>
2. Under Settings, the Video Quality, and then

### Taking a photo

- 1. Open the Camera app.
- 2. Just point the camera at what you want to capture. The camera adjusts the focus automatically as you move it.
- 3. When you're ready to take the photo, tap  $\overline{O}$ .

You can also tap anywhere on the screen to take a photo if you turned on Touch to capture in > Shutter option. Setting the video resolution<br>
1. On the Viewfinder screen, tap E.<br>
2. Under Settings, lap Video Quality, and then choose a video resolution.<br>
Choosing a flash mode.<br>
Tap the flash icon to choose a flash mode.<br>
When using F gia filash mode<br>
ing Fiash ion to choose a flash mode.<br>
hing Fiash ion or Auto flash mode, the camera intelligently sets the best flash<br> **a** photo<br> **a** photo<br> **a** photo<br> **a** photo<br> **a** photo<br> **a** photo<br> **a** photo<br> **a** phot

### Recording video

- 1. Open the Camera app.
- 2. When you're ready to start recording, tap  $\blacksquare$ .
- 3. While recording, you can:
	- **Freely zoom in or out.**
	- Change focus to a different subject or area by just tapping it on the Viewfinder screen.
	- Tap the flash icon to turn the flash on or off.
- 4. To stop recording, tap  $\bullet$ .

### Taking a photo while recording a video (VideoPic)

Make sure that you're in Normal scene to use this feature.

While you're recording video using the main camera, tap  $\overline{Q}$  to capture a still shot of your subject.

### Turning off auto focus

You can only turn off auto focus before you start recording with the main camera.

- 1. On the Viewfinder screen, tap  $\frac{1}{2}$ .
- 2. Under Settings, tap Lock focus in video.

### Taking continuous camera shots

Do you want to take photos of moving subjects? Whether it's your kid's football game or a car race, you can capture the action. Taking a photo while recording a video (VideoPic)<br>
This Make sure that you're in Normal scene to use this feature.<br>
While you're recording video using the main camera, tap **Ed** to capture<br>
your subject.<br>
Turning off auto f

Make sure that you're in Normal scene to use this feature.

- 1. On the Viewfinder screen, just press and hold **O**. The camera takes up to 20 consecutive shots of your subject.
- 2. After taking the shots, do any of the following:
	- § To keep just one photo, select the photo that you like the most, and then tap Best shot.
	- $\blacksquare$  To save the photos as a batch, press  $\lt$ .

To get creative with your photos, open and edit them in the Gallery app. Additional editing features are available for a batch of continuous shots, such as Sequence Shot, Always Smile, and Object Removal. For the Vertification of the Vertification of the Vertification of the Vertification of the Vertification of the Vertification of the Vertification of the Vertification of the Vertification of the Vertification of the Vert The Viewfinder screen, tap and the protocol is start in the main camera.<br>
The Viewfinder screen, tap 1.<br>
2. Under Settings, hip Lock focus in video<br>
Taking continuous camera shots<br>
Dy you want to take photos of moving subj der Settings, tap Lock focus in video.<br>
Contributions cameral shots<br>
want to take photos of moving subjects? Whether it's your kid's football same<br>
value, you can capture the action.<br>
The Viewfinder screen, just press and

### Camera scenes

A scene is a collection of settings to suit the lighting and environment. Use Normal and let the camera automatically determine optimal settings, or choose from a wide selection of scenes before you start taking photos. A scene is a collection of settings to suit the lighting and environment<br>and let the camera automatically determine optimal settings, or choose<br>selection of scenes before you start taking photos.<br>
<br>
Try the Anti-shake scen

Try the Anti-shake scene to help lessen shakes and blurs in your photos.

### Improving portrait shots

If you'd like your family or friends to look their best in your photos, make sure to use the portrait scene. It smoothens the skin in your shots.

- 1. On the Viewfinder screen,  $tan 1$ .
- 2. Under Photo capture mode, tap  $\blacktriangledown$  next to Scene, and then tap Portrait.
- 3. When you're ready to take the photo, tap  $\Box$ .

### Taking a self portrait

No one around to take your photo?

1. Switch to the front camera by pulling the Viewfinder screen's top or bottom edge in landscape view.

In portrait view, you can pull from the left or right edge to switch to the front camera.

2. Tap anywhere on the screen to start the timer. The camera takes a photo after the countdown.

### Taking HTC Zoe photos

Don't let the best moments just pass by. With HTC Zoe, record memories as a "living album" and capture a series of photos and a 3-second video at the same time. In the Gallery app, HTC Zoe photos appear as a video clip and a cover photo. You can also choose a photo from the series to edit or share. **Example 19 and 19 and 19 and 19 and 19 and 19 and 19 and 19 and 19 and 19 and 19 and 19 and 19 and 19 and 19 and 19 and 19 and 19 and 19 and 19 and 19 and 19 and 19 and 19 and 19 and 19 and 19 and 19 and 19 and 19 and 19** HTMOVIM BY DOTTAIN or Friends to look their best in your photos, make sure to use<br>the portrait scene. It smoothers the skin in your shots.<br>
1. On the Viewfinder screen, lap **1.**<br>
2. Under Photo capture mode, tap **1.** The V for you're ready to take the photo, top 13.<br>
a self portrait<br>
around to take your photo?<br>
Alter ho the front camera by pulling the Viewrinder screen's top or bottom<br>
gé in landscape view.<br>
Alter the form of the line of pro

Some camera features are not available when you're using HTC Zoe, such as zooming.

- 1. On the Viewfinder screen, tap  $\blacksquare$  to switch HTC Zoe on.
- 2. When you're ready to capture, tap  $\overline{O}$  . When you see the shutter release icon slowly turn red  $\overline{Q}$ , continue holding the phone steady as the camera captures a few seconds of shots.

To get creative with your photos, open and edit them in the Gallery app. Additional editing features are available for HTC Zoe photos, such as Sequence Shot, Always Smile, and Object Removal.

### Taking a panoramic photo

Whether it's the Golden Gate Bridge or the Eiffel Tower, you can capture anything wide or tall in a single photo.

Some camera features are not available when you're in this mode, such as zooming.

- 1. On the Viewfinder screen, tap  $\frac{1}{2}$ .
- 2. Under Photo capture mode, tap Sweep panorama.
- 3. When you're ready to take the shot,  $\tan \theta$ . Directional arrows appear, prompting you to pan left or right in landscape view (or pan up or down in portrait view).
- 4. Pan HTC Phone as smoothly as you can to automatically capture frames.

You can also tap  $\otimes$  to stop capturing anytime.

The camera stitches the frames into a single photo.

### Using HDR

When shooting portraits against a bright background, use the HDR (High Dynamic Range) scene to capture your subjects clearly. HDR brings out the details of both the highlights and shadows, even in high contrast lighting. Whether its the Golden Gate Bridge or the Eiffel Tower, you can capt<br>whether its the Golden Gate Bridge or the Eiffel Tower, you can capt<br>whether its the Golden Gate Bridge or the Eiffel Tower, you can capt<br>wide or tall i For the Viewfinder screen, tap **E**,<br>
2. Under Photo capture mode, tap **Sweep panorama**<br>
3. When you're ready to take the shot, tap **CC**. Directional arrows appear,<br>
promoting you to pan left or right in landscape view (or 2. Under Photo capture mode, tap Sweep panorama.<br>
3. When your or eachy to take the short from **EQ**. Directional provisions properting you to pan left or right in landscape view (or pan up or down in<br>
portrait view).<br>
4. of the matrix of the two capturing anythms.<br>
For a statistical and the forms into a single photo.<br>
For Certifications are the statistical angle photo.<br>
The cotter pour subjects clearly VDR brings out the details of both th

- 1. On the Viewfinder screen, tap  $\frac{1}{2}$ .
- 2. To take an HDR photo, under Photo capture mode, tap HDR, and then tap  $\boxed{\circ}$ .

HDR is also available when you're using the front camera.

HDR works best when your subject is steady. The camera takes multiple shots at different exposure levels and combines them into one enhanced photo.

### Recording videos in slow motion

Relive high speed action bit by bit and add a touch of suspense to your videos.

- 1. On the Viewfinder screen, tap ...
- 2. Under Video capture mode, tap Scene > Slow motion video.
- 3. Frame your subject on the Viewfinder screen.
- 4. Tap to start recording.

# **Gallery**

### Viewing photos and videos in Gallery

Reminisce on good times. Gallery lets you view all the photos and videos on HTC Phone or online albums. You can view photos by event or location, trim videos, add photo frames and special effects, and more. Viewing photos and videos in Gallery<br>
Reminse on good times. Gallery tels you view all the photos and vid<br>
Phone or online albums. You can view photos by event or location, tri<br>
photo frames and special effects, and more<br>

1. Open the Gallery app. You'll see tiles of photos arranged by event. The view is refreshed every time new photos or videos are shot or new images are added.

To browse photos by album or location or see your friends' photos on social networks, tap  $\blacktriangledown$  and choose how you want to view photos.

- 2. Browse to an album or a group of photos.
- 3. Tap a photo or video to view it in full screen. HTC Zoe photos appear as moving images when viewed in Gallery or in full screen mode.

When viewing HTC Zoe photos in full screen mode, a white dot on the progress bar indicates the moment when the shutter button was pressed to capture the HTC Zoe photo. 1. Open the Gallery app. You'll see files of photos arranged by event. The vierteshed every time new shotos or Videos are shot or new images are a<br>To browse photos by album or location or see your fremes' photos on social Fraction control of the sole and the sole and the magnetic scenario of the material of the material of the material of the material of the material of the material of the material of the material of the material of the mat

### Viewing photos and videos by event

View photos and videos based on when and where they were taken.

- 1. Open the Gallery app.
- 2. Tap  $\blacktriangledown$  > Events. Photos and videos that you captured using HTC Phone are grouped by time and location.
- 3. Tap a tile to view all the photos and videos taken during a specific event.

### Viewing photos by location

Using the Map view, you can view photos according to location.

Only photos with geo-tag info appear on the map.

- 1. Open the Gallery app.
- 2. Tap  $\blacktriangledown$  > Locations.
- 3. Zoom out or pan across the map until a numerical location indicator appears. The number in the location indicator shows how many photos were taken in that area. Particular of weak of Wewell in Callery or in fitters in the Czuc principal ages when viewed in Callery or in full streets mode.<br>
Wewing HTC Zoe photos in full screen mode, a white dot on the progress bar<br>
wewing HTC Zoe p
- 4. Tap the location indicator. The photos taken in the same area are displayed.

Want to know where you took a particular photo? While viewing the photo in full screen, tap anywhere on the screen, and then tap  $\frac{1}{2}$  > Show on map. (Show on map is available when you've enabled Geo-tag photos in Camera.)

### Watching and trimming a video

You can capture a snapshot while watching a video, trim the video to remove unwanted scenes, and more.

- 1. In the Gallery app's Album or Events view, go to the video that you want to watch.
- 2. Tap the onscreen controls to play or pause the playback, adjust the volume, and more.
- Tap  $\frac{1}{2}$  > Select player to share the video on your home network.
	- 3. Tap  $\overline{O}$  to capture and save a still shot.
	- 4. To trim the video,  $tan \frac{1}{2}$  > Edit.
	- 5. Drag the two trim sliders to the part where you want the video to begin and end.
	- 6. Tap  $\blacktriangleright$  to preview your trimmed video.
	- 7. Tap Save.

The trimmed video is saved as a new file. The original video remains unedited.

### Changing the video playback speed

Want to add a cinematic flair to your videos by slowing down particular scenes? You can vary the playback speed of selected sections of a slow motion video.

- You can only change the video playback speed of videos captured using the slow motion scene in the Camera app. Watching and trimming a video<br>
You can are presented will eventching a video, trim the video to<br>
turwanted scenes, and more.<br>
1. In the Gallery app's Album or Events view, go to the video that<br>
watch.<br>
2. Tap the enscreen
	- 1. In the Gallery app's Album view, find the slow motion video you want to edit and tap  $\blacktriangleright$ . 2. Tap the onscreen controls to play or pause the playback, adjust the voluments.<br>
	Top  $\bullet$  > Select player to share the video on your home network.<br>
	3. Top  $\blacksquare$  to copture and save a still shot.<br>
	4. To trim the video t The **T** is select player to share the video on your home network.<br>
	3. Top **EQ** to copture and save a still shot.<br>
	4. To trim the video, top **i**  $>$  Edit.<br>
	5. Drag the twy fim sliders to the part where you want the video t **Example 18**<br>**Conserverse was the start where you want the video to begin and<br>
	<b>C**  $\triangleright$  to preview your trimmed video.<br> **p** Save<br> **In every conservers was the start of the original video remains unedited<br>
	<b>g** the video p
		- 2. Tap  $\mathbb{R}$  to switch between normal and slow motion playback.
		- 3. To adjust the playback speed of the video, tap  $\frac{1}{2}$  > Edit > Adjust playback speed.
		- 4. Frame the sequence you want to slow down by moving the left and right sliders.
		- 5. Choose how much to slow the sequence down.
		- 6. Tap  $\blacktriangleright$  to watch the result.
		- 7. Tap Save.

The edited video is saved as a new file. The original video remains unedited.

### Viewing photo highlights

Easily see all your favorite photos in one place. Gallery automatically groups all your most viewed or shared photos (your highlights) in one album. You can also manually add photos to the folder.

- § To view these favorite photos go to the Highlight album.
- § To manually add a highlight, view the photo in full screen, tap the photo, and then tap  $\bigstar$ .

### Viewing the highlights of an event

Want to share the excitement of a wedding or party? Gallery automatically selects the highlights of an event and displays them in a highlight video that lasts about half a minute. The highlight video will include HTC Zoe photos, still photos, and video clips. Feative and the procedure of the sales in the same of the sales of the sales of the sales of the sales of the sales of the sales of the sales of the sales of the sales of the sales of the sales of the sales of the sales o For manually add a highlight, view the photo.<br>
We wing the highlights of an event<br>
We wing the highlights of an event<br>
We wing the highlights of an event<br>
We show to star the existence of a wedding or party? Gallery autom Viewing the highlights of an event<br>
Want to shore the excirement of a wedding or party? Gallety automatically selects the<br>
highlights of an event and stabilized them in a highlight video that lasts should fail e<br>
mortal o

Your most viewed or most shared content from an event are the top highlights.

There are also background music themes that play with the show, and you can shuffle the content.

- 1. Open the Gallery app.
- 2. Tap  $\blacktriangledown$  > Events.
- 3. Tap a tile to see photos and videos taken at a certain event. You'll see a preview that displays the highlight video created from the event.
- 4. Tap the preview to view the highlight video in full screen.
- 5. While viewing the show in full screen, tap the screen to access the controls. You can: is viewed of most shared content from an event are the top numigris.<br>
Show that is a background music themas link play with the show, and you can shuffle<br>
ent.<br>
Show the Cellery app.<br>
Show the photos and videos token at a
	- Tap  $\blacksquare$  to change to another theme.
	- Tap  $\mathbf{\times}$  to shuffle the highlights.
	- Tap  $\frac{1}{2}$  > Select content to manually choose content to be included in the highlight video.
	- $\lceil \text{Top} \rceil$  > Select music to change the default soundtrack.
	- Tap  $\frac{1}{2}$  > Save to create a video file of the highlights. The video will be saved in the Video Highlight folder.

### Organizing your photos and videos

### Showing or hiding albums

Have too many albums cluttering up Gallery? You can choose to show or hide albums.

- 1. Open the Gallery app.
- 2. Tap  $\blacktriangledown$  > Albums.
- 3. Tap  $\frac{1}{2}$  > Show/hide albums and choose which albums you'd like to show or hide.

### Copying or moving a photo or video to another album

- 1. Open the Gallery app.
- 2. Go to the album that has the photo or video you want to copy or move.
- 3. Press and hold the photo or video.
- 4. Choose whether to move or copy the photo or video and then select the destination album.

### Renaming an album

If you have created albums to organize photos, you can rename these albums.

- 1. In the Gallery app's Albums view, press and hold the album that you want to rename.
- 2. Tap Rename.

Some albums, like Camera shots and All photos, cannot be renamed.

### Working with event photos

Photos and videos that you captured using HTC Phone are grouped together in Events view according to the time and location they were taken. You can combine photos from two events. You can also move photos from an event into a new or existing event. Copying or moving a photo or video to another album<br>
1. Open the Gallery app.<br>
2. Go to the album that has the photo or video you want to copy<br>
3. Press and hold the photo or video.<br>
4. Choose whether to move or copy the p 4. Choose whether to move on copy the photo or video and then select the<br>destination album<br>If you have created albums to dreaming an album<br>If you have created albums to dreaming these albums<br>of the distom that you wan<br>reno Renaming an album<br>
If you have created albums to organize photos, you can rename these albums<br>
1. In the Gallery apply Albums view, press and hold the album that you want to<br>
rename.<br>
2. Tap Rename.<br>
Some albums, like Came The Nemann of Nemann of Nemann of Nemann of Nemann of Nemann of Nemann of Nemann or Nemann of Nemann or Nemann or Nemann or Nemann or Nemann or Nemann or Nemann or Nemann or Nemann or Nemann or Nemann or Nemann or Nemann o

- 1. In the Gallery app's Events view, press and hold the event that you want to split or combine.
- 2. Do one of the following:
	- Tap Merge to and then select another event to combine the two events.
	- Tap Split to and then select the pictures or videos in the event you want to split to another event. Tap Split and then tap an existing event as the destination, or tap  $\biguparrow$  to create a new event as the destination.

### Viewing photos in your social networks

Right in the Gallery app, check what you and your friends have uploaded to your social networks or photo sharing sites.

Log on to your accounts and add them in Gallery before you start viewing online photos. From the Gallery app. Check what you and your friends have uploaded<br>Fight in the Gallery app, check what you and your friends have uploaded<br>social networks or photo sharing sites.<br>
<br>
<br> **HECO on to your accounts and add the** 

- 1. Open the Gallery app.
- 2. Tap  $\blacktriangledown$  > Friends.
- 3. Tap a social network account or photo sharing site.

In social networks, to comment on a photo, press and hold a photo thumbnail and then tap Add comment. For the Gallery app.<br>
2. Tap  $\nabla$  > Friends.<br>
3. Tap a social network account or photo sharing site.<br>
4. In the Gallery app's Albums view, tap  $\frac{1}{2}$  > Add online service.<br>
4. In the Gallery app's Albums view, tap  $\frac$ 2. Tap  $\nabla$  > Friends.<br>
3. Tap a social network account or photo, press and held a photo trumbinal and<br>
then tap Add comment<br>
4 then tap Add comment<br>
4 then tap Add comment<br>
1. In the Galley apps's Abuns view, tap  $\frac{1}{$ 

### Adding an online service

- 1. In the Gallery app's Albums view,  $\tan \frac{1}{2}$  > Add online service.
- 2. Tap the social network or photo sharing service that you want to add.

To remove a network or photo sharing service, on the Add online service screen tap the service name and then tap  $\frac{1}{2}$  > Remove.

### Editing your photos

Make your pictures even better. Gallery has an array of editing tools that let you crop, rotate, apply and create photo effects, and much more to your photos.

- 1. Open the Gallery app.
- 2. Browse to the photo that you want to edit.
- 3. Tap the photo, and then tap Edit.
- 4. Do any of the following:
	- Tap Effects to apply a special effect filter to the photo.
	- **Tap Frames to add a decorative frame to the photo.**
- Tap Retouch to make a portrait shot even better with red eye removal, skin smoothing, and more. an online service.<br>
the Gallery app's Albums view, tap  $\frac{1}{2}$  > Add online service.<br>
prins social network or photo sharing service that you want to add.<br>
we a network or photo sharing service, on the Add online service
	- **•** Tap Transform to rotate, crop, flip, or straighten the photo.
- $5.$  Tap  $\Rightarrow$  Save.

Except for when applying rotation, edited photos are saved as copies of the original.

### Adding custom photo effects

Are the existing photo effects not exactly what you are looking for? You can make your own photo effects in Gallery. Adding custom photo effects<br>
Are the existing photo effects not exactly what you are looking for? Your own photo effects in Gallery.<br>
You can only add effects to photos that are sixteed lookly.<br>
You can only add effects to

You can only add effects to photos that are stored locally.

- 1. Open the Gallery app.
- 2. Browse to the photo that you want to edit.
- 3. Tap the photo, and then tap Edit.
- 4. Tap Effects.
- 5. Press and hold the effect you want to customize and drag it to Custom.

You can also press and hold an effect and then drag it to a new location.

- 6. On the Custom Effects screen you can:
- Make changes to the effect by adjusting filters such as exposure, saturation, white balance, and more. 9. Browse to the photo that you want to edt.<br>
3. Tao the photo, and then tap Edt.<br>
4. Tao Effects.<br>
5. Press and hold the effect you want to customize and drag it to Qustom.<br>
1. You can also press and hold an effect and t n also press and hold an effect and then drag it to a new lecation.<br>
The Custom Effects screen you can:<br>
Make changes to the effect by adjusting filters such as exposure, seturation,<br>
Make change filters to modify the effe
	- Use the slider bars on selected filters to adjust the intensity of the effect.
	- § Rearrange filters to modify the effect. Press and hold the filter you want to move. Then drag it to a new position.
- § Remove filters. Press and hold the filter you want to remove. Then drag it to Remove. For Convertible and the effects of the properties and choice of the properties.<br>
The Effects of the properties and the effect you want to existen it and cing it to Custom<br>
Fores and hold an effect of the first and cing it
	- Tap  $\bigstar$  to add more filters and create a more complex effect.
	- 7. Tap Done to apply the effects to your photo.

To save your custom effects for future use, tap Save Preset.

### Creating an action sequence shot

Hop, skip, or jump. Create a sequence shot to stitch a series of actions in one photo.

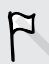

You can use this feature when editing HTC Zoe photos. This feature is only available for continuous shots that are saved as a batch.

- 1. Open the Gallery app.
- 2. Browse to the photo that you want to edit.
- 3. Tap the photo, and then tap Edit > Retouch > Sequence Shot. You'll see frames that you can combine in one photo.
- 4. Select the frames that you want to include in the sequence shot.
- 5. Tap Done.
- 6. Tap  $\frac{1}{2}$  > Save. The edited photo is saved as a copy. The original photo remains unedited.

### Editing a group shot

Finding it difficult to choose a group shot with the most smiles and the fewest blinks? Retouch a group shot so everyone looks their best in the photo.

You can use this feature when editing HTC Zoe photos. This feature is only available for continuous shots that are saved as a batch. 6. Tap **j** > Save. The edited photo is saved as a copy. The original unedided<br>
Editing a group shot<br>
Finding it difficult to choose a group shot with the most smiles and the<br>
Retouch a group shot so everyone looks their be Retouch a group shot so everyone looks thair best in the photo.<br>
The volume use this feature when editing HTC Zoe photos. This feature is only<br>
available for continuous shots that are saved as a batch.<br>
1. Open the Galler

- 1. Open the Gallery app.
- 2. Browse to the photo that you want to edit.
- 3. Tap the photo, and then tap Edit > Retouch > Always Smile. You'll see circles around any faces detected in the photo.
- 4. Select one face at a time and drag it sideways with your finger to select the expression you want.
- 5. After making your changes, tap Done.
- 6. Tap  $\frac{1}{2}$  > Save. The edited photo is saved as a copy. The original photo remains unedited.

### Removing unwanted objects in a photo

Is there a pedestrian or a passing car that ruins your otherwise perfect shot of a famous landmark? Retouch the photo to remove unwanted people or objects.

You can use this feature when editing HTC Zoe photos. This feature is only available for continuous shots that are saved as a batch.

- 1. Open the Gallery app.
- 2. Browse to the photo that you want to edit.
- 3. Tap the photo, and then tap  $Edit > Retouch > Object$  Removal. You'll see frames around areas in the photo where objects have been automatically removed.

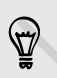

To capture a precise moment in an HTC Zoe photo, while viewing the HTC Zoe photo, drag the slider on the progress bar until you see the image you want. You can then remove unwanted objects. HEC You can use this feature when editing HEC Zoe photos. This feature is only<br>
available for continuous shots that are saved as a bastch.<br>
1. Open the Gallery appto<br>
2. Browse to the photo, and then top Edit > Retouch > p the photo, and then tap Edit > Retouch > Always Smile. You'll see circles<br>bund any fores defected in the photo.<br>Method and three and drag it sideways with your finger to select the<br>presson you want.<br>Therefore the selecte

4. To retain an object, tap  $\times$  on its image on the film strip.

- 5. After making your changes, tap Done.
- 6. Tap  $\frac{1}{2}$  > Save. The edited photo is saved as a copy. The original photo remains unedited.

### Sending your photos and videos

Send photos and videos to your computer or to another device via email, MMS, or Bluetooth.

- 1. Open the Gallery app.
- 2. Go to the photo album or group of photos that you want to send.
- 3. Tap Share and then choose how you want to send the photos and videos.
- 4. Select the photos or videos you want to send and then tap Next.

You can send several photos, videos, or both in an email message. They are added as file attachments in your email.

5. If you selected an HTC Zoe photo, you can choose to send it as a still image or video.

If you choose to send it as a still image, the cover photo (the shot that was captured when the shutter was pressed) will be sent.

6. Follow the onscreen instructions to finish sending your photos and videos.

From an HTC Zoe photo, you can also share a frame other than the cover photo. While viewing the HTC Zoe photo, tap it to display the playback controls. Drag the slider on the progress bar to the frame that you want, tap Share, and then choose how you want to send it. 6. Tap **j** > Save. The edited photo is saved as a copy. The original<br>unedited.<br>Sending your photos and videos<br>send photos and videos<br>for a computer or to another device wia er<br>Bluetoth.<br>1. Open the Gallery app.<br>2. Go to th Bluetooth.<br>
1. Open the Gallery app.<br>
2. Go to the photo album or group of photos that you want to send.<br>
3. Tap Share and then choose how you want to send the photos and video<br>
4. Select the photos or videos, you want to 9. Go to the photo album or group of photos that you want to send.<br>
3. Tap Share and then choose how you want to send the photos and videos.<br>
4. Seect the photos or videos you want to send and then tap Next.<br>
4. Seect the There is everal photos, voices, or count in an emid measuge they are added<br>to chreats in your email.<br>You selected an HTC Zoe photo, you can choose to send it as a still image or<br>low choose to send it as a still image, the

### Sharing your photos on social networks

Use the Gallery app to share photos straight to your social networks.

- § Log in to your social network account before you upload photos or videos.
- Some social networks only allow you to upload photos.
	- 1. Open the Gallery app.
- 2. Go to the photo album or group of photos that you want to share.
- 3. Tap Share and choose which social network you want to upload to.

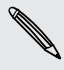

Use HTC Share to provide your recipients with the total HTC Zoe experience, including a highlight video and a collage of your best photos.

4. Select the items you want to share and then tap Next.

If you selected an HTC Zoe photo, you can choose to share it as a still image or video.

If you choose to share it as a still image, the cover photo (the shot that was captured when the shutter was pressed) will be shared.

5. Follow the onscreen instructions to upload your photos and videos. You may be able to enter a caption, select the online album you want to upload to, select privacy options, and more.

From an HTC Zoe photo, you can also share a frame other than the cover photo. While viewing the HTC Zoe photo, tap it to display the playback controls. Drag the slider on the progress bar to the frame that you want, tap Share, and then choose how you want to share it. If you selected an HTC Zoe photo, you can choose to share it as a still image, the cover short of the shot of the shot capital symple of the shot capitation of the shot of the shot of the shot of the street interval in th 5. Follow the onscreen instructions to upload your photos and wideos. You abit to enter a caption, select the online album you want to upload to, selective or controls. Only also share a frame other than the cover phot wh privacy options, and more.<br>
From an HTC Zoe photo, spi it is display the playback controls. Drag the<br>
While viewing the HTC Zoe photo tap it to display the playback controls. Drag the<br>
slider or the progress part to the f

### Sharing memories through HTC Share

It's easy to create a collage of your best photos and share them with friends and family with HTC Share.

- Build and share your collage quickly. Highlights of the event have been picked for you.
- § Add still photos or even include a highlight video. You can also add HTC Zoe photos.
- § Share through a URL link—no need for bulky attachments.
- You must have an HTC Account to share a collage using HTC Share. Friends and family do not need an HTC Account to view or download photos from your collage. For memories through HTC Share<br>
to create a collage of your best photos and share them with friends and<br>
tith HTC Share<br>
to create a collage of your best photos and share them with friends and<br>
you.<br>
you<br>
sid still photos
	- 1. Open the Gallery app.
	- 2. Tap  $\blacktriangledown$  > Events.
	- 3. Tap a tile to see the photos taken at a certain event.
	- 4. Tap  $\blacktriangleright$  > HTC Share. The highlights are ready to be uploaded.
	- 5. Review your collage, and refine it:
		- Tap a photo to show options for replacing and more.
		- If available, tap  $\div$  to select more content from the same album or event.

Worried about data charges? Tap **:** > Settings and choose Wi-Fi connection. When uploading, you will be prompted to use the Wi‑Fi connection.

6. Fill in details, such as title and description.

- 7. Tap Upload, and wait for HTC Phone to finish uploading.
- 8. Under Share to, select how you want to share your collage.

A link is sent to friends and family or a status update appears on their social networks. For a period of time, they can:

- Tap or click the link to view the collage on a web browser.
- § Tap or click a photo in the collage to see a bigger view or to see the download option.

### Managing collections in HTC Share

Want to share photos to more friends or delete those you have already uploaded to HTC Share?

- 1. On the screen that allows you to upload photos to HTC Share, tap  $\frac{1}{2}$  > My HTC Shares.
- 2. You can:
	- Send the collection to more recipients. Next to the collection's name, tap **•••** > Reshare, and then select how you want to share your photos.
- Delete collections. Tap  $\frac{1}{3}$  > Delete and then select the collections you want to remove from HTC Share. ersen<br>
or cant<br>
or contribution to the collection to mode registered.<br>
The collections are and then select how you want to share your photos.<br>
Oldert collections Tap I > Delete and then select the collections you want<br>
to

Your collections are only available for a limited time. If you do not delete your photos during the allotted time, they are automatically removed from the server. 9. Under Share to, select how you want to share your collage.<br>
A link is sent to friends and family or a status undete appears on their<br>
For a period of time, they can:<br>
Tap or click the link to view the collage one web br Top or click a photo in the colloge to see a bigger view or to see the dow<br>
option.<br>
Managing collections in HTC Share<br>
Wart to share photos to more friends or delete those you have already upload<br>
HTC Share?<br>
1. On the sc Managing collections in HTC Share<br>
Want to shore photos to more friends or delete those you have already uploaded to<br>
HTC Share<br>
1. On the screen that allows you to upload photos to HTC Share, tap  $\frac{1}{2}$  > My HTC<br>
Share

§ View how much storage is available for your account.

# Personalizing

# Making HTC Phone truly yours

Make HTC Phone look and sound just the way you want it. Personalize it with a different wallpaper and ringtone, and you can also choose notification sounds for events such as incoming text, email, and calendar reminders.

# Changing your wallpaper

Pick your favorite photo as your Home wallpaper. Choose from the available wallpapers, or use any photo you've taken with the camera.

You can also use the HTC Get Started service to choose a photo from your computer as your wallpaper.

- 1. Go to Settings, and then tap Personalize.
- 2. Tap Wallpaper.
- 3. Tap one of the following:

<span id="page-56-0"></span>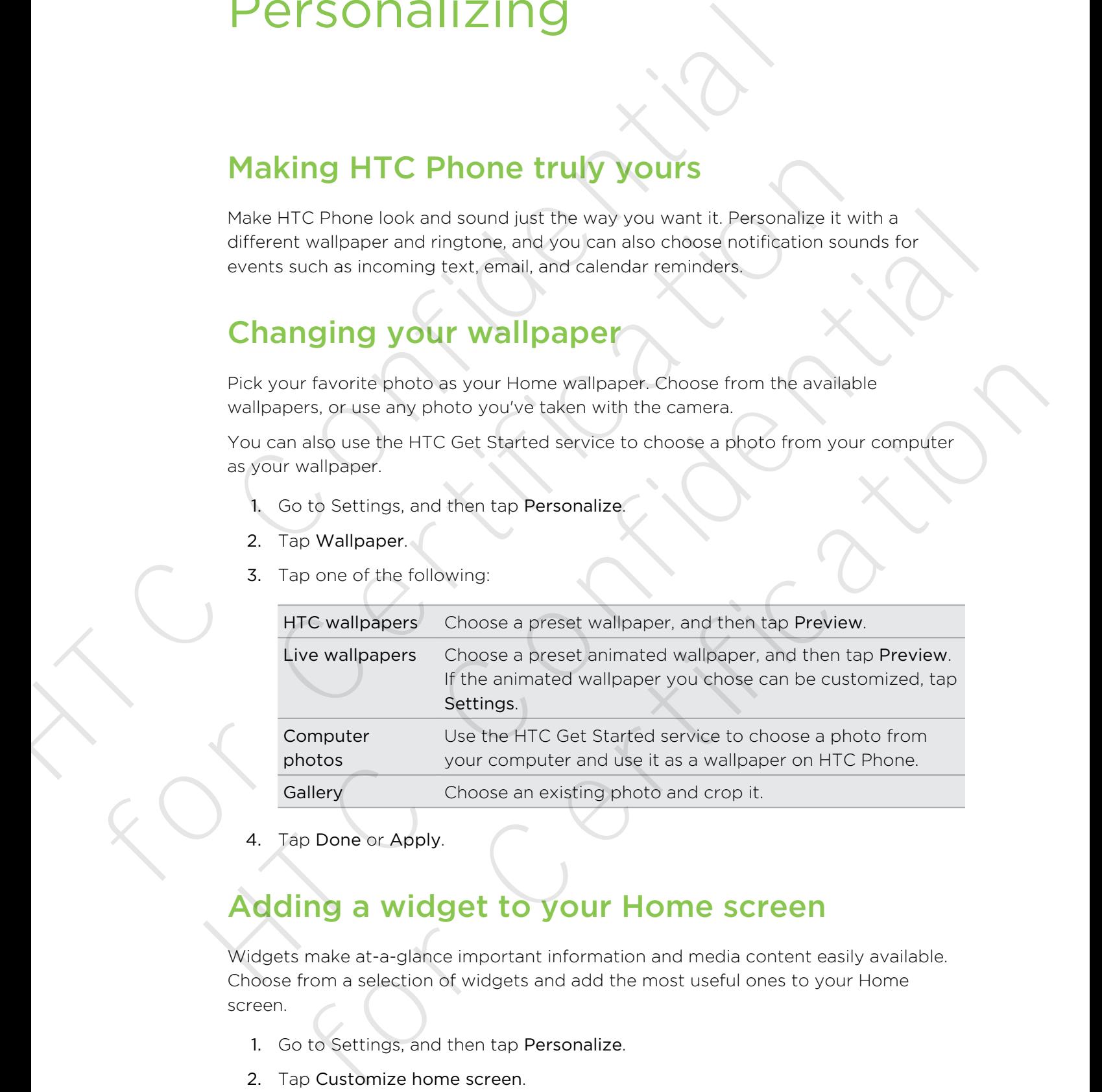

4. Tap Done or Apply.

# Adding a widget to your Home screen

Widgets make at-a-glance important information and media content easily available. Choose from a selection of widgets and add the most useful ones to your Home screen.

- 1. Go to Settings, and then tap Personalize.
- 2. Tap Customize home screen.
- 3. Tap  $\blacktriangledown$  > Widgets. You can:
	- Swipe to browse through the widgets.
	- $\blacksquare$  Tap  $\mathsf Q$  to search for specific widgets.

Some widgets are available in different styles and sizes.

4. Press and hold and then drag a widget to a home screen thumbnail where you want to add it.

You can also add widgets that allow you to quickly switch on or off certain settings such as Wi-Fi and Bluetooth.

### Changing the settings of a widget

You can modify basic settings of some widgets (for example, the People widget) from the Home screen.

1. Press and hold a widget on your Home screen, and then drag it to  $\mathbf{\Phi}$ .

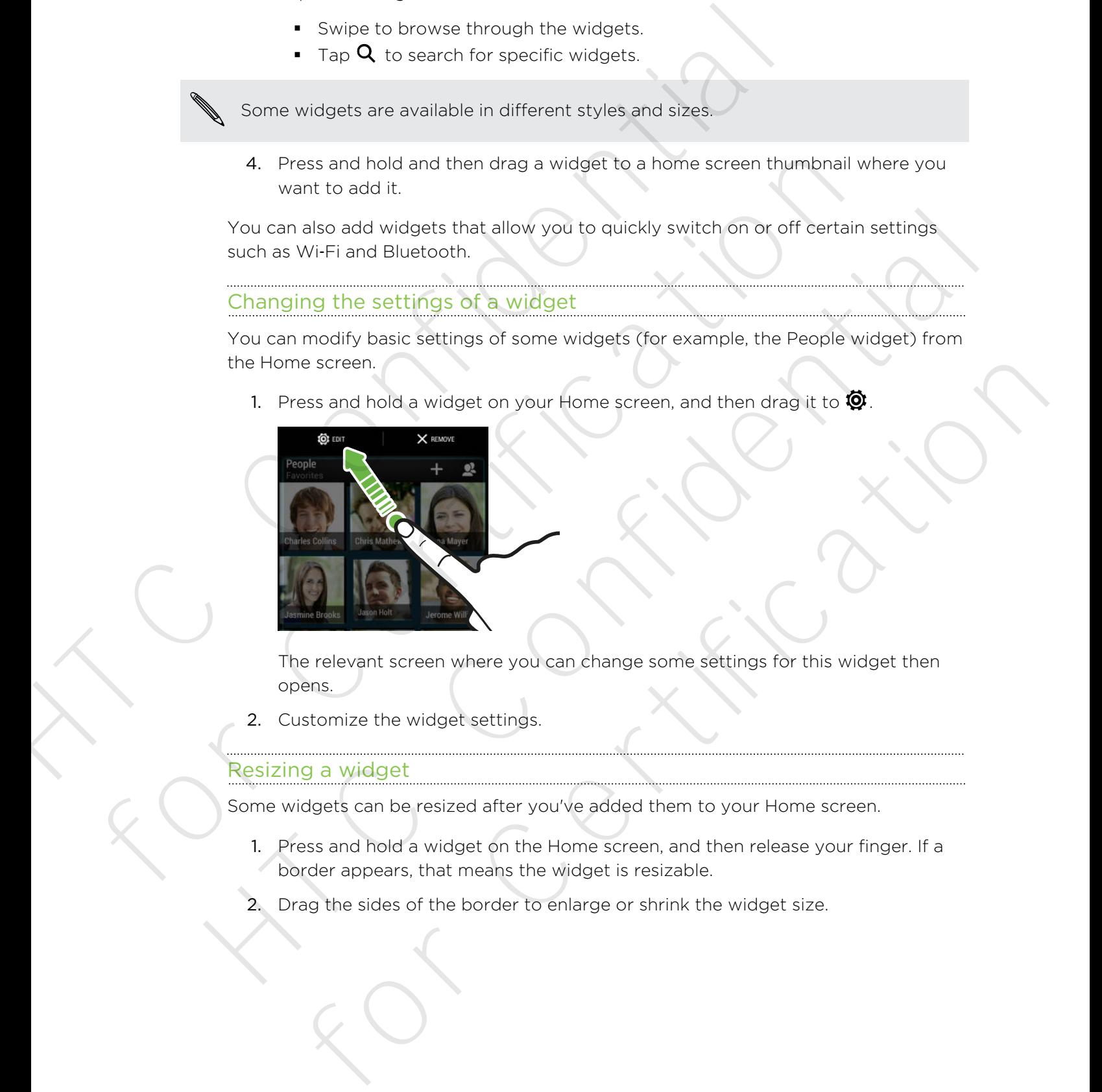

The relevant screen where you can change some settings for this widget then opens.

2. Customize the widget settings.

### Resizing a widget

Some widgets can be resized after you've added them to your Home screen.

- 1. Press and hold a widget on the Home screen, and then release your finger. If a border appears, that means the widget is resizable.
- 2. Drag the sides of the border to enlarge or shrink the widget size.

# Adding apps and other shortcuts on your Home screen

Place apps you often use on your Home screen. You can also add shortcuts to frequently used settings, bookmarked webpages, and more.

- 1. Go to Settings, and then tap Personalize.
- 2. Tap Customize home screen.
- 3. Tap  $\blacktriangledown$  > Apps or Shortcuts. You can:
	- § Swipe to browse through the apps or shortcuts.
	- Tap  $\mathsf Q$  to search for specific apps or shortcuts.
- 4. Press and hold and then drag an app or a shortcut to a home screen thumbnail where you want to add it.

To add an app from the All apps view, press and hold an app and drag it to  $\blacktriangleright$ . Drop the app on an empty space in the Home screen.

# Rearranging or removing widgets and icons on your Home screen Home screen<br>
Place apps you of the use on your Home screen. You can also add sho<br>
frequently used settings, bookmarked webpages, and more.<br>
1. Go to Settings, and then tap Personalize.<br>
2. Tap Customize home screen.<br>
3. Ta

### Moving a widget or icon

You can easily move a widget or icon from one Home screen panel to another.

- 1. Press and hold the widget or icon with one finger.
- 2. With another finger, flick left or right to rotate the screen to another Home screen panel.

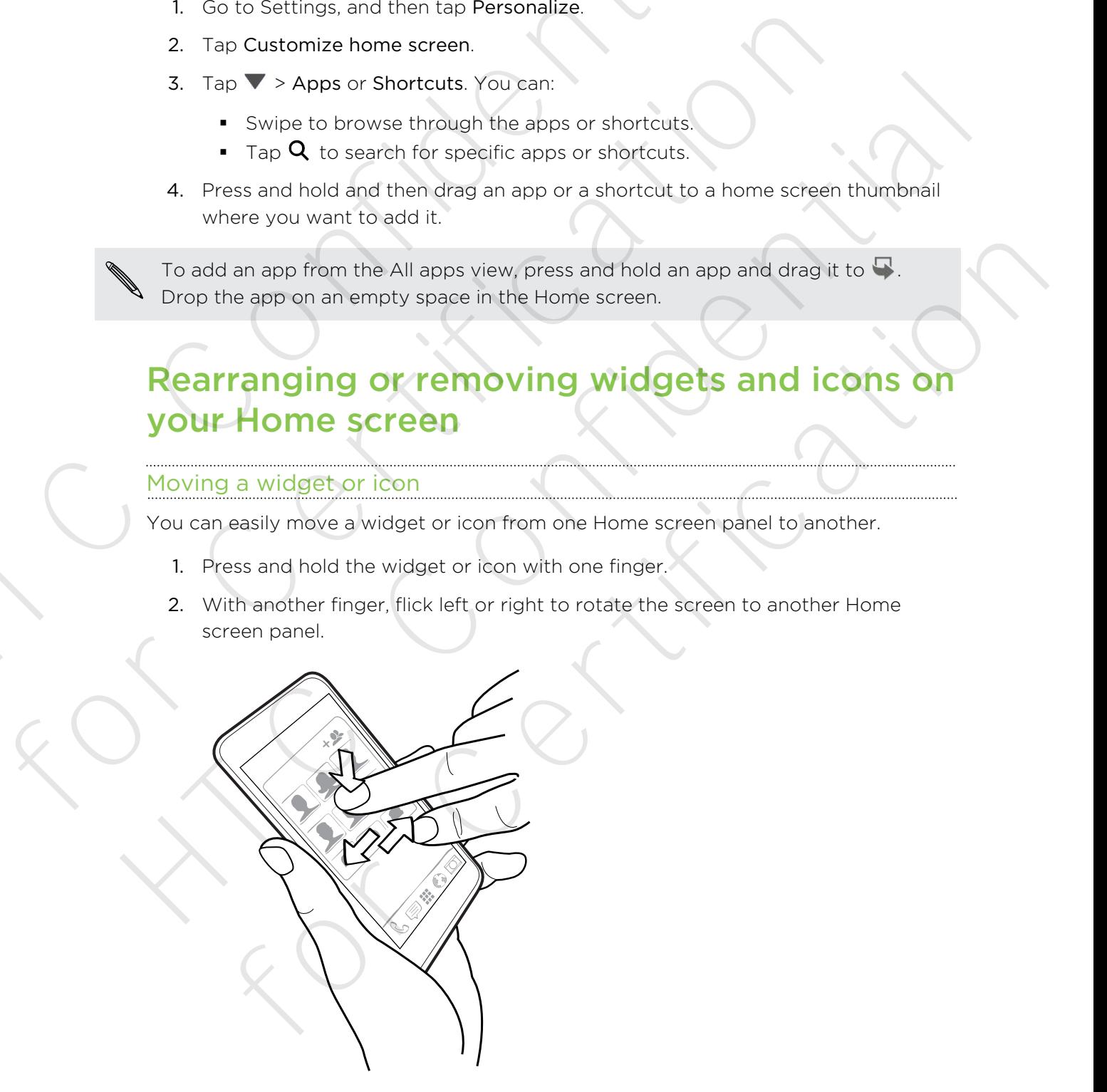

- 3. Release the widget or icon.
- 4. To move the widget or icon to another position on the panel, just press and hold and then drag it.

### Removing a widget or icon

- 1. Press and hold the widget or icon you want to remove, and then drag it to  $\mathsf{X}$ .
- 2. When the widget or icon turns red, lift your finger.

# Personalizing the launch bar

The launch bar gives you one-touch access to commonly used apps. You can replace the apps on the launch bar with other apps you often use.

1. Press and hold the app you want to replace, and then drag it out to  $\times$ .

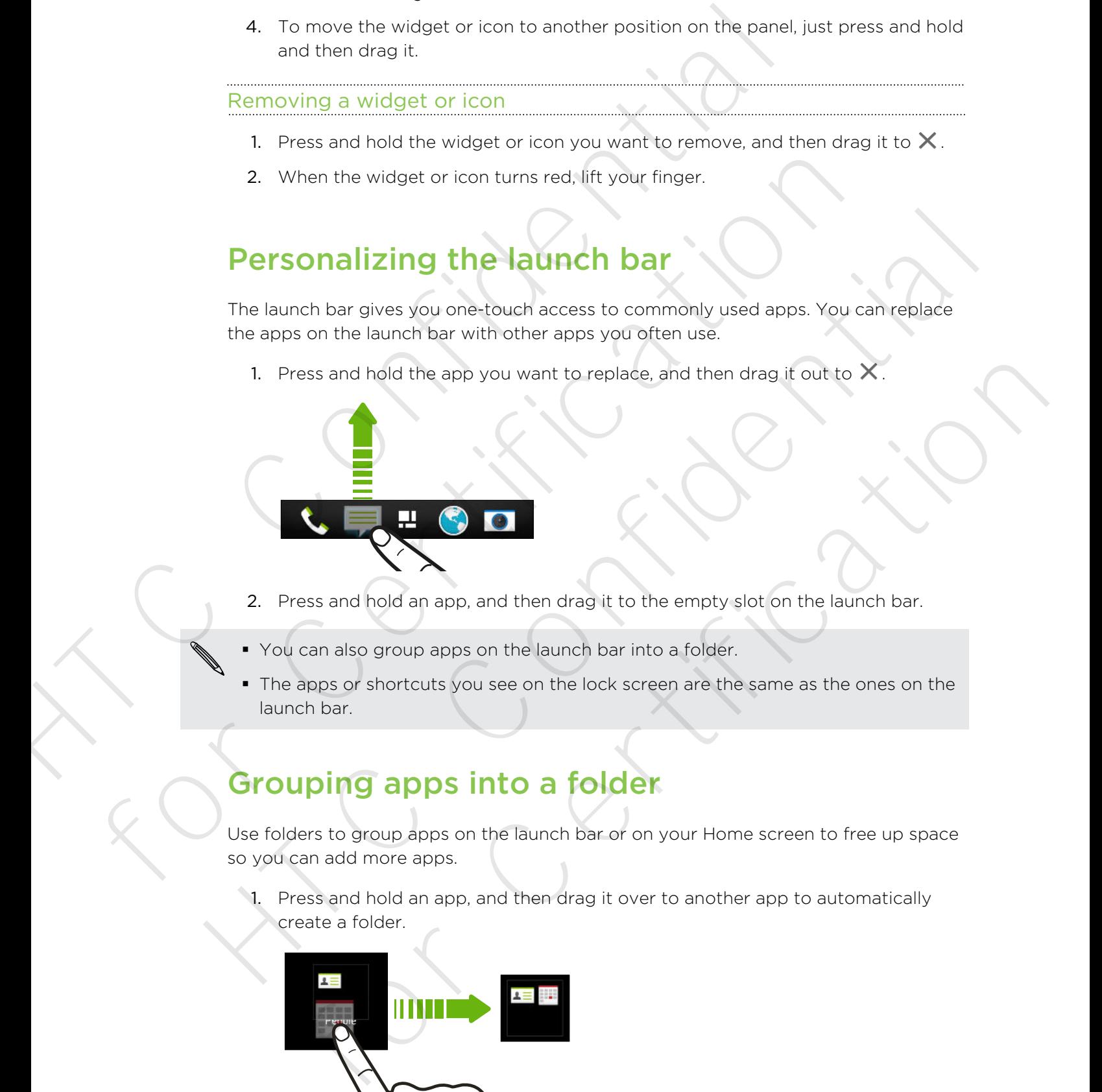

- 2. Press and hold an app, and then drag it to the empty slot on the launch bar.
- You can also group apps on the launch bar into a folder.
- § The apps or shortcuts you see on the lock screen are the same as the ones on the launch bar.

# Grouping apps into a folder

Use folders to group apps on the launch bar or on your Home screen to free up space so you can add more apps.

1. Press and hold an app, and then drag it over to another app to automatically create a folder.

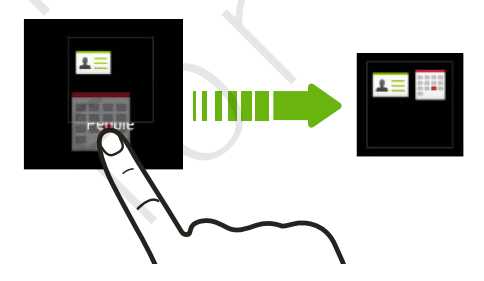

2. Tap the folder to open it.

### 61 Personalizing

- 3. Tap  $\pm$ .
- 4. Select one or more apps that you want to add to the folder.
- 5. Tap Done.

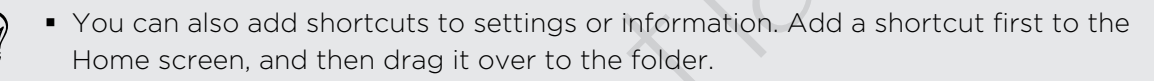

Sou can also group apps into a folder in the All Apps view. Tap  $\blacktriangledown$  > Custom. Press and hold an app and drag it to another app. Do the same for more apps that you want to group into the folder. 4. Selections or more apps that you want to add to the folder.<br>
5. Tap Done.<br>
9. You can also add shortcuts to settings or information. Add a shortcuted a shortcut of the folder in the divisor of the folder in the all Apps For a skep and deal and the All Apps view. Tap  $\nabla \times$  Customated bias and and deal at the antiterapp. Do the same for more apps that want to group into the folder.<br>
Renaming a folder<br>
1. Tap the folder when the feature.<br>

### Renaming a folder

- 1. Tap the folder to open it.
- 2. Tap the folder window's title bar.
- 3. Enter a new folder name.
- 4. Tap outside the folder to close it.

### Removing items from a folder

- 1. Tap the folder to open it.
- 2. Press and hold an app, and then drag it out to  $\times$  to remove.

To remove an app in the All Apps view, press and hold the app and drag it out of the folder.

If there's only one item left in the folder, the folder ungroups the last item and removes itself automatically.

# Adding a Home screen panel

Add a Home screen if you have more widgets, apps, and shortcuts that you want to access right away. want to group into the folder.<br>
1. Tas the folder to spen it.<br>
2. Tas the folder to spen it.<br>
2. Tas the folder to spen it.<br>
3. Enter a new folder name.<br>
4. Tap purifieder to confident the confident of the folder.<br>
1. Tas

- 1. Go to Settings, and then tap Personalize.
- 2. Tap Customize home screen.
- 3. Tap Add panel. A new Home screen appears. You can start adding widgets, apps, and shortcuts. b the folder wholews title bar.<br>
ter a new folder has declied to discusse the bidder to close the control of the folder to close the<br>
photo for Certification and then drag it out to X to remove<br>
sess and hold an app, and t

To remove a panel, press and hold and then drag it to  $\mathsf{X}.$ 

# Changing your ringtone, notifications, and sounds Charles and then top Personalize.<br>
2. Under Sounds<br>
2. Under Sounds and then top Personalize.<br>
4. Go to the Messages. Mail, Celendar, and Tasks abopt to choose s<br>
messages. email, colendar, and task (eminidars respectivel

- 1. Go to Settings, and then tap Personalize.
- 2. Under Sound, change the ringtone, notification sound, and alarm.

Go to the Messages, Mail, Calendar, and Tasks apps to choose sounds for new messages, email, calendar, and task reminders respectively.

Want alarms to ring louder but notifications to be more discreet? In Settings, tap Sound > Volumes and set the volume levels for each sound type. Go to the Messages, Mail, Calendar, and Tasks apps to choose sounds for<br>messages, email, calendar, and task reminders respectively.<br>Want alarms to ring louder but notifications to be more discreen? In Settings,<br>Sound > Vol

# Rearranging application tabs

You can add to or rearrange the tabs in some apps to make it easy to get to the most important information. What alarms to ring louder but indifications to be more discrete? In Settings, tap<br>
Sound > Volumes and ast the volume levels for each sound type.<br>
<br> **Rearranging application tabs**<br>
You can add to oriented the tabs in som add to of rearrange the tabs in some apps to make it easy to get to the most<br>it information.<br>Ben an app that has tabs.<br>Sess and hold a tab until a screen for rearranging tabs appears.<br>Lead:<br>Change the order of the tabs. P

- 1. Open an app that has tabs.
- 2. Press and hold a tab until a screen for rearranging tabs appears.
- 3. You can:
	- Select the tabs you want to add.
	- $\blacksquare$  Change the order of the tabs. Press and hold  $\blacksquare$  next to a tab, and then drag to the new position.
- 4. Tap Done.

# Customizing the lock screen style

Choose from our selection of lock screens. Some lock screens are customizable.

- 1. Go to Settings, and then tap Personalize.
- 2. Tap Lock screen style.
- 3. Swipe to choose a lock screen style.
- 4. Tap the lock screen style to see a preview. If you want to further customize it, tap Settings.
- 5. Tap Apply.

# Hiding missed calls and messages on the lock screen

You'll see missed calls and messages on the lock screen. Want these hidden instead?

- 1. Go to Settings, and then tap Security.
- 2. Clear the Phone notification preview and Message notification preview options.

# Securing HTC Phone with a personal touch

Make unlocking your phone as easy as looking at it. Help protect your personal information and help prevent others from using HTC Phone without your permission by setting up face unlock. Screen<br>
You'll see missed calls and messages on the lock screen. Want these<br>
1. Go to Settings, and then tap Security.<br>
2. Clear the Phone notification preview and Message notification<br>
1. Go to Setting your phone as easy 2. Clear the Phone notification preview and Message notification preview of<br>
Securing HTC Phone with a personal touch<br>
Make unlocking your phone secure, with a personal touch<br>
information and help prevent others from using Securing HTC Phone with a personal touch<br>
Make unlocking your prions as easy as looking at it, litelp protect your personsition<br>
information and help prevent others from using HTC Phone without your permission<br>
informatio

- 1. Go to Settings, and then tap Security.
- 2. Tap Screen lock > Face Unlock.
- 3. Tap Set it up and follow the onscreen instructions.
- 4. Choose a backup unlock method to use in case the phone doesn't recognize you.
- 5. Tap Lock phone after, then specify the idle time before the screen is locked.

You can also tap Improve face matching on the Security screen to train HTC Phone to recognize your face in different situations, such as when you're wearing glasses or sporting a beard. to Settings, and then tap Security.<br>
Screen lock > Face Unlock<br>
oset it up and follow the onscreen instructions.<br>
U.<br>
U.<br>
U.<br>
D. Lock phone after, then specify the idle time before the screen is locked.<br>
U.<br>
I. In also tap

You'll be asked to unlock the screen every time HTC Phone is turned on or when it's idle for a certain period of time.

To further improve security, select Liveness check on the Security screen. You'll be asked to blink to unlock the screen.

# Phone calls

# Making a call with Smart dial

You can either dial a number directly, or use Smart dial to quickly place a call. Smart dial searches and calls a stored/synced contact or a number from your call history.

- 1. Open the Phone app.
- 2. Enter the phone number or first few letters of the contact's name to see the top matching contact. **PINONE CallS**<br>
You can either dial a number directly, or use Smart dial to quickly shall<br>
dial searches and calls a strong space/symped contact or a number from you<br>
1. Open the Phone app.<br>
2. Enter the phone in method ap Making a call with Smart dial<br>
You can either dial a number directly, or use Smart dial to quickly place a call.<br>
dial searches and calls a stored/symed contact or a number from your call hist<br>
1. Open the Phone app.<br>
2. E You can either dial a unioner directly, or use finant dial to quickly slope a call. Smort<br>dial sections and calls a stored/synced contact or a number from your call history<br>1. Open the Phone app.<br>2. Enter the phone number

If there is more than one match, you'll be told how many matches. For example, tap "8 MATCHES" to see all 8 matches.

3. Tap the contact you want to call.

- $\Box$  To check other phone numbers associated with the contact, tap  $\overline{\mathbb{R}}\overline{\mathbb{R}}$  beside the contact name.
- **If the phone number has an extension, tap**  $\blacksquare$  after connecting to the main line and then dial the extension number.
- 4. To hang up, tap End Call.

### Changing the Phone dialer layout

Switch between the Smart dial keypad to find contacts with just a few taps and a full screen keypad that gives you more room to enter phone numbers.

- 1. Open the Phone app.
- 2. Tap  $\frac{1}{2}$  > Full screen keypad or Smart dial keypad.

## Dialing an extension number

To skip voice prompts when dialing an extension number, do one of the following:

- § After dialing the main number, press and hold \* . The letter p is added to the number you are dialing. Enter the extension number, and then tap Call. You will be connected to the mainline and then to the extension number. For the control of the main match and the total how many matches. For example, tap CCHES" to see all 8 matches.<br>
TCHES" to see all 8 matches.<br>
THES" to see all 8 matches.<br>
The contract you want to call.<br>
The contract you w
- **•** After dialing the main number, press and hold  $#$ . The letter w is added to the number you are dialing. Enter the extension number, and then tap Call. After connecting to the main line, tap Send to dial the extension number.

You can save phone numbers with an extension in the People app.

# Returning a missed call

You'll see the missed call icon  $\blacktriangleright$  in the status bar when you miss a call.

- 1. Slide the Notifications panel open to check who the caller is.
- 2. To return the call, spread your two fingers on the missed call notification to expand it, and then tap Call back.

If you have multiple missed calls, tap the missed calls notification to open the Call History tab.

# Using Speed dial

Use Speed dial to call a phone number with a single tap. For example, if you assign a contact's number to the number 2 key, you can just press and hold 2 to dial the number. Head of the Home and the Home and the status being the model of the status being the missed call of the status being the status being when you miss a call of the missed call in the call spread you tries on the missed call expand it, and then tao Call back.<br>
If you have multiple missed calls, tao the missed calls notification to open the C<br>
History tab<br>
Using Speed dial to call a phone number with a single tap. For example, if you as<br>
contac History tab.<br>
Using Speed dial<br>
Use Speed dial to call a phone number with a single tab. For example, if you assign a<br>
conflict's number.<br>
The number likely is aererally reserved for your vocemail. Press and hold this key<br>

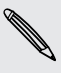

The number 1 key is generally reserved for your voicemail. Press and hold this key to call voicemail and retrieve your voicemail messages.

### Assigning a speed dial key

- 1. Open the Phone app.
- 2. Tap  $\frac{1}{2}$  > Speed dial >  $\frac{1}{2}$ .

You can also press and hold an unassigned key on the dialpad, and then tap Yes.

- 3. Select a contact from the list.
- 4. On the Speed dial screen, choose the phone number of the contact to use, and a speed dial key to assign. For the number of the number of the received for your can interpress and hold 2 to dial the<br>mber likey is generally reserved for your voicemail. Press and hold this key<br>voicemail and retrieve your voicemail messages,<br> $\frac{1$
- 5. Tap Save.

# Calling a phone number in a text message

1. Tap the phone number within the message.

2. Tap Call.

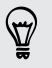

To call the message sender, tap the received message, and then tap Call on the options menu.

# Calling a phone number in an email

- 1. Tap the phone number in the email body.
- 2. Tap Call.

# Calling a phone number in a Calendar event

- 1. Open an event in Calendar.
- 2. On the Event details screen, tap the phone number.
- 3. Tap Call.

# Making an emergency call

In some regions, you can make emergency calls from HTC Phone even if you don't have a SIM card installed or your SIM card has been blocked. The phone number in the email body.<br>
2. Tap Call<br>
2. Tap Call<br>
2. Tap Call<br>
1. Open an event in Calendar.<br>
2. On the Event details screen, hap the phone number<br>
3. Tap Call<br>
1. Making an emergency call<br>
1. Spen emails are 1. Open an event in Calendar.<br>
2. On the Event details screen, tap the phone number.<br>
3. Tap Call<br>
In some regions, you can make emergency calls from HTC Phone even if you don't<br>
have a SIM card installed or your SIM card

If you don't have a network signal, you won't be able to make an emergency call.

- 1. Open the Phone app.
- 2. Dial the emergency number for your locale, and then tap Call.

If you've enabled but forgotten your lock password or lock pattern, you can still make emergency calls by tapping Emergency call on the screen. Calling a phone number in a Calendar even<br>
1. Open an event in Calendar.<br>
2. On the Event details screen, tap the phone number.<br>
3. Tap Call.<br>
Making an emergency valid and the phone number.<br>
3. Tap Call.<br>
In some regions The state of the matter of the matter of the comparison of the comparison of the control of the comparison of the comparison of the comparison of the comparison of the comparison of the comparison of the comparison of the

# Receiving calls

When you receive a phone call from a contact, the Incoming call screen appears.

HTC Phone will automatically adjust the ringtone volume when you use the polite ringer and pocket mode features.

### Answering or rejecting a call

Do one of the following:

- **If the display is on when you get a call, tap Answer or Decline.**
- **If the display is locked when you get a call, drag & or**  $\blacksquare$  **upwards.**

After declining a call, you can send a text message to the caller or create a task to remind you to return the call.

You can also press the POWER button twice to reject a call.

### Muting the ringing sound without rejecting the call

Do one of the following:

- **Press the VOLUME DOWN or VOLUME UP button.**
- **•** Press the POWER button.
- **Place HTC Phone face down on a level surface.**

If HTC Phone is already facing down, it will still ring when there are subsequent incoming calls.

### Look who's calling

Every time you make a call or your friend gives you a ring, you get to see your friend's latest social network status update right on the call screen. You'll also see a birthday reminder if your friend's birthday (stored on your phone or online account) will happen in a few days. From the state of the following:<br>
The one of the following:<br>
The state WOLUME DOWN or VOLUME UP button.<br>
There HTC Phone face down on a level surface.<br>
HETC Phone is already facing down, it will altil ang when there are si If HTC Phone is already facting down, it will still ring when there are subseque<br>incoming calls.<br>Look who's calling<br>Every time you make a call or your friend gives you a ring, you get to see your<br>neininger if your mission Look who's calling<br>
Every time you make a call or your friend gives you o ring, you get to see your friends<br>
latest social network abits update right on the call screen. You'll also see a bitthday<br>
reminder if your friends

### Viewing a task reminder while on a call

Did you promise to babysit for a friend this weekend? If you associate a task with a due date to a contact, you'll see a task reminder on the call screen when you're on a call with that friend. for a tew days<br>
or a task reminder while on a call<br>
promise to babysit for a friend this weekend? If you associate a task with a<br>
that friend.<br>
that friend.<br>
that friend.<br>
that friend.<br>
that friend.<br>
that friend.<br>
that fri

If the contact has a recent status update, you won't be able to see the task reminder.

# What can I do during a call

When a call is in progress, use the buttons onscreen to mute or unmute the microphone or to turn the speakerphone on or off.

Turning the speakerphone on or off during a call

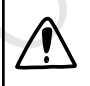

To decrease potential damage to your hearing, do not hold HTC Phone to your ear when the speakerphone is on.

● On the call screen, tap  $\blacklozenge$ ). The speakerphone icon  $\blacklozenge$  appears in the status bar.

**To turn the speakerphone off, tap**  $\blacksquare$ .

### Muting the microphone during a call

On the call screen, tap  $\mathbf{\Psi}$  to toggle between turning the microphone on or off. When the microphone is turned off, the mute icon  $\mathcal{V}$  appears in the status bar.

### Ending a call

Do one of the following to end the call:

- On the call screen, tap End Call.
- Slide the Notifications panel open, then tap  $\blacksquare$

If the phone number of the person who called is not in your contacts list, you can choose to save the number to your contacts list after you hang up. To the call street, tap **\$** to togale between turning the microphone<br>the microphone is turned off, the mute icon **El** appears in the status<br>
Ending a call<br>
Do one of the following to end the call:<br>
• On the call street, t For the Homeland of the Call History List<br>
2. Choose whether the Certifications and open, then tap Certifications and open, then tap Certifications and open, then tap Certifications is the phone and choose to save the numb

# Checking calls in the Call History

Use Call History to check missed calls, your dialed numbers, and received calls.

- 1. Open the Phone app.
- 2. Swipe to view the Call History tab.
- 3. Do one of the following:
	- Tap a name or number in the list to call.
	- Press and hold a name or number in the list to display the options menu.
	- Tap  $\blacktriangledown$  to display just a particular type of call such as missed calls or outgoing calls.

### Adding a new phone number to your contacts from Call History

- 1. On the Call History tab, tap  $\blacksquare$ .
- 2. Choose whether to create a new contact or save the number to an existing contact.

### Clearing the Call History list

On the Call History tab, do one of the following:

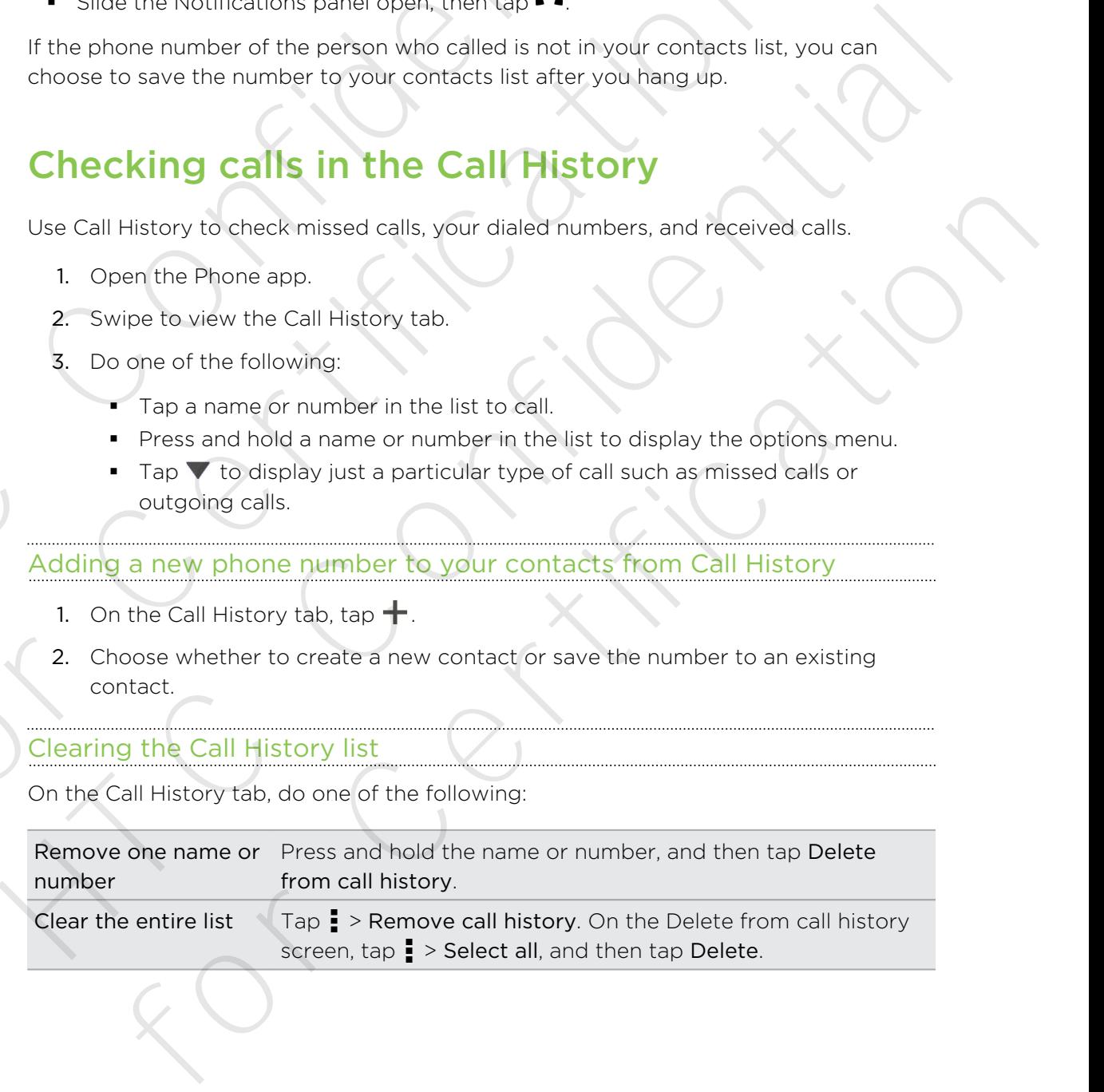

### Blocking a caller

When you block a phone number or a contact, all calls from the phone number or contact will be declined automatically.

On the Call History tab, press and hold the contact or phone number you want to block, and then tap Block contact.

You can always remove a caller from your blocked list. On the Call History tab, tap **E** > Blocked contacts. Press and hold a contact, and then tap Unblock contacts.

# Changing ringtone settings

### Switching between silent, vibrate, and normal modes

Do one of the following:

- § To change from silent to normal mode, press the VOLUME UP button.
- To change from vibrate to normal mode, press the VOLUME UP button twice.
- § Go to Settings, and then tap Sound > Sound profile.

### Lowering the ring volume automatically

HTC Phone has a quiet ring feature that automatically lowers the ring volume when you move it.

- 1. Go to Settings, and then tap Sound.
- 2. Select the Quiet ring on pickup option.

### Making HTC Phone ring louder in your pocket or bag

To help avoid missing incoming calls when HTC Phone is in your pocket or bag, the pocket mode feature gradually increases the ring volume and vibrates when you receive a call. When you block a phone number or a contact, all calls from the phone<br>contact will be declined automatically.<br>On the Call History tab, press and hold the confidence number<br>obock, and then tap Block contact.<br>
<br>
P You can alw The Cause of the Call History is and the Call History tails are the Call History tails of the Call History tails of the Call History tails are the Recording Determination of the following<br>
Changing ringtone Settings<br>
Do o Changing ringtone settings<br>
Switching between silent vibrate, and normal modes<br>
Do one of the following:<br>
To change from silent to normal mode, press the VOLUME UP button.<br>
To change from vibrate to normal mode, press the of the following:<br>
Inchange from slight to normal mode, press the VOLUME UP button.<br>
Inchange from slightet to normal mode, press the VOLUME UP button twice,<br>
In Settings, and then trap Sound architect of the ring volume w

- 1. Go to Settings, and then tap Sound.
- 2. Select the Pocket mode option.

# Making international calls

When placing international calls, plus code dialing automatically adds the international dialing code for your location (for example, 011 for international calls made from the U.S.). **Example 2018**<br>
When place and thermational calls, blus code dialing automatically adds<br>
dialing code for your location (for example, 011 for intermational calls<br>
U.S.).<br>
<br> **Example 3** For your location (for example, 011 f

- In Settings > Call > Plus code dialing, make sure the North American dialing option is selected.
	- § To call someone in your contacts list, the stored phone number needs to have a "+" sign followed by the country code and phone number.
- **Using a roaming service may incur additional charges. Check with your mobile** operator for rates before using a roaming service. The installary Scall > Plus code dialing, make sure the North American dialing<br>
is selected.<br>
in Selected<br>
in To call someone in your contacts list, the stored phone numeer needs to have the country code and phone number,<br>
	- 1. Open the Phone app.
	- 2. You can:
		- § Enter the first few letters of a contact name, and then tap a contact to call.
		- § If you don't have the number stored, press and hold the zero key until a "+" sign appears. Then enter the country code and phone number and tap Call.

The Phone dialer automatically adds your international dialing code to the number.

The Phone dialer dials as is and doesn't automatically add your international access code when:

- You dial a phone number that has a "+1" in front.
- § There's no plus sign in front of the number.

### Changing the international dialing code

By default, the international dialing code is set to 011. When you're traveling in another country, you can set the international dialing code to your current location. Find strategies the strategies the stored phone number (eeds to have a "fractional distingent procedure to make a strategies of the country code and phone number.<br>
Using a roaming service may incur additional charges. Chec on the Finance app.<br>
or can:<br>
or can:<br>
For the first few letters of a contact name, and then tap a contact to call<br>
I fryou don't have the number stored, press and hold the zero key until a "+"<br>
sign appears. Then ehere th

- 1. Go to Settings, and then tap Call.
- 2. Tap Plus code dialing.
- 3. Tap International dialing.
- 4. Enter the dialing code of the country where you're located, and then tap OK.

# **Messages**

# Sending a text message (SMS)

- 1. Open the Messages app.
- 2. Tap  $\pm$ .
- 3. Enter a contact name or mobile number in the To field.
- 4. Tap the box that says Add text, and then enter your message.

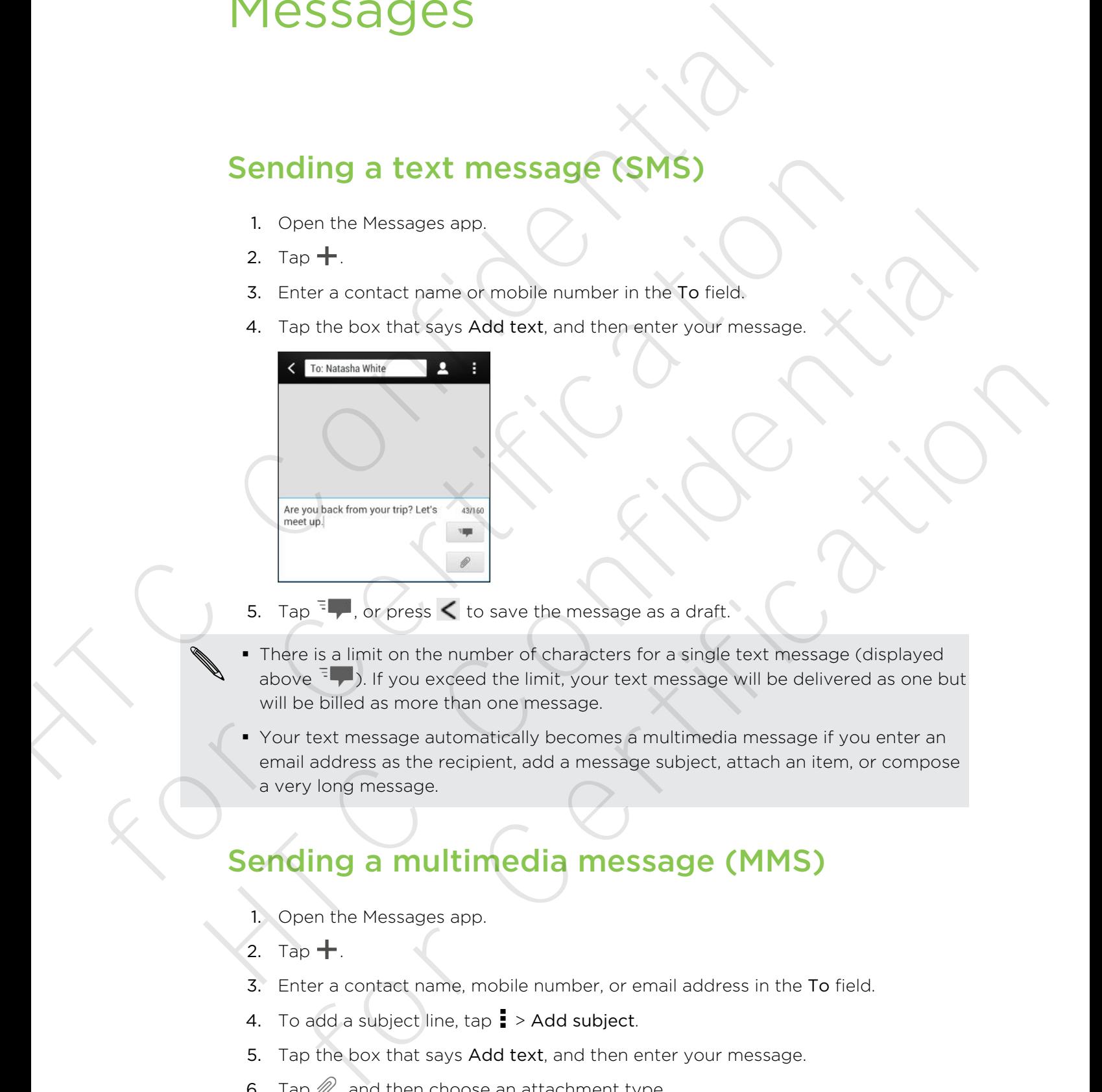

- 5. Tap  $\frac{1}{2}$ , or press  $\lt$  to save the message as a draft.
- There is a limit on the number of characters for a single text message (displayed above  $\overline{z}$ . If you exceed the limit, your text message will be delivered as one but will be billed as more than one message.
- **Your text message automatically becomes a multimedia message if you enter an** email address as the recipient, add a message subject, attach an item, or compose a very long message.

# Sending a multimedia message (MMS)

- 1. Open the Messages app.
- 2. Tap  $+$ .
- 3. Enter a contact name, mobile number, or email address in the To field.
- 4. To add a subject line,  $\tan \frac{1}{2}$  > Add subject.
- 5. Tap the box that says Add text, and then enter your message.
- 6. Tap  $\mathscr{D}$ , and then choose an attachment type.
- 7. Select or browse for the item to attach.
- 72 Messages
	- 8. After adding an attachment, tap \*\*\* to see options for replacing, viewing or removing your attachment.
	- 9. Tap  $\frac{1}{2}$ , or press  $\lt$  to save the message as a draft.

Depending on the resolution of your photo or video attachments, they may be displayed as cropped thumbnails in your multimedia message. removing your attachment.<br>
9. Tap <sup>11</sup>, or press  $\leq$  to save the message as a draft.<br>
Depending on the resolution of your photo or yideo attachments, the displayed as cooped thumbnalls in your multimedia message.<br>
Creat

### Creating a slideshow

- 1. After you've added either a photo, video, or audio in the multimedia message you're composing, tap  $\mathscr{D}$  > Slide. Creating a sildeshow<br>
1. After you've added either a photo, video, or audio in the multimedia mes<br>
you're composing top  $\neq$  > Silde.<br>
2. Choose where you want to insert the next slipe.<br>
3. Right offer adding a slide, do 1. After you've added either a photo, video, or audio in the multimedia message<br>you've composing, the  $S \sim Sld6e$ <br>2. Choose where you wont to insert the next slide.<br>3. Right after addings slide, do one of the following:<br> $\cdot$ 
	- 2. Choose where you want to insert the next slide.
	- 3. Right after adding a slide, do one of the following:
		- $\blacksquare$  Tap  $\mathcal{D}$ , and then choose to add a photo or a video.
		- Tap  $\mathbb{Z}$  > Audio to add music or a voice recording to a slide.
		- Tap Add text, and then enter your caption.
		- **Tap \*\*\*** to see options for replacing, viewing, or removing your attachment.
	- 4. Tap  $\frac{1}{2}$  > Preview. Tap once on the preview screen to see playback controls.
	- 5. When finished, tap  $\frac{1}{2}$ , or press  $\lt$  to save the message as a draft.

### Can't find your contacts' email addresses in Messages?

- 1. If only phone numbers are showing up when you're entering a contact name, tap  $\blacksquare$ .
- 2. Tap  $\frac{1}{2}$  > Show Email.

To always show email addresses, tap ton the Messages screen, and then tap Settings > General > Show email address. Tap *C* and then choose to add a photo content of theo.<br>Tap *C* Audio to add music or a video recording to a side<br>Top Add text, and then either your continuo.<br>The second for replacing, viewing, or removing your<br>of the chan
## Sending a group message

Group messaging makes it easy to send a message to multiple contacts all at once. You can choose to send a group SMS or group MMS.

Group MMS may incur extra data fees.

- 1. Open the Messages app.
- 2. Tap  $\pm$ .
- 3. Tap  $\triangle$ , and then select multiple recipients.
- 4. To send a group SMS, make sure that Send as individual messages is selected. Clear this option to send your message as a group MMS.

Group SMS Your message will be sent to the recipients as a text message and you will be charged by your mobile operator for each message sent. Replies of your recipients are sorted separately. **Group MMS** Similar to a group chat, sending a group MMS lets your recipients join the conversation you've started. HTC Phone also organizes message replies in a single conversation thread. If this is your first time to send a group MMS, you may need to enter your mobile phone number. Serial of the Saage of the Saage of the Messages and the Messages and the Messages and a model of serial and the Messages and a model of the Messages and a model of the Messages and the Messages and a model of the Messages For Certification of extra data test.<br>
1. Open the Messages app.<br>
2. Tap  $\pm$ .<br>
3. Tap  $\triangle$ , and then select multiple recipents.<br>
4. To send a group MMS, make star this selection of the send and message is selected to the HET TO PHIT In PHISSIS and the search of the group MMS<br>
Tap ■... Tap ■... and then select multiple recipients.<br>
4. To send a group SMS, make sure that Send as individual messages is selected.<br>
Clear this option to send y Four message will be sent to the recipients as a text message and<br>
Solomill be charged by your mobile operator for each message and<br>
Replies of your recipients are sortes seperately<br>
coup<br>
Similar to a group chat, sending

- 5. Tap the box that says Add text, then enter your message.
- 6. Tap  $\overline{z}$

## Top questions on group MMS

## Why can't my recipients see or join the group MMS I sent to them?

Check whether your recipients have enabled Group messaging on their mobile devices. Some devices or mobile operators may not support this feature.

#### How do I receive or block group MMS?

In Message settings, tap Multimedia messages (MMS), and then turn Group Messaging on or off.

## Resuming a draft message

Open a draft message right from the Messages screen, edit the message, and then tap .

To see all draft messages in one place,  $\tan$  on the Messages screen, and then tap **Drafts** 

## Replying to a message

- 1. On the Messages screen, tap a contact (or phone number) to display the exchange of messages with that contact.
- 2. Tap the box that says Add text, and then enter your message.
- 3. Tap  $\overline{z}$ ,

## Replying to a contact's other phone number

When a contact has multiple phone numbers stored on HTC Phone, you can select which phone number to reply to.

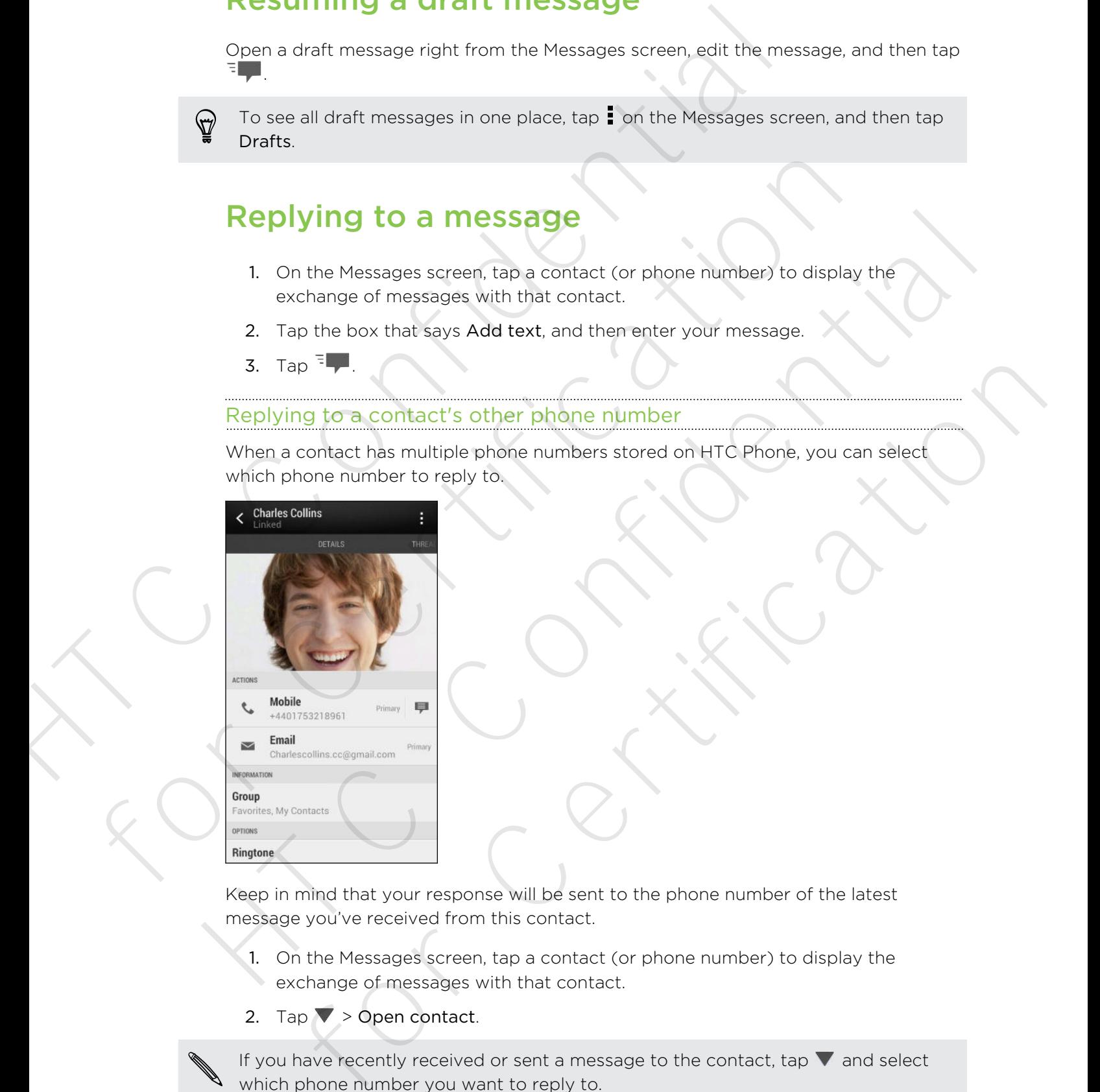

Keep in mind that your response will be sent to the phone number of the latest message you've received from this contact.

- 1. On the Messages screen, tap a contact (or phone number) to display the exchange of messages with that contact.
- 2. Tap  $\blacktriangledown$  > Open contact.

If you have recently received or sent a message to the contact, tap  $\blacktriangledown$  and select which phone number you want to reply to.

3. On the Details tab, tap  $\blacktriangleright$  next to the phone number you want to reply to.

- 4. Tap the box that says Add text, then enter your reply message.
- 5. Tap  $\overline{z}$ .

## Saving a text message in the Tasks app

Save a text message in your Tasks list so you can remind yourself when to reply.

- 1. On the Messages screen, tap a contact (or phone number) to display the exchange of messages with that contact.
- 2. Tap the message you want to save, and then tap Save as task.
- 3. Enter other details or change the task title.
- 4. Tap Save.

## Forwarding a message

- 1. On the Messages screen, tap a contact (or phone number) to view the exchange of messages with that contact.
- 2. Tap a message, and then tap Forward.
- 3. In the To field, fill in one or more recipients.
- 4. Tap  $\overline{\overline{\mathbb{F}}}$

# Viewing and saving an attachment from a multimedia message 5. Tap **TP.**<br>
Saving a text message in the Tasks ap<br>
Save a text message in your Tasks list so you can remind yourself which<br>
1. On the Messages screen, tho a confidet (or phone number) to discuss<br>
exchange of messages wi Save a text message in your Tasks list so you can remind yourself when to repl<br>
1. On the Messages screen, tap a contact (or phone number) to display the<br>
exchange of messages with this contact<br>
2. To the message you want exchange of messages with that contact.<br>
2. Tap the message you wank to save, and then tap Save as task.<br>
3. Enter other decails or change the task title.<br>
4. Tap Save<br>
1. On the Messages screen, Ina a contact (or phone hu

- If there's a media attachment such as a photo or video in a received message, tap it to view the content.
- To save the attachment, tap the multimedia message, and then choose to save from the options menu.
- $\blacksquare$  If the attachment is a contact (vCard), tap it to view the contact information, then tap Save to add to your contacts.
- If the attachment is an appointment or event (vCalendar), tap it to choose the calendar where to save it, and then tap Import.

If you are concerned about the size of your data downloads, you can choose to check the size and subject first before you download a multimedia message. On the Messages screen, tap  $\frac{1}{2}$  > Settings > Multimedia messages (MMS). Clear the Autoretrieve option. The Messages screen, tap a contact (or phone number) to view the exchange<br>messages screen, tap a contact (or phone number) to view the exchange<br>message, and then to Porward.<br>The To field, fill in one or more recipients.<br>Th

## Moving messages to the secure box

You can move private messages to the secure box. You will need to enter a password to read these messages.

- The secure box does not encrypt messages.
	- § Messages stored on your SIM card cannot be moved to the secure box.
	- 1. On the Messages screen, tap a contact (or phone number) to display the exchange of messages with that contact.
	- 2. Tap  $\frac{1}{2}$  > Move to secure box.
	- 3. Select the messages, and then tap Move.

To move all the messages from a contact, on the Messages screen, press and hold the contact and tap Move to secure box.

- To read messages in the secure box, on the Messages screen, tap  $\blacktriangledown$  > Secure. If it is your first time to use the secure box, set a password.
- § To remove messages or contacts from the secure box, press and hold the contact (or phone number) and tap Move to general box.

## Blocking unwanted messages

Declutter your Messages screen by moving spam messages from contacts to the block box. If you have blocked a contact, that contact's messages will also be in the block box. HTC Continues are the secure box.<br>
You can move private messages to the secure box. You will need to determine the messages of the secure box. You will need to determine the messages stread on your SIM card cannot be movi Messages stored on your SIM card cannot be moved to the secure box.<br>
1. On the Messages screen, tap a contact or phone number) to display the<br>
exchange of messages with that contact.<br>
2. Tap  $\frac{1}{2}$  > Move to secure box. 1. On the Messages screen, tap a contact or phone number) to display the<br>
exchange of measages with this contact.<br>
2. Tap  $\frac{1}{2}$  > Move to secure box<br>
3. Select the messages and then tap Move<br>
3. Select the messages f As all the messages from a contact, on the Messages screen, press and hold<br>that and top Move to secure box.<br>
read messages in the secure box, on the Messages screen, tap  $\nabla >$  Secure. If<br>  $\nabla$  Sydv; first time to use th

- § On the Messages screen, press and hold a contact (or phone number) and tap Block contact.
- To block multiple contacts, tap  $\frac{1}{2}$  > Block contacts, select the contacts, and tap Move.

When the contact sends you messages, you will not see them in the Messages screen or receive notifications and calls.

To read messages in the block box, on the Messages screen, tap  $\blacktriangledown$  > Block.

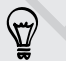

§ To remove messages or contacts from the block box, press and hold the contact (or phone number) and tap Unblock.

§ To completely discard future messages from blocked contacts, clear the Save block message option in the Messages settings.

## WAP push messages

WAP push messages contain a web link. Often, the link will be to download a file that you have requested from a service provider. Open only links from sources that you trust. WAP push messages contain a web link. Often, the link will be to dow<br>
wou have requested from a service crovider. Open only links from sou<br>
trust.<br>
When you necessive a WAP push message, a notification icon (B) is dist<br>
st

When you receive a WAP push message, a notification icon  $\mathbb{Q}$  is displayed in the status bar.

Opening and reading a new WAP push message

- 1. Open the Notifications panel, and then tap the push message notification.
- 2. Tap Visit website.

Viewing all your WAP push messages

- 1. Open the Messages app.
- 2. Tap  $\Rightarrow$  Push messages.

You can only see this option if you've previously received WAP push messages.

## Copying a text message to your SIM card

- 1. On the Messages screen, tap a contact (or phone number) to display the exchange of messages with that contact.
- 2. Tap the message, and then tap Copy to SIM. A SIM card icon  $\Box$  is displayed.

## Deleting messages and conversations

On the Messages screen, do any of the following:

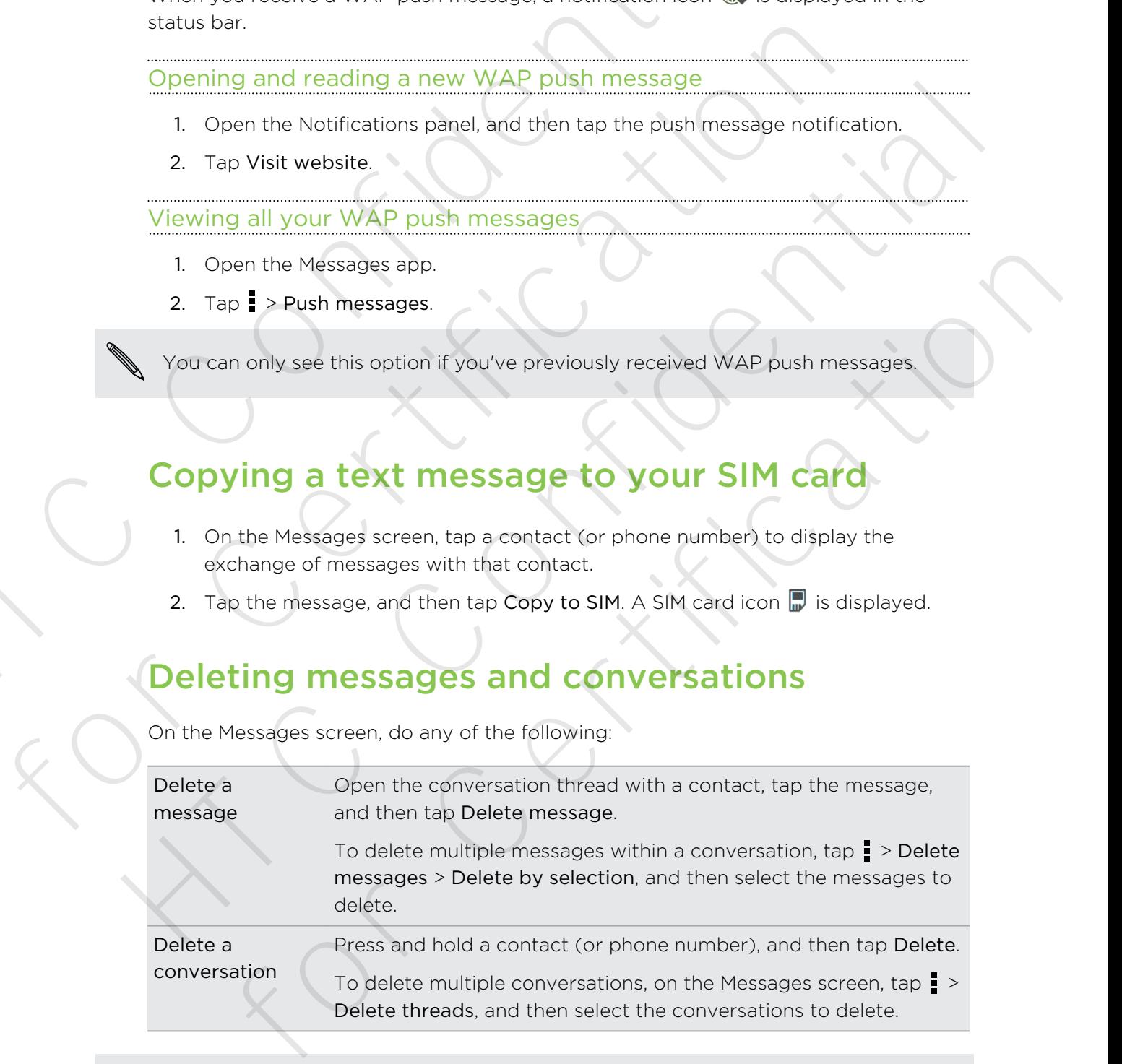

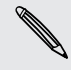

In the Messages settings, tap General > Delete old messages to auto delete old messages.

## How do I protect a message from being deleted?

You can lock a message so that it will not be deleted even if you delete the other messages in the conversation. How do I protect a message from being deleted?<br>
You can lock a message so that it will not be deleted even if you<br>
other messages in the conversion.<br>
1. On the Messages stren, two a confact (or obten e number)<br>
exchange of

1. On the Messages screen, tap a contact (or phone number) to display the exchange of messages with that contact.

For Certification

- 2. Tap the message that you want to lock.
- 3. Tap Lock message on the options menu. A lock icon  $\bigcap$  is displayed. for Certification Exampled three seage on the cyclonic menu. A lock icon diversion and the continent of the content of the content of the content of the content of the content of the content of the content of the content of the content of t

# Search and web browser

## Searching HTC Phone and the Web

You can search for information on HTC Phone and on the Web. Start your search by entering a keyword or by using Google Voice Search™.

Some apps, such as People or Mail, have their own search function, which you can use to search only within those apps.

Performing searches on the Web and HTC Phone

- 1. Open the Google app. Or swipe up from the  $\bigcap$  button.
- 

If you've already set up a Google account on HTC Phone, you will be given the option to sign in to Google Now™. See Getting instant information with Google Now on page 80. Searching HT[C](#page-79-0) Phone and the Web<br>
You can search for information on HTC Phone and the Web<br>
You can search for information on HTC Phone and on the Web<br>
You can search for information on HTC Phone and on the Web<br>
Start enteri **Searching HTC Phone and the Web**<br>
You can search for information on HTC Phone and on the Web Start your search<br>
entering a keyword or by using Google Vgice Search."<br> **G** Some apps, such as People or Mall, have their own You can search for information on HTC Phone and on the Web. Start your search by<br>entering a keyword or by using Google Vgice Search".<br>
There apps, such as People or Mal, have there win search function, which you can<br>
use t ming searches on the Web and HTC Phone<br>when the Google app. Or swipe up from the  $\Omega$  button.<br>e already set up a Google account on HTC Phone, you will be given the<br>to sign in to Google Now." See Getting instead information

2. In the search box, enter what you want to search for. As you type, matching items on HTC Phone and suggestions from Google web search are shown.

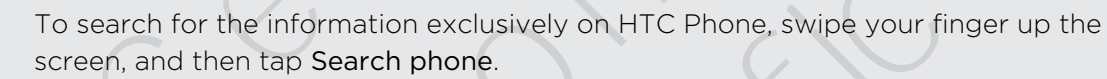

3. If what you're searching for is in the list of suggestions, tap the item to open it in its compatible app.

## Searching the Web with your voice

Use Google Voice Search to find information on the Web by speaking to HTC Phone.

- 1. Open the Google app. Or swipe up from the  $\bigcap$  button.
- 2. Tap  $\psi$ , and then say what you want to search for. After speaking, matching items from Google web search are shown.
- 3. If what you're searching for is in the list, tap the item to open it in its compatible app. Otherwise,  $tan \psi$  to search again.

## Setting search options

- 1. Open the Google app. Or swipe up from the  $\bigcap$  button.
- 2. Scroll to the bottom of the screen, and then tap  $\frac{1}{2}$  > Settings to set the following options:
	- § Voice. Set the Google Voice Search language, speech output, and more.
	- Phone search. Select which apps on HTC Phone are included when doing a search.
	- **Privacy & accounts**. Manage your location history, enable recent web searches to show, or clear your search history.

## Getting instant information with Google Now

<span id="page-79-0"></span>Do you want to know the weather or your morning commute time before you start your day? Google Now delivers quick and up-to-date information that matters to you —all without the search. Header of the Google app. Or swipe up from the ∩ button,<br>
1. Open the Google app. Or swipe up from the ∩ button,<br>
2. Scroll to the bottom of the screen, and then tap is Settings to<br>
octions:<br>
• Voice. Set the Google Voic Form search. Select: which apps on HTC Phone are included when control where<br>
Phone search. Select: which apps on HTC Phone are included when control<br>
Privacy & accounts. Manage your location history, enable recent we<br>
Pri • Privacy & accounts Manage your location history, enable recent web<br>
searches to show, or clear your search history.<br> **Getting instant information with Google Now**<br>
Do you want to know the weather or your moming commute t want to know the weather or your morning commute time before you start<br>  $\alpha$  Coogle Now delivers quick and up-to-date information that matters to you<br>
not the search.<br>
The search would reach a start in the of day, and prev

Depending on your location, time of day, and previous Google searches, Google Now displays information cards that include:

- § The day's weather and the weather forecast for upcoming days.
- § The traffic conditions on your way to work or your commute back home.
- The directions and travel time to your next appointment.
- The next train or bus arriving at your platform or bus stop.
- Your favorite team's score and standings while you enjoy the game.

## Setting up Google Now

Before setting up Google Now:

- § Make sure that you're signed in to your Google account.
- **Turn location services on and make sure that you have an Internet connection.**
- 1. Open the Google app. Or swipe up from the  $\bigcap$  button.
- 2. The subsequent screens show examples of Google Now information cards. Tap Next until you reach the Get Google Now! screen.
- 3. Tap Yes, I'm in. Google Now information cards will start to appear on the Google search screen.
- 4. To see all available information cards, tap Show sample cards.

More information cards will appear on the Google search screen as you use HTC Phone to search the Web, create appointments, and more.

## Changing card settings

You can easily customize the settings of Google Now cards to suit your information needs. For example, you can change your home and work addresses in the Traffic card or choose which time of the day the Weather card appears. You can also keep a card from appearing on the Google search screen. House the settings of Google Now cards to sut you can estily customize the settings of Google Now cards to sut your meals. For example, you can change your mome and work addresses card of choose which time of the dot the

- 1. Open the Google app. Or swipe up from the  $\bigcap$  button.
- 2. Scroll to the bottom of the screen, and then tap  $\frac{1}{2}$  > Settings > Google Now.
- 3. Tap the information card you want to customize.
- 4. Tap a card setting, and then change it to your preference.

To hide the card, tap the On/Off switch next to the card name.

5. Press  $\leq$  to save your changes and return to the previous screen.

## Refreshing Google Now

Refresh Google Now to update the information cards or show relevant cards for information that you've just added on HTC Phone, like an upcoming event in Calendar. 1. Open the Google app. Or swipe up from the  $\Omega$  button.<br>
2. Scroll to the bottom of the screen, and then too  $\frac{1}{4}$  > Settings > Google N<br>
3. Tap the information card you want to customize.<br>
4. Tap a card setting, an 3. Top the information card you want to distormize.<br>
4. Tap a card setting, and then change it to your preference.<br>
4. Tap a card setting, and then change it to your preference.<br>
5. Press  $X$  to save your changes and retu For Changes and return to the previous screent and the provides and return to the previous screent and coople Now<br>Coople Now to update the information cards or show retevant cards for<br>form that you've just added on HTC Pho

- 1. Open the Google app. Or swipe up from the  $\bigcap$  button.
- 2. Scroll to the bottom of the screen, and then tap  $\frac{1}{2}$  > Refresh.

## Turning off Google Now

- 1. Open the Google app. Or swipe up from the  $\bigcap$  button.
- 2. Scroll to the bottom of the screen, and then tap  $\frac{1}{2}$  > Settings > Google Now.
- 3. Tap the On/Off switch next to Google Now.
- 4. Tap Turn off.

## Browsing the Web

- 1. Open the Internet app.
- 2. Tap the URL box on top of the screen.

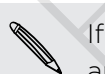

If the webpage is in fullscreen mode, flick the screen down to show the URL box and other options.

3. Enter the webpage address or your search keywords.

- 4. On the webpage, you can:
	- Tap a link to open it, or press and hold a link to see more options.
	- § Tap an email address to send a message to the email address.
	- § Press and hold an image to save, copy, or set it as your wallpaper.
- 5. To return to the previous webpage you've viewed, tap  $\overline{z}$ , and then tap  $\langle x \rangle$  or  $\sum$ .

## Switching to Read mode

Want to read a Web article without distractions? Read mode removes menus, banners, and backgrounds from a webpage. Tap a link to open it, or press and hold a link to see more of the email address to send a message to the email address of the sending defined a message to the email address and hold an image to seve, copy, or set it as yo

Read mode may not be available on certain webpages.

While viewing a webpage, tap  $\frac{1}{2}$  before the URL address. The browser remains in Read mode even when you browse other pages on the same website. Switching to Read mode<br>
Want to read a Web article without distractions? Read mode removes menus,<br>
banners, and backgrounds from a webpages<br>
Read mode may not be avaliable on certain webpages.<br>
While viewing a webpage, tap Want to read a Web article without distractoris? Read mode removes menus,<br>
banners, and backgrounds from a webpage.<br>
Read mode may not be available on certain webpages.<br>
While viewing a webpage, tap 3 before the URL addres

To turn Read mode off, tap 22

## Maximizing your browsing space

- To hide the status bar when browsing, tap  $\frac{1}{2}$  > Settings > General, and then select Fullscreen. wing a webpage, tap  $\overline{J}$  a before the URL address. The browser remains in<br>the certification of the status bar when browsing, tap  $\overline{J}$ <br>and mode off, tap  $\overline{J}$ <br>and mode off, tap  $\overline{J}$ <br>and your browsing space<br>th
- While browsing a webpage, tap > Desktop View to display the full desktop version of the webpage.

#### Using browser tabs

Open multiple browser tabs and quickly switch from one webpage to another.

Open the Internet app.

- To add a browser tab, tap  $\boxed{1}$  >  $\frac{1}{\sqrt{1}}$ . Repeat the same to open new browser tabs.
- To switch among browser tabs, tap  $\boxed{3}$  and swipe to the webpage you want to view. Tap the browser tab to display the webpage in full screen.

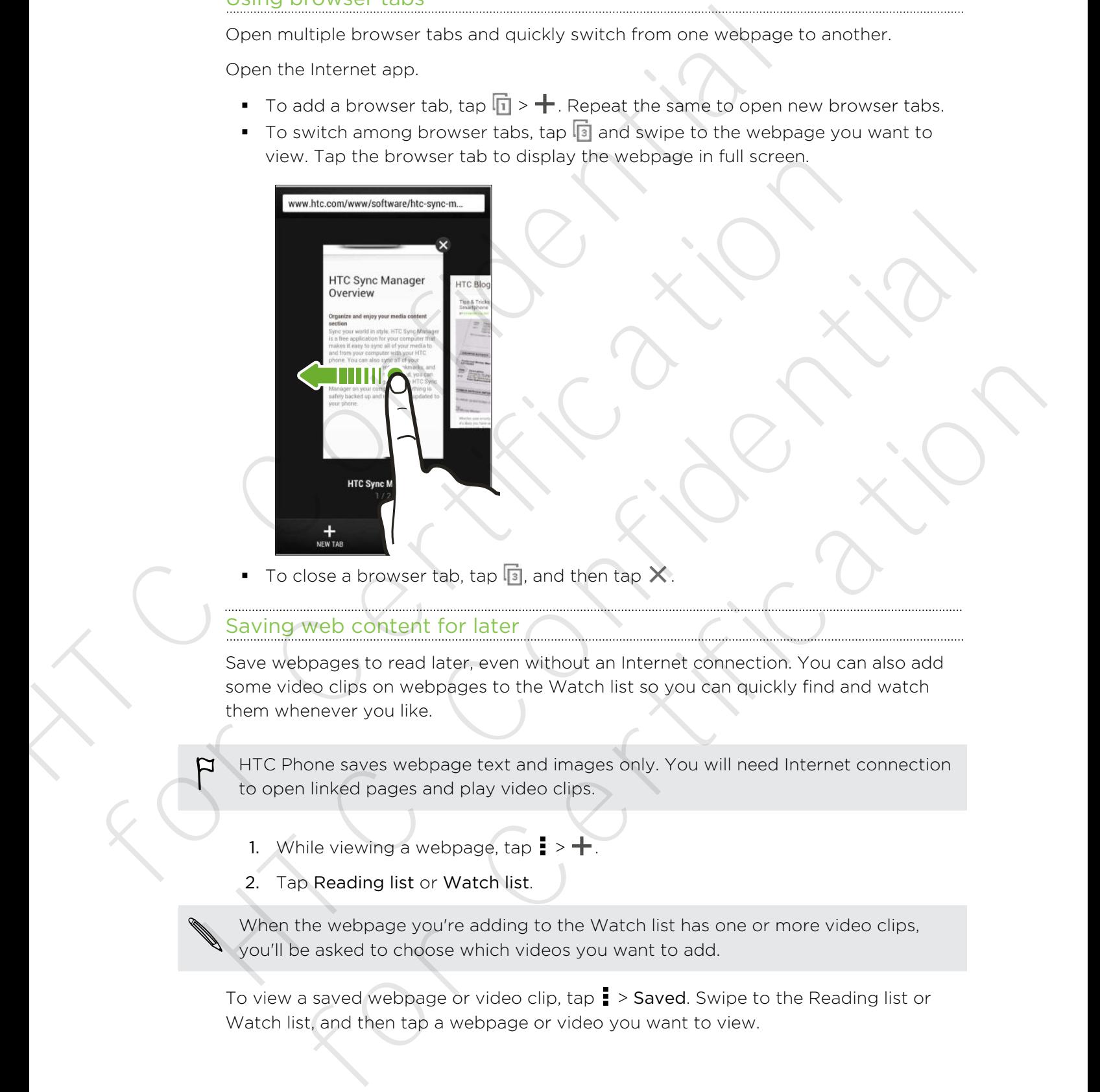

To close a browser tab, tap  $\overline{\mathbb{S}}$ , and then tap  $\bigtimes$ .

#### Saving web content for later

Save webpages to read later, even without an Internet connection. You can also add some video clips on webpages to the Watch list so you can quickly find and watch them whenever you like.

HTC Phone saves webpage text and images only. You will need Internet connection to open linked pages and play video clips.

- 1. While viewing a webpage, tap  $\frac{1}{2}$  >  $\frac{1}{2}$ .
- 2. Tap Reading list or Watch list.

When the webpage you're adding to the Watch list has one or more video clips, you'll be asked to choose which videos you want to add.

To view a saved webpage or video clip, tap  $\frac{1}{2}$  > Saved. Swipe to the Reading list or Watch list, and then tap a webpage or video you want to view.

#### Setting browser options

Customize the web browser to suit your browsing style. Set display, privacy, and security options when using the web browser.

From the browser screen, tap  $\frac{1}{2}$  > Settings.

## Bookmarking a webpage

Add your favorite webpages as bookmarks so you can access them quickly.

Bookmark a webpage in a normal browser screen and not when you're browsing incognito.

- 1. While viewing a webpage, tap  $\frac{1}{2}$  >  $\frac{1}{2}$  > Bookmarks.
- 2. On the Bookmark this page screen, you can edit the bookmark name, sync the bookmark with an online account, or save the bookmark in a new category folder. Stating the web browser to suit your browsing style. Set display, precently options when using the web browser.<br>
From the browser screen, tap **i** > Settings.<br> **BOOK marking a webpage**<br>
Add your favorite webpages as bookmar **BOOKMATKING A WEDDAGE**<br>Add your favorite webpages as bookmarks so you can access them quickly.<br> **F** Bookmark a webpage in a normal browser screen and not when you're brows<br>
incognite.<br>
1. While viewing a webpage, top **E** Add your favorite webpages as bookmarks so you can access them quickly.<br>
J. Bookmark a webpage in a normal browser screen and not when you're browsing<br>
incognito.<br>
1. While viewing a webpage, top  $\frac{1}{2}$  > + > Bookmarks. hilfe viewing a webpoge, tap  $\frac{1}{2}$  >  $\frac{1}{2}$  > Bookmarks.<br>The Bookmark with an online account, or save the the bookmark name, synt the<br>okinark with an online account, or save the bookmark in a new category<br>der<br>Done.<br>
	- 3. Tap Done.

To view and open a bookmark, tap  $\frac{1}{2}$  > Bookmarks. Navigate to the bookmark you want to open, and then tap it.

You can also add a bookmark directly to the Home screen. While viewing a webpage,  $\tan \frac{1}{2}$  >  $+$  > Home screen.

## Not seeing your bookmark?

On the Bookmarks screen, tap  $\nabla$  and select All bookmarks. HTC Phone will display all your bookmarks, including those which are synced with an online account.

## Syncing your bookmarks with Google Chrome

Create bookmarks from your computer's Google Chrome™ browser and sync them on HTC Phone. For more information about Google Chrome, visit http:// support.google.com/chrome. Not seeing your bookmark?<br>
On the Bookmarks screen, tap **V** and select All bookmarks. HTT<br>
display all your bookmarks, including those Which are synced will<br>
account.<br>
Syncing your bookmarks with Google Chrome<br>
Create book Syncing your bookmarks with Google Chrome<br>
Create bookmarks from your computer's Google Chrome<br>
HTC Phone. For more information about Google Chrome<br>
support google Convictione<br>
(Support google Chrome sextop browser, you ne Syncing your bookmarks with Google Chrome<br>
Create bookmarks from your computers (soople Chrome<sup>1</sup> prower and syncitriem on<br>
HTC Phone. For more information about Google Chrome<sup>1</sup> prower and syncitrem<br>
support google Chrome

- **Using your Google Chrome desktop browser, you need to sign in to your Google** Account and set up Google Chrome sync. g your Google Chrome desktop browser, you need to sign in to your Google<br>curre that you are longed in to your Google Account every time you save<br>unter that you are longed in to your Google Account every time you save<br>he ch
	- **Be sure that you are logged in to your Google Account every time you save** Google Chrome bookmarks on your computer.
	- 1. Go to Settings, and then tap Accounts & sync.
	- 2. Tap Google.
	- 3. Tap your Google Account.
	- 4. Select the Internet option.

## Using your browsing history

HTC Phone keeps a record of webpages you've visited.

If you don't want HTC Phone to keep your browsing history, browse using an incognito tab. See Private browsing on page 86.

- 1. While viewing a webpage,  $\tan \frac{1}{2}$  > History.
- 2. Swipe to the History or Most visited tab.
- 3. Navigate to the webpage that you want to view, and then tap it.

## Clearing your browsing history

- 1. While viewing a webpage,  $\tan \frac{1}{2}$  > Settings > Privacy & security > Clear history.
- 2. Tap OK.

All webpage entries in the History and Most visited tabs are deleted.

If you want to delete a single webpage entry, go to the History or Most visited tab, press and hold the webpage entry, and then tap Remove from history or Remove from most visited.

## Private browsing

<span id="page-85-0"></span>You can use incognito tabs to browse the Web with more privacy. Browser cookies are deleted and not shared when you close all incognito tabs. Pages you view in incognito also won't appear in your browser history (except for files you've downloaded). Cheat Titly VOID Browsing ITISTOTY<br>
1. While viewing a webpage, top E > Settings > Privacy & security<br>
2. Tap OK.<br>
All webpage entries in the History and Most visited table are deleted.<br>
The privacy and the delete a single If you won't to delete a single webpage entry, go to the History or Wost visite<br>press and hold the webpage entry, and then tap Remove from history or Refrainds from most visited.<br>For most visited.<br>The critication of the si From the six every file and the state of the state with the privacy. Browser cookies<br>are deleted and out six the confidential with more privacy. Browser cookies<br>interaprite also world absorbed the your browser Higginy (exc for Certification

From the browser screen, tap  $\sqrt{1}$  >  $\blacktriangleright$ 

# Entertainment

## Music

(۳)

## Listening to music

Enjoy your favorite songs on HTC Phone using the Music app.

- When you open the Music app for the first time, you'll be asked if you would like to automatically download related content, such as album covers and artist photos, to HTC Phone.
	- 1. Open the Music app.
	- 2. Tap  $\nabla$ , and then choose if you want to browse by artists, albums, or other categories.
	- 3. Tap a song to play.
	- 4. Tap the onscreen icons to control music playback, repeat songs, and more.

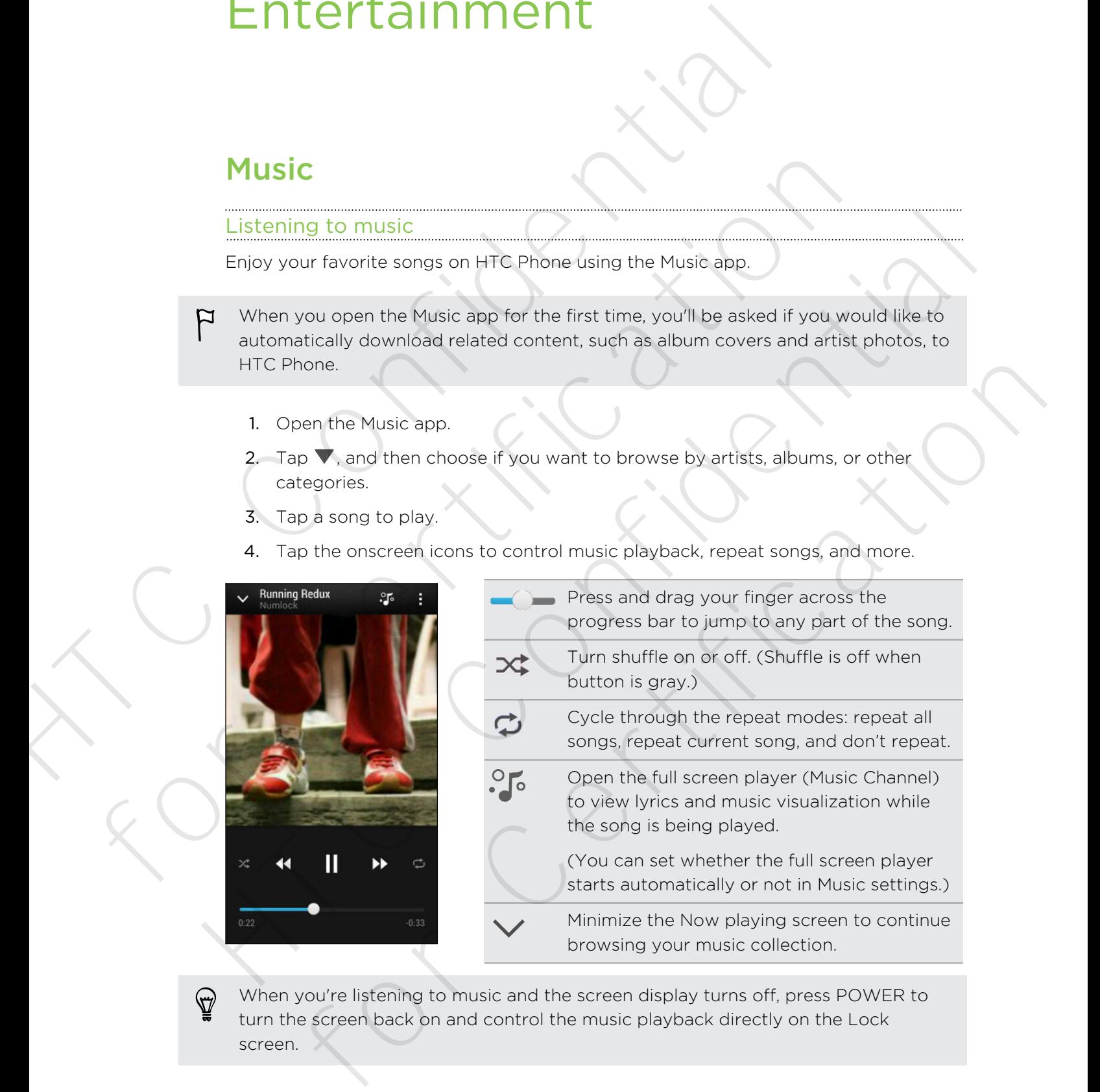

When you're listening to music and the screen display turns off, press POWER to turn the screen back on and control the music playback directly on the Lock screen.

#### Making your music sound better

Turn on Beats Audio for an enhanced sound experience. Songs and videos sound rich and authentic, especially when played in Music and Gallery apps.

To turn the Beats Audio profile on or off, go to Settings, and then tap the Beats Audio On/Off switch.

## Creating and working with playlists

Personalize your music experience by creating music playlists. Make a playlist containing just your favorite songs or create one to match your mood for the day. You can make as many playlists as you like.

- 1. Open the Music app.
- 2. Tap  $\nabla$ , and then select Playlists.
- 3. Tap  $\biguparrow$ , and then enter a playlist name.
- 4. To add songs, tap  $\bigstar$  beside the title text box, browse your music collection, and then tap a song to add.

Repeat this step to add more songs.

5. You can also:

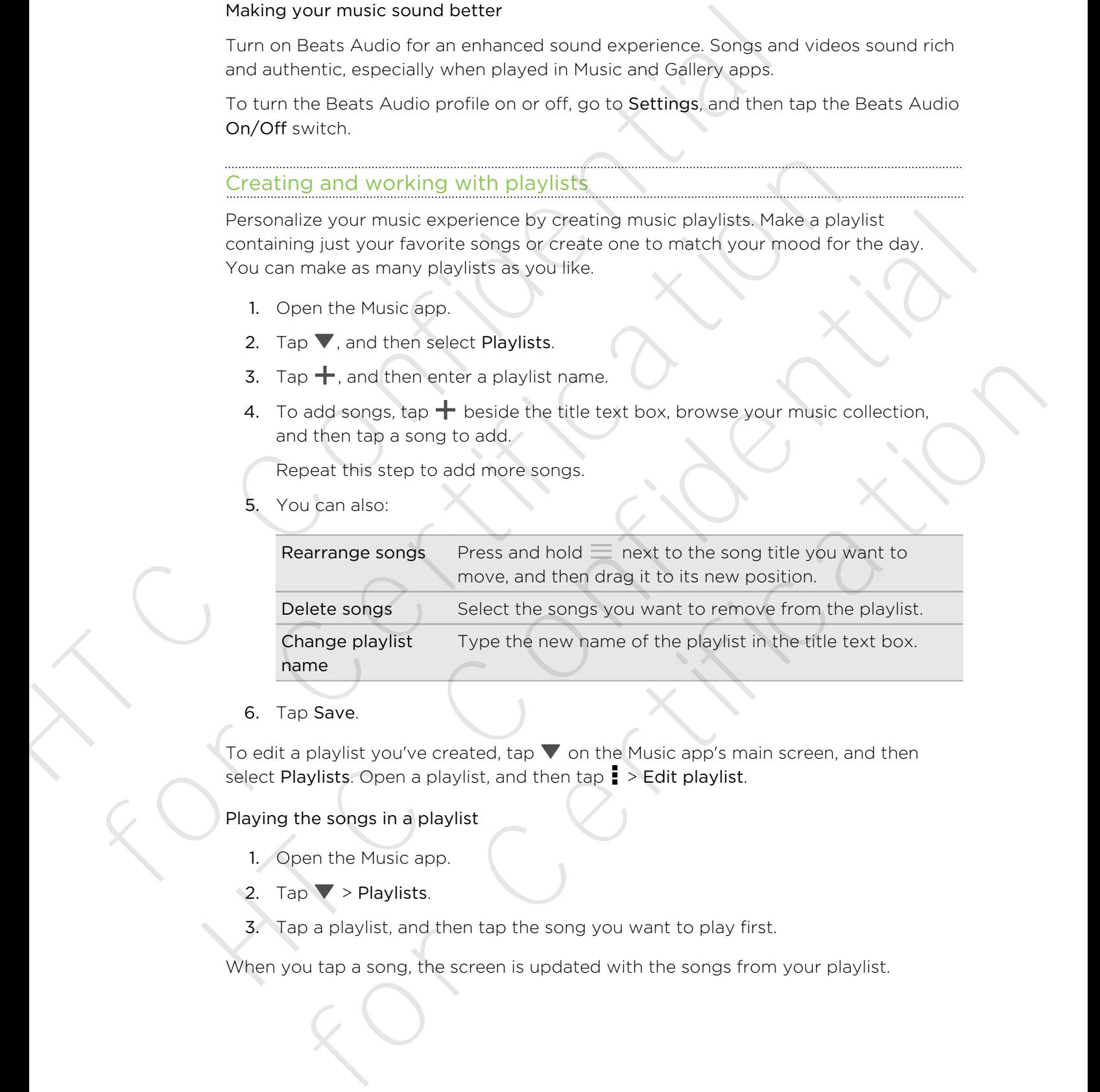

6. Tap Save.

To edit a playlist you've created, tap  $\blacktriangledown$  on the Music app's main screen, and then select Playlists. Open a playlist, and then tap  $\frac{1}{2}$  > Edit playlist.

Playing the songs in a playlist

- 1. Open the Music app.
- 2. Tap  $\blacktriangledown$  > Playlists.
- 3. Tap a playlist, and then tap the song you want to play first.

When you tap a song, the screen is updated with the songs from your playlist.

#### Deleting playlists

- 1. Open the Music app.
- 2. Tap  $\blacktriangledown$  > Playlists.
- 3. You can:
	- **•** Press and hold the playlist you want to delete, and then tap Delete playlist.
	- $\blacksquare$  Tap  $\blacksquare$  > Delete playlists to remove several playlists.

## Adding a song to the queue

While playing a song, you can also browse other tracks stored on HTC Phone. Add a song or an album to the queue so it plays when the current playlist has finished playing. Deleting playlists<br>
1. Open the Music app.<br>
2. Tap <sup>T</sup> > Playlists.<br>
3. You can:<br>
1. Press and hold the playlist you want to delete, and then tax<br>
1. Tap <sup>T</sup> > Delete playlists to remove several playlists.<br>
Adding a song t Fress and hold the playlists to remove several playlists.<br>
For Certification and the queue<br>
While playing a song you can also browse other tracks stored on HTC Phone,<br>
song or an album to the queue<br>
Disputer and playing a

- 1. While a song is playing, browse for other tracks.
- 2. Do any of the following:
	- When you find the album or folder that you like, press and hold it, and then tap Add to queue.
	- **•** Browse for a playlist or an artist, and then tap  $\bullet$  > Add to queue.
	- $\blacksquare$  To add a single track, browse for the song, and then tap  $\blacksquare$  > Add to queue.

## Updating album covers and artist photos

To save on data usage, you might want to connect to a Wi‑Fi network when updating your album covers and artist photos. In Music settings, select Wi-Fi only.

- 1. Open the Music app.
- 2. Tap  $\nabla$ , and then select Artists or Albums.
- 3. Tap  $\frac{1}{3}$  > Update artist photos or Update album art.

If you want HTC Phone to automatically check and update your music collection, tap on the Music app's main screen, and then tap Settings. Select Album art and Artist photos. Adding a song to the queue<br>
While playing a song you can also browse other tracks stored on HTC Phone Adia a<br>
song or an album to the queue so it plays when the current playlet has finished<br>
playing.<br>
1. While a song is fa ille a song is playing, browse for other tracks.<br>
More the following:<br>
When you find the album or (older that you like, press and hold it, and then<br>
tap Add to queue.<br>
Browse for a playlist or an artist, and then top  $\frac{1$ 

## Setting a song as a ringtone

Pick a song from your Music library and set it as your ringtone or as ringtone for a favorite contact.

- 1. Open the Music app.
- 2. Play the song that you want to set as a ringtone.
- 3. Tap  $\Rightarrow$  Set as ringtone.
- 4. Tap Phone ringtone or Contact ringtone. If you select Contact ringtone, choose the contacts you want to associate the ringtone with.

#### Trimming an MP3 ringtone

Use the Music app's ringtone trimmer if you want to set only a part of the song as ringtone.

- 1. When you find the song that you want, tap  $\frac{1}{2}$  > Set as ringtone > Trim the ringtone.
- 2. Drag the trim sliders  $\|\cdot\|$  to the part where you want the ringtone to begin and end.

For a more precise trimming, tap the left or right arrow buttons. Time markers indicate where you are on the song.

- 3. When you're done trimming, tap Set as.
- 4. Choose whether to set your trimmed song as your Phone ringtone or Contact ringtone.

You can see your new ringtone in the phone settings. Go to Settings > Sound > Ringtone.

## Searching for lyrics, music videos, and more

## Viewing song lyrics

Love a song so much that you want to sing along? HTC Phone gives your music an extra kick with song lyrics and cool music visualizations.

- To save on data usage, you might want to connect to a Wi‑Fi network when downloading lyrics. In Music settings, select Wi-Fi only. Trimming an MP3 ringtone<br>
Use hylisis app's imptone trimmer if you want to set only a part of<br>
tringtone.<br>
1. When you find the song that you want, tap  $\frac{1}{2}$  > Set as ringtone<br>
erigence.<br>
2. Drag the firm sliders  $\frac{$ 2. Drag the trim sliders <sup>9</sup><sup>2</sup> to the part where you want the ringtone to begit<br>end.<br>
For a more precise trimming, tap the left or right arrow buttons. Time main<br>class where you are on the song.<br>
3. When you're done trim
	- 1. Open the Music app.
	- 2. Tap  $\nabla$ , select a category, and then tap a song to play.
	- 3. Tap  $\cdot$  of to view the lyrics in full screen. Song lyrics appear onscreen if content has been successfully downloaded.

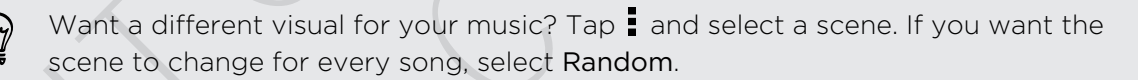

- 4. To jump to another part of the song, tap the screen to make the progress bar appear. Press and drag your finger across the progress bar, or press and hold  $\blacktriangleright\blacktriangleright$  or 44. For a more precise trimming, lap the left or right arrow buttons. Time markers<br>
indicate where you are on the song<br>
3. When you're done themming tap Set as.<br>
4. Choose whether to set your trimmed song as your Phone rington grone<br>
instead of the priority of the phone settings. Go to Settings > Sound ><br>
ing for lyrics, music videos, and more<br>
song lyrics<br>
song so much that you want to sing along? HTC Phone gives your music an<br>
eon data usage,
	- 5. To scroll through the lyrics, tap  $\Xi$
	- 6. To return to the Now playing screen, press  $\leq$

Not all languages are supported.

#### Finding music videos on YouTube

It's easy to find music videos of the song you're listening to on YouTube®.

On the Now playing screen,  $\tan \frac{1}{2}$  > Search > YouTube.

## HTC Watch

## About HTC Watch

With our HTC Watch™ online video service, shop for your favorite movies or TV series and enjoy watching them. Finding music videos on YouTube<br>
It's easy to find music videos of the song you're listening to on YouTu<br>
On the Now playing screen, tap  $\bullet$  > Search > YouTube<br>
<br>
HTC Watch<br>
About HTC Watch<br>
Mbout HTC Watch<br>
Who wr HTC Wa **HTC Watch**<br>
With our HTC Watch<br>
With our HTC Watch<br>
with our HTC Watch<br>
To which online video service, shop for your fovorite movies or TV<br>
To create your HTC<br>
For Certification<br>
Recommend a movie or TV show to your finit About HTC Watch "online video service, shop for your favorite movies or TV series<br>
and enjoy watching them.<br>
You can:<br>
• Review trailers before our<br>change if y shows You'll need to create your HTC Watch<br>
• second first<br>
•

You can:

- Rent or purchase movies and TV shows. You'll need to create your HTC Watch account first.
- **•** Preview trailers before purchasing your movies.
- Recommend a movie or TV show to your family and friends.
- Watch your purchased videos on up to five HTC devices that have access to HTC Watch using your same account. metric purchasing a video<br>sculpture of the single state of the single state of the single state of the single state of the single state of the single contributions.<br>Certification will be the single state of the single stat

HTC Watch is only available in selected countries.

## Creating or signing in to your HTC Watch account

- 1. Open the Watch app.
- 2. Tap  $\Rightarrow$  Settings > Account.
- 3. Create a new HTC Watch account, or directly sign in if you already have your account.

## Renting or purchasing a video

Make sure to use a credit card that's registered in the same region as the one associated to your HTC Watch account.

1. In the HTC Watch app, browse our video store, or tap  $\mathsf Q$  to search for a title.

- 2. Tap a video to view details such as casting and synopsis.
- 3. While viewing, you can:
	- Watch the trailer, if available. Tap Play to play it.
	- E Recommend the video by sharing its link. Tap  $\frac{1}{2}$  > Share and then choose how you want to share.
- 4. Tap the price button to rent or purchase the video.
- 5. If this is your first time to rent or purchase, add your credit card details and billing information.
- 6. Confirm your rental or purchase.

You can go to your library to check your downloads.

## Managing your downloads

Manage your downloads and see all of your purchases. You can also start watching a video as it's being downloaded.

Under the My library section of the HTC Watch main screen, you can:

- § Tap Downloading to check the download progress of your purchased or rented videos.
- **•** Tap My movies or My TV shows to see a complete list of videos you've purchased or rented.

While a video is being downloaded, you can tap the video to start watching it. You can also pause a download, resume it, or redownload a video.

## Changing settings

In the HTC Watch app, tap  $\frac{1}{4}$  > Settings. You can modify your account settings, edit or remove your credit card info, and more.

## Checking what's linked to your HTC Watch account

When you download movies or TV shows from the video store, your HTC device will automatically be added to your HTC Watch account. If you own more than one HTC device that has access to HTC Watch, you can download and watch videos on up to five devices. You can check what HTC devices are linked to your HTC Watch account. billing information.<br>
6. Confim your rental or purchase.<br>
You can go to your library to check your downloads.<br>
Managing your downloads<br>
Managing your downloads<br>
Managing your downloads<br>
Managing your downloads<br>
Managing yo Managing your cownloads<br>
Managing your cownloads<br>
Managing widownoloos and see all of your purchases. You can also start watch<br>
video as it's being downloads at<br>
Under the My library section of the HTC Wetch main screen, Under the My Ibrary section of the HTC watch main screen, you can:<br>
Tap Downloading to check the download progress of your purchased or rented<br>
videos.<br>
Tap My movies or My TV shows to see a complete list of videos you've anted.<br>
Sidence is being downloaded, you can tap the video to start watching it. You<br>
did be is being download, resume it, or redownload a video.<br>
To particular application and more.<br>
To variet and into, and more.<br>
To vari

- 1. In the HTC Watch app, tap  $\frac{1}{2}$  > Settings.
- 2. Tap Device management.

You can unlink and remove an HTC device from your account.

## Removing your HTC Watch account

1. In the HTC Watch app, tap  $\frac{1}{2}$  > Settings.

- 2. Tap Account, and then tap your account name.
- $3.$  Tap  $\geq$  Remove.
- 4. Tap Remove account.

## Top questions on HTC Watch

#### Why am I asked to sign in again to my account?

Whenever a time interval (about 20 minutes) has passed, you'll be asked again to sign in to your HTC Watch account before you can continue to rent or purchase videos or access some settings. This is a safety precaution to check your identity and to ensure that you acknowledge that it is your account. The value of the sign in a gain to the method of the system and the system of the system setting the system setting the system setting the system setting the system setting This is a safety precedibit to check your dentiti

#### How long is the rental period of a video?

Depending on the studio's terms and the country where you downloaded the video, the rental period is either 24 or 48 hours, starting from the first viewing.

If you're not immediately watching the video, you have up to 30 days before the rental expires.

## Why won't HTC Watch allow me to remove a device and add a new one?

You can only remove an HTC device once every 120 days.

## Wireless display

## Sharing on a big screen

Share what you're viewing on HTC Phone onto a big screen TV.

- If you have a home theater system that's DLNA® compliant, you can share your photos, videos, movies, and music from HTC Phone to your TV through your home Wi‑Fi network.
- **Don't have a DLNA setup at home? Don't worry. Just purchase the HTC Media** Link HD and hook it up to your HDMI TV. You can then wirelessly share what you're viewing or listening on HTC Phone to your TV. that you acknowledge that it is your account.<br>
How long is the rental period of a video?<br>
Depending on the studio's teams and the country where you dewnloaded the the rental period is either 24 or 48 hoirs, starting from t

## About HTC Media Link HD

You can plug in HTC Media Link HD to any TV with HDMI port, and use it to display content wirelessly to your TV.

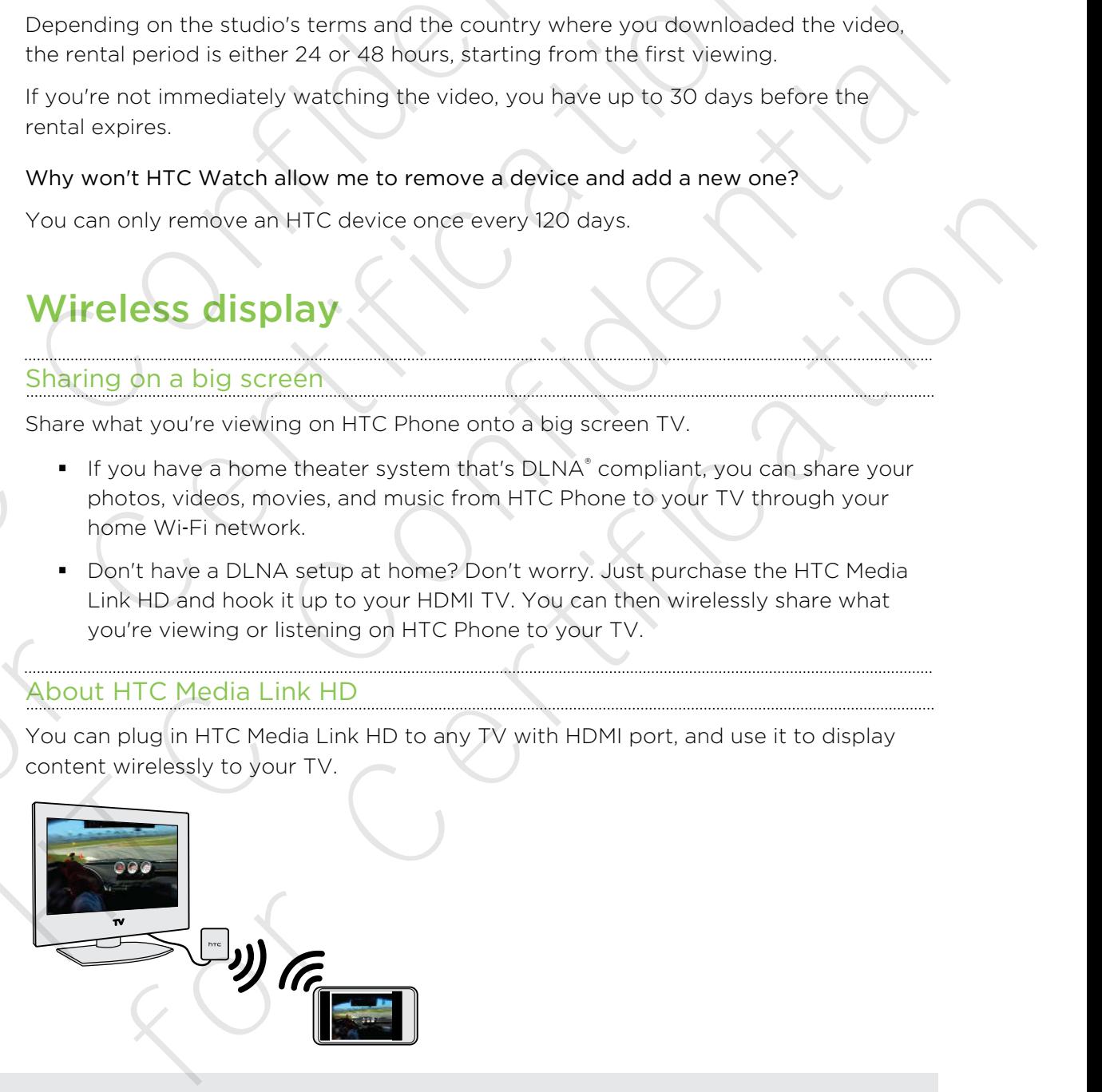

HTC Media Link HD is sold separately.

## Easy to set up and use

With just a three-finger swipe, connect HTC Phone to HTC Media Link HD and share on the big screen.

## Multitask with dual-screen display

HTC Media Link HD gives you dual-screen display when you're:

- § Viewing a video in Gallery
- Playing music in the HTC Music app

While you're playing media on the big screen, you can multitask and do other things such as take calls, browse the Web, or send email on HTC Phone.

## Turns your TV into a digital photo frame

Use the TV screen saver feature to store up to 30 photos from HTC Phone on HTC Media Link HD, and display them as a slideshow on your TV.

To find out more about setting up HTC Media Link HD and using it with HTC Phone, refer to the HTC Media Link HD user guide.

Sharing your media on DLNA devices

- If you'll be using a DLNA compliant TV or audio system, refer to its documentation on how to connect it to your home network. With just a three-finger swipe, connect HTC Phone to HTC Media Link<br>on the big screen.<br>
Multitask with dual-screen display<br>
HTC Media Link HD gives you dual-screen display<br>
HTC Media Link HD gives you dual-screen display w
	- 1. Connect HTC Phone to your home network via Wi-Fi.
	- 2. Open the Gallery or Music app.
	- 3. Locate the media stored on HTC Phone that you want to share, and then tap it.
	- 4. Do one of the following:

While viewing photos or videos Tap the screen to show the controls, and then in Gallery  $tap \geq$  Select player. While playing music in Music  $\Box$  Tap  $\Box$  > Select player. Friedra Link in Views you derstreen as bray when you're.<br>
Yhwing a wide in Gallery<br>
Yhwing music in the HTC Music app.<br>
While you're playing media on the big screen, you can multitask and do other that<br>
such as take calls, Haying music in the HTC Mosic approximation multitask and do other things<br>
While you're playing media on the big screen, you can multitask and do other things<br>
such as take calls, browse the Web, or send email on HTC Phon TV screen saver feature to store up to 30 photos from HTC Phone on HTC<br>MK HD, and display them as a sideshevo on your TV.<br>
Mut more about setting up HTC Media Link HD and using it with HTC Phone,<br>
the HTC Media Link HD use

- 5. Choose the device on your network where you want to play the media.
- 6. Once connected to the other device, tap the onscreen controls to control playback, adjust the volume, and more.

For more information about DLNA, visit www.dlna.org.

# Storage

## Phone storage

## Types of storage

Want to know what types of storage you can use for your apps, data, and files?

HTC Phone has these storage types:

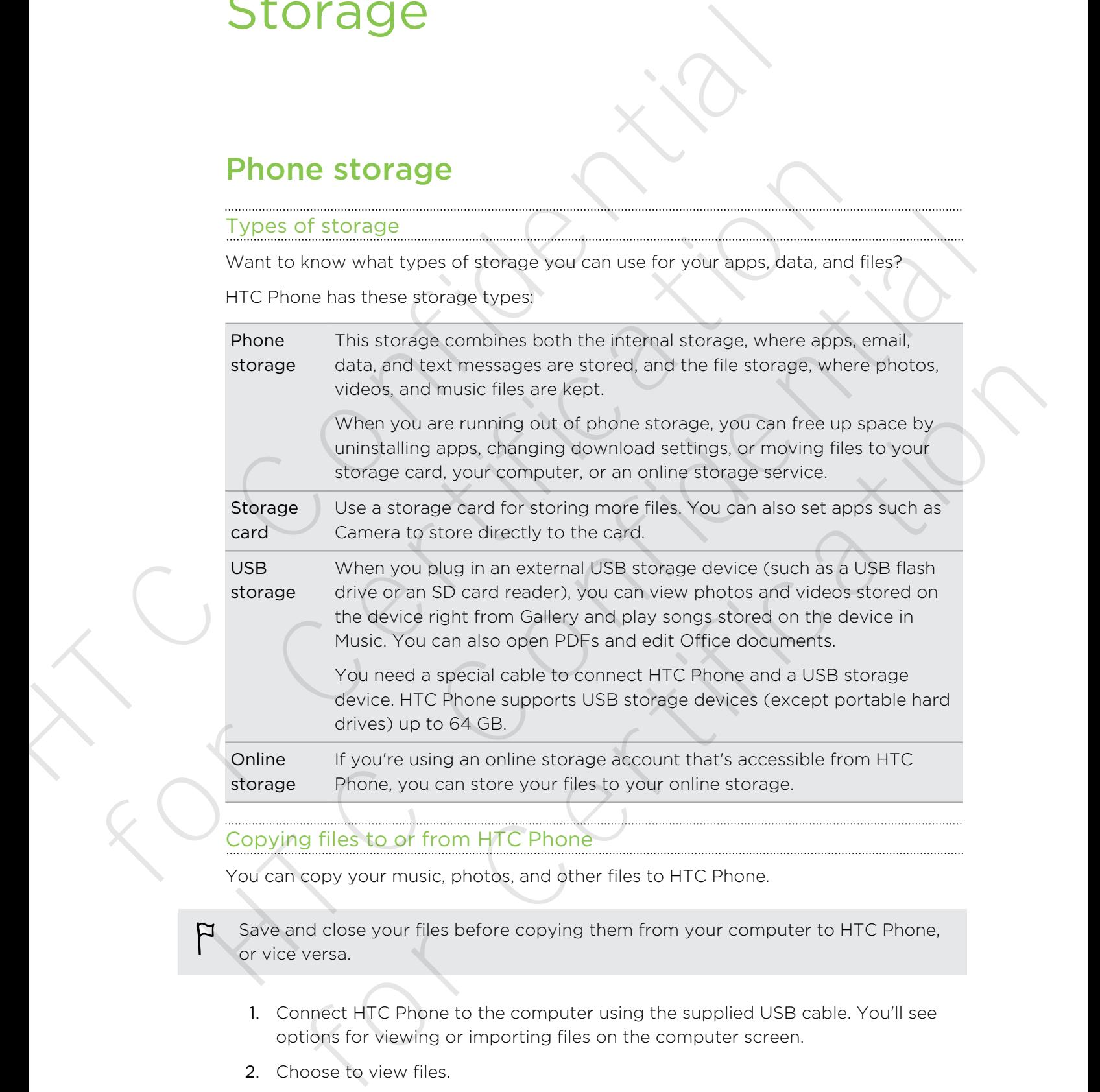

## Copying files to or from HTC Phone

You can copy your music, photos, and other files to HTC Phone.

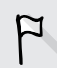

Save and close your files before copying them from your computer to HTC Phone, or vice versa.

- 1. Connect HTC Phone to the computer using the supplied USB cable. You'll see options for viewing or importing files on the computer screen.
- 2. Choose to view files.
- 3. Copy the files from your computer to HTC Phone, or vice versa.
- 4. After copying the files, disconnect HTC Phone from the computer.

#### Making more storage space

As you use HTC Phone, you'll accumulate data and fill its storage capacity over time. Here are some tips on how to increase storage space.

#### Run the storage wizard

Easily free up space in the phone storage by cleaning the application cache, uninstalling apps, and changing settings so that only the most recent data is kept. In Settings, tap Storage > Make more space.

## Store files in Dropbox

Photos, email attachments, and other documents can be stored in Dropbox and accessed anywhere you are. You can set the Camera app to automatically upload photos to Dropbox. Transmitter and the stories and the stories and the stories and the stories are the set of the stories are the solution of the stories of the phone stories stories are the phone stories are application of the stories of th Easily free up space in the choice storage by cleaning the application cache,<br>
uninstalling apps, and charging saturing spiel at only the most recent data is ket<br>
settings, tap Storage > Make more space<br>
Store files in Dro Store files in Dropbox<br>
Photos, email attachments, and other documents combe stored in Dropbox and<br>
accessed anywhere you are You can set the Camera app to automatically upload<br>
accessed anywhere you can set the Camera app

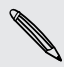

Dropbox is a third-party app and is not provided by or associated with HTC Corporation.

## Manage photos and videos

- Set the Camera app to automatically upload to a photo-sharing site or online storage. When you reach the storage limit, just delete all your photos. You can retrieve them from the photo-sharing site or online storage when needed.
- § After taking continuous camera shots, keep only the best shot and discard the rest.
- After editing a photo or trimming a video, the original file is kept. You can delete original files or move them to online storage or to your computer.
- § If you are only sending videos through MMS, use a lower resolution. Highresolution video takes up more space. In Camera settings, tap Video Quality to change the resolution.

## Back up apps data

Keep only the most recent data from apps on HTC Phone. You can back up calendars, contacts, and bookmarks or export text messages, and personal dictionaries.

#### Disable some apps

Apps, even if not used often, may be running in the background and downloading data into the phone storage. If the app cannot be removed, you can disable it. In Settings, tap Apps and then swipe to All. Select the app you want to disable, and then tap Disable. by the action of the boat of the state of the state of the state of the state.<br>
The Comern app to automatically upload to a photo-sharing site of online<br>
frieve them for the photo-sharing site or online storage when needed

## Encrypting data on HTC Phone

You can encrypt data such as your online accounts, settings, music files and other media. After encryption, you will need to enter the screen lock PIN or password to turn on your phone and access the data.

- Set a lock screen PIN or password before encrypting your data.
	- § Fully charge the battery and keep HTC Phone connected to the power adapter during encryption. The encryption process takes about an hour.
	- § You cannot undo encryption. If you want to return to an unencrypted phone, you must perform a factory reset.
	- 1. Go to Settings, and then tap Storage.
	- 2. Tap Phone storage encryption.
	- 3. Tap OK.
	- 4. Enter the lock screen PIN or password, and tap Next.
	- 5. Tap OK.

Encryption starts and the progress is displayed. The phone may restart a few times. When the encryption process is complete, enter your PIN or password.

## Dropbox integration

## Using Dropbox on HTC Phone

When you use Dropbox, you'll have access to your photos, videos, and documents – on HTC Phone, your computer, and your other mobile devices where you have Dropbox access. Entrypting that such as your online accounts, settings, music fil<br>media. After encrypti data such as your online accounts, settings, music fil<br>media. After encryption you will need to enter the screen lock PIN or<br>turn on y For the back scheme inter of password before enabled to the bower add<br>For Certification in the entry and keep HTC Phone connected to the bower add<br>during entryption. The entryption process takes about an hour.<br>For Certific • You cannot undo encryption. If you want to return to an unencrypted phone, you<br>
must berform a factory reset.<br>
1. Go to Settings, and then trap Storage.<br>
2. Top DK<br>
4. Frien the lock screen PIN or password, and tap Nex p Phone storage encryption.<br>
Do K<br>
tor Hielock Screen PIN or password, and tap Next.<br>
The Net Hielock Screen PIN or password, and tap Next<br>
or Certification process is displayed. The phone may restart a few times.<br>
Seencry

On HTC Phone, sign in to your Dropbox account so you can:

- Enjoy an additional 23GB of free Dropbox storage for two years.
- Access your photos and videos that are stored in Dropbox right from Gallery.
- § No more large attachments when sharing by email. Simply send a link to your Dropbox files.
- View and edit Office documents that are stored in Dropbox.
- § View PDFs that are stored in Dropbox.
- Save documents, such as from email attachments, directly to Dropbox.
- § Check your remaining Dropbox storage space anytime.

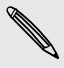

If the Dropbox app is not preloaded, you can download and install it from Google Play.

#### About the additional free Dropbox storage offer

The additional 23GB Dropbox storage is a special offer that's available on HTC phones using Android with HTC Sense® 4.0 or later, and have Dropbox preloaded. This offer is available to both new and current Dropbox users.

- § Additional terms and requirements may apply (including a subscription fee) after your two year trial ends.
	- On HTC phones that don't have Dropbox preloaded, you can download it from Google Play and still enjoy Dropbox integration with apps such as Gallery and Mail.
- To get the additional 23GB of Dropbox storage free for two years, please sign in to your Dropbox account from HTC Phone (and not from your computer or other non-HTC devices), and complete the getting started guide on the Dropbox website ([www.dropbox.com/gs\)](http://www.dropbox.com/gs). About the additional free Dropbox storage offer<br>
The additional 23GB Dropbox storage is a special offer that's evaliable<br>
using Android with HTC Sense' 4.0 or later, and have Drobbox breloa<br>
available to both new and curre Friedrich and net litter and the proposition and the proposition of Certification and the University of Certification and the University of Certification and the Certification of Certification and the University of Certifi Google Play and still enjoy Droppox integration with apps such as Gallery and blail.<br>
• To get the additional 2398 of Dropbox storage free for two years, please sign in<br>
to your Dropbox storage frie for two views please si
	- § If you don't have a Dropbox account yet, you can create a new account from HTC Phone or from your computer at [www.dropbox.com.](http://www.dropbox.com)
	- **•** This additional free storage is a one-time offer only. You're eligible to use this offer only on one HTC device.

Please visit the Dropbox website ([http://www.dropbox.com/help/249](https://www.dropbox.com/help/249)) for full terms and conditions.

Dropbox is a third-party app and is not provided by or associated with HTC Corporation.

## Setting up your Dropbox account

To get your additional 23GB of free Dropbox storage for two years, set up your Dropbox account from HTC Phone, and complete the getting started guide on the Dropbox website.

- 1. Go to Settings, and then tap Accounts & sync.
- 2. Tap  $\biguparrow$  > Dropbox.
- 3. Follow the onscreen instructions to create or sign in to your account.
- 4. Using your computer's web browser, go to the Dropbox website (www.dropbox.com), log in to your account, and complete the getting started guide. For Certification and the Certification of the Certification and the Certification and the Certification of Certification and Certification and Certification of the certification of the certification of the certification o

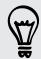

You can also open the Dropbox app to set up your account.

## Sharing your photos and videos on Dropbox

Use Gallery to upload your photos and videos to Dropbox. You can then share the link to your Dropbox so that your friends can see your photos and videos.

#### Uploading your photos and videos to Dropbox from Gallery

- 1. Open the Gallery app.
- 2. Tap the album that contains the photos or videos you want to share.
- 3. Tap Share > Dropbox.
- 4. Select the photos or videos you want to upload, and then tap Next.
- 5. Create or choose a folder in Dropbox, and then tap Upload.

To view your uploads right from Gallery, put them under the Photos folder in your Dropbox. Or under Photos, create a folder and upload them to this folder.

#### Auto uploading camera shots

Your new camera shots will be uploaded automatically, if you turned on the Camera Upload feature when you set up your Dropbox account on HTC Phone. If you didn't turn it on before, you can enable it in the Dropbox settings. Since the Control of the Control of the Control of the Control of the Gallery to upload your photos and videos to Dropbox. You can the to your Dropbox so that your fields can see your photos and videos to Dropbox from Gall For Changes and Market Contains the photos of videos you want to share.<br>
2. Tap the ellotten that contains the photos of videos you want to share.<br>
3. Tap Share > Dropbox.<br>
4. Select the photos or videos you want to upload 3. Tap Share > Dropbox<br>
4. Second then both the photos will be upload and then tap Next.<br>
4. Second or books a riside in Bropbox, and then tap Upload<br>
4. To view your uploads raht from Gallery, put them under the Photos f

HTC Zoe photos have a large file size. Using data services while uploading HTC Zoe photos may be costly. You may want to disable auto upload of camera shots if you have a limited data plan. So. Or under Photos, create a folder and ubload them to this folder,<br>
coading camera shots<br>
we comera shots will be uploaded automatically, if you turned on the Camera<br>
shotte when you set up your Drobbox account on HTC Ph

- 1. Open the Dropbox app.
- 2.  $\text{Top}$   $\Rightarrow$  Settings  $>$  Turn on Camera Upload.
- 3. Choose the type of Internet connection to use for uploading your captured photos and videos to Dropbox.
- 4. Tap Turn on.

## Viewing your uploaded photos and videos from Gallery

The Camera Uploads folder and subfolders under the Photos folder in your Dropbox can be accessed from Gallery. They will appear as albums.

- 1. Open the Gallery app.
- 2. Tap  $\blacktriangledown$  > Albums > Dropbox.
- 3. When you see a message that shows HTC Sense wants to access Dropbox, make sure you tap Allow.
- 4. Tap an album to view the photos and videos in it.

#### Sharing the link to your Dropbox

Share the link to your entire album of photos and videos that's in your Dropbox so other people can access it.

- 1. From the Gallery Albums screen, tap Dropbox.
- 2. Do one of the following:
	- Tap an album to share, and then tap Share.
	- **•** To share a single photo, tap it to display it, then tap it again and tap Share.
- 3. Choose how you want to share the link to this album or photo, such as sending it by email or posting it to your social networks. France is single proto, gant to apply to the map in apply to the state of the state of the state of the state of the state of the state of the state of the state of the state of the state of the state of the state of the s

You can also use the Dropbox app. Tap  $\bullet$  that appears next to the album or file, and then tap Share. Sharing the link to your Dropbox<br>
Share the link to your entire alsum of photos and videos that's in you<br>
other people can access it.<br>
1. From the Gallery Albums screen, tap Dropbox.<br>
2. Do one of the following:<br>
"To pan 2. Do one of the following:<br>
• To share a single photo, tap, it to display it, then tap it again and tap<br>
• To share a single photo, tap, it to display it, then tap it again and tap<br>
• To share a single photo, tap, it of

## Sending the links to Dropbox files by email

No more attaching files to your email. Using the Mail app, you can easily include the links to your Dropbox files and send them in your email.

- 1. Open the Mail app.
- 2. If you have several email accounts, switch to an email account you want to use.
- 3. Create a new email message and fill in your recipients, or reply to an email.
- 4. You can:
	- Tap  $\mathscr{D}$  > Document, and then choose a document type.
	- **Tap**  $\mathscr{D}$  **> File** if you want to choose any file type.
- 5. Press  $\leq$  and then tap Dropbox.
- 6. Open the folder that contains the files that you want, and then select the files you want to share. of the links to Dropbox files by email<br>attaching files to your email. Using the Mail app, you can easily include the<br>our Dropbox files and send them in your email.<br>For the Mail app.<br>you have several email accounts, switch
- 7. Tap OK.

You'll then see the links to your selected files added to your email message.

8. Tap  $\equiv$  .

## Keeping your documents in Dropbox

## Saving an Office document to Dropbox

You can open an Office document on HTC Phone and save it to your Dropbox.

1. Open an Office document, such as one that's attached to an email.

If you have more than one Office app installed, select Polaris Office.

2. Tap  $\frac{1}{2}$  > Save as.

- 101 Storage
	- 3. Enter a new filename.
	- 4. Tap  $\blacktriangledown$  > Dropbox.
	- 5. Tap Save.

Your document will be saved to the Polaris Office folder in the root of your Dropbox folder.

To save the document to another Dropbox folder, tap **:** > Share > Dropbox. Create or select a folder, and then tap Upload. 4. Tap  $\nabla$  > Dropbox.<br>
5. Tap Save.<br>
Your document will be saved to the Polaris Office folder in the root of<br>
folder.<br>  $\bigodot$  To save the document to another Dropbox folder, tap  $\bullet$  > Share > C<br>  $\bigodot$  To save the docu For save the document to another Dropbox følder, tap **‡ > Share > Dropbox**<br>
or select a folder, and then tap Upload<br>
Editing an Office document in Dropbox<br>
You can edit a document that's stored in your Dropbox and save y

## Editing an Office document in Dropbox

You can edit a document that's stored in your Dropbox and save your changes.

- 1. Open the Dropbox app.
- 2. Open the folder that contains the document you want.
- 3. Tap the document to open it.

If you have more than one Office app installed, select Polaris Office.

- 4. To make changes, tap  $\Delta$ .
- 5. After editing the document, tap  $\Box$  or tap  $\Box$  > Save as.

## Saving a PDF document to Dropbox

You can open a PDF document on HTC Phone and save it to your Dropbox.

1. Open a PDF document, such as one that's attached to an email.

If you have more than one PDF viewing app installed, select PDF Viewer.

- 2. Tap  $\frac{1}{2}$  > Save as.
- 3. Enter a new filename.
- 4. Tap  $\blacktriangledown$  > Dropbox, and then tap OK.

Your document will be saved to the PDFViewer folder in the root of your Dropbox folder. Editing an Office document in Dropbox<br>
You can edit a document that's stored in your Dropbox and save your changes<br>
1. Open the folder that contains the document you want.<br>
2. Open the folder that contains the document yo For the folder that contains the document you want.<br>
The document to open it,<br>
Have more than one Office app Installed, select Polars Office.<br>
For editing the document tab ■ or tap 1 > Save as.<br>
PDF document to Dropbox<br>
s

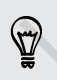

To save the PDF to another Dropbox folder, tap **>> Share > Dropbox**. Create or select a folder, and then tap Upload.

## Checking your Dropbox storage space

You can check how much storage space you still have in your Dropbox before you upload more content.

Before your Dropbox storage info appears in Settings, you need to access your Dropbox from an app first (such as Gallery) and allow HTC Sense to access your Dropbox. From the technique of the specifical states in Section 2012<br>
The state of the specific appears in Settings, you need to understand more content.<br>
The state your Dropbox storage into appears in Settings, you need to under<br>

Go to Settings, and then tap Storage.

Under Online storage, you'll see your available Dropbox storage.

Unlinking HTC Phone from Dropbox

You can remotely unlink HTC Phone from your Dropbox, if you lost your device.

- 1. On your computer's web browser, log in to the Dropbox website ([www.dropbox.com](http://www.dropbox.com)).
- 2. On the right-hand corner of any page on the website, click Account. (Or click your account name, and then click Settings.) Dropbox.<br>
Cio to Settings, and then tap Storage.<br>
Under Online strange, you'll see your available Dropbox.<br>
You can remotely unlink HTC Phone from Dropbox.<br>
You can remotely unlink HTC Phone from Dropbox.<br>
You can remotely Go to Settings, and then tan Storage.<br>
Under Online storage, you'll see your available Dropbox, storage.<br>
Unlinking HTC Phone from Dropbox.<br>
You can remotely unlink HTC Phone from your Dropbox, if you lost your device.<br>
1. vour computiers web browser, log in to the Dropbox website<br>www.dropbox.com).<br>The right-hand corner of any bage on the website, click Account. (Or click<br>or account name, and then click Settings.)<br>ck the Security table<br>der M
	- 3. Click the Security tab.
	- 4. Under My devices, click Unlink to the right of your Android device.
	- 5. Click Unlink phone.

# Sync, backup, and reset

## Online sync

## Adding your social networks, email accounts, and more

You can sync contacts, calendars, and other information from your social networks, email accounts, and online services on HTC Phone. Depending on the account type, signing in to your online accounts lets you sync updates between HTC Phone and the Web.

- 1. Go to Settings, and then tap Accounts & sync.
- 2. Tap  $\pm$
- 3. Tap the account type you want to add.
- 4. Follow the onscreen instructions to enter your account information.

In Settings > Accounts & sync, tap the Auto sync On/Off switch to turn automatic sync of all your accounts.

## Adding one or more Google Accounts

Sign in to your Google Account to see your Gmail, contacts, and calendars, and to use Google apps on HTC Phone. If you add more than one Google Account, you can switch between accounts in apps such as Gmail and choose which account to back up your settings to. S V NC, D a C K U D, and Yese<br>
Adding your social networks, email accounts, and more<br>
You can sync contacts, calendars, and other information from your science<br>
You can sync contacts, calendars, and other information from **Continue Synch Control in a model in a more counter** and **more**<br>
You can sync contacts calendars, and other information from your social networks<br>
email accounts, and online services on HTC Phore. Depending on the account Adding your social networks, email accounts, and more<br>
You can sync contacts, calcularies, and other information from your social networks,<br>
You can sync contacts, calcularies, and other information from your social netwo For the account type you want to add.<br>
For the account type you want to add.<br>
Ellow the onscreen instructions to enter your account information.<br>
Since the accounts a sync, tap the Auto sync. On/Off switch to turn automati

- 1. Go to Settings, and then tap Accounts & sync.
- 2. Tap  $+$ .
- 3. Tap Google.
- 4. Follow the onscreen instructions to sign in to an account or create a new account.

#### Forgot your Google Account password?

If you have forgotten your Google Account password, you can try to recover it by going to the Google website.

- 1. On HTC Phone or on your computer, open your web browser
- 2. Go to www.google.com/accounts/recovery.
- 3. Select the option for retrieving your password, and then enter the email address or username that you use to sign in to your Google Account.
- 4. Click Continue.
- 5. Follow the instructions on the screen to reset your password.

## Syncing your accounts

1. Go to Settings, and then tap Accounts & sync.

- 2. You can:
	- Tap the Auto sync On/Off switch to turn automatic sync of all your accounts on or off.
- § Manually sync individual accounts. Tap an account type (such as for Exchange ActiveSync), and then tap the account you want to sync. On the Account settings screen,  $\tan \frac{1}{2}$  > Sync now. Forgot your Google Accou[nt](http://www.google.com/accounts/recovery) password?<br>
If you have forgotten your Google Account password, you can by going to the Google website.<br>
1. On HTC Pinne or on your computer, open your web brow<br>
2. Go to www.google.com/accounts/e For Counts<br>
and the Auto sync On/Off switch to furn automatic sync of all your<br>
u can:<br>
Tap the Auto sync On/Off switch to furn automatic sync of all your<br>
accounts of the Musical accounts Tap an account type (such as for<br>

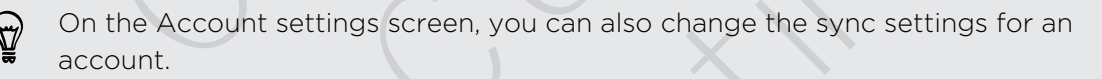

## Removing an account

You can remove an account to delete all information associated with it from HTC Phone. Removing an account does not delete information from the online service itself. 2. Go to www.google.com/accounts/recovery.<br>
3. Select the option for ratriaving your possword, and then enter the a<br>
4. Click Continue.<br>
4. Click Continue.<br>
5. Follow the instructions on the screen to reset your password.<br> address or username that you use to sign in to your Google Account.<br>
4. Click Continue.<br>
5. Follow the instructions on the screen to reset your password.<br>
5. Follow the instructions on the screen to reset your password.<br>
1

- 1. Go to Settings, and then tap Accounts & sync.
- 2. Tap an account type. If multiple accounts are supported (such as for Exchange ActiveSync), tap the account you want to remove.
- $3.$  Tap  $\blacktriangleright$  Remove.
- Some personal data may be retained by the third-party app after you have removed the account from HTC Phone.

## Backup

## Ways of backing up files, data, and settings

Worried that you might lose important stuff on HTC Phone? Back up HTC Phone before you erase the storage, do a factory reset, or upgrade to a new phone.

## HTC Backup

Use the built-in HTC Backup to back up your accounts, apps, settings, and more to the cloud so that it will be easier to restore them on HTC Phone (after a factory reset) or newer phone. For details, see Using HTC Backup on page 106.

## HTC Sync Manager

Use HTC Sync Manager to import music, photos, and videos to your computer. You can also sync locally stored contacts, calendar events, bookmarks, documents, and playlists to your computer. For details, see Syncing your media and data with HTC Sync Manager on page 109.

## Other backup options

Separately back up other data and file types if they're not supported in HTC Backup and HTC Sync Manager.

In some apps, you can back up data to the storage on the phone so you can easily restore them after a factory reset.

If you're backing up data to the storage, don't choose to erase the storage when you do a factory reset.

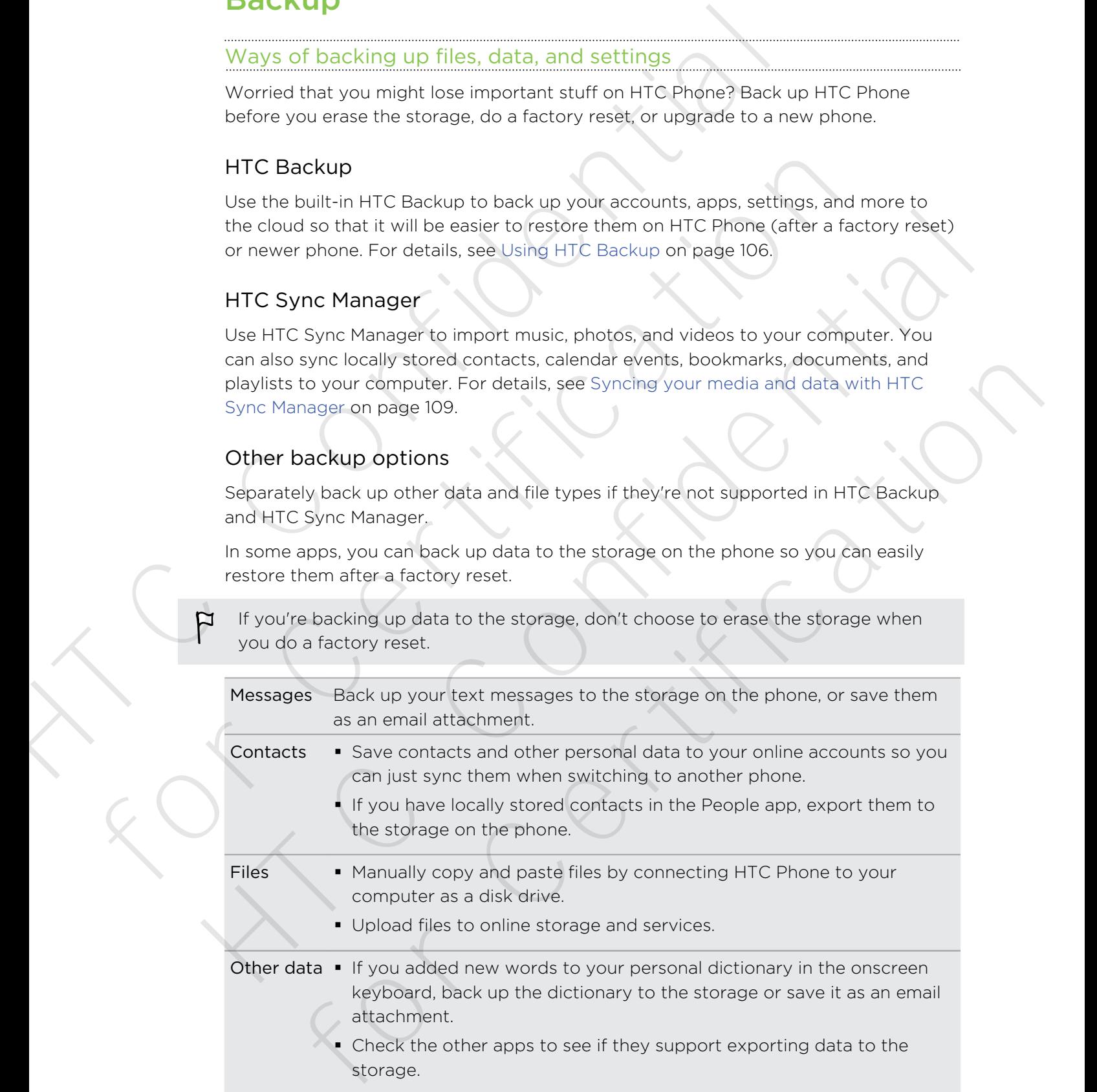

## Using HTC Backup

Save the time and frustration of re-creating your personalized HTC Phone experience when you do a factory reset or you lose, damage, or buy another phone. On HTC Phone, use HTC Backup to do a daily backup to the cloud so you can easily restore your content and settings next time.

HTC Backup uses your Dropbox storage to keep your content and settings. It can back up and restore the following:

<span id="page-105-0"></span>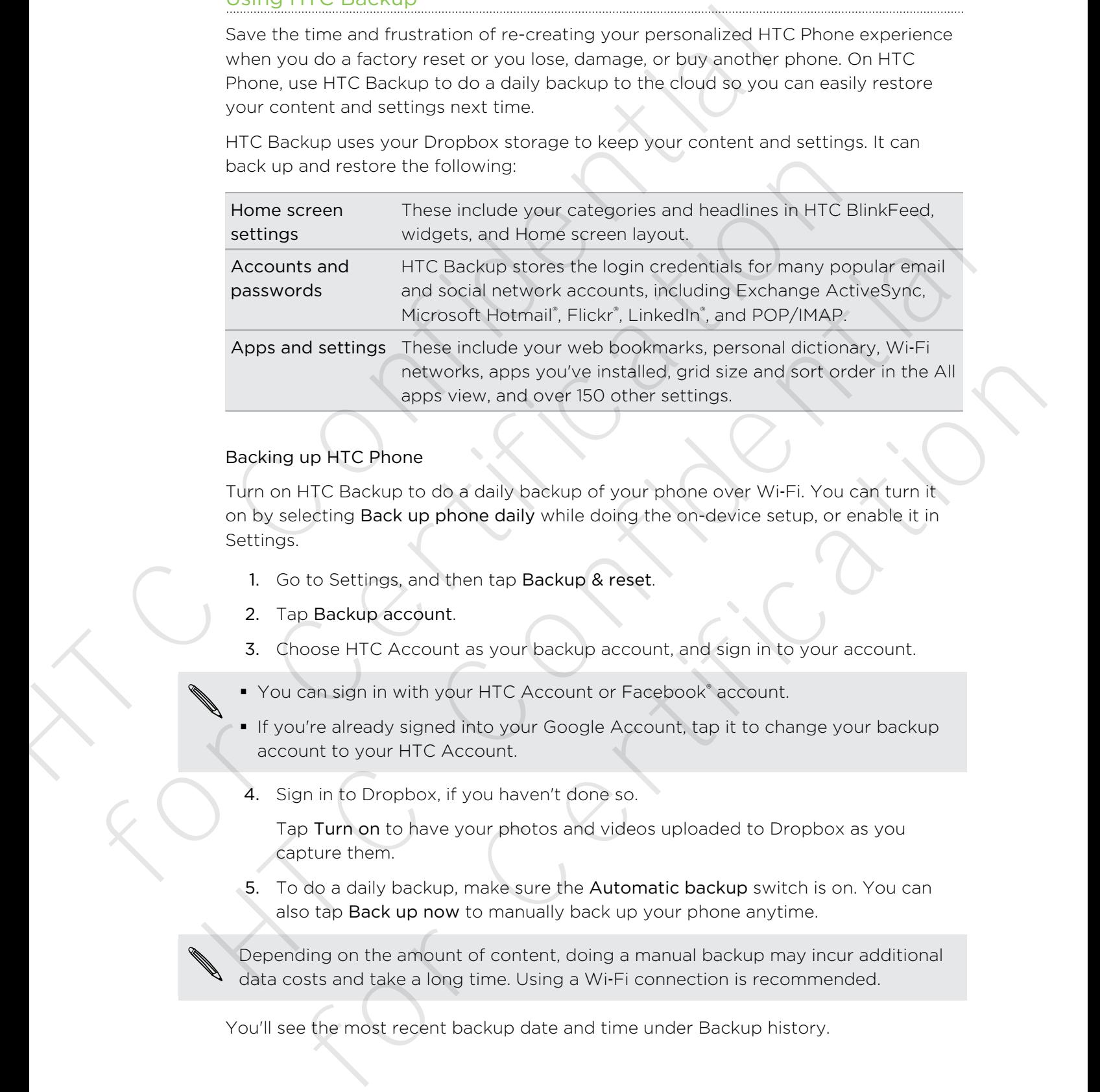

#### Backing up HTC Phone

Turn on HTC Backup to do a daily backup of your phone over Wi‑Fi. You can turn it on by selecting Back up phone daily while doing the on-device setup, or enable it in Settings.

- 1. Go to Settings, and then tap Backup & reset.
- 2. Tap Backup account.
- 3. Choose HTC Account as your backup account, and sign in to your account.
- You can sign in with your HTC Account or Facebook® account.
- **•** If you're already signed into your Google Account, tap it to change your backup account to your HTC Account.
	- 4. Sign in to Dropbox, if you haven't done so.

Tap Turn on to have your photos and videos uploaded to Dropbox as you capture them.

5. To do a daily backup, make sure the Automatic backup switch is on. You can also tap Back up now to manually back up your phone anytime.

Depending on the amount of content, doing a manual backup may incur additional data costs and take a long time. Using a Wi‑Fi connection is recommended.

You'll see the most recent backup date and time under Backup history.

#### Restoring your backup to your phone

If you've used HTC Backup before, you can restore your backup to HTC Phone, or to a new HTC phone.

Depending on the amount of content, restoring your backup to your phone may incur additional data costs and take a long time. Using a Wi‑Fi connection is recommended.

- 1. When you turn on a new HTC phone for the first time or after a factory reset, choose to restore content, and then select Restore from HTC Backup on the Set up phone screen.
- 2. Sign in using your HTC Account or Facebook account, depending on which one you used to back up your phone before.
- 3. Sign in to the same Dropbox account that you used to back up your phone, and choose to allow HTC Backup to access Dropbox. Your backup history will then be displayed.
- 4. Select a backup, and then tap Next.
- 5. Wait for your settings to be restored.
- 6. Tap OK to continue restoring your previously installed apps.

Your apps will be restored in the background, and you can track the progress via a notification in the status bar. Your apps will appear in the All apps view as they are installed. The All apps and Home screen shortcuts will be reorganized as in your backup after all of your apps have been installed. You may continue using your phone while apps are being restored. Restoring your backup to your phone<br>
If your backup to form<br>
from the section Backup backup to the mount of content, restoring your backup to you<br>
mour additional data costs and take a long time. Using a Wi-Fi conne<br>
from For Contract the state of the state of the state of the state of the state of the state of the state of the state of the state of the state of the state of the state of the state of the state of the state of the state of t 1. When you turn on a new HTC phone for the first time or after a factory reset, choose to reators content), and then select Restore from HTC Backup on the Set up phone screen.<br>
2. Sign in using your HTC Account or Foceboo in in to the same Dropbox account that you used to back up your phone, and<br>obse to allow HTC Backup to access Dropbox. Your backup history will then<br>displayed.<br>HTC Backup, and then tap Next<br>alt for your settings to be rest

## You can also go to Settings, and then tap Backup & reset > Restore from HTC Backup.

Before this, make sure you've already signed in to the same account that you used to back up your phone before. Also, if you've started changing settings or data on your phone, clear the App data and settings restore option before restoring your backup to avoid overwriting them.

## Backing up your text messages

Keep important text messages by backing them up to the phone storage. You can easily restore backed up text messages after you've deleted them from your message list.

- 1. Open the Messages app.
- 2. Tap  $\frac{1}{2}$  > Back up/Restore SMS > Back up > Back up SMS.
- 3. Enter a name for your backup file, and then tap OK.

#### Restoring text messages

You can only restore text messages that were exported using the Back up SMS feature.

- 1. Open the Messages app.
- 2. Tap  $\Rightarrow$  Back up/Restore SMS > Restore.
- 3. Choose how you want to restore the messages, and tap Next.
- 4. Tap the backup file to import.
- 5. Tap OK.

Backing up text messages by email

You need to set up your email account in the Mail app.

- 1. On the Messages screen,  $\tan \frac{1}{2}$  > Back up/Restore SMS.
- 2. Tap Back up > Back up SMS via mail.

The backup file is attached to an email.

- 3. Enter your email address.
- 4. Compose your email message, and then send it.

To restore your text messages to HTC Phone, open the email message with the backup file attachment from the Mail app. Tap the attachment to download it first, and then tap it again to open the backup file to import. Restoring text messages<br>
You an only restore text messages that were exported using the Background only restore text messages app.<br>
1. Open the Messages app.<br>
2. Tap 1 > Back up/Restore SMS > Restore.<br>
3. Choose how you wo 2. Tao 1 > Back up/Restore SMS > Restore.<br>
3. Choose how you want to restore the messages, and tap Next.<br>
4. Tap the backup file to import.<br>
5. Tap OK.<br>
Backing up text messages by email<br>
1. On the Messages screen, (ap 1 4. Tsp the backup file to imoort.<br>
Backing up text messages by email<br>  $\blacksquare$  You need to set up your email account in the Mallappo.<br>
1. On the Massages acreen, top  $\blacksquare$  > Back up/Restore SMS.<br>
2. Top Back up > Back up S ed to set up your email account in the Mail app.<br>
the Messages screen, tap  $\frac{1}{4}$  > Back up/Restore SMS.<br>
D Back up > Back up SMS via mail.<br>
the vour email address,<br>
impose your email message, and then send it.<br>
the rep

## Backing up your contacts

- 1. On the People tab,  $\tan \frac{1}{2}$  > Manage contacts > Import/Export contacts.
- 2. Choose whether to export your contacts to the storage card or phone storage.
- 3. Select an account or type of contacts to export, and then tap OK.

## Restoring contacts

You can only restore contacts that were backed up using the export option in the People app.

- 1. On the People tab,  $\tan \frac{1}{2}$  > Manage contacts > Import/Export contacts.
- 2. Choose whether to import contacts from the storage card or phone storage.
- 3. If you have more than one account set up, tap the type for the imported contacts.
#### Backing up your personal dictionary

You can back up new words you've added to the predictive text dictionary.

- 1. Go to Settings, and then tap Language & keyboard.
- 2. Tap HTC Sense Input.
- 3. Tap Personal dictionary  $> 2$  > Back up to storage or Back up to email.

The Back up to storage option only backs up to the storage card.

4. When prompted, tap OK.

#### Importing your personal dictionary

- 1. Go to Settings, and then tap Language & keyboard.
- 2. Tap HTC Sense Input.
- 3. Tap Personal dictionary  $> 2$  > Restore from storage.
- 4. When prompted, tap OK.

Backing up or restoring tasks

You need to use a storage card to back up or restore tasks.

- 1. Open the Tasks app.
- 2. Go to the list that contains the tasks you want to back up.
- 3. Tap  $\frac{1}{2}$  > Import/Export
- 4. Tap Export to SD card to back up your tasks, or tap Import from SD card to restore tasks on your phone. How the previous of the predictive added to the predictive text dictional and the predictive and then tap Language & keyboard<br>
2. Tap HTC Sense Input<br>
3. Tap Personal dictionary >  $\bullet$  > Back up to storage or Back up to<br> Fire Back up to storage option only back up to storage or back up to email.<br>
The Back up to storage option only backs up to the storage card.<br>
4. When prompted, tap OK<br>
Importing your personal dictionary<br>
1. Go to Sattings

## HTC Sync Manager

### Syncing your media and data with HTC Sync Manager

With HTC Sync Manager, enjoy the same rich media whether you're at your computer or on the move. Use it also to store your same contacts, important documents, and other data on both your HTC phone and your computer. 4. When prompted, tap OK.<br>
1. Go to Settings, and then tap Language & keyboard.<br>
1. Go to Settings, and then tap Language & keyboard.<br>
2. Tap HTC Serise Input.<br>
3. Tap Personal dictionary > i > Restore from storage.<br>
4. Wh P Personal dictionary > 1 > Restore from storage.<br>
Then prompted, tap OK<br>
Then prompted, tap OK<br>
and to use a storage card to back up or restore trasks.<br>
Not the list that contains the tasks you want to back up.<br>
Then the

HTC Sync Manager supports a computer running a Windows or Mac OS operating system. You can:

- § Import music, photos, and videos from your computer and manage them in HTC Sync Manager.
- **Import iTunes® and Windows Media® Player playlists from your computer to HTC** Sync Manager.
- Play music, videos, and playlists using the built-in player.
- § Copy music, photos, and videos from your phone to your computer.
- § Sync playlists and information such as contacts, calendar, documents, and web bookmarks between your phone and your computer.
- § Easily transfer iPhone photos, videos, messages, contacts, and more to your HTC phone.
- Browse and manage files on your phone (Mac®only).

Installing HTC Sync Manager on your computer

- § You need to have administrator rights if you're installing HTC Sync Manager on Windows Vista® or later versions.
- **•** If you have problem in installing HTC Sync Manager, close all your running programs and reinstall. If the problem persists, temporarily disable your anti-virus program and try installing again. SyncManager.<br>
Impart Truncs" and Windows Media" Player playlists from your climpton Turns"<br>
Sync Manager.<br>
- Play music, videos, and playlists using the built-in player.<br>
- Copy music, photos, and videos from your phone For Clay interting through and viewer from your computer.<br>
Sync playlists and information such as contacts, calcrider, documents, an<br>
bookmarks between your phone and your computer.<br>
Fasily transfer iPhone photos, videos, Example the priorisy videos, messages, contacts and more to your HTC phone<br>
HTC phone<br>
HTC Confidential HTC Confident in the production of the Confident<br>
HTC Confident in the product of the product of the product of the p For Collective Theorem and the HTC short is the collect that the space of the space of the base of the are versions.<br>The space of the property in the space of the space of the space of the space of the space of the space o
	- 1. Download the HTC Sync Manager installer from the HTC support site (www.htc.com/support).
	- 2. Launch the installer and follow the onscreen instructions.
	- 3. Connect your phone to your computer using the supplied USB cable. HTC Sync Manager opens.

To check for and download new updates, click  $\equiv$  > Check for updates in HTC Sync Manager.

If you disabled your anti-virus program, make sure to turn it back on after installing HTC Sync Manager.

Transferring iPhone content to your HTC phone

With HTC Sync Manager, easily transfer iPhone content such as contacts, messages, wallpaper, camera photos and videos, and more to your HTC phone.

- You need to use iTunes 9.0 or later to back up your iPhone content first to your **¤** computer.
	- 1. Connect your iPhone and your HTC phone to your computer.
	- 2. In HTC Sync Manager, click More > iPhone TRANSFER.
- 3. Click the Get Started button.
- 4. If you haven't used iTunes to back up your iPhone content to your computer, please do so before proceeding.
- 5. Click Next.
- 6. Select your iPhone backup file, and then click OK.
- 7. Select the types of content you want to transfer to your HTC phone.

You can choose whether to replace the content on your HTC phone with the iPhone content.

8. Click Start.

#### Copying or removing media on your phone

Easily copy music, photos, videos, entire albums, or playlists from your computer to your phone.

- 1. Connect your phone to your computer. Media that have already been copied to your phone will have the  $\Box$  icon on their thumbnails.
- 2. Click an item to select it. Or, to select several media for transfer, do one of the following:

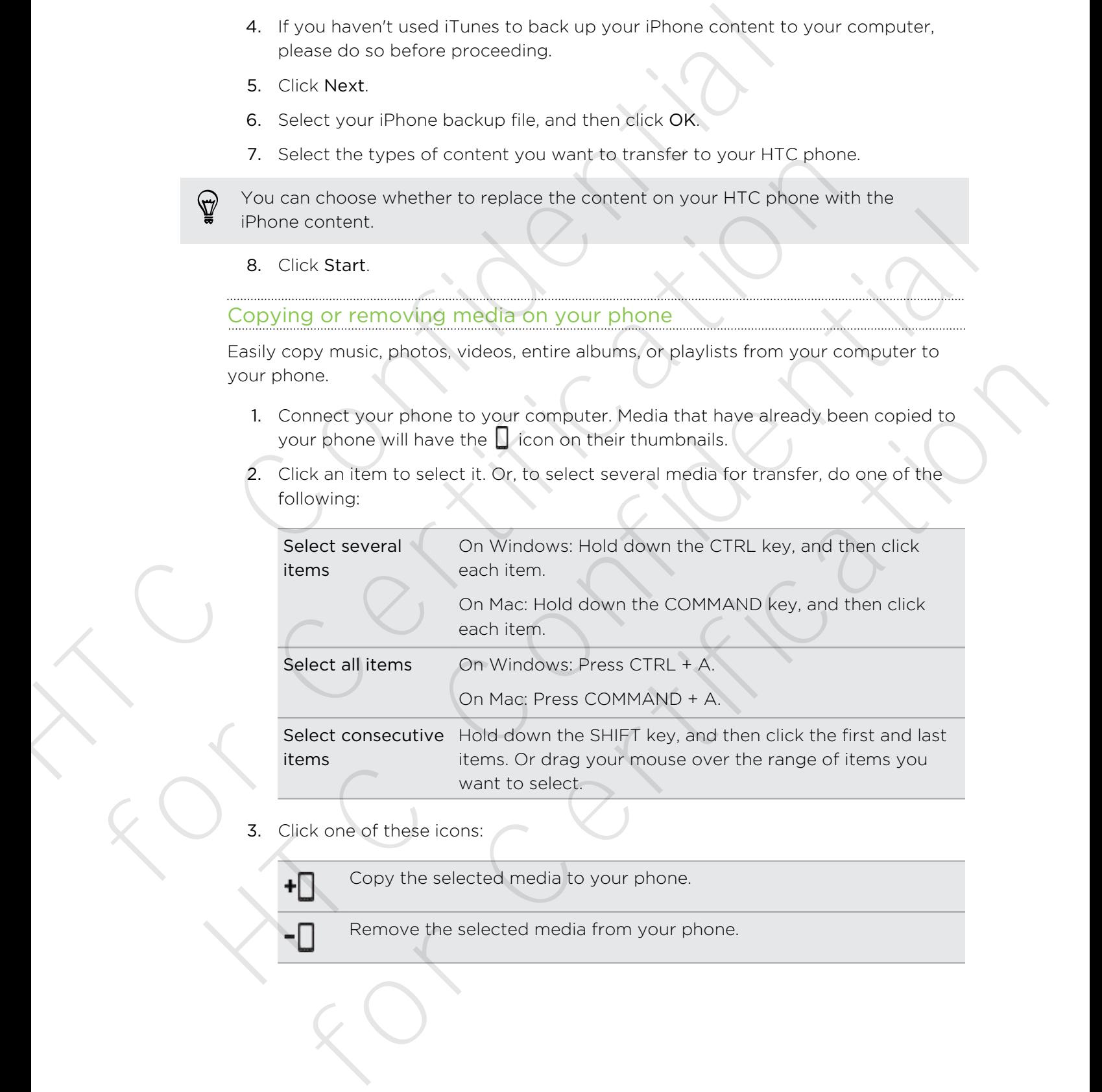

3. Click one of these icons:

Copy the selected media to your phone.

Remove the selected media from your phone.

### Syncing data between your phone and your computer

Set up HTC Sync Manager to sync contacts, calendar events, and web bookmarks between your phone and your Windows or Mac computer.

You can sync your phone with the following applications on your computer:

- (On Windows) Outlook® 2003, Outlook 2007, or Outlook 2010.
- (On Mac) Apple® Contacts, Apple Address Book, Apple Calendar, Apple iCal, or Outlook 2011 for Mac.
- Web browser such as Internet Explorer®, Firefox®, or Google Chrome. If you'll be syncing with Firefox or Google Chrome, close the browser first before syncing. Stup HTC Sync Manager to sync contacts, calendar events, and wet<br>between your phone and your Windows or Mac computer.<br>You can sync your phone with the following applications or your computer.<br>You can sync your phone with t
	- 1. Connect your phone to your computer.
	- 2. In HTC Sync Manager, click More.
	- 3. Select the check boxes of the data types you want to sync.
	- 4. Click Settings on the different data types to customize sync settings.

**People** • Choose the contacts application on your computer that you want to sync with your phone.

> § If there's conflicting contact info on your phone and your computer, choose which data you want to keep.

**Calendar**  $\bullet$  Choose the calendar application on your computer that you want to sync with your phone.

- Choose from when you want to start syncing calendar events.
- **If there are conflicting appointments on your phone and your** computer, choose which data you want to keep.

Bookmark Choose the web browser on your computer that you want to sync with your phone.

- Click  $\Omega$  if this is your first time to sync. To allow HTC Sync Manager to auto sync your data and files (such as documents and media) next time, click More > SYNC SETTINGS, and then select Sync automatically whenever the phone connects. For Mac) Apple Contacts, Apple Address Book, Apple Coleadar, Apple Contacts, Apple Address Book, Apple Coleadar, Apple Contact Web browser such as Internet Explorer. Tensfor, or Google Chrome, if y synching with Firebox of Function of Google Chrome. If you'll be<br>synchar with Firefox/, or Google Chrome. If you'll be<br>synchar with Firefox or Google Chrome, close the browser frist before synching.<br>1. Connect your other six over computer.<br>2. In H
	- § Only the contact and calendar fields that are available on your phone will be synced.

When you sync bookmarks for the first time, a favorites folder named HTC bookmarks will be created on your computer's web browser. This folder contains the bookmarks from your phone. If you have bookmarks on your computer that you want to sync with your phone, make sure to save them in the HTC bookmarks folder. lect the check boxes of the data types you want to sync.<br>
Set is extinges.<br>
Set is conseled to consele a policial on on your computer that you want<br>  $\sim$  Choose the contacts application on your computer that you want<br>  $\sim$ 

If there are conflicting bookmarks on your phone and your computer, HTC Sync Manager always keeps the bookmarks from your computer.

## Syncing music, photos, and videos from your phone to your computer

Set HTC Sync Manager to import all music, photos, and videos from your phone to your computer.

- 1. Connect your phone to your computer.
- 2. If your HTC phone has both phone storage and a storage card, click More > SYNC SETTINGS, and then choose which one you want to import from.
- 3. Do any of the following:
	- § To copy music from your phone to your computer, click Music > SETTINGS, and then select Copy all music from phone.
	- § To copy photos and videos from your phone to your computer, click Gallery > SETTINGS, and then select Automatically import photos and videos from phone.

Select Delete photos and videos from phone after importing if you want to remove the photos and videos from your phone after the transfer.

- 4. Click Apply (Windows only).
- 5. Click  $\overline{O}$  if this is your first time to sync. To allow HTC Sync Manager to auto sync your media and other items (such as documents and data) next time, click More > SYNC SETTINGS, and then select Sync automatically whenever the phone connects. State Theory and the state of the state of the state of the state of the state of the state of the state of the state of the state of the state of the State of the State of the State of the State of the State of the State SYNC SETTINGS, and then choose which one you want to import from.<br>
3. Do any of the following:<br>
To consume for myour phone to your computer, click Music > SE<br>
and then select Copy all music from phone.<br>
To copy music from For other select Copy in Missier for the content of the select Copy and the material of the material of the material of the material of the select Automatically import photos, and the videos from phone after importance, cl Delete photos and videos from phone after importing if you want to remove<br>civica and videos from your phone after the francise.<br>
Ce Kapply (Windows only),<br>
Ce Kapply (Windows only),<br>
Ce Kapply (Windows only),<br>
Ce Kapply (W

### Syncing playlists between your phone and your computer

Set HTC Sync Manager to sync iTunes and Windows Media Player playlists between your phone and your computer.

- 1. Connect your phone to your computer.
- 2. If your HTC phone has both phone storage and a storage card, click More > SYNC SETTINGS, and then choose which one you want to sync with your computer.
- 3. Click Music > SETTINGS, and then select Sync selected playlist.
- 4. Select the playlists you want to sync.
- 5. Click Apply (Windows only).
- 6. Click  $\bigcirc$  if this is your first time to sync. To allow HTC Sync Manager to auto sync your playlists and other items (such as documents, media files, and data) next time, click More > SYNC SETTINGS, and then select Sync automatically whenever the phone connects.

## Syncing documents from your computer to your phone

- 1. Connect your phone to your computer.
- 2. If your HTC phone has both phone storage and a storage card, click More > SYNC SETTINGS, and then choose which storage you want to import documents to.
- 3. Click Files > SYNC SETTINGS.
- 4. Select the Sync documents from the following locations on this computer option.
- 5. Click Add, and then choose the folder that contains the documents you want to sync to your phone. You can add several folders.
- 6. Click  $\overline{O}$  if this is your first time to sync. To allow HTC Sync Manager to auto sync your documents and other items next time, click More > SYNC SETTINGS, and then select Sync automatically whenever the phone connects.

#### Getting help

To find out more about using HTC Sync Manager, download the user guide PDF from the HTC support site (www.htc.com/support). Or open the Help that comes with the software. 4. Select the Sync documents from the following locations on this<br>
spot of Mad, and then choose the folder that contains the documents<br>
Sync to your phone. You can add several folders.<br>
6. Click  $\blacksquare$  if this is your fir 6. Cutting that is a your focusines and their tems next tries, click More is SYNC SET<br>and their steps continues and other tems next tries, click More is SYNC SET<br>and then select Sync atomatically whenever the phone connec Getting help<br>
To find out more about using HTC Sync Manager, clownload the user guide PDF from<br>
the HTC support ste (wave hickenn/support). Or open the Reip that connes with the<br>
software<br>  $\bullet$  On windows, click  $\equiv$  in H

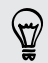

On Windows, click  $\equiv$  in HTC Sync Manager, and then click Help.

## Reset

#### Restarting HTC Phone (Soft reset)

If HTC Phone is running slower than normal, is unresponsive, or has an app that is not performing properly, try rebooting and see if that helps solve the problem.

- 1. If the display is off, press the POWER button to turn it back on. If your screen is protected with a lock screen, you need to unlock it. For Chief Example of the Point of the Point of the Section<br>
The HTC Phone (Soft reset)<br>
The HTC Phone (Soft reset)<br>
The property in the content of the property in the particular of the problem.<br>
The display is not propert
- 2. Press and hold the POWER button, and then tap Restart.
- 3. When asked to confirm, tap Restart.

If these steps don't work, you can remove and reinstall the battery, and then turn HTC Phone on to restart it.

### HTC Phone not responding?

If HTC Phone does not respond when you touch the screen or press the buttons, you can still restart it.

Press and hold the POWER button for at least 10 seconds. HTC Phone then restarts.

## Resetting HTC Phone (Hard reset)

If HTC Phone has a persistent problem that cannot be solved, you can perform a factory reset (also called a hard reset or master reset). A factory reset reverts the phone back to its initial state — the state before you turned on the phone for the first time. If HTC Phone last a persistent problem that cannot be solved, you can<br>
If HTC Phone last a persistent problem that cannot be solved, you can<br>
factory reset (also called a hard reset or master reset). A factory rese<br>
phone

The following will be removed from the phone when you do a factory reset:

- § Your Google Account
- All accounts you've added in Settings > Accounts & sync and the data associated with these accounts
- § Personal data that you've created or synced to the phone such as your profile, contacts, messages, email, calendar events, and more
- § System and application data and settings
- Downloaded apps

Files such as your music, photos, videos, and documents will also be deleted if you select the Erase all data option. For Contract and Market Contract and Spherical Contract of the Prioris Contract and Accounts<br>
For Cooler Accounts<br>
All accounts woulve added in Settings > Accounts & sync and the data<br>
associated with these accounts<br>
Contr

Be sure to back up any data and files you want to keep before you do a factory reset.

A factory reset may not permanently erase all data from your phone, including personal information.

Performing a factory reset from settings

- 1. Go to Settings, and then tap Backup & reset.
- 2. Tap Reset phone.
- 3. If you also want to delete media and other data on HTC Phone, select Erase all data.
- 4. Tap OK.

## Performing a factory reset using hardware buttons

If you can't turn HTC Phone on or access settings, you can still perform a factory reset by using the hardware buttons on HTC Phone. - All accounts a synchromatic protections is a synchromatic protection in a second to the changes, a mean one such as your profile, continues, meaninges, email, collector events, and more such as your profile, confidential

- 1. Remove the battery, wait for a few seconds, then reinsert the battery.
- 2. Press and hold the VOLUME DOWN button, and then press and hold the POWER button.
- 3. Wait for the screen with the three Android images to appear, and then release the POWER and VOLUME DOWN buttons.
- 4. Press VOLUME DOWN to select FACTORY RESET, and then press the POWER button. writoaded apps<br>
h as your music, photos, videos, and documents will also be deleted if you<br>
e Erase all data option,<br>
to back up any data and files you want to keep before you do a factory reset.<br>
Iny reset may not permane

# People

## Your contacts list

The People app lists all contacts you've stored on HTC Phone and from online accounts you're logged in to. Use the People app to easily manage communications with people that matter to you.

1. Open the People app.

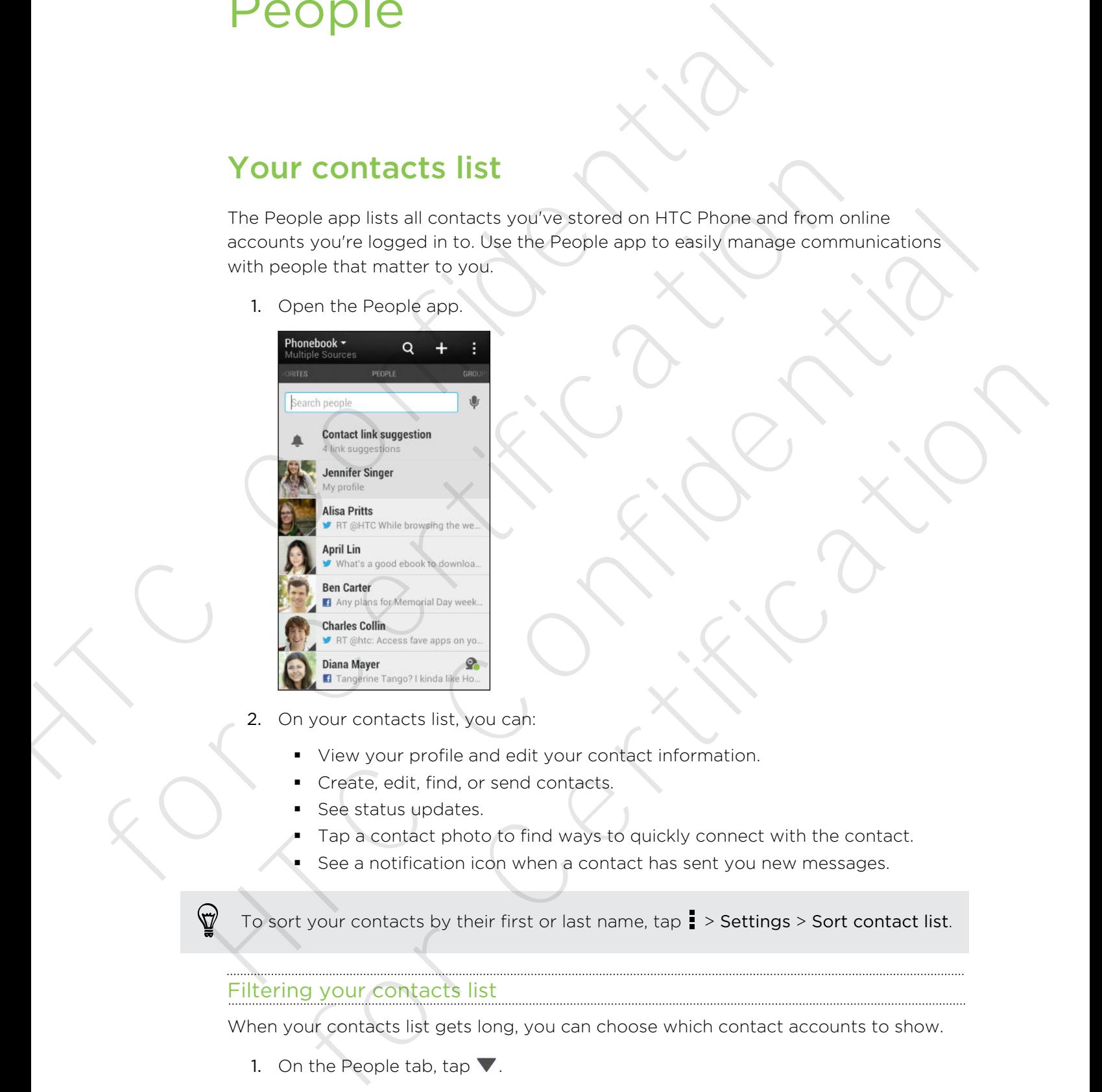

- 2. On your contacts list, you can:
	- § View your profile and edit your contact information.
	- § Create, edit, find, or send contacts.
	- See status updates.
	- Tap a contact photo to find ways to quickly connect with the contact.
	- See a notification icon when a contact has sent you new messages.

To sort your contacts by their first or last name,  $\tan z >$  Settings > Sort contact list.

## Filtering your contacts list

When your contacts list gets long, you can choose which contact accounts to show.

- 1. On the People tab, tap  $\blacktriangledown$ .
- 2. Choose the accounts that contain the contacts you want to display.
- 3. Press  $\leq$ .

#### Finding people

Search for contacts stored on HTC Phone, your company directory if you have an Exchange ActiveSync account, or social networks you've signed into.

- 1. Open the People app.
- 2. On the People tab, you can:
	- § Find people in your contacts list. Tap the Search people box, and then enter the first few letters of the contact name.
	- § Find people on your company directory. Tap the Search people box, enter the first few letters of the contact name, and then tap Search contacts in your Company Directory.
- Search for people you know on your social networks. Tap  $\frac{1}{2}$  > Settings > Find people you know on, and then select the social networks you're signed in to. The People app then uploads your contacts to the selected social networks to help you find friends. Fraction for contacts stored on HTC Phone, your company directory if<br>Exchange ActiveSyric account, or social networks you've signed into.<br>
1. Open the People app.<br>
2. On the People abyou can:<br>
Find people in your conntacts Find people in your contacts list. Tan the Search people box, and the first few letters of the contact name. Tap the Search people box<br>Find people on your company directory. Tap the Search people box<br>the first few letters Find people to a pour company directory. Taa the Search people box, eiter<br>the first fiew letters of the confidet nome, and then top Search contacts in<br>your Company Directory.<br>Search for people you know on your sconds in e

Aside from searching for a contact by name, you can search using a contact's email address or company name. On the People tab, tap  $\frac{1}{2}$  > Settings > Search contacts by, and then choose a search criteria. searching for a contract by name (solid firstname and contract searching a contract searching for a contract by name) you can search using a contract's email<br>of a company name. On the People tob, top  $\frac{1}{2}$  Settings > S

## Setting up your profile

Store your personal contact information to easily send it to other people.

- 1. Do one of the following:
	- <sup>•</sup> On the People tab, tap My profile.
	- § With two fingers, swipe down from the status bar to open Quick settings. Tap the Me tile (or your contact name, if you've already signed in to your Google account), and then tap Me or your contact name again.
- 2. Tap Edit my contact card.
- 3. Enter or edit your name and contact details.
- 4. Tap  $\bigcirc$  (or the current photo) to change your contact photo.
- 5. Tap Save.

Aside from your contact details, your profile also shows updates you've posted on your social networks and your online photo albums.

## Adding a new contact

- 1. On the People tab, tap  $\pm$ .
- 2. Tap the Name field, and then enter the contact name.

Tap  $\mathbb A$  if you want to separately enter the contact's first, middle, and last name. Depending on the contact type, you may also be able to add other info such as a name suffix (for example, "Jr.").

3. Select the Contact type. This determines which account the contact will sync with.

Some fields may not be available when you're adding contacts to a SIM card.

- 4. Enter the contact information in the fields provided.
- 5. Tap Save.

When you tap the added contact on your contacts list, you'll see the contact information and your exchange of messages and calls. Depending on the information that you've added to the contact (such as an email address), you'll also be able to see the contact's social network updates, events, and photos. 1. On the People tab, tap +.<br>
2. Tap the Name field, and then enter the contact name,<br>
2. Tap the Name field, and then enter the contact name,<br>
1. On the People stab, tap +.<br>
Depending on the contact type, you may also be The pearling on the contact type, you may also be able to add other info such<br>name siffix (for example, "Jr.").<br>
3. Select the Contact type, This distermines which account the contact will<br>with.<br>
Some fields may not be ava 3. Select the Contact type This determines which account the contact will synce<br>with<br>with<br>Some fields may not be available when you're adding contacts to a SIM card.<br>4. Enter the contact information in the fields provided. for the contact information in the fields provided.<br>
Since the contact is list, you'll see the contact link with the added contact on your contacts list, you'll see the contact<br>
for a side to the contact (sight as an enall

## How do I add an extension number to a contact number?

While creating a new contact in People, you can add an extension number to their number so you can skip the voice prompts when calling.

1. After entering the number of the main line, do one of the following:

- Tap P(,) to insert a pause before the extension number is dialed automatically. To make the pause longer, tap P(,) again.
- $\blacksquare$  Tap W(;) to be prompted to confirm the extension number.
- 2. Enter the extension number.

## Editing a contact's information

Social network contacts cannot be edited.

- 1. On the People tab, press and hold the contact, and then tap Edit contact.
- 2. Enter the new information.
- 3. Tap Save.

## Getting in touch with a contact

- 1. Open the People app.
- 2. Tap a contact's photo (not the name), and then choose how you want to get in touch with that contact.

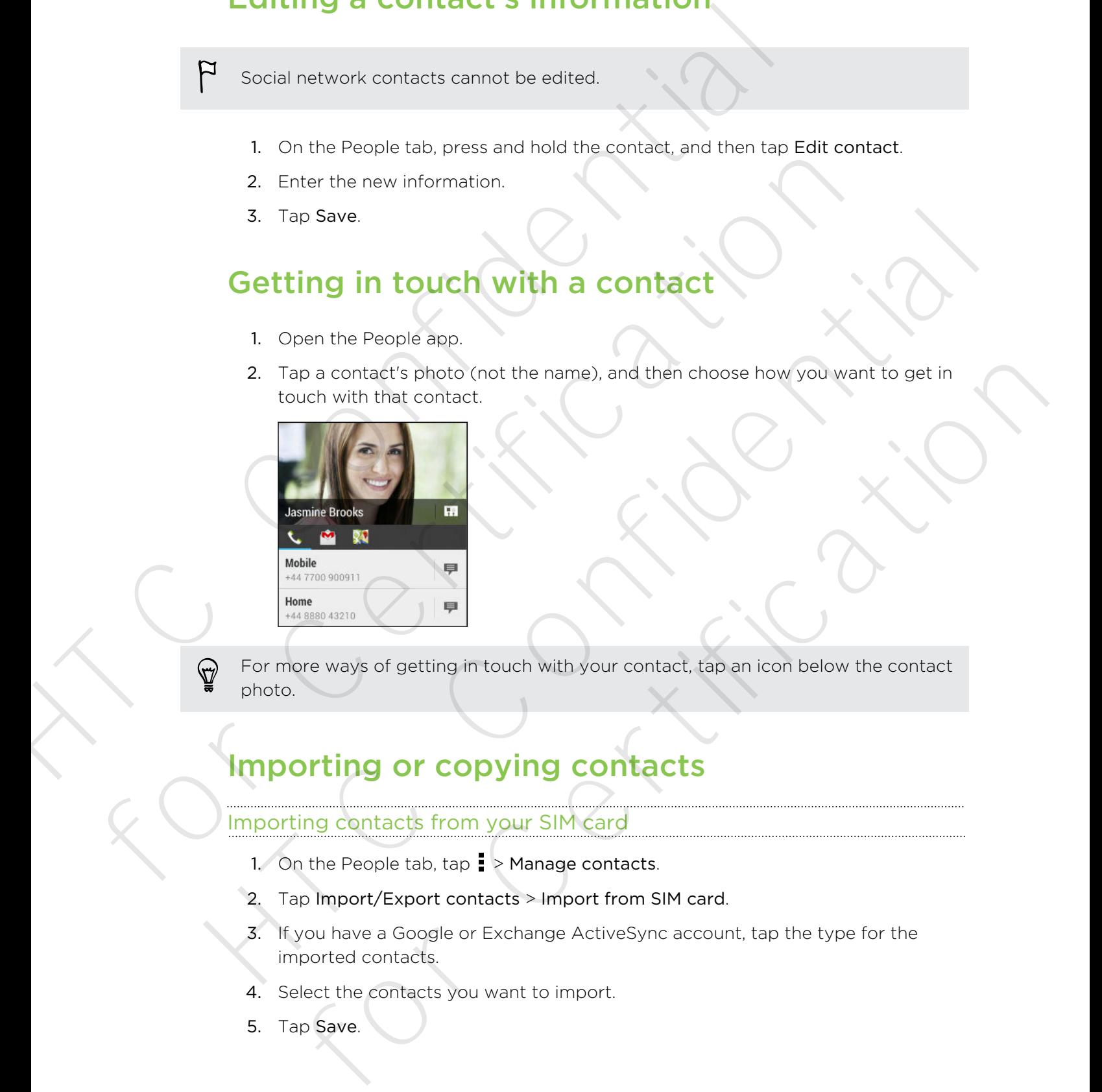

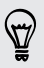

For more ways of getting in touch with your contact, tap an icon below the contact photo.

## Importing or copying contacts

## Importing contacts from your SIM card

- 1. On the People tab,  $\tan \frac{1}{2}$  Manage contacts.
- 2. Tap Import/Export contacts > Import from SIM card.
- 3. If you have a Google or Exchange ActiveSync account, tap the type for the imported contacts.
- 4. Select the contacts you want to import.
- 5. Tap Save.

### Importing a contact from an Exchange ActiveSync account

- 1. On the People tab, enter the contact's name or email address in the search box.
- 2. Tap Search contacts in your Company Directory.
- 3. Tap the name of the contact you want copied to HTC Phone.
- 4. Tap  $\bigstar$  to import the contact.

## Copying contacts from one account to another

- 1. On the People tab,  $\tan \frac{1}{2}$  > Manage contacts.
- 2. Tap Copy contacts, and then choose a contact type or online account to copy from.

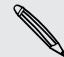

Contacts from your social network accounts may not be copied.

3. Select a contact type or account you want to save to.

## Merging contact information

Avoid duplicate entries by merging contact information from different sources, such as your social network accounts, into one contact.

## Accepting contact link suggestions

When HTC Phone finds contacts that can be merged, you'll see a link notification when you open the People app. The People table and the contact share on email address in<br>
1. On the People table where the contact share or email address in<br>
2. Tap Search contacts in your Company Directory.<br>
3. Tap the name of the contact you want cop

- 1. On the People tab, tap the Link suggestion notification when available. You'll see a list of suggested contacts to merge. 1. On the People tab, tap  $\downarrow$  > Mange contacts.<br>
2. Tap Copy contacts, and then choose a contact type or ordine account to copy<br>
from:<br>
2. Tap Copy contacts, and then choose a contact type or ordine account to copy<br>
1. For Certification of the Certification of the Certification of the Certification of the Certification of the Certification of the Certification of the People tanded in a strength contact information from different sources,
	- 2. Choose the contacts you want to merge.

If you don't want to receive contact link suggestions, on the People tab, tap  $\frac{1}{2}$  > Settings. Clear the Suggest contact link option. For Consideration one account to another<br>
1. On the People tab, tap  $\frac{1}{2}$  Manage contacts.<br>
2. Tap Copy contacts, and then choose a contact type or online account to<br>
from.<br>
1. Contacts from your social network account

## Manually merging contact information

- 1. On the People tab, tap the name of the contact (not the icon or photo) you want to link.
- 2. Tap  $\frac{1}{2}$  > Link.
- 3. You can:
	- Under Suggest links, tap  $\bigcirc$  to link the contact to an account.
	- Under Add contact, tap one of the options to link to another contact.

#### Breaking the link

- 1. On the People tab, tap the name of the contact (not the icon or photo) whose link you want to break.
- 2. Tap  $\frac{1}{2}$  > Link.
- 3. Under the Linked contacts section, tap  $\mathbf{G}$  beside an account to break the link.

## Sending contact information

1. On the People tab, do one of the following:

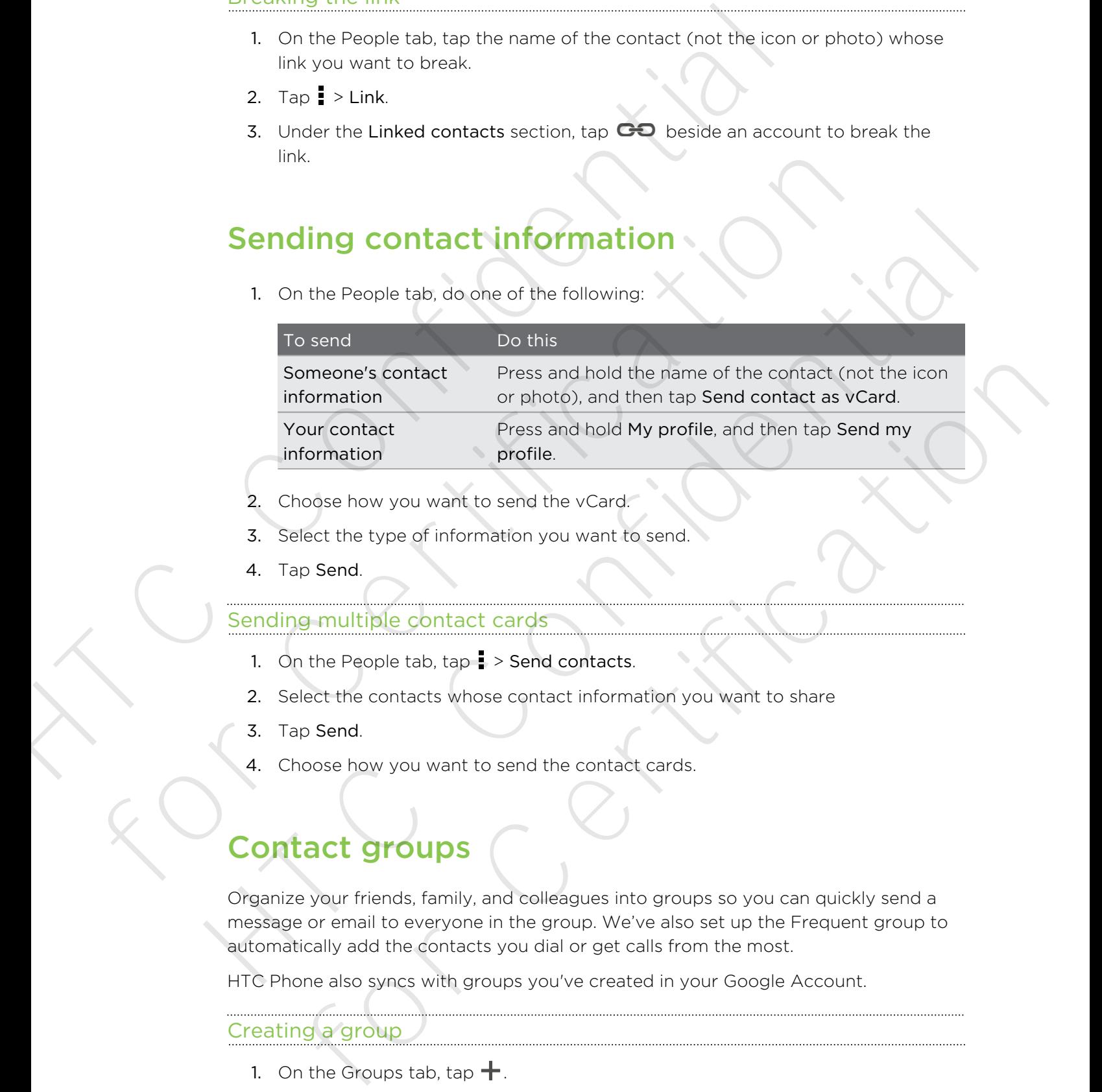

- 2. Choose how you want to send the vCard.
- 3. Select the type of information you want to send.
- 4. Tap Send.

### Sending multiple contact cards

- 1. On the People tab,  $\tan \frac{1}{2}$  > Send contacts.
- 2. Select the contacts whose contact information you want to share
- 3. Tap Send.
- 4. Choose how you want to send the contact cards.

## Contact groups

Organize your friends, family, and colleagues into groups so you can quickly send a message or email to everyone in the group. We've also set up the Frequent group to automatically add the contacts you dial or get calls from the most.

HTC Phone also syncs with groups you've created in your Google Account.

## Creating a group

- 1. On the Groups tab, tap  $\bigstar$ .
- 2. Enter a name for the group, and then tap  $\frac{1}{2}$  > Add contact to group.
- 3. Select the contacts you want to add, and then tap Save.
- 4. When your group is complete, tap Save.

#### Sending a message or email to a group

You will be charged for each text message sent. For example, if you send a message to a group of five people, you will be charged for five messages. 4. When your group is complete, the Save<br>
Sending a message or email to a group<br>
You will be charged for each text message sent, For example, if you<br>
message to a group of tive people, you will be charged for the message<br>

- 1. On the Groups tab, tap the group you want to send a message or email to.
- 2. Go to the Group action tab.
- 3. Choose if you want to send a group message or group email.

## Editing a group

- 1. On the Groups tab, press and hold the group, and then tap Edit group.
- 2. You can:
	- Change the group name. You can only change the name for groups that you have created.
	- Add more contacts to the group. Tap > Add contact to group.
	- Rearrange the group members. Press and hold  $\equiv$  at the end of the contact's name, and then drag it to its new position.
	- Select the contacts you want to remove from the group.
- 3. Tap Save.

#### Managing your contact groups

- 1. On the Groups tab,  $\tan \frac{1}{2}$  > Edit groups.
- 2. You can:
- Rearrange the contact groups. Press and hold  $\equiv$  at the end of the group name, and then drag it to its new position. Solutions are a strength of the proton will be charged for five messages.<br>
1. On the Group stab, tap the group you want to send a message or email to 2. Go to the Group stable.<br>
3. Choose if you want to send a group messa 1. On the Groups tab, tab the group you want to send a message or email to 2. Go to the Group action tab.<br>
3. Choose if you want to send a group message or group cmail.<br>
1. On the Groups tab, gress and hold the group and for the Groups tab, press and hold the group, and then tap **Edit group.**<br>
The Groups the group name. You can only change the name for groups that<br>
you have created.<br>
Add more contacts to the group. Tap  $\frac{1}{2}$   $\lambda$  Add
	- Select the contact groups you want to remove.
	- 3. Tap Save.

# Email

## Gmail

## Viewing your Gmail Inbox

All your received email messages are delivered to your Inbox.

Open the Gmail app.

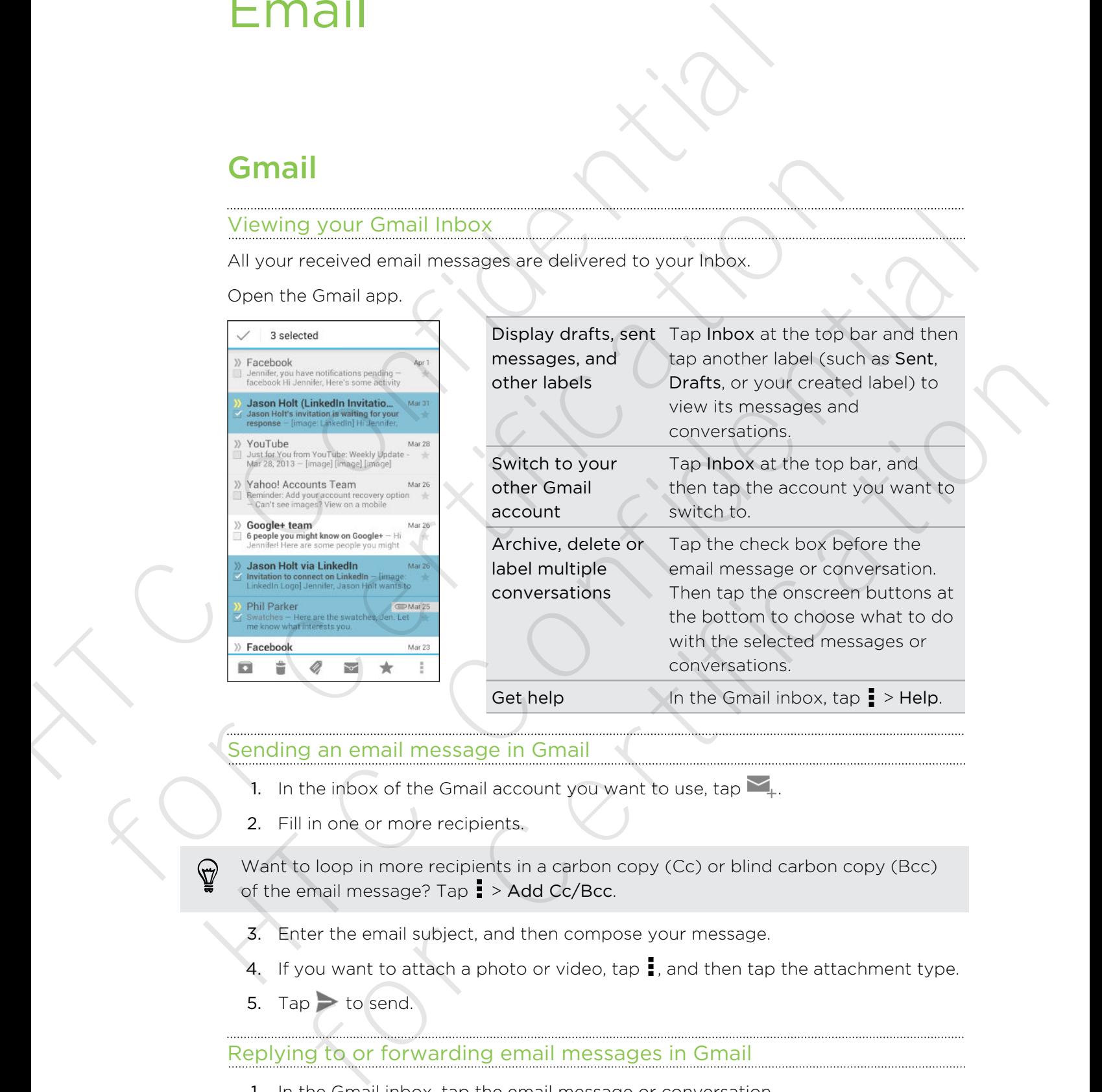

## Sending an email message in Gmail

- 1. In the inbox of the Gmail account you want to use, tap  $\sum_{+}$ .
- 2. Fill in one or more recipients.

Want to loop in more recipients in a carbon copy (Cc) or blind carbon copy (Bcc) of the email message? Tap  $\frac{1}{2}$  > Add Cc/Bcc.

- 3. Enter the email subject, and then compose your message.
- 4. If you want to attach a photo or video, tap  $\frac{1}{2}$ , and then tap the attachment type.
- 5. Tap  $\rightarrow$  to send.

## Replying to or forwarding email messages in Gmail

- 1. In the Gmail inbox, tap the email message or conversation.
- 2. To reply to the sender, tap  $\bullet$ . Or, tap and choose whether to Reply all or Forward.
- 3. Do one of the following:
	- **•** If you're replying to the sender or you selected Reply all, enter your reply message.
	- **•** If you selected Forward, specify the message recipients.

Tap Respond inline if you want to interleave your new message with the received email. But this removes any attachments or formatting in the original email message. Here and the sender or you selected Reply all, enthering the sender or you selected Reply all, enthering on<br>
Tap Respond in line if you want to interlative your new message with<br>
email. But this removes any state hments

4. Tap  $\rightarrow$  to send.

## Mail

#### Checking your mail

The Mail app is where you read, send, and organize email messages from one or more email accounts that you've set up on HTC Phone.

- 1. Open the Mail app. The inbox of one of your email accounts appears.
- 2. Do any of the following:
	- **Tap an email message to read.**
	- § To switch between email accounts, tap the bar that shows the current email account, and then tap another account.
	- To display email messages in another mail folder, tap > Folder, and then tap the folder you want to view.
	- To view email messages from all your accounts, tap the bar that shows the current email account, and then tap All accounts.

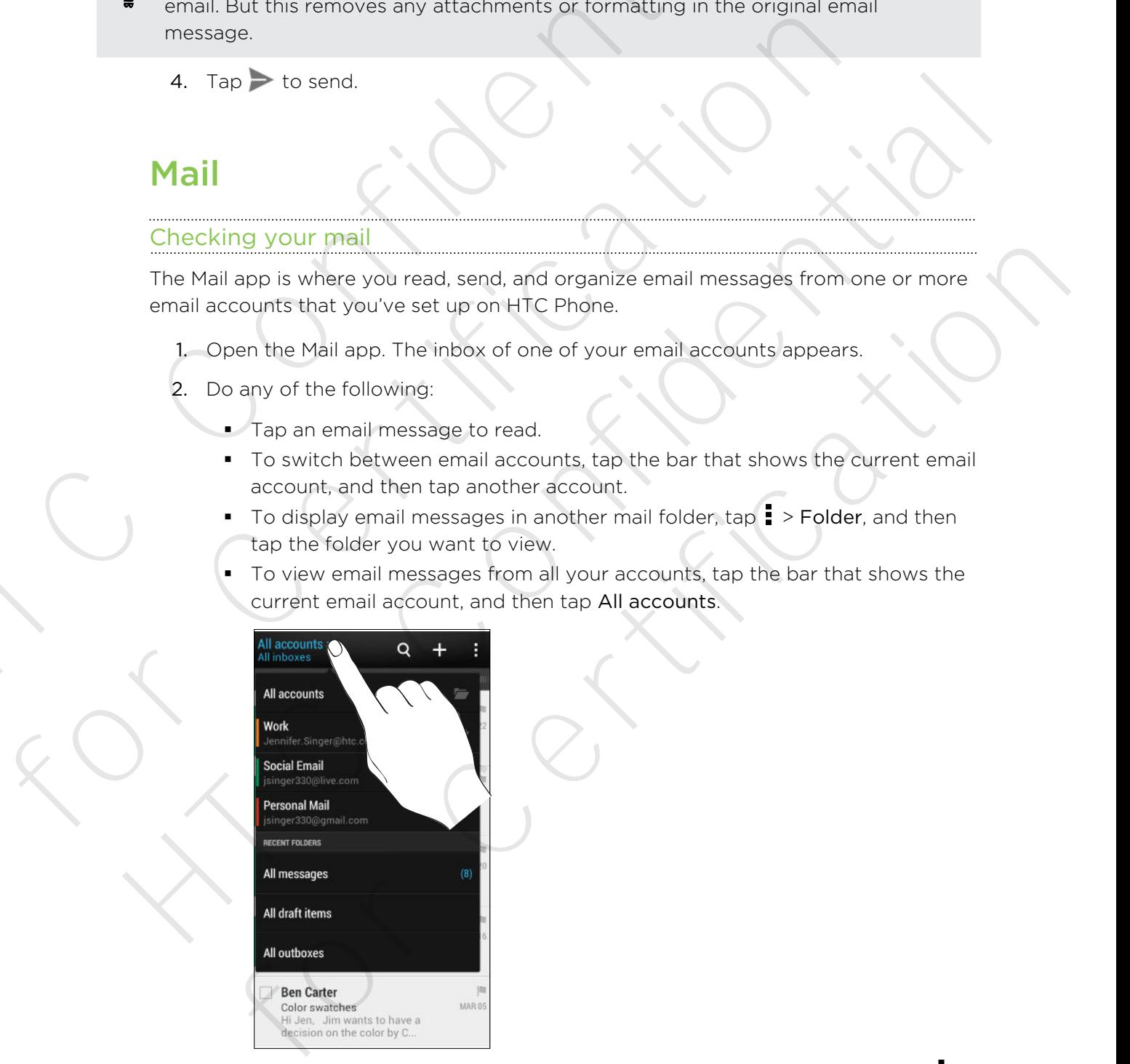

 $\blacksquare$  To change an email account's settings, select the account and then tap  $\blacksquare$  > Settings.

#### Organizing your inbox

Do you have a big pile of email messages in your inbox? Organize your email messages into tabs and quickly find the messages you want. Organizing your inbox<br>
Do you have at big pile of ernal messages in your inbox? Organize you<br>
messages into table and quickly find the messages you want.<br>
1. Switch to the email account that you want to use.<br>
2. In the in

- 1. Switch to the email account that you want to use.
- 2. In the inbox, tap  $\frac{1}{2}$  > Filters.
- 3. Select the tabs you want to add to the inbox, and then tap Done.
- 4. Swipe to the added tab to check your email messages.

### Sending an email message

- 1. Open the Mail app.
- 2. Switch to the email account that you want to use.
- 3. Tap  $\pm$ .
- 4. Fill in one or more recipients.

Want to loop in more recipients in a carbon copy (Cc) or blind carbon copy (Bcc) of the email message? Tap > Show Cc/Bcc. 3. Select the table you want to add to the inbox, and then tap Done<br>
4. Swipe to the added to b check your email messages.<br>
Sending an email message<br>
2. Switch the amail account that you want to use.<br>
3. Tap  $+$ <br>
4. Fill 4. Swipe to the added tab to check your email messages<br>
Sending an email message<br>
1. Open the Mall app:<br>
2. Switch to the email account that you want to use.<br>
3. Tap  $\frac{4}{1}$ .<br>
4. Fill in one or more recipients.<br>
4. The mich to the email account that you want to use.<br>  $p = 1$ .<br>  $\ln$  one or more recipients in a carbon copy (Ce) or blind carbon copy (Bec).<br>
Final message? Tap  $\frac{1}{2}$  > Show Cc/Bec.<br>
ter the subject, and then compose your m

- 5. Enter the subject, and then compose your message.
- 6. Do any of the following:
	- Add an attachment. Tap  $\gg$  and then choose what you want to attach.
	- Set the priority for an important message. Tap  $\frac{1}{2}$  > Set priority.
- 7. Tap  $\overline{z}$  1

To save the email as draft and send it later, tap  $\Rightarrow$  Save. Or press  $\triangle$ .

#### Resuming a draft email message

- 1. In an email account inbox,  $\tan \frac{1}{2}$  > Folder > Drafts.
- 2. Tap the message.
- 3. When you finish editing the message, tap  $\overline{N}$ .

### Reading and replying to an email message

- 1. Open the Mail app.
- 2. Switch to the email account you want to use.
- 126 Email
	- 3. In the email account inbox, tap the email message or conversation you want to read.

If you want to read a particular message inside an email conversation, tap  $\left(\sqrt{ } \right)$  to expand the conversation, and then tap the email message.

4. Tap Reply or Reply All.

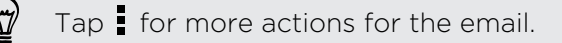

#### Saving an email message in the Tasks app

Save an email message in your Tasks list so you can remind yourself when to reply.

- 1. In an email account inbox, press and hold the email message, and then tap Save as task.
- 2. Enter the task details, and then tap Save.

### Managing email messages

The Mail app provides easy ways to sort, move, or delete your email messages.

#### Sorting email messages

Customize how you sort your email messages.

In an email account inbox, tap  $\frac{1}{2}$  > Sort, and select from the sorting options.

To quickly scroll through the message list based on the sorting option you've selected, press and hold two fingers on any email message, and then drag upward or downward. Figure want to read a particular message inside an email conversation<br>
expand the conversation, and then tap the email message<br>
4. Tap Reply or Reply All.<br> **Confidential Figure 1** Tap if for more actions for the email.<br>
Sa **For the control of the control of the control of the control of the control of the control of the control of the control of the control of the control of the control of the control of the control of the control of the co** Saving an email message in the Tasks app<br>
Save an email message in your Tasks list so you can remind yourself when to reply<br>
1. In an email account inbox press and hold the email message, and then tap Save<br>
as task.<br>
2. E for the task details, and then tap **Save**<br> **Independent messages**<br> **Solution** and the seasy ways to sert, move, or delete your email messages.<br> **Example 10** account hook tap  $\frac{1}{2}$  > Sort, and select from the sorting op

### Moving email messages to another folder

- 1. Switch to the email account you want to use.
- 2. Select the email messages you want to move.

To select all, select one email message first, and then tap  $\frac{1}{2}$  > Select all.

3. Tap Move to, and then select a folder.

### Deleting email messages

- 1. Switch to the email account you want to use.
- 2. Select the email messages you want to delete.

To select all, select one email message first, and then tap  $\frac{1}{2}$  > Select all.

3. Tap Delete.

### Searching email messages

- 1. Tap  $\mathbf Q$ .
- 2. If you want to refine or filter your search, tap  $\ddot{\mathbf{Q}}$ , check the search options, and then tap OK. For example, you can focus the search on a part of an email or filter email messages that have attachments or tagged as high priority.
- 3. In the search box, enter the words you want to search for.
- 4. Tap a result to open the email message.

#### Searching for emails from a contact

Do you remember the sender, but can't find a particular email from him or her?

- 1. Switch to the email account you want to use.
- 2. Press and hold an email message from a contact.
- 3. Tap Search the mail from the sender. A list of email messages from that contact appears.

## Working with Exchange ActiveSync email

Enjoy the powerful email features of Microsoft Exchange ActiveSync right on HTC Phone. Flag important email messages, set your out of the office reply, or send invites to your next team meeting while you're on the go. 1. Tap  $\overline{Q}$ , if you want to refine or filter your search, tap  $\overline{Q}$ , crisek the search on a part of filter amil message institution and filter and the search box, for example, you can focus the search on a part of 3. In the search box, enter the words you want to search for<br>
4. Tap a result to open the email message.<br>
Searching for emails from a contact<br>
Do you remember the sender, but can't find a particular email from him or heri Searching for emails from a contact<br>
Do you remember the sender, but contributed a particular email from him or her?<br>
1. Switch to the email and and massage from a contact.<br>
2. Press and hold an email message from a contac p Search the mail from the sender. A list of email messages from that contact<br>pears,<br>eg with Exchange ActiveSync email<br>is powerful email restures of Microsoft Exchange ActiveSync right on HTC<br>leg important email messages,

### Flagging an email

- 1. Switch to your Exchange ActiveSync account.
- 2. While viewing the inbox, tap the flag icon that appears beside an email message or conversation.

To flag an email message inside a conversation,  $\tan \theta$  to expand the conversation, and then tap the flag icon of the email message.

#### Setting your Out of the office status

- 1. Switch to your Exchange ActiveSync account.
- 2. Tap  $\Rightarrow$  Out of the office.
- 3. Tap your current office status, and then select Out of the office.
- 4. Set the dates and times.
- 5. Enter the auto-reply message.
- 6. If you want a different auto-reply message for recipients outside your organization, tap the Send replies to external senders option, and then enter the auto-reply message in the box.
- 7. Tap Save.

#### Sending a meeting request

- 1. Switch to your Exchange ActiveSync account.
- 2. Tap  $\frac{1}{2}$  > New meeting invitation.
- 3. Enter the meeting details.
- 4. Tap Save. Or tap Send if you've invited people to the meeting.

#### Adding an email account

Set up additional email accounts such as another Microsoft Exchange ActiveSync account or an account from a Web-based email service or email provider.

If you're adding a Microsoft Exchange ActiveSync or a POP3/IMAP email account, ask your network administrator or email service provider for additional email settings that you may need. Sending a meeting request<br>
1. Switch to your Exchange ActiveSync account.<br>
2. Tap is New meeting invitation.<br>
3. Enter the meeting details.<br>
4. Tap Save. Or tap Sendi if you've invited people to the meeting.<br>
Adding an ema 4. Tap Save. Or tap Send if you've invited people to the meeting<br>
Adding an email account<br>
Set up additional email accounts such as another Microsoft Exchange ActiveSy<br>
account or an account from a Web-based email service Adding an email account<br>such as another Microsoft Exchange ActiveSync<br>section a continuation and is computed by a smooth of the maximum of the model of the model of email service of email provider.<br>
The value and the prope

- 1. Open the Mail app.
- 2. Tap  $\Rightarrow$  Add account.
- 3. Select an email account type from the list of email providers. Otherwise, tap Other (POP3/IMAP).
- 4. Enter the email address and password for your email account, and then tap Next.

Some email accounts allow you to set the sync schedule. By default, HTC Phone uses Smart Sync to save battery power. See What is Smart Sync? on page 128.

5. Enter a name for your email account, and then tap Finish setup.

#### What is Smart Sync?

Smart Sync automatically extends the sync time the longer the Mail app is inactive. Set your email account to Smart Sync when you don't need to check new email messages frequently. Smart Sync helps save battery power. The theories are means a service provider for additional email<br>of the Mail app.<br>The Mail app.<br>The Mail app. 2-2 add account.<br>The Mail app. 2-2 add account.<br>the certification of the signal providers. Otherwise, tap<br>ther (PO

If you want to receive email messages as they arrive, select another peak and off-peak sync schedule in the email account's Sync, Send & Receive settings.

# Travel and maps

## Location settings

## Turning location services on or off

In order to find your location on HTC Phone, you need to enable location sources.

- 1. Go to Settings, and then tap Location.
- 2. Select or clear the location sources you want to turn on or off.

## Google Maps

## About Google Maps

Google Maps™ lets you track your current location, view real-time traffic situations, and receive detailed directions to your destination. IT CONFIDENTIES<br>
Turning location services on or off<br>
In order to find your location and HTC Phone, you need to enable location<br>
1. Go to Settings, and then tep Location.<br>
2. Select or clear the location sources you want t **Location settings**<br>
Turning location services on of off<br>
In order to find your location on HTC Phone, you need to enable location source<br>
1. Go to Settings, and then tep Location<br>
2. Select or clear the location sources y

It also provides a search tool where you can locate places of interest or an address on a map, or view locations at street level.

- § To find your location with Google Maps, you need to enable location sources.
- The Google Maps app does not cover every country or city.

## Getting around maps

When you open Google Maps, you can easily find your location on the map or check out nearby places by panning and zooming in and out on the map. Turning location services on or off<br>
In order to find your location on HTC Phone, you need to enable location sources,<br>
1. Go to Settings, and then top Location.<br>
2. Select or clear the location sources you want to turn o

To find your location with Google Maps, you need to enable location sources.

- 1. Open the Maps app.
- 2. Tap  $\bigcirc$  to show your current location. The blue marker  $\blacktriangleright$  or  $\bigcirc$  shows your current location on the map. **Solution Market School Contains and School Contains and School Contains and School Contains and the studient state of the studients of the studients of the studients of the studients are search tool where you can locate p**
- 3. Tap  $\circledast$  to turn Compass mode on or off. In Compass mode, the map orients itself depending on the direction you're facing.

#### Checking the details of a location

- 1. Press and hold a location on the map. A balloon opens over the location, with the name of the location, a part of the address, and a thumbnail from Street View (if available). Checking the details of a location<br>
1. Press and halo a location of the manner of the location a part of the address, sind a thumbhall<br>
View (if available).<br>
2. Tap the bolloon to see more information: You can get directio
	- 2. Tap the balloon to see more information. You can get directions to the location, check for nearby places of interest, and more.

#### Searching for a location

In Google Maps, you can search for a location, such as an address or a type of business or establishment (for example, museums).

- 1. In Maps, tap  $\mathsf{Q}$ .
- 2. Enter the place you want to search for in the search box.
- 3. Tap the Enter key on the keyboard to search for the location you entered or tap a suggested search item. The search results are displayed as markers on the map. check for nearby places of interest, and more.<br>
Searching for a location<br>
In Google Mops, you can search for a location, such as an address or a type of<br>
business or establishment (for example, museums)<br>
1. In Maps, tap Q. Searching for a location<br>
In Google Maps, you can search for a sociation, such as an address or a type of<br>
business or establishment (for example, museums)<br>
1. In Maps, tap Q.<br>
2. Enter the place you want to search for in ter the place you want to search for in the search box.<br>The Enter key on the keyboard to search for the location you entered or tap<br>uggested search tiem. The search results are displayed as markers on the<br>proportion on the
	- 4. Do any of the following:
		- **Tap a marker**  $\bullet$ **.** A balloon then opens, showing the location's name. If that's what you're looking for, tap the balloon.
		- Tap Results list to show the search results as a list, and then tap the location.

Details about the selected location displays on the screen.

5. Tap the onscreen buttons to view the location on a map, get directions, view the location in Street View (if available), and more. Scroll down the screen to view more options.

### Clearing the map

After searching on a map, you can clear away the various markers drawn on it.

 $Tap = \gt$  Clear Map.

## Searching for a place of interest near you

Use Google+™ Local to find places of interest near your current location. Google+ Local uses Google Maps to search common places that you would want to find, such as the nearest gas station or ATM kiosk. Use Google+" Local to Trind places of interest near your current location<br>Local uses Google+" Local to Find places of interest near your current location<br>as the nearest gas station or ATM kiosk.<br>The name of the Google+ Loc

- **Before using Google+ Local, you need to enable location sources.** 
	- **•** The name of the Google+ Local app may differ depending on the Google Maps version installed.
	- 1. Open the Local app.
	- 2. Tap the type of place you want to search, or tap  $\mathsf Q$  to enter what you're looking for. When several places are found, the search results appear as a list.
	- 3. You can:
		- Tap Map view to see where these places are on the map.
		- From the search results list, tap a place to view more information.

### Getting directions

Get detailed directions to your destination. Google Maps can provide directions for travel by foot, public transportation, or car.

- 1. While viewing a map, tap
- 2. Do any of the following:
- Use your current location as the starting point, or enter a location from where to start in the first text box. Then enter your destination in the second text box. For example the Google Local app may differ depending on the Google M<br>version installed.<br>
1. Open the Local app.<br>
2. Tap the type of place you want to search, or tap **Q** to enter what you're<br>
looking for. When several plac 1. Open the Local app.<br>
2. Tap the type of place you want to search, or tap  $\bf{Q}$  to enter what you're<br>
1. Iooking for. When several places are found, the search results appear as a list.<br>
3. You can.<br>
1. Tap Map View t out and<br>a complete these where these places are on the map.<br>
Form the search results list, tap a place to view more information.<br>
In directions<br>
alied directions to your destination. Google Maps can provide directions for<br>
	- Tap ⊿ to select an address from your contacts or a point that you tap on a map.

If the place you've set as your destination has several locations available, choose which one to go to.

3. Choose how you want to get to your destination.

If you're taking public transportation, select your transit preferences.

### 4. Tap Get directions.

If driving or walking, tap Directions list to view the directions in a list. You can also tap the arrow buttons on the map to follow the directions.

When you're finished viewing or following the directions, tap  $\mathbf{V}$  to reset the map. Your destination is automatically saved in the Google Maps history.

## Finding your friends with Google Latitude (available by country)

Google Latitude® user location service lets you and your friends share locations and status messages with each other. It also lets you get directions to your friends' locations, send your location details by email, and more. From the Maps and the Maps and the map with the map with the map of the map of the map of the map of the map of the map of the map of the map of the map of the map of the map of the map of the map of the map of the map of

Your location is not shared automatically. You must join Latitude, and then invite your friends to view your location or accept their invitations. Only friends that you have explicitly invited or accepted can see your location.

#### Opening and joining Latitude

- 1. Open the Maps app.
- 2. If you haven't signed in to your Google Account, tap  $\blacktriangle$  > Join Latitude.

You can access Latitude from Maps whenever you have an Internet connection. In Maps,  $tap \geq 2$  > Latitude. For explicitly invited or accessible can be your location.<br>
Septently invited or accessible can be your location.<br>
Opening and joining Latitude<br>
1. Open the Maps app.<br>
2. If you haven't signed in to your Google Account, ta

## Downloading offline maps

Do you frequently visit a specific area or place? Download an offline map so you can quickly access that map and save on bandwidth too. Here the Maps app.<br>
1. Open the Maps app.<br>
2. If you haven't signed in to your Google Account, tab → Join Latitude<br>
You can access Latitude<br>
Nons, tap ⊿ > Latitude<br>
Nons, tap ⊿ > Latitude<br>
Downloading offline maps<br>
Do you adding offline maps<br>requently visit a specific area or olace? Devinled an offline map so you can<br>crecess that map and save on bandwidth too.<br>maps may not be available in all countries or regions<br>pen the Maps app.<br> $\mathbf{F}^2$ 

Offline maps may not be available in all countries or regions.

- 1. Open the Maps app.
- 2.  $\text{Top}$   $\Rightarrow$  Make available offline.
- 3. Move the portion of the map you want to download within the cropping square.

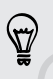

To reduce the size of the map, zoom in to get only the portion of the map you need.

4. Tap Done.

## Viewing offline maps

- 1. Open the Maps app.
- 2. Tap  $\blacktriangle$  > My Places.
- 3. Swipe right to view the offline maps list.
- 4. Tap the map you want to view.

## HTC Car

## On the road with HTC Car

Now when you drive, you can easily use HTC Phone to reach your destination, keep you entertained, and help you stay in touch with the people that matter to you. Access music, phone calls, maps, and more with HTC Car. On the road with HTC Car<br>
Now when you drive you can easily use HTC Phone to reach your deva<br>
Now when you and help you stay in touch with the people that matt<br>
Access music, phone calls, maps, and more with HTC Car.<br>
1.

- 1. HTC Car instantly launches when you mount HTC Phone in HTC Car Kit.
- 2. Swipe up or down to see what you can do in HTC Car.

When using HTC Car, return to the main screen from any other screen by pressing ۵. for the Car instantly bunnels when you mount HTC Chone in HTC Car Kit.<br>
2. Swipe up or down to see what you mount HTC Chone in HTC Car.<br>
When you remove HTC Car, return to the main screen from any other screen by pre<br>
<br>
O

When you remove HTC Phone from HTC Car Kit, HTC Car will automatically exit.

You can also manually close HTC Car by pressing  $\leq$  from the main screen.

## Playing music in HTC Car

1. In HTC Car, tap Music.

- 2. Do one of the following:
	- $\blacksquare$  Tap  $\blacktriangledown$  to browse by category.
	- $\blacksquare$  Tap  $\mathsf Q$  to search your collection.
- 3. Tap an album, song, or playlist to listen to it.

## Listening to Internet radio with TuneIn

Right from HTC Car, enjoy listening to Internet radio stations with TuneIn.

- 1. In HTC Car, tap Internet Radio.
- 2. Do one of the following:
	- **•** Browse for available stations by category.
	- **Tap Q** to enter and search for stations by keyword such as artist name or topic.
- 3. Tap a station to start listening to it.

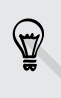

To ensure smooth playback, TuneIn preloads audio data (buffering) on HTC Phone before playing your selected station. To set the amount of audio to preload, tap  $\circledQ$ and choose a buffer time. 2. Swipe up or down to see what you can't do in HTC Car.<br>
When using HTC Car, return to the main screen from any other screen by pressing<br>
2. When you remove HTC Phone from HTC Car KI, HTC Car will automatically exit.<br>
Yo also manually close HTC Car by pressing  $\checkmark$  from the main streen.<br>
I mustic in HTC Car<br>
HTC Car, tap Music.<br>
Tap  $\checkmark$  to browse by category.<br>
Tap  $\checkmark$  to to search your collection<br>
point allows and or playlist to list

## Finding your way with HTC Car

HTC Car helps you to find your way to where you want to go. Easily find nearby restaurants and more on your weekends. HTC Car gives you the information you need so you won't get lost.

#### Exploring what's around you

Feeling adventurous? With just a few taps, you can find interesting places around you quickly.

- 1. In HTC Car, tap Navigation.
- 2. Do one of the following:
	- Tap a category.
	- $\blacksquare$  Tap  $\mathsf Q$  to enter your own search keywords.

#### Finding places in HTC Car

- 1. In HTC Car, tap Navigation.
- 2. Do one of the following:

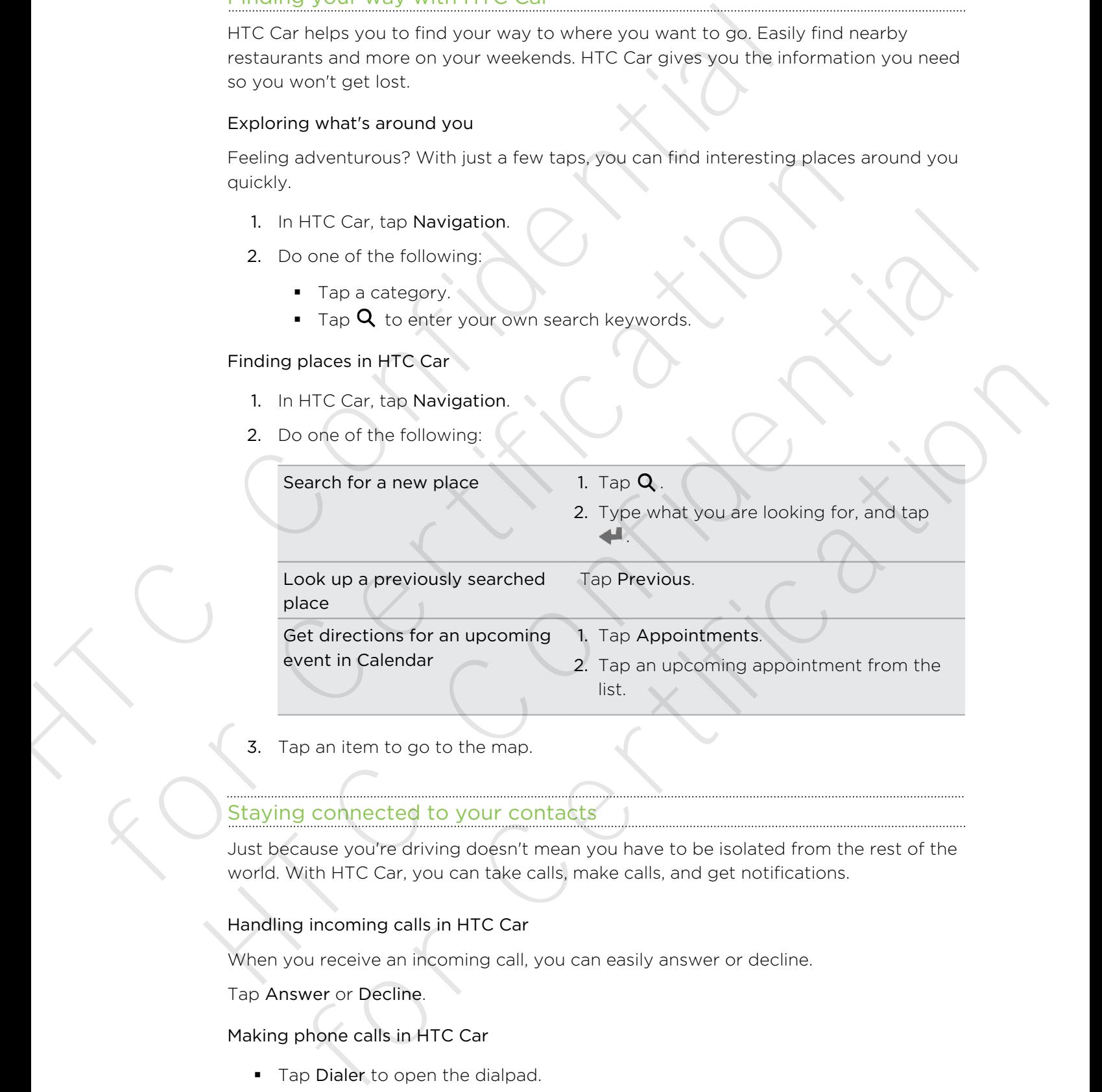

3. Tap an item to go to the map.

## Staying connected to your contacts

Just because you're driving doesn't mean you have to be isolated from the rest of the world. With HTC Car, you can take calls, make calls, and get notifications.

## Handling incoming calls in HTC Car

When you receive an incoming call, you can easily answer or decline.

Tap Answer or Decline.

### Making phone calls in HTC Car

- **Tap Dialer to open the dialpad.**
- **Tap People and then browse a category or search by entering a name.**

## Customizing HTC Car

- § To change the default behavior of HTC Car, tap Settings.
- $\bullet$  To add more apps to HTC Car, tap  $\biguparrow$  and select an app. The change the default behavior of HTC Car, tap **Settings**

For Certification

XTC Confidential

For Certification

# Google Play and other apps

## Getting apps

## Getting apps from Google Play

Google Play is the place to go to find new apps for HTC Phone. Choose from a wide variety of free and paid apps ranging from productivity apps, entertainment, to games.

- A Google Wallet<sup>™</sup> payment service is required to purchase a paid app. You will be asked to confirm method of payment when you purchase an app.
- § The name of the Play Store app may differ depending on your region.
- The ability to purchase apps varies by region.

## Finding and installing an app

When you install apps and use them on HTC Phone, they may require access to your personal information or access to certain functions or settings. Download and install only apps that you trust.

Be cautious when downloading apps that have access to functions or a significant amount of your data on HTC Phone. You're responsible for the results of using downloaded apps. GOOGIE PIAV and OTNEY<br>
Getting apps<br>
Getting apps<br>
Getting apps<br>
Coogie Play is the place to go to find mew apps for HTC Phone Choose<br>
variety of free and paid apps anging from productivity apps, entertain<br>
sames.<br>
A Googl Getting apps from Google Play<br>
Goeting apps from Google Play<br>
Google Play is the place to go to find new apps for HTC Phone. Choose from a<br>
variety of free and paid apps ranging from productivity apps, entertainment, to<br>
g Cetting apps from Google Play<br>
Scopie Play site place to go to find new apps for HTC chone. Choose from a wide<br>
variety of free and paid apps ranging from productivity apps, entertamently, to<br>
variety of free and paid apps

- 1. Open the Play Store app.
- 2. Browse or search for an app.
- 3. When you find the app that you like, tap it and read its description and user reviews.
- 4. To download or purchase the app, tap Install (for free apps) or the price button (for paid apps).
- 5. Tap Accept.

Apps sometimes get updated with improvements or bug fixes. To automatically download updates, after installing tap  $\frac{1}{2}$  > Auto-update. Or if you downloaded an app when connected to a Wi-Fi network, tap OK when asked to auto-update apps when on Wi-Fi. ogie Willet Enayment service is required for purchase a paid apps. You will be do confirm method of payment when you purchase a paid apps. You will be<br>hard of the Play Store app may differ depending on your region.<br>Thanks

To open the app, go to the All apps view and tap the app.

### Restoring apps from Google Play

Upgraded to a new phone, replaced a lost one, or performed a factory reset? Restore apps that were downloaded previously.

- 1. Open the Play Store app.
- 2. Tap  $\frac{1}{2}$  > My apps.
- 3. Swipe to All tab, and then tap the app you want to restore.
- 4. Install the app.

For more details, refer to the Google Play help.

## Downloading apps from the web

You can download apps directly from websites.

- Apps downloaded from websites can be from unknown sources. To protect HTC Phone and your personal data, we strongly recommend that you only download from websites you trust. Restoring apps from Google Play<br>
Uggraded to a new phone, replaced a lost one, or performed a factor<br>
apps that were downloaded previously.<br>
1. Open the Play Store app.<br>
2. Tap  $\frac{1}{2}$  > My apps.<br>
3. Swipe to All tab, an 2. The same to All tab, and then tap the app you want to restore<br>
4. Install the app.<br>
For more details, refer to the Google Play help.<br>
Downloading apps from the web<br>
You can download apps directly from websites.<br>
The App 4. Install the app.<br>
For more details, refer to the Goosle Play help.<br>
Downloading apps from the web<br>
You can download apps tirectly from websites.<br>
The president mediate or be for the mediate of the mediate of the present for Comparison of the relationship of the relation of the relation of the relation of the relation of the relation of the relation of the relation of the relation of the relation of the velocity of comparison of the veloci
	- 1. Open your web browser, then go to the website where you can download the app you want.
	- 2. Follow the website's download instructions for the app.

Before you can install the downloaded app, make sure that you've set HTC Phone to allow installation of third-party apps in Settings > Security > Unknown sources.

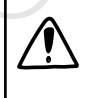

After installing the app, make sure to go back to Settings > Security and clear the Unknown sources option. This can help protect your phone from installing other insecure apps from the Web.

## Uninstalling an app

If you no longer need an app that you've downloaded and installed, you can easily uninstall it.

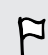

Most of the preloaded apps cannot be uninstalled.

From the All apps view, press and hold the app you want to remove, and then drag it to Uninstall.

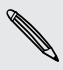

If you purchased an app in Play Store, you can uninstall it for a refund within a Inited time. To know more about the refund policy for paid apps, refer to the Google Play help.

## Essential apps

### Using the Clock

Get more from the Clock app than just the regular date and time. Use HTC Phone as a world clock to see the date and time in cities across the globe. You can also set alarms or track your time using the stopwatch or timer. Using the Clock<br>
Get more from the Clock app than just the regular date and time. Use<br>
out of clock for see the clock app than just the regular date and time. Use<br>
world clock for see the clock app.<br>
2. On the World Clock

#### Setting the date and time manually

- 1. Open the Clock app.
- 2. On the World Clock tab, tap  $\frac{1}{2}$  > Local time settings.
- 3. Clear Automatic date & time and Automatic time zone, and then set the time zone, date, and time as required.

#### Setting an alarm

You can set up one or more alarms.

- 1. Open the Clock app.
- 2. On the Alarms tab, select the check box of an alarm and then tap that alarm.
- 3. Under Set alarm, use the scroll wheels to set the alarm time.
- 4. If you want the alarm for multiple days, tap Repeat.
- 5. Tap Done.
- § To turn off an alarm, clear the check box of that alarm.
- **If you need to set more than three alarms, tap**  $\biguparrow$ **.**

### Checking Weather

Use the Weather app and widget to check the current weather and weather forecasts for the next few days. In addition to your current location, you can view weather forecasts for other cities around the globe. For the Western Handler Content of the Houris and the Broad of the Houris and the Broad of the House of the House of the House of the House of the House of the Hourse of the House of the House of the House of the Hourse of 1. Open the Clock app.<br>
2. On the World Clock tab, big  $\frac{1}{2}$  S Local time settings<br>
3. Gear Automatic date & time airs Automatic time zone, and then set the time<br>
2. Concerns a since an explicited.<br>
5. The He Clock ap iset up one or more alarms,<br>set up one or more alarms,<br>the Machia tab, select the check box of an alarm and then tap that alarm.<br>Inder Set alarm, use the scroll wheels to set the alarm time.<br>Now want the alarm for multiple

- 1. Open the Weather app. You'll see the weather where you are.
- 2. Swipe to the Hourly and Forecast tabs to view the forecasts in your current location.
- 3. To check the weather in other cities, tap  $\nabla$ , and then select the city you want.
- 4. To add more cities, tap  $\bigtriangledown$  and then enter the location.

Your settings in the Weather app also control the weather information that is shown in the Clock and Calendar.

#### Viewing the Calendar

Use the Calendar app to view your events, meetings, and appointments. If you've signed into your online accounts, related events will also appear in Calendar.

- 1. Open the Calendar app.
- 2. Tap  $\nabla$ , and then choose a calendar view.

In any calendar view, return to the current date by tapping the today button beside ╅.

#### Month view

In month view, you will see markers on days that have events. Upcoming events for the day are also shown at the bottom of the screen.

- § Swipe left or right across the screen to view earlier or later months.
- § Tap a day to view the events for that day.
- **Press and hold a day to see more options.**

#### Day and agenda views

Day view shows your day's schedule and weather forecast for the next few days, while agenda view gives a quick glance of all your day's events. Month view<br>
Month view<br>
The month view, you will see markers on days that have events. Upcoming events for<br>
the day are also shown at the bottom of the screen.<br>
Simple left or right across the screen to view earlier or lat ripe left or night across the screen to view earlier or later months.<br>
A ady to view the events for that day,<br>
as and hold a day to see more options.<br>
agenda views<br>
spanda views<br>
spanda views<br>
spanda views<br>
spanda views<br>
s

- § Swipe left or right across the screen to view earlier or later days.
- Tap an event to view its details.
- **•** If the event is a contact's birthday or anniversary, tap it to send a greeting.

Need to see the event time in another time zone? In Day view, tap  $\frac{1}{2}$  > Select 2nd time zone > Choose location, and then enter the city name. The the Calendar app to view your events, meetings, and appointmed<br>signate into your online eccounts, related events will also appear in Ca<br>1. Open the Calendar app.<br>2. Tap  $\Psi$ , and then choose a calendar view.<br>**1.** Open The any calendar view, return to the current date by tapping the foday button<br>
The month view<br>
In month view<br>
In month view<br>
In month view<br>
In month view<br>
In month view<br>
Sixple left or right across the screen of view acri

#### Week view

Week view displays a chart of the events of one week.

- § Swipe left or right across the screen to view earlier or later weeks.
- Tap an event (shown as colored blocks) to view its details.

#### Scheduling or editing an event

You can create or edit events on HTC Phone, and also sync events with your Google or Exchange ActiveSync calendars.

Editing events is not supported for all accounts.

- 1. Open the Calendar app.
- 2. On any Calendar view, do one of the following:

Create an event  $\text{Top} \rightleftarrows$ . Tap  $\nabla$ , and then select the calendar you will add the event to. Edit an event View an event, and then tap From the Contract of the Contract of the event state of the state of the state of the calendar spectra and also syncheres with the Contract of the Contract and the Contract of the Collowing:<br>
1. Open the Calendar view, do For Calcindar app.<br>
2. On any Calendar view, do one of the following:<br>
Create an event Tap  $\bigtriangleup$ , Tap  $\nabla$ , and then select the calendar you will a<br>
Edit an event Tap  $\bigtriangleup$ , Tap  $\nabla$ , and then tap  $\bigtriangleup$ <br>
3. Enter and Create an event of view of our of a direct strength respective control and the search of the event from event of view an event and then tap  $\frac{1}{2}$ .<br>
3. Enter and set the event details.<br>
4. To invite conflacts from your

- 3. Enter and set the event details.
- 4. To invite contacts from your Google or Exchange ActiveSync account, tap  $\blacktriangle$
- 5. Tap Save.

If you've invited people to the event, tap Send or Send update.

#### Checking your schedule for an event

Avoid juggling multiple meetings at the same time. In Calendar, you can check your appointments to see if a new event would conflict with your schedule.

- 1. When creating or editing an event, tap Check calendar.
- 2. Press and hold the event box, and then drag it to an available time slot.
- 3. Drag the top and bottom nodes to adjust the event's time duration. You'll see a message if there are conflicts with other scheduled events. for the event details.<br>
Invite contacts from your Google or Exchange ActiveSync account, tap **2.**<br>
In Save<br>
Is Save<br>
In Save<br>
In the leavest proper to the event, tap Send or Send update.<br> **Solve invited people to the event**
- 4. Tap Done to return to the event screen, and then save your event.

### Choosing which calendars to show

- 1. In any calendar view,  $\tan \frac{1}{2}$  > Accounts (All calendars) or Accounts (Multicalendar).
- 2. Select or clear an account you wish to show or hide.

If you have multiple calendars under an online account, tap  $\cdots$  to select the items to include.

- § Calendars are synced on HTC Phone, even if they are hidden.
	- § You can also show or hide tasks that you've created on HTC Phone.

## Why aren't my calendar events showing up?

If you can't find events from your email accounts or social networks in Calendar, check whether the Calendar sync is turned on in Settings.

- 1. Go to Settings, and then tap Accounts & sync.
- 2. Tap an account type. If multiple accounts are supported (such as Exchange ActiveSync), tap the account you want to sync.
- 3. Select Calendar, and then tap  $\frac{1}{2}$  > Sync now.

## Sharing an event

You can share a calendar event as a vCalendar using Bluetooth or by sending it as a file attachment with your email or message. Why aren't my calendar events showing up?<br>
If you can't find events from your email accounts or social network<br>
Colendar, check whether the Colendar synch is kumed on in Settin<br>
1. Go to fisting, and then tap Accounts a sy 2. Tap an account type. If multiple accounts are supported (such as<br>
Exchange ActiveSyric), tap the account you want to syric.<br>
3. Select Calendar, and then tap  $\frac{1}{2}$ . Sync now<br>
You can share a calendar event as a vCa For Colorador went as a vCalendar using Bluetooth or by sending it as a<br>share a calendar event as a vCalendar using Bluetooth or by sending it as a<br>phreat with your email or message.<br>While viewing an event that  $\frac{1}{2}$  >

1. Do one of the following:

- While viewing an event, tap  $\frac{1}{2}$  > Forward.
- § In day, agenda or week view, press and hold an event and then tap Forward.
- 2. Choose how you want to send the event.

## Accepting or declining a meeting invitation

Switch to Invites view to see meeting invitations which you have not yet accepted or declined.

You must set up an Exchange ActiveSync account to receive meeting invitations in Calendar. 3. Select Calendar, and then tap  $\frac{1}{2}$  > Sync now.<br>
Sharing an event<br>
You can share a calendar went as a vcalendar using Bluetooth or by sending it as a<br>
1. Do one of the following:<br>
1. No one of the following:<br>
1. No

- 1. Open the Calendar app.
- 2. Tap  $\blacktriangledown$  > Invites, and then tap a meeting invitation.
- 3. Accept, decline, or tentatively accept the invitation, or propose a new time.

Tap to choose from more options, such as moving the invitation to a folder.

## Dismissing or snoozing event reminders

If you have set at least one reminder for an event, the upcoming event icon  $\blacksquare$  will appear in the notifications area of the status bar to remind you.

- 1. Slide the Notifications panel open.
- 2. If the notification shows that there are multiple reminders, tap it to see all the reminders. You can then choose to snooze or dismiss them.
- 3. If you see a single event notification, spread your two fingers on the notification to expand it. You can then:
	- § Tap Snooze or Dismiss. Or drag the notification left or right to dismiss it.
	- Tap Send mail to send a quick response to the meeting attendees.

To edit the preset quick responses or add your own, open Calendar, and then tap > Settings > Quick response. to expand it. You can then:<br>
• Tap Senote or Dismas. Ording the notification left or right to dismiss it.<br>
• Tap Senot mail to send a quick response to the meeting attendees.<br>
• To edit the present quick response or and yo

If you don't want to dismiss or snooze the calendar reminders, press  $\leq$  from the Notifications panel to keep them pending in the notifications area of the status bar.

## Fun apps

## Watching videos on YouTube

Use the YouTube app to check out what's popular on the online video-sharing website. From burst of contents of the Northern Commute and the state of the state of the state of the state of the state of the state of the state of the state of the state of the state of the state of the comming see confident in reminders. You can then choose to snooze or dismiss them,<br>
3. If you see a single event intification, spread your two finglers on the notification<br>
to expand it. You can then:<br>
• Tap Snooze or Dismiss Or drag the notificat

- 1. Open the YouTube app.
- 2. Browse or search for a video.
- 3. When you find the video that you like, tap it.
- 4. While watching a video, you can:
	- § Turn HTC Phone sideways to watch the video in full screen.
- Tap the video screen to pause or to resume playback, or drag the slider to jump to a different part of the video. mother want to dismiss or snooze the calendar reminders, press, C from the controller share to keep them pending in the notifications area of the status bar,<br>
Signs and to keep them pending in the notifications area of the
	- § Scroll down the video information panel to see the description, related videos, or comments from other viewers.

Want to watch the video at a later time instead? Tap  $\frac{1}{2}$  > Add to > Watch later. You can access the video again from your account profile's Watch later list.

Tap the YouTube icon to return to the main screen.

#### Preloading videos

Set the YouTube app to preload videos so that you can watch them without interruptions. Videos are preloaded when HTC Phone is being charged and is connected to a Wi-Fi network. Preloading videos<br>
Set the YouTube app to preload videos so that you can watch them vietner<br>
site the YouTube app to preload when HTC Phone is being charge<br>
connected to a Wi-Fi network.<br>
For more information about preload

For more information about preloading videos, refer to the YouTube help.

- 1. In the YouTube app,  $\tan \frac{1}{2}$  > Settings > Preloading.
- 2. Select what type of videos to preload.

The videos are preloading when  $\frac{1}{2}$  appears on Watch later screen or on the channel you subscribed to. The icon changes to  $\bullet$  when the videos are ready to watch. The videos are prelacting when  $\pm$  appears on Watchlater screen or on the channel<br>you subscribed to. The icon changes to  $\bullet$  when the videos are ready to watch.<br>Clearing the search history<br>1. In the YouTube app, Iap  $\pm$ 

## Clearing the search history

- 1. In the YouTube app,  $tan = 5$  Settings.
- 2. Tap Search > Clear search history.

## Listening to FM Radio

Tune in and listen to your favorite radio stations using the FM Radio app.

- You need to connect a headset first to the audio jack of HTC Phone to use FM Radio. FM Radio uses the stereo headset as the FM radio antenna. 1. In the YouTube app, tap ■ > Settings > Preloading.<br>
2. Select what type of videos to preload.<br>
The videos are preloading when  $\Delta$  appears on Watch later screen or on the change that the search history.<br>
Clearing the s
	- 1. Open the FM Radio app.

The first time you open FM Radio, it scans for local FM stations that you can listen to.

- 2. While you're listening to an FM station, you can:
	- $\Box$  Tap  $\blacktriangleright$  or  $\blacktriangleleft$  to go to the next or previous station.
	- § Drag the slider to tune in to a frequency on the FM band. To fine tune the radio frequency,  $\tan \theta$  or  $\blacktriangleleft$ .
- Tap  $\blacktriangledown$  to mark a radio station as a favorite. To see your other favorites and preset stations, tap  $\langle \rangle$ . For Concerned By the State of Maximum of the State of Maximum Concerned Clare search history.<br>
The Certification of the State of the State of HTC Phone to use FM<br>
For Radio uses the state of headset as the FM radio online<br>
- 3. To turn off FM Radio, tap  $\blacksquare$ .

#### Switching to Kid Mode

Worried that your kids might wander off to inappropriate web sites or mess with your important work files while using HTC Phone? Use Kid Mode to let your children enjoy fun and age-appropriate games and more, while helping to protect your important data from accidental deletion. To learn more about Kid Mode, visit [www.zoodles.com](http://www.zoodles.com). Worried that your Missions where off to inappropriate web sites of inportant work files while using HTC Phone? Use Kd Mode to let you from and age appropriate games and more, while highling to protect you from accelerate t

1. Open the Kid Mode app.

The first time you use Kid Mode, you need to create or sign in to your Zoodles™ account.

- 2. On the Zoodles main screen, tap the profile that you created for your child.
- 3. Tap the icons to access games and apps, play recorded storybook readings, and more.

How can I allow my child to access an app in Kid Mode?

When in Kid Mode, you can choose which apps on HTC Phone your child will have access to.

1. On the Zoodles main screen, tap Parent Dashboard.

You can also go to Parent Dashboard from Settings > Security > Kid Mode.

- 2. Confirm your action with your child lock setting (either by drawing the letter Z on the screen or by entering the child's birth year).
- 3. Under Basic Features, tap Apps. You'll see a list of apps installed on HTC Phone.
- 4. Tap the check option beside the app that you want your child to be able to use in Zoodles.

Want to receive or block incoming calls while in Kid Mode? Under Basic Features, tap Settings and then select or clear the Allow incoming calls check option. For first time you use Kid Mode, you need to create or sign in to your Zoodle<br>
account.<br>
2. On the Zoodles main screen, tap the profile that you created for your ch<br>
3. Tap the icons to access games and apps, play recorded Section:<br>
2. On the Zoodles main screen, 36 the profile that you created for your child,<br>
3. Tap the loons to access games and apps, play recorded storybook readings, and<br>
more<br>
1. On the Zoodles wou can choose which apps

#### Closing Kid Mode

On the Zoodles main screen, tap  $\mathbf X$  and then confirm your action with your child lock setting (either by drawing the letter Z on the screen or by entering the child's birth year). **Solution And I allow my child to access an app in Kid Mode?**<br>Then in Kid Mode, you can choose which apps on HTC Phone your child will<br>a vencess to.<br>1. On the Zoodles main screen, tap Parent Dashboard.<br>1. On the Zoodles ma
## Productivity apps

#### Keeping track of your tasks

Use the Tasks app to organize and track to do and task lists. Create tasks on your phone or sync them with your Google and Microsoft Exchange ActiveSync accounts. You can also see your tasks in Calendar.

#### Creating a task

- 1. Open the Tasks app.
- 2. To select the task account where you want to create the task, tap  $\blacktriangledown$
- 3. Tap  $\bigstar$ , and then enter the task details.

Tasks created under My tasks can be linked to a contact (tap  $\blacktriangle$ ) or to a location  $(tap \; \mathbf{Q})$ .

4. Tap Save.

#### Managing tasks

- 1. Go to the list that contains the task.
- 2. In the list of tasks, you can:

<span id="page-144-0"></span>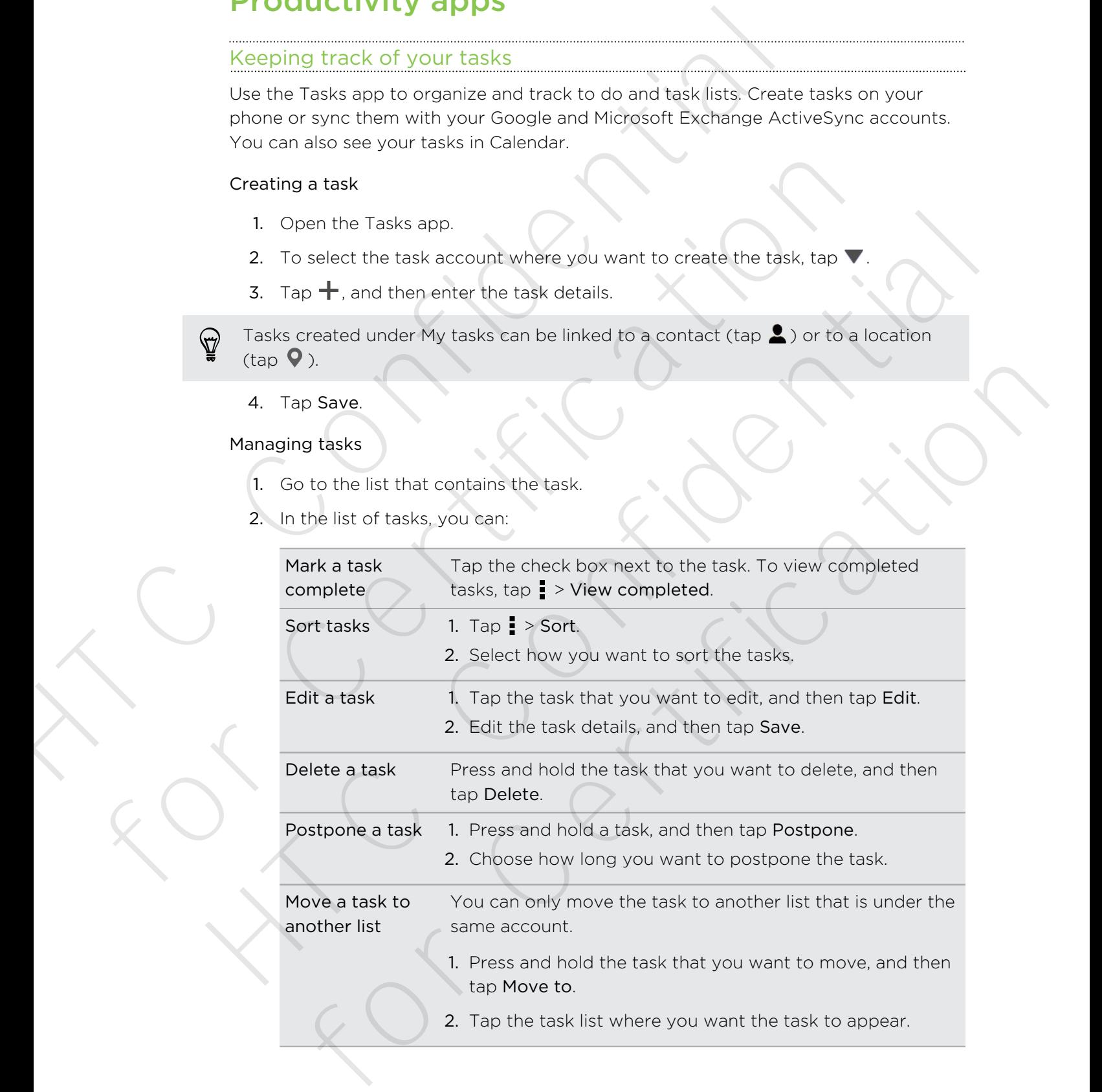

#### Managing task lists

- 1. In the Tasks app, tap  $\frac{1}{2}$  > Manage lists.
- 2. From here, you can:

<span id="page-145-0"></span>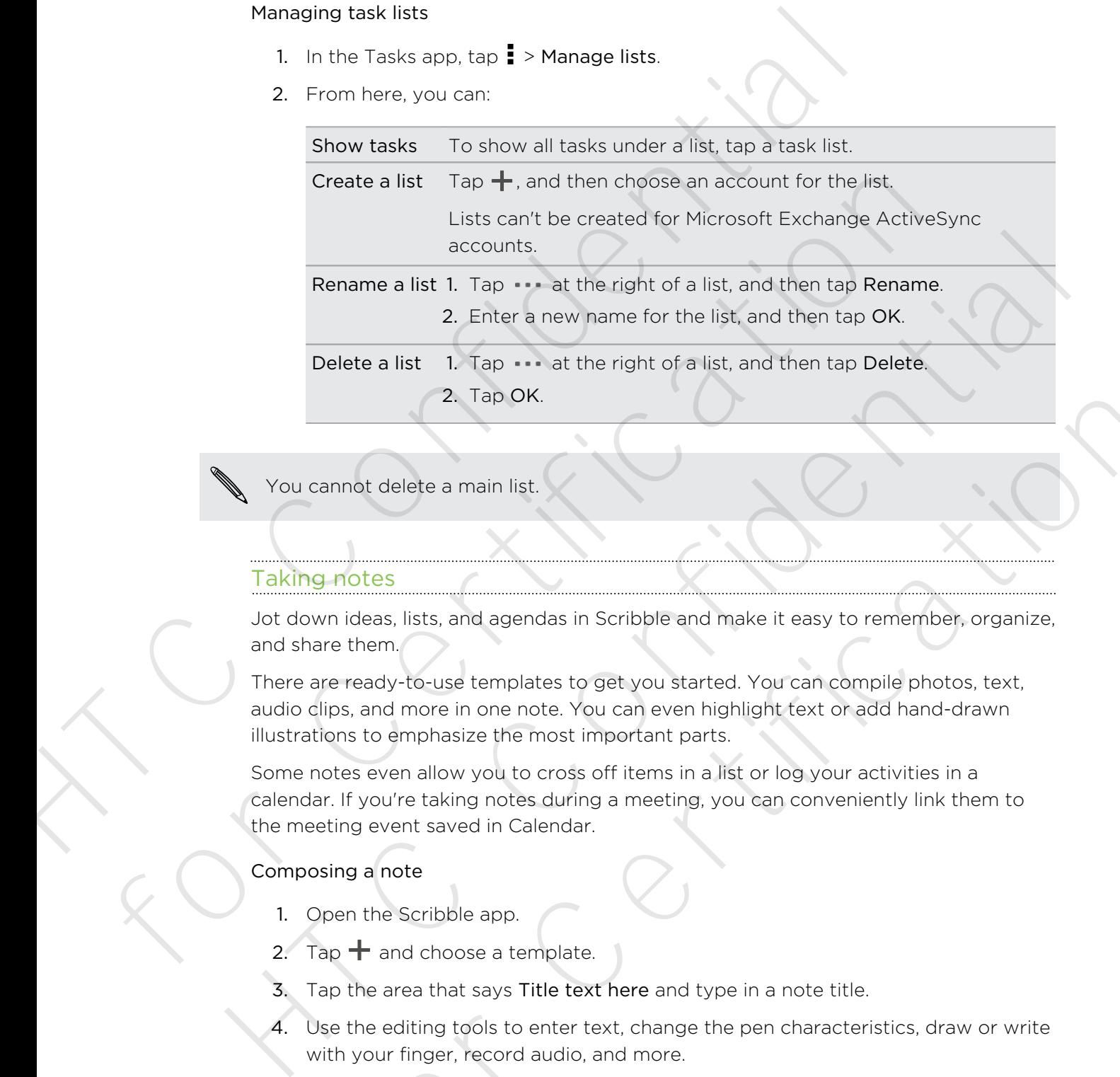

You cannot delete a main list.

## Taking notes

Jot down ideas, lists, and agendas in Scribble and make it easy to remember, organize, and share them.

There are ready-to-use templates to get you started. You can compile photos, text, audio clips, and more in one note. You can even highlight text or add hand-drawn illustrations to emphasize the most important parts.

Some notes even allow you to cross off items in a list or log your activities in a calendar. If you're taking notes during a meeting, you can conveniently link them to the meeting event saved in Calendar. 2. Taip OK<br>
Indees, lists, and agendas in Scribble and make it easy to remember, organize,<br>
in ideas, lists, and agendas in Scribble and make it easy to remember, organize,<br>
the teady-to-use templates to get you started. Y

## Composing a note

- 1. Open the Scribble app.
- 2. Tap  $\pm$  and choose a template.
- 3. Tap the area that says Title text here and type in a note title.
- 4. Use the editing tools to enter text, change the pen characteristics, draw or write with your finger, record audio, and more.
- 5. Tap  $\overline{O}$  to take a photo, and then choose an outline. To customize the outline,  $\tan \mathbb{C}$  and trace the outline.
- 6. Tap  $\frac{1}{2}$  to insert a photo from Gallery, change the template, link the note to an event, and more.
- 147 Google Play and other apps
	- 7. Tap and hold an element to move, resize, or delete it. You can also use two fingers to rotate a photo.
	- 8. Press  $\leq$  to save the note.

#### Inserting an illustration in a note

Communicate ideas better by adding illustrations and interesting visuals in your note.

- 1. Open a note in the Scribble app.
- 2. Tap  $\bullet$  and choose a pen stroke, color, and thickness. You can highlight or encircle important parts or draw figures.
- 3. Tap  $\mathcal{J}_A$  and choose a color and thickness, and then draw figures or write text. The drawing is inserted at the cursor and is the same size as the surrounding text. These storotote a photo.<br>
S. Press  $\leq$  to seve the note.<br>
Inserting an illustration in a note<br>
Communicate ideas better by adding illustrations and interesting visu<br>
1. Open a note in the Scribble app.<br>
2. Tap  $\bigcap$  and for Open a note in the Scribble app.<br>
2. Tap  $\bigodot$  and choose a pen stroke, color, and thickness. You can highlight<br>
2. Tap  $\bigodot$  and choose a color and filteleness, and then draw figures or write<br>
3. Tap  $\bigtriangleup$ , and ch
	- 4. Press and hold a drawing to move, resize, or delete it. You can also use two fingers to rotate an image.

#### Grouping notes into a notebook

- 1. Open the Scribble app.
- 2. Tap  $\blacktriangleright$  Group.
- 3. Select the notes that you want to group, and tap Group.
- 4. Tap OK.
- 5. Enter a notebook name, and tap OK.

The number of notes in a notebook is displayed next to the notebook name on the Scribble main screen.

To group notes into an existing notebook, tap  $\blacksquare$  > Move to. Select the notes you want to group, and then select the notebook.

To create a new notebook, tap  $\frac{1}{2}$  > New notebook on the Scribble main screen.

#### Sharing a note

With a note opened, tap  $\blacktriangledown$  and choose an option to share the note.

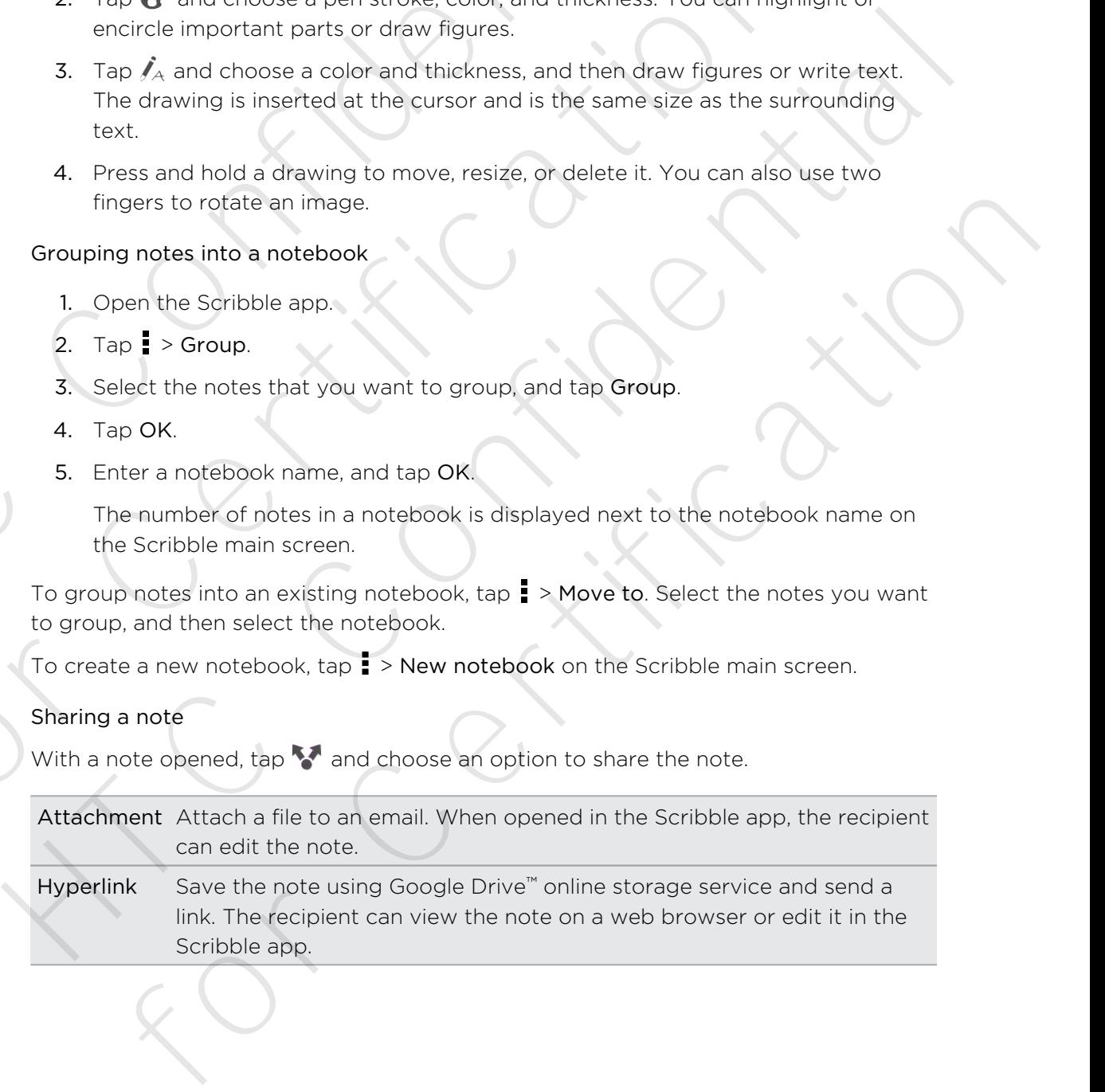

Image Insert the note as .JPG file. Share it through email or on a social network.

Plain text Extract the text in a note and edit it before sharing.

You can also share notes as multiple image files. On the Scribble main screen, tap **:** > Share > Image and select the notes and notebooks you want to share.

#### Recording voice clips

Use Voice Recorder to capture information during lectures, interviews, or even to create your own audio log.

- 1. Open the Voice Recorder app.
- 2. Hold the microphone near the sound source.
- 3. Tap  $\bullet$  to start recording a voice clip.

Voice Recorder can run in the background while you do other things on HTC  $\blacklozenge$  Phone, except when you open other apps that also use audio functions.

4. Tap **to stop recording.** 

To play back the voice clip, tap  $\blacktriangleright$ .

<span id="page-147-0"></span>To see your recorded voice clips, tap  $\leq$  . Press and hold a voice clip to see options for sharing, setting it as a ringtone, and more. metric the first that the text in a note and edit it before sharing<br>
Network.<br>
Plain text Extract the text in a note and edit it before sharing.<br>
Plann text Extract the text in a note and edit it before sharing.<br>
Share > I Recording voice clips<br>
Use Voice Recorder to capture information during lectures, interviews, or even<br>
create your own audio log.<br>
1. Open the Voice Recorder one of the sound source.<br>
3. Tap  $\bullet$  to start recording a voice Manus The Continue of the Confidential Confidence is a matter of the Confidence of the Confidential Confidential Confidential Confidential Confidential Confidential Confidential Confidential Confidential Confidential Confi Decordar can'run in the background while you do other things on HTC<br>Recordar can'run in the background while you do other things on HTC<br>except when you open other apps that also use auidio functions.<br>Decis the voice clip,

# Internet connections

## Data connection

When you turn on HTC Phone for the first time, it will be automatically set up to use your mobile operator's data connection (if the microSIM card is inserted).

You need an LTE plan to use your operator's 4G/LTE network for voice calls and data services. Check with your operator for details.

## Turning the data connection on or off

Turning your data connection off saves battery life and money on data charges.

- 1. With two fingers, swipe down from the status bar to open Quick settings.
- 2. Tap the Mobile data tile to turn the data connection on and off.
- <span id="page-148-0"></span>If you don't have the data connection turned on and you're also not connected to a Wi-Fi network, you won't receive automatic updates to your email, social network accounts, and other synced information. **INTERNET CONNECTIONS**<br> **Data connection**<br>
When you turn on HTC Phone for the first time, it will be automatically<br>
your mobile operator's dista connection (if the internet) effect is insert<br>
The Voul need an LTE plan to u **Data connection**<br>
When you turn on HTC Phone for the first time, it will be automatically set up t<br>
your mobile operator's data connection (if the microSM card is inserted).<br>
<br> **F** You need an LTE plan to use your operato When you turn on HTC Phone for the first time. It will be automatically set up to use<br>your mobile operator's dala connection off the mrocol<sup>5M</sup> card is inserted.<br>The more of the more off the more off the more offer than th at the data connection on or off<br>
your data connection off saves battery life and money on data charges.<br>
th two fingers, swipe down from the status bat to open Quick settings.<br>
th two fingers, swipe down from the status b

## Managing your data usage

If you're on a limited data allowance, it's important to keep track of the activities and apps that usually send and receive data, such as browsing the web, syncing online accounts, and sending email or sharing status updates.

Here are some other examples:

- **Streaming web videos and music**
- **•** Tuning in to Internet radio
- § Playing online games
- **Downloading apps, maps, and files**
- Refreshing apps to update info and feeds
- § Uploading and backing up your files to your online storage account

To help you save on data usage, connect to a Wi‑Fi network whenever possible and set your online accounts and emails to sync less frequently.

#### Keeping track of your data usage

Monitor your data usage to help prevent going over your monthly data allowance.

Data usage measured by HTC Phone may differ from, and be less than, your actual data usage.

- 1. Go to Settings, and then under Wireless & networks, tap More.
- 2. Tap Usage.
- 3. On the Mobile tab, select Limit mobile data usage and tap OK to automatically disable your data connection when you reach the set limit.
- 4. Drag the upper LIMIT line to set your monthly data limit.
- 5. Select Alert me about data usage, and then drag the lower ALERT line to set an alert before you reach your monthly data limit.
- 6. Tap Reset data usage, and then set the day of the month when your usage cycle resets. This date is usually the start of your monthly billing cycle.
- 7. Drag the vertical line markers to see how much data you've used during a particular time interval.

<span id="page-149-0"></span>If you're connecting HTC Phone to another portable Wi-Fi hotspot, tap  $\frac{1}{2}$  > Mobile hotspots to restrict background data from downloading that may incur extra data fees. Monter your data disagre<br>Monter your data usage to help prevent going over your monthly data<br>Monter your data usage to help prevent going over your monthly data<br>Valia usage.<br>The Societings, and then under Wireless & networ For Costings, and then under Wireless & networks, tap More.<br>
2. Tap Usage.<br>
3. On the Mobile tab, select Limit mobile data usage and tap OK to automn<br>
3. On the Mobile tab, select Limit mobile data usage and tap OK to auto 3. On the Mobile teb, select Limit mobile data usage and tap OK to automatically<br>
disable your data connection when you reach the sel limit.<br>
4. Drag the upper LIMIT line to sel your monthly state limit.<br>
4. Drag the uppe p Reset data usage and then set the day of the month when your usage<br>cle resets. This date is usually the start of your monthly billing cycle.<br>The vertical line markers to see how much data you've used during a<br>ga he verti

## Viewing the data usage of apps

- 1. Go to Settings, and then under Wireless & networks, tap More.
- 2. Tap Usage.
- 3. On the Mobile tab, drag the vertical line markers to see how much data you've used during a particular time interval.
- 4. Scroll down the screen to see a list of apps and their data usage info.
- 5. Tap an app to see more details.

## Wi‑Fi

To use Wi‑Fi, you need access to a wireless access point or "hotspot".

The availability and strength of a Wi-Fi signal varies depending on objects the Wi-Fi signal has to pass through (such as buildings or a wall between rooms).

Turning Wi‑Fi on and connecting to a wireless network

- 1. With two fingers, swipe down from the status bar to open Quick settings.
- 2. Tap the Wi-Fi tile to turn the Wi‑Fi connection on.

3. Tap ... Detected Wi-Fi networks will be listed.

<span id="page-150-0"></span>If the wireless network that you want is not listed, tap  $\frac{1}{2}$  > Add network to manually add it. The wireless network that you want is not listed, tap  $\frac{1}{2}$  > Add network and it.<br>
4. Tap the WHFT network you want to connect to if you selected and the<br>
extraction of the state of the time this princ is that as the w

- 4. Tap the Wi-Fi network you want to connect to. If you selected a secured network, you'll be asked to enter the network key or password.
- 5. Tap Connect. You'll see the Wi-Fi icon  $\widehat{\mathcal{F}}$  in the status bar when connected.

The next time HTC Phone connects to a previously accessed secured wireless network, you won't be asked to enter the key or other security information again.

Preventing notifications from unsecured Wi-Fi networks

You can prevent getting notified by unsecured Wi-Fi networks.

- 1. With two fingers, swipe down from the status bar to open Quick settings.
- 2. If Wi-Fi connection is off, tap the Wi-Fi tile to turn it on.
- 3. Tap . Detected Wi-Fi networks will be listed.
- 4. Press and hold an unsecured Wi-Fi network you want to stop being notified about, and tap Block network notification.
- 5. To unblock an unsecured Wi-Fi network, press and hold the network name and tap Unblock network notification.

## Connecting to a Wi‑Fi network via WPS

If you're using a Wi-Fi router with Wi-Fi Protected Setup (WPS), you can connect HTC Phone easily. 5. Tap Connect. You'll see the Wi-Fi icon  $\mathcal{R}$  in the status bar when connect<br>The next time HTC Prone connects to a previously accessed secured wireless<br>network, you won't be asked to enter the key or other security i network, you won't be asked to enter the key or other security information again.<br>
Preventing notifications from unsecured Wi-Fi hetworks<br>
You can prevent gathing orbited by unsecured Wi-Fi hetworks<br>
1. With two fingers, s In the minister and the WHFT lighty burnt in the complete orientation is off, to be WHFT lighty burnt it on.<br>
WHFT confection is off, to be WHFT lighty burnt it on.<br>
In the Disoch network notification.<br>
unblock an unsecure

- 1. With two fingers, swipe down from the status bar to open Quick settings.
- 2. If Wi-Fi connection is off, tap the Wi-Fi tile to turn it on.
- 3. Tap ... Detected Wi-Fi networks will be listed.
- 4. Tap  $\frac{1}{2}$  > WPS Push, and then press the WPS button on your Wi-Fi router.

To use the Wi-Fi Protected Setup (WPS) PIN method, tap > WPS Pin Entry.

## Disconnecting from the current wireless network

- 1. With two fingers, swipe down from the status bar to open Quick settings.
- 2. If Wi-Fi connection is off, tap the Wi-Fi tile to turn it on.
- 3. Tap ... Detected Wi-Fi networks will be listed.
- 4. You can:
	- § Tap the wireless network that HTC Phone is connected to, and then tap Disconnect.
	- § If you want to remove the settings for this network, press and hold the network name, and then tap Forget network.

#### Connecting to a different Wi‑Fi network

- 1. With two fingers, swipe down from the status bar to open Quick settings.
- 2. If Wi-Fi connection is off, tap the Wi-Fi tile to turn it on.
- 3. Tap ... Detected Wi-Fi networks will be listed.

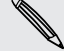

To manually scan for available Wi-Fi networks, tap  $\frac{1}{2}$  > Scan.

4. Tap a Wi-Fi network to connect to it.

Logging into a public Wi‑Fi network automatically (WISPr)

<span id="page-151-0"></span>You can set HTC Phone to automatically log into a public Wi‑Fi network that you regularly use. This saves you the trouble of going through the Wi-Fi provider's web authentication every time you connect to their Wi‑Fi network. Just add your login credentials to the WISPr (Wireless Internet Service Provider roaming) settings. L. With two fingers, swipe down from the status bar to open Quick and the U. With two fingers, swipe down from the status bar to open.<br>
2. If Wi-Fi confidential of the U.F. in previous will be listed.<br>
1. To manually scan For manually scan for available Wi-Fi networks, tab. [I > Scan.<br>
4. Tap a Wi-Fi network to connect to it.<br>
Logging into a public Wi-Fi network automatically (WISPr)<br>
You can set HTC Phone to automatically log into a publi 4. Tap a Wi-Fi network to connect to its.<br>
Logging into a public Wi-Fi network automatically (WISPr)<br>
You con set HTC Phoot to automatical wide in the about Wi-Fi network that you<br>
You consider wife source to the Wi-Fi net

- The access point of the Wi-Fi network needs to support the WISPr web portal. Consult the Wi‑Fi provider for details.
	- 1. With two fingers, swipe down from the status bar to open Quick settings.
	- 2. If Wi-Fi connection is off, tap the Wi-Fi tile to turn it on.
	- 3. Tap ... Detected Wi-Fi networks will be listed.
	- 4. Tap > Advanced.
	- 5. Under WISPr settings, select the Auto login option.
	- 6. Tap WISPr account settings > Add a new account.
	- 7. Tap each item onscreen to enter the service provider name, your login name (with the full domain name), and password.
	- 8. Tap  $\blacktriangleright$  Save
	- 9. Turn Wi-Fi on, and then connect to the public Wi-Fi network.
- **•** If you have access to several public Wi-Fi networks, you can add up to five sets of login credentials to the WISPr accounts list. eaten every time year eat to their windows that also your login<br>als to the WISPC Wireless Internet Service Provider rounting) settings.<br>
Serse point of the WI-Fi network needs to support the WISP web portal.<br>
the WI-Fi pro
	- § In the WISPr accounts list, press and hold an account to remove or edit it.

## Connecting to a virtual private network (VPN)

Add virtual private networks (VPNs) so you can connect and access resources inside a secured local network, such as your corporate network.

Before you can connect to your organization's local network, you may be asked to:

- **•** Install security certificates
- **Enter your login credentials**
- Download and install a required VPN app on HTC Phone

Contact your network administrator for details. Also, HTC Phone must first establish a Wi-Fi or data connection before you can start a VPN connection.

Adding a VPN connection

<span id="page-152-0"></span>You must first set a lock screen PIN or password before you can use credential storage and set up the VPN. Finite your login credentials<br>
Download and install a required VPN app on HTC Phone<br>
Contact your network administrator for details. Also, HTC Phone<br>
Contact your network administrator for details. Also, HTC Phone<br>
Wi-Fi Adding a VPN connection<br>
The Voul must first set a lock screen PIN or password before you can use credent<br>
storage and set up the VPN<br>
1. Go to Settings, and then under Wireless & networks, tap More<br>
2. Tap VPN = 2. Add VP

- 1. Go to Settings, and then under Wireless & networks, tap More.
- 2. Tap  $VPN > I > Add VPN$  profile.
- 3. Enter the VPN settings and set them up according to the security details your network administrator gave you.
- 4. Tap Save.

Connecting to a VPN

- 1. Go to Settings, and then under Wireless & networks, tap More.
- 2. Tap VPN.
- 3. Tap the VPN that you want to connect to.
- 4. Enter your log in credentials, and then tap Connect. When you're connected, the VPN connected icon  $\bullet$  appears in the notification area of the status bar.  $\begin{bmatrix} 2 \end{bmatrix}$  You must first set a lock screen PIN or password before you can use credential<br>storage and set up the VPN.<br>1. Go to Settings, and then under Wireless & networks, tap More.<br>2. Tap VPN  $> 1 \geq$  Add VPN arof provided the VPN statings and set them up according to the security details your<br>there to VPN statings and set them up according to the security details your<br>more control of the VPN statings. The more values of the VPN sta

You can then open the web browser to access resources such as your corporate network intranet.

## Disconnecting from a VPN

- 1. Slide the Notifications panel open.
- 2. Tap the VPN notification, and then tap Disconnect.

## Wi-Fi printing

Connect HTC Phone to a supported printer via Wi‑Fi and print out documents, email, photos, and more.

<span id="page-153-0"></span>Both printer and HTC Phone must be turned on and connected to the same local network. Connect HTC Phone to the local network using Wi‑Fi. To learn how to connect the printer to a local network, refer to your printer user guide. VIPT DITITUTED<br>
Connect HTC Phone to a supported printer via Wi-Fi and print out do<br>
photo, and more.<br>
<br>
HEC Rhone must be turned on and connected to the<br>
network. Connect the printer to a local network refer to your print For Connect HTC Phone to the local network using Wi-Fi. To learn how<br>connect the printer to a local network refer to your printer user guide.<br>1. While in an app (such as Mail or Calendar), open the (tem you want to pr<br>2. T

- 1. While in an app (such as Mail or Calendar), open the item you want to print.
- 2. Tap  $\frac{1}{2}$  > Print (or More > Print).
- 3. On the Print screen, tap the printer you want to use.
- 4. If there's more than one page to print, set the page range that you want.

Tap Advanced to set the page size, print layout, and page orientation, and choose if you want to print in color or black and white. 1. While in an app (such as Mall or Calendar), open the item you want to print.<br>
2. Tap  $\frac{1}{8}$  > Print (or More > Print).<br>
3. On the Print screen, tap the printer you want to use.<br>
4. If there's more than one page to p

## 5. Tap Print.

You can check the printing details by opening the Notifications panel, and then tapping the item you're printing.

## Printing a photo

- 1. While in Gallery, open the photo you want to print.
- 2. Tap the photo.
- 3. Tap  $\frac{1}{2}$  > Print, and then tap the printer you want to use.
- 4. Tap Print.

You can check the printing details by opening the Notifications panel, and then tapping the item you're printing.

## Adding a printer

If your printer does not show up in the list, you must add it.

The printer must be in the same Wi-Fi network that you are using.

- 1. From the Print screen, tap Add printer.
- 2. Enter the IP address of the printer that you want to add and choose a port. If you do not know the IP address of the printer, ask for help from your network administrator. **Ivanced to set the page size, print ayout, and page orientation; and choose**<br>vant to print in color or black and while.<br> **Print.**<br>
check the printing details by opening the Notifications panel, and then<br>
the photo.<br> **If a**

3. Tap Next, and then select the manufacturer and model of the printer.

For Certification

XTC Confidential

For Certification

4. Tap Save.

The printer appears on the list and you can tap it to print your photo or document. The printer appears on the list and you can tap it to printy our shots<br>The printer appears on the list and you can tap it to printy our shots<br>The printer appears on the list and you can tap it to printy<br>our shots

# Wireless sharing

## Connecting a Bluetooth headset

You can listen to music over a Bluetooth stereo headset, or have hands-free conversations using a compatible Bluetooth headset.

- § To listen to music with your headset, the headset must support the A2DP Bluetooth profile.
	- § Before you connect your headset, make it discoverable so HTC Phone can find it. Refer to your headset manual for details.
	- 1. With two fingers, swipe down from the status bar to open Quick settings.
	- 2. If Bluetooth is off, tap the Bluetooth tile to turn it on.
	- 3. Tap ... The Bluetooth screen opens.
	- 4. If you don't see your headset listed,  $\tan \frac{1}{2}$  and then tap Scan to refresh the list.
- <span id="page-155-0"></span>5. When you see the name of your headset in the Available Devices section, tap the name. HTC Phone pairs with the headset and the headset connection status is displayed in the Paired Devices section. **Connecting a Bluetooth headset**<br>
You can listen to music over a Bluetooth headset<br>
You can listen to music over a Bluetooth stereo headset, or have hand<br>
conversations using a compatible Bluetooth headset.<br>
Fig. 1. Blueto **Connecting a Bluetooth headset**<br>
You can listen to music over a Bluetooth steries headset, or have hands-free<br>
conversations using a compatible Bluetooth headset, or have hands-free<br>  $\overline{P}$  • To listen to music with yo You can listen to music over a Bluetboth stereo headset, or have hands-free<br>conversations using a compatible Bluetboth headset.<br>
The listen to music with your headset, the headset must support the A2DP<br>
Helerooth profile. re you connect your headset make it discoverable so HTC Phone can find it.<br>To your headset manual for details.<br>To your headset manual for details.<br>The therm of the status bar to open Quick settings.<br>The presence of the sta

If automatic pairing fails, enter the passcode supplied with your headset.

When the Bluetooth headset is connected to HTC Phone, the Bluetooth connected icon  $\mathbf{\hat{x}}$  is displayed in the status bar.

Reconnecting a Bluetooth headset

Normally, you can easily reconnect your headset by switching on Bluetooth on HTC Phone, and then turning on the headset.

However, you might have to connect manually if your headset has been used with another Bluetooth device.

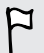

Make sure that the headset is discoverable. Refer to the headset manual for details.

- 1. With two fingers, swipe down from the status bar to open Quick settings.
- 2. If Bluetooth is off, tap the Bluetooth tile to turn it on.
- 3. Tap ... The Bluetooth screen opens.
- 4. Tap the headset's name in the Paired Devices section.
- 5. If prompted to enter a passcode, try 0000 or 1234, or consult the headset documentation to find the passcode.

<span id="page-156-0"></span>If you still cannot reconnect to the headset, follow the instructions in Unpairing from a Bluetooth device on page 157, and then follow the steps under [Connecting a](#page-155-0) Bluetooth headset on page 156. 4. The the model of the real and the Pointed Devices section.<br>
4. The the model of the real associates try 0000 or 1234, or consult the documentation to find the passcode.<br>
However if you are also the model of the model o

## Unpairing from a Bluetooth device

- 1. With two fingers, swipe down from the status bar to open Quick settings.
- 2. If Bluetooth is off, tap the Bluetooth tile to turn it on.
- 3. Tap  $\cdots$ . The Bluetooth screen opens.
- 4. In the Paired devices section, tap  $\ddot{Q}$  next to the device to unpair.
- 5. Tap Unpair.

## Where sent information is saved

When you send information using Bluetooth, the location where it's saved depends on the type of information and the receiving device.

If you send a calendar event or contact, it is normally added directly to the corresponding application on the receiving device.

If you send another file type to a Windows computer, it is normally saved in the Bluetooth Exchange folder within your personal document folders. Bluetooth device on page 157, and then follow the steps under Connecting a<br>
Bluetooth headset on page 156.<br> **Unpairing from a Bluetooth device**<br>
1. With two fingers, swipe down from the status bar to open Quick setting<br>
2

- On Windows XP, the path may be:  $C:\D$ ocuments and Settings\[your username]\My Documents\Bluetooth Exchange
- § On Windows Vista, the path may be: C:\Users\[your username]\Documents
- On Windows 7, the path may be: C: \Users\[your username] \Documents \Bluetooth Exchange Folder
- On Windows 8, the path may be: C: \Users\[your username] \Documents

If you send a file to another device, the saved location may depend on the file type. For example, if you send an image file to another mobile phone, it may be saved in a folder named "Images". **Unpairing from a Bluetooth device**<br>
1. With two fingers, swipe down from the status for to open Quick setting.<br>
2. If Bluetooth is off, the Bluetooth sieve on peas.<br>
3. Tap www. The Bluetooth sceen opens.<br>
4. In the Paire p x ... The Bluetooth screen opens.<br>
the Paired devices section, tap  $\circled{D}$  next to the device to uniquir.<br>
Dunain<br>
Dunain<br>
The Sentre information using Bluetooth, the location where it's saved depends on<br>
of information

## Receiving files using Bluetooth

HTC Phone lets you receive various files with Bluetooth, including photos, music tracks, contact info, calendar events, and documents such as PDFs.

Refer to the device's documentation for instructions on sending information over Bluetooth.

- 1. With two fingers, swipe down from the status bar to open Quick settings.
- 2. If Bluetooth is off, tap the Bluetooth tile to turn it on.
- 3. Tap ... The Bluetooth screen opens.
- 4. Tap the Bluetooth name of your device near the top of the screen to make HTC Phone visible to nearby Bluetooth devices.
- 5. On the sending device, send one or more files to HTC Phone.
- 6. If asked, accept the pairing request on HTC Phone and on the sending device. You may also be prompted to enter the same passcode or confirm the autogenerated passcode on both devices. 1. With two fingers, swipe down from the status bar to open Quick settings<br>
2. If Bluetooth is of the Bluetooth tiero the minit or<br>
3. Tap \*\*\*. The Bluetooth smear opens.<br>
4. Tap the Bluetooth smear opens of the screen to the sending device, send one or more fries to HTC Phone.<br>
sked, accept the paining request on HTC Phone and on the sending device.<br>
The may also be prompted to enter the same passcode or confirm the auto-<br>
merioded passcod

You'll then get a Bluetooth authorization request.

- 7. Tap Pair.
- <span id="page-157-0"></span>8. When HTC Phone receives a file transfer request notification, slide the Notifications panel down, tap the incoming file notification, and then tap Accept. **EXECTIVITY THES USITYS DIUELOOTI**<br>
HTC Phone lets you receive various files with Bluetooth, including phe<br>
The Confidential (including continues) and documents such as PDFs.<br> **EXECUTE:**<br> **EXECUTE:**<br> **EXECUTE:**<br> **EXECUTE:** For Contract the State of the Motification and the state of the State of the State of the State of the State of the State of the State of the State of the State of the State of the State of the State of the State of the St
	- 9. When a file is transferred, a notification is displayed. Slide the Notifications panel down, and then tap the relevant notification.

When you open a received file, what happens next depends on the file type:

- § Media files and documents are usually opened directly in a compatible app. For example, if you open a music track, it starts playing in the Music app.
- For a vCalendar file, choose the calendar where you want to save the event, and then tap Import. The vCalendar is added to your Calendar events.
- § For a vCard contact file, you can choose to import one, several, or all of those contacts to your contacts list.

## Sharing content with NFC

With built-in NFC (near field communication) on HTC Phone, you can share content to another NFC-capable mobile device in an instant. Beam webpages, photos, contact information, and more by holding HTC Phone and the other device back to back.

<span id="page-158-0"></span>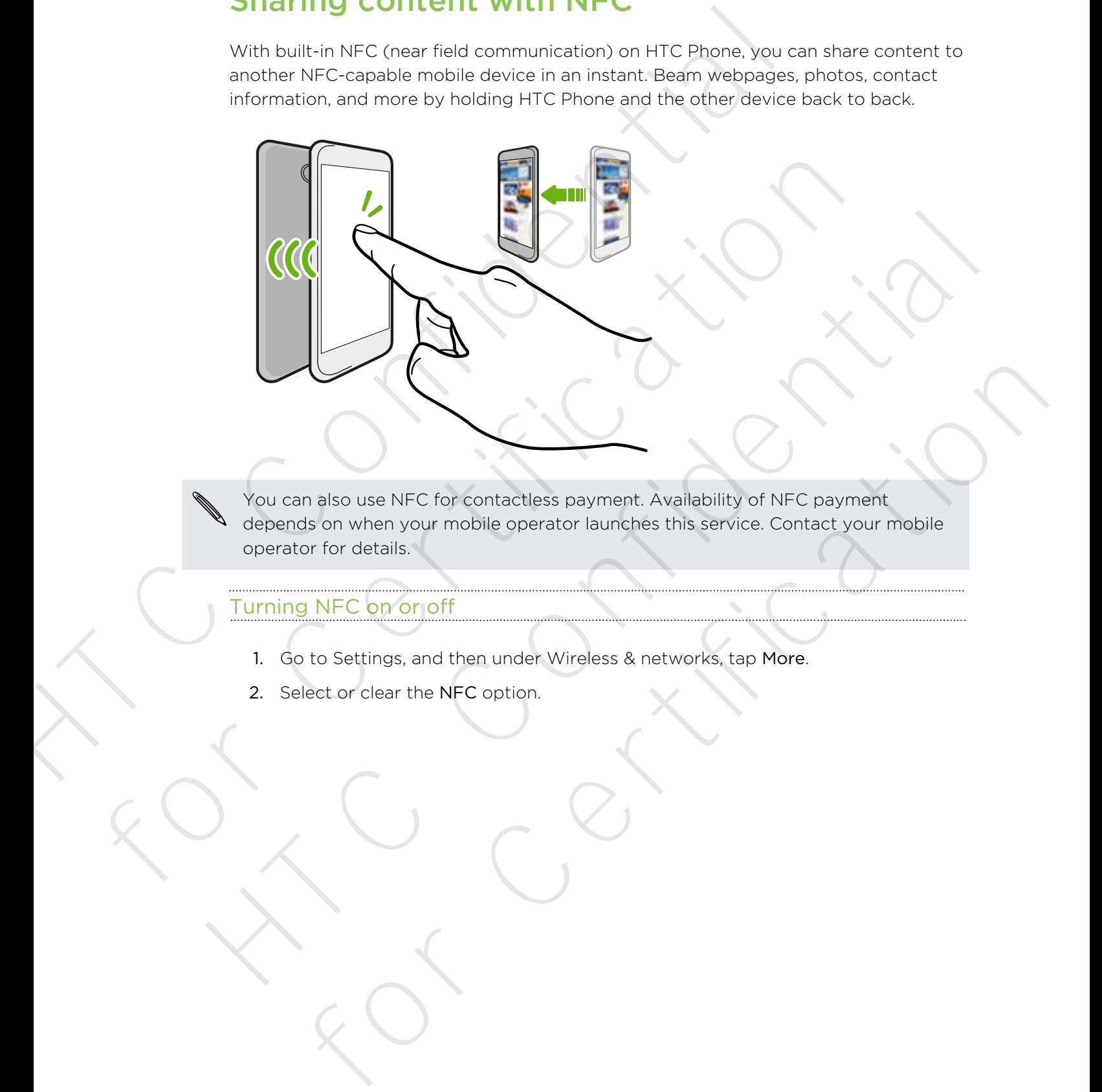

You can also use NFC for contactless payment. Availability of NFC payment depends on when your mobile operator launches this service. Contact your mobile operator for details.

## Turning NFC on or off

- 1. Go to Settings, and then under Wireless & networks, tap More.
- 2. Select or clear the NFC option.

#### Beaming content

Make sure that both devices are unlocked and have NFC turned on. If the other device has an Android Beam™ option, make sure it is also turned on.

1. While viewing the content that you want to share, hold HTC Phone and the other phone back to back.

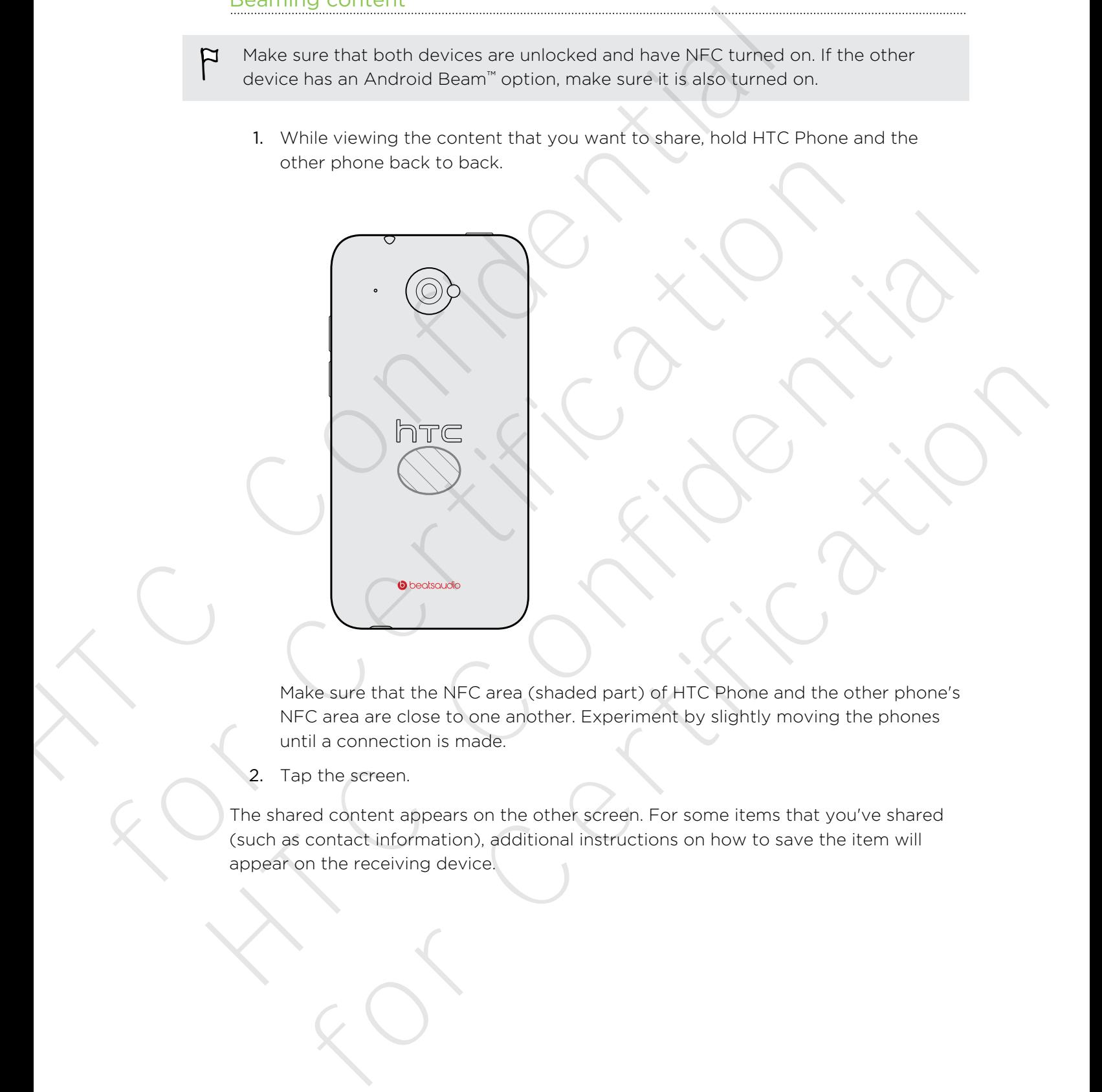

Make sure that the NFC area (shaded part) of HTC Phone and the other phone's NFC area are close to one another. Experiment by slightly moving the phones until a connection is made.

2. Tap the screen.

The shared content appears on the other screen. For some items that you've shared (such as contact information), additional instructions on how to save the item will appear on the receiving device.

# Settings and security

## Turning Airplane mode on or off

When you enable Airplane (Flight) mode, all wireless radios on HTC Phone are turned off, including the call function, data services, Bluetooth, and Wi‑Fi.

<span id="page-160-0"></span>When you disable Airplane mode, the call function is turned back on and the previous state of Bluetooth and Wi‑Fi is restored. **Security**<br> **Settings Airplane mode on or off**<br>
When you enable Airplane mode on or off<br>
when you disable Airplane mode, all wireless radios on HTCP<br>
off, including the cell function, state wireles, Bluetooth, and WHF.<br>
St Turning Airplane mode on or off<br>when you enable Arpinne (Filipit) mode, all wireless radios on HTCPhone are<br>oft, including the call function, data services. Bluetooth and WH-<br>when you disable Airplane mode, the call functi When you enable Airplane (Filght) mode, all wireless radios on HTC Phone are turned<br>off, rouding the call function, data services, Bluetooth, and Wi-Fi-<br>When you disable Airplane mode, the call functionis turned back on an

You can manually turn Bluetooth and Wi-Fi back on after enabling Airplane mode.

Do any of the following to turn Airplane mode on or off:

- **Press and hold POWER, and then tap Airplane mode.**
- § With two fingers, swipe down from the status bar to open Quick settings. Tap the Airplane mode tile to turn airplane mode on or off. In manually turn Bluetooth and Wi-Fi back on efter enabling Airplane mode.<br>
If the following to turn Airplane mode on or off:<br>
It two fingers, some down from the status bart open Quick settings. Tap the<br>
It two fingers, sw

When enabled, the Airplane mode icon  $\blacktriangle$  is displayed in the status bar.

## Turning automatic screen rotation off

Automatic rotation is not supported in all applications.

- 1. Go to Settings, and then tap Display, gestures & buttons (or Display & buttons).
- 2. Clear the Auto rotate screen option.

## Screen not rotating?

Recalibrate the screen if you feel that the screen orientation does not respond properly to the way you hold HTC Phone.

- 1. Go to Settings, and then tap Display, gestures & buttons (or Display & buttons).
- 2. Tap G-Sensor calibration.
- 3. Place HTC Phone on a flat and level surface, and then tap Calibrate.
- 4. After the recalibration process, tap OK.

## Adjusting the time before the screen turns off

After a period of inactivity, the screen turns off to conserve battery power. You can set the idle time before the screen turns off.

- 1. Go to Settings, and then tap Display, gestures & buttons (or Display & buttons).
- 2. Tap Sleep, and then tap the time before the screen turns off.

## Adjusting the screen brightness manually

- 1. Go to Settings, and then tap Display, gestures & buttons (or Display & buttons).
- 2. Tap Brightness, and then clear the Automatic brightness option.
- 3. Drag the brightness slider to the left to decrease or to the right to increase the screen brightness.

# <span id="page-161-0"></span>Playing a sound when selecting onscreen items Adjusting the time before the Screen transfer<br>After a period of inactivity, the screen turns of f.<br>1. Go to Settings, and then tap Disply, gestures & buttons (or Dis<br>2. Tap Sleep, and then tap the screen turns of f.<br>2. Tap 2. Tap Sieep, and then tap the time before the screen turns off.<br>
Adjusting the screen brightness manually<br>
1. Go to Settings, and then tap Display, gestures & buttons (or Display & bt<br>
2. Tap Brightness, sind then tab Use

- 1. Go to Settings, and then tap Sound.
- 2. Select the Touch sounds option.

## Changing the display language

Changing the language adjusts the keyboard layout, date and time formatting, and more.

- 1. Go to Settings, and then tap Language & keyboard.
- 2. Tap System language, and then choose the language you want to use.

## Accessibility settings

Use these settings when you've downloaded and installed an accessibility tool, such as a screen reader that provides voice feedback. You can turn accessibility functions or services on or off. Adjusting the screen brightness manually<br>
1. Go to Settings, and then tao Display, gestures & buttons (or Display & buttons).<br>
2. Tao Brightness, and then clear the Automatic brightness option.<br>
3. Dong the forgences alder For Discriminations<br>
Ing a sound when selecting onscreen<br>
S<br>
ste Settings, and then tap Sound.<br>
Hect the Touch sounds option.<br> **Iging the display language**<br>
at the binguage adjoints the Reytonard byout, date and time forma

- 1. Go to Settings, and then tap Accessibility.
- 2. Choose the settings you want.

## Magnifying your phone's screen

If you're visually impaired or would just like to get a closer view of what's on the screen, use Magnification gestures to enlarge portions of your phone's screen.

## Turning Magnification gestures on

- 1. Go to Settings, and then tap Accessibility.
- 2. Tap Magnification gestures, and then tap the On/Off switch to turn it on or off.

## Using Magnification gestures

Make sure that Magnification gestures is turned on in Settings to use this feature.

Triple-tap on any area of the screen that you want to magnify. You can:

- § Spread or pinch your fingers on the screen to adjust the magnification.
- **•** Drag two fingers to pan across the screen.

To exit magnification mode, open another app or triple-tap the screen again.

## Working with certificates

Use client and Certificate Authority (CA) digital certificates to enable HTC Phone to access VPN or secured Wi-FI networks, and also to provide authentication to online secure servers. You can get a certificate from your system administrator or download it from sites that require authentication. IMPORTITY THE SIGN DEVICE IN SUCTION IF SIGNAL THEOREM IS the contract of screen, use Magnification gestures to enjoye portions of your phone<br>
Turning Magnification gestures on or off<br>
1. Go to Settings, and then tap Acce 1. Go to Settings, and then tap Accessibility<br>
2. Tap Magnification gestures, and then tap the On/Off switch to turn it on<br>
Using Magnification gestures<br>
1. Triple-tap on any area of the screen that you want to magnify. Y Make sure that Magnification gestures is turned on in Settings to use this feature.<br>
This case that Magnification gestures is turned on in Settings to use this feature.<br>
Triple-tap on any area of the screen that you when t p on any area of the screen that you want to magnify. You can:<br>and or pinch your fingers on the screen to adjust the magnification.<br>If two fingers to pan across the screen to adjust the magnification.<br>Assumed from mode, op

Some apps such as your browser or email client let you install certificates directly in the app. See the app's help for details.

## Installing a digital certificate

You must set a lock screen PIN or password before installing a digital certificate.

- 1. Save the certificate file in the root folder on HTC Phone.
- 2. Go to Settings, and then tap Security.
- 3. Tap Install from phone storage.
- 4. If you have more than one certificate in the root folder, select the certificate you want to install.
- 5. Enter a name for the certificate and tap OK.

## Protecting your SIM card with a PIN

Add another layer of security for HTC Phone by assigning a PIN (personal identification number) to your SIM.

Make sure you have the default SIM PIN provided by your mobile operator before continuing.

- 1. Go to Settings, and then tap Security.
- 2. Tap Set up SIM card lock, then select Lock SIM card.
- 3. Enter the default SIM card PIN, and then tap OK.
- 4. To change the SIM card PIN, tap Change SIM PIN.

#### Restoring a SIM card that has been locked out

If you enter the wrong PIN more times than the maximum number of attempts allowed, your SIM card will become "PUK-locked."

You need a PUK code to restore access to HTC Phone. Contact your mobile operator for this code.

- 1. On the Phone dialer screen, enter the PUK code, and then tap Next.
- 2. Enter the new PIN you want to use, and then tap Next.
- 3. Enter the new PIN again, and then tap OK.

## Protecting HTC Phone with a screen lock

<span id="page-163-0"></span>Help protect your personal information and help prevent others from using HTC Phone without your permission by setting a screen lock pattern, face unlock, PIN, or password. Protecting your Stift Carta With a Pity<br>Add another layer of security for HTC Phone by assigning a PIN (persi<br>The Make sure you have the default SIM PIN provided by your mobile on<br>continuing.<br>1. Go to Settings, and then ta For Certification and the transformation and help prevent others from using the certification of the section of the section of the section of the section of the certification of the certification of the section of the sect 1. Go to Settings, and then tap Security.<br>
2. Tap Set up SIM card lock then select Lock SIM card<br>
3. Enter the default SIM card PIN, and then tap OK<br>
4. To change the SIM card PIN, top Change SIM PIN.<br>
Restoring a SIM Card ing a SIM card that has been locked but<br>there the wrong PIN more times fibin the maximum number of attempts<br>your SIM card will become "PIN cocked."<br>call a NIX sode to resiste access to HTC Phone. Contact your mobile operat

You'll be asked to unlock the screen every time HTC Phone is turned on or when it's idle for a certain period of time.

- 1. Go to Settings, and then tap Security.
- 2. Tap Screen lock.
- 3. Select a screen lock option and set up the screen lock.
- 4. Tap Lock phone after, then specify the idle time before the screen is locked.

You can also clear Make pattern visible or Make passwords visible if you don't want your screen lock to display as you enter it onscreen.

## Forgot your screen lock pattern?

If you've forgotten your screen lock pattern, you have up to five attempts to try and unlock HTC Phone.

If this fails, you can unlock HTC Phone by entering your Google Account user name and password.

- 1. On the unlock screen, enter your lock pattern.
- 2. After the fifth attempt, when you're asked to wait for 30 seconds, tap OK.
- 3. If the display goes off, press the POWER button to turn the display back on, and then unlock the screen.
- 4. Tap the Forgot pattern? button when it appears.
- <span id="page-164-0"></span>5. Enter your Google Account name and password, and then tap Sign in. You'll then be asked to create a new screen lock pattern. If you no longer want to do so, tap None or press  $\leq$ . Forgot your screen lock pattern?<br>
If you've forgotten your screen lock pattern, you have up to five<br>
thy and unock HTC Phone by entering your Google<br>
neme and password.<br>
1. On the uniock screen, enter your lock pattern.<br>
2 Frame and password.<br>
1. On the uniods screen, enter your look pattern.<br>
2. After the fifth attempt, when you're asked to wait for 30 seconds,<br>
3. If the display goes of press the POWER button to further display<br>
on, and th 2. After the fifth attempt, when you're asked to wait for 30 seconds, that<br>3. If the display goes off, press the POWER button to turn the display back<br>3. If the display goes off, press the POWER button the display back<br>3. For the Veur Google Account name and password, and then tap Sign in.<br>
You'll then be asked to create a new screen lock pattern, if you no<br>
Jonger want to do so, tap None or press K.<br>
<br>
Eximple of proper state information o

## Checking your phone's HTC Sense version

You can view the HTC Sense version, as well as other information about your phone.

- 1. Go to Settings, and then tap About.
- 2. Tap Software information to view the HTC Sense version.

# Trademarks and copyrights

©2013 HTC Corporation. All Rights Reserved.

HTC, the HTC logo, HTC BlinkFeed, and HTC Sense are trademarks or service marks of HTC Corporation.

Google, Android, Android Beam, Chrome, Gmail, Google+, Google Calendar, Google Latitude, Google Maps, Google Now, Google Play, Google Talk, Google Voice Search, Google Wallet, Picasa, and YouTube are trademarks of Google Inc. **IT COLORED AT A STATE COLORET SERVICES**<br>
FOR STATE Componential All Rights Reserved<br>
HTC, the HTC Congression. HTC Blinkfeed, and HTC Serve are trademarks or<br>
HTC Congression. HTC Blinkfeed, and HTC Serve are trademarks o FIC, the HTC logo, HTC BlinkFeed, and HTC Sense are trademarks or service in the Corporation.<br>
Google, Android, Android Beam, Chrome, Smail, Google+, Google Calendar, Google, Android, Android Beam, Chrome, Smail, Google+7a Google, Android, Android Beam, Chrome, Gmall, Google+, Google Calendar, Google<br>Lettude, Google Maps, Google Plavy, Google Plavy, Google Telk, Google Value<br>Toogle Wallet, Plassa, and YouTube are trademarks of Google Pinc.<br>M

Microsoft, Internet Explorer, Outlook, Windows, ActiveSync, Windows Media, and Windows Vista are either registered trademarks or trademarks of Microsoft Corporation in the United States and/or other countries.

The Bluetooth® word mark and logos are registered trademarks owned by Bluetooth SIG, Inc.

Wi-Fi® is a registered trademark of the Wireless Fidelity Alliance, Inc.

LTE is a trademark of European Telecommunications Standards Institute (ETSI) registered for the benefit of its members.

Beats, BeatsAudio, and the b logo are trademarks of Beats Electronics, LLC.

microSD is a trademark of SD-3C LLC.

Facebook is a trademark of Facebook, Inc.

LinkedIn is a registered trademark or trademark of LinkedIn Corporation and its affiliates in the United States and/or other countries.

FLICKR is a trademark and/or registered trademark of Yahoo! Inc.

DLNA is a trademark or registered trademark of Digital Living Network Alliance. All rights reserved. Unauthorized use is strictly prohibited. fron in the United States and/or other countries.<br>
Stronth word mark and logos are registered trademarks owned by Bluetooth<br>
a registered trademark of the Wireless Fidelity Alliance, Inc.<br>
trademark of European Telecommuni

Apple, iPhone, iTunes, iCal, Mac, and Mac OS are trademarks of Apple Computer, Inc.

Firefox is a trademark of Mozilla Foundation.

Dropbox is a trademark of Dropbox, Inc.

XT9 is a trademark or registered trademark of Nuance Communications, Inc.

Polaris Office is a trademark of Infraware, Inc.

Kid Mode and Zoodles are trademarks of Inquisitive Minds, Inc.

All other company, product and service names mentioned herein are trademarks, registered trademarks or service marks of their respective owners.

The HTC Sync Manager software can be used with materials that you own or are lawfully authorized to use and/or duplicate. Unauthorized use and/or duplication of copyrighted material may be a violation of copyright law in the United States and/or other countries/regions. Violation of U.S. and international copyright laws may subject you to significant civil and/or criminal penalties. HTC Corporation shall not be held responsible for any damages or losses (direct or indirect) that you may incur as a result of using this software.

Screen images contained herein are simulated. HTC shall not be liable for technical or editorial errors or omissions contained herein, nor for incidental or consequential damages resulting from furnishing this material. The information is provided "as is" without warranty of any kind and is subject to change without notice. HTC also reserves the right to revise the content of this document at any time without prior notice. responsible for any damages or losses (direct or indirect) that you means of the confidential of the stational<br>screen images contained herein are simulated. HTC shall may be liable<br>educated rerers or omissions contained he

No part of this document may be reproduced or transmitted in any form or by any means, electronic or mechanical, including photocopying, recording or storing in a retrieval system, or translated into any language in any form without prior written permission of HTC. without warranty of any kind and its subject to change without notice.<br>
The cast of this document it any time without process the right to revise the content of (his document at any time without process).<br>
No cast of this No part of this document may be reproduced or transmitted many form or by any<br>means, electronic or mechanical, including photocooying, recording or storing in a<br>retrieval system, or translated into any language in any form

For Certification

# Index

## A

<span id="page-167-0"></span>Accounts - social network accounts 31 - syncing 103 Airplane mode 161 Alarms - setting 138 Android Beam See NFC Android Market See Google Play Apps - grouping into a folder 60 - icons on Home screen 59 - installing 136, 137 - non-Google Play apps 137 - on Home screen 59 - restoring 137 - uninstalling 137 - updating 19 B Backup - about 105 - HTC Backup 106 - media 99, 109 - options 105  $\begin{tabular}{|c|c|c|c|} \hline & \multicolumn{3}{|c|}{\textbf{PCA}} & \multicolumn{3}{|c|}{\textbf{Erouver}} & \multicolumn{3}{|c|}{\textbf{Erouver}} & \multicolumn{3}{|c|}{\textbf{Erouver}} & \multicolumn{3}{|c|}{\textbf{Erouver}} & \multicolumn{3}{|c|}{\textbf{Erouder}} & \multicolumn{3}{|c|}{\textbf{Erouder}} & \multicolumn{3}{|c|}{\textbf{Erouder}} & \multicolumn{3}{|c|}{\textbf{Erouder}} & \multicolumn{3}{|c|}{\textbf{Erouder}} & \$  $\begin{tabular}{|c|c|c|c|} \hline & \multicolumn{3}{|c|}{\textbf{PCA}} & \multicolumn{3}{|c|}{\textbf{Erouver}} & \multicolumn{3}{|c|}{\textbf{Erouver}} & \multicolumn{3}{|c|}{\textbf{Erouver}} & \multicolumn{3}{|c|}{\textbf{Erouver}} & \multicolumn{3}{|c|}{\textbf{Erouder}} & \multicolumn{3}{|c|}{\textbf{Erouder}} & \multicolumn{3}{|c|}{\textbf{Erouder}} & \multicolumn{3}{|c|}{\textbf{Erouder}} & \multicolumn{3}{|c|}{\textbf{Erouder}} & \$  $\begin{tabular}{|c|c|c|c|} \hline & \multicolumn{3}{|c|}{\textbf{PCA}} & \multicolumn{3}{|c|}{\textbf{Erouver}} & \multicolumn{3}{|c|}{\textbf{Erouver}} & \multicolumn{3}{|c|}{\textbf{Erouver}} & \multicolumn{3}{|c|}{\textbf{Erouver}} & \multicolumn{3}{|c|}{\textbf{Erouder}} & \multicolumn{3}{|c|}{\textbf{Erouder}} & \multicolumn{3}{|c|}{\textbf{Erouder}} & \multicolumn{3}{|c|}{\textbf{Erouder}} & \multicolumn{3}{|c|}{\textbf{Erouder}} & \$ A<br>
Accounts<br>  $\frac{1}{2}$ <br>
Accounts<br>  $\frac{1}{2}$ <br>
Accounts<br>  $\frac{1}{2}$ <br>
Alemna mode *i6i*<br>  $\frac{1}{2}$ <br>
Alemna mode *i6i*<br>
Alemna mode *i6i*<br>  $\frac{1}{2}$ <br>
Android Beam<br>  $\frac{1}{2}$ <br>
Android Market<br>
See Nongel Play<br>
Android Market<br>
Se - soc[ial](#page-84-0) response to the strength of the strength of the strength of the strength of the strength of the strength of the strength of the strength of the strength of the strength of the strength of the strength of the stre For the screen o[f](#page-10-0) the screen [o](#page-87-0)f the screen of the screen of the screen of the screen of the screen of the screen of the screen of the screen of the screen of the screen of the screen of the screen of the screen of the scr

- photos 713
- restoring backed up apps 137
- tasks 109

Battery

- charging 12
- checking usage 38
- installing 11
- removing 11

- saving battery power 39

Beats Audio profile 88

Bluetooth

- connecting a Bluetooth headset 156
- received file location [157](#page-156-0)
- receiving information [158](#page-157-0)
- Browser
- bookmarks 84
- history 85, 86
- incognito tab 86
- Reading list or Watch list 83
- syncing with Google Chrome 85
- $-$  tabs  $83$
- using  $81$
- viewing desktop version 82

Burst mode 44

## C

- Calendar
- creating an event 140
- dual time zone 139
- meeting conflicts 140
- meeting invitations 141
- reminders 142
- sending quick response 142
- views 139
- Call history 68
- Camera
- basics 42, 43
- continuous shooting 44
- effects 43
- flash 43
- front camera 42
- $-HDR 46$
- recording a video  $43$
- scenes 45
- self portrait 45
- slow motion 46
- standby 42
- sweep panorama 46
- taking a photo  $43$
- taking photo while recording 44
- video resolution 43
- zooming 42
- Capture screen 30
- Car
	- $-$  about  $133$
- handling calls [134](#page-133-0)
- HTC Car Kit [133](#page-132-0)
- Internet radio 133
- navigation 134
- playing music 133

Change phone language 162 Clock

- alarm 138
- setting date and time 138

Contacts

- adding 118
- copying contacts 17, 119
- copying from SIM card 119
- importing contacts 17, 119, 120
- transferring contacts 17, 119

Continuous shooting 44

Copying files

- files to computer, phone storage, or storage card 95

Copying

- text 34

## **D**

Data connection

- turning on or off 149
- usage 149
- Data transfer
- from Android phone 15
- from iPhone and other phones 16
- transferring contacts 17
- transferring media 113

**Display** 

- G-sensor 161
- changing the time before the screen turns off 162
- recalibrating G-sensor 161
- screen brightness 162
- screen rotation 161
- Sleep mode 27
- DLNA 94
- **Driving**

See Car

Dropbox

- about 97
- auto upload camera shots 99
- sending links 100
- setting up [98](#page-97-0)
- storage space [102](#page-101-0)
- unlinking device [102](#page-101-0)
- uploading 99, 100

## E

**Email** See Mail

- Exchange ActiveSync
- flagging an email 127
- meeting request 128
- Out of office 127
- sending a meeting request 128 expanded storage 95

## F

<span id="page-168-0"></span>Face unlock 63 Factory reset 715 Feeds view - about 30 - selecting feeds 31 Files - copying to computer, phone storage, or storage card 95 Finger gestures 22 Firmware See Software update FM Radio - using 143 Folder - grouping apps 60 - grouping bookmarks 84 - removing items  $61$ - renaming 61 FOTA See Software update G Finance [f](#page-118-0)orthe state of the state of the state of the state of the state of the state of the state of the state of the state of the state of the state of the state of the state of the state of the state of the state of t For the computer of the state of the computer of the state of the copyi[n](#page-126-0)g of the copying from SIM card at the copying from SIM card at the copying form SIM card at the condition of the copying form SIM card at the copying -[a](#page-127-0)diating M9<br>
-conving contacts 17.119<br>
-conving contacts 17.119<br>
-conving contacts 17.119<br>
-conving contacts 17.119<br>
-conving contacts 17.119<br>
-conving contacts 17.119<br>
-conving these storage and 46<br>
-conving these stora Find the store o[f](#page-99-0) the store of the store of the store of the store of the store of the store of the store of the store of the store of the store of the store of the store of the store of the store of the store of the store

- **Gallerv** 
	- creating sequence shots 52
	- custom effects 52
	- editing group shots 53
	- editing photos 51
	- HTC Share 55
	- photos in Dropbox 99
	- photos in social networks 51
	- removing objects in photo 53
	- sharing photos [54,](#page-53-0) [55](#page-54-0)
	- Video Highlights [49](#page-48-0)

<span id="page-169-0"></span>- video trimming [48](#page-47-0) - viewing photos and videos 47 - viewing photos and videos by event 47 - viewing photos by location 47 - watching videos 48 Geotag 47 Gestures - motion gestures 26 - touch gestures 22 Gmail 123 Google Latitude 132 Google Maps 129 Google Now - setting up 80 - turning off 81 Google Play - installing apps 136 - refund 137 Google Voice Search 79 GPS (Global Positioning System) See Location settings Group messaging 73 -viewi[n](#page-135-0)g photos and videos 47<br>
-viewing photos and videos 47<br>
-viewing photos by LIFTC Share 36<br>
-viewing wideos by LIFTC Share 36<br>
-viewing photos by [l](#page-54-0)ocation47<br>
-viewing profess by location 47<br>
-viewing profess by loca

## H

Hands free 156 Hard reset See Factory reset HDMI 93 HDR 46 **Headphones** See Bluetooth Home screen - adding widgets 57 - apps 59 - extended 18 - feeds 30 - folder 60 - launch bar 60 - rearranging items 59 - shortcuts 59 - wallpaper 57 HTC Backup 106 HTC Car See [Car](#page-167-0) HTC Clock - setting an alarm [138](#page-137-0) HTC Media Link HD [93](#page-92-0)

HTC Sense version [165](#page-164-0) HTC Share 55 HTC Sync Manager 109 HTC Watch 91 HTC Zoe 45

## I

Idle screen See Lock screen Incognito mode See Browser, incognito tab Internet - browsing 81 - connections 149 Internet connection - data connection 149 - VPN 152 - Wi-Fi 150

## K

Keyboard - dictionary 37 - entering text 35 - entering text by speaking 38 - HTC Sense keyboard 34  $-$  layout  $35$ - multi-language keyboard 36 - predictive text 36 - shortcuts 37 - speech recognition 38 Kid mode - about 144 - choosing apps 144 - closing 144 L For the control of the street<br>
that a street of the street of the street of the street of the street of the street<br>
Google Naps 129<br>
Google Naps 129<br>
See Browser, incognito trab<br>
Google Naps 129<br>
- see Strome Bind and Str -touch get battures 22<br>
Scoole Lattures 22<br>
Scoole Latture 132<br>
Scoole Latture 132<br>
Scoole May 20<br>
-starting up 30<br>
-starting of 27<br>
-touch different connections 349<br>
-starting to 132<br>
-starting connections 349<br>
-starting er de transport de la mondiale de la mondiale de la mondiale de la mondiale de la mondiale de la mondiale de la mondiale de la mondiale de la mondiale de la mondiale de la mondiale de la mondiale de la mondiale de la mond

Language - system language 162 Location settings 129 Lock screen

- answering a call 66
- dismissing an alarm 28
- lock screen style 62
- opening an app 28
- rejecting a call 66
- shortcuts [62](#page-61-0)
- unlocking [28](#page-27-0)

Low battery [39](#page-38-0) Low storage See Phone storage Lyrics 90

## M

- Mail
- attachments 125
- carbon copy, blind copy (cc, bcc) 125
- deleting 126
- draft 125
- replying 125
- searching 127
- sending 125
- sorting 126
- Mail folders
- moving email messages 126

Making calls

- calling  $64$
- calling a number in a Calendar event 66
- calling a number in a message  $65$
- calling a number in an email  $66$ **Maps**
- Google Maps 129
- Market
- See Google Play
- Master reset
- See Factory reset
- Meeting request 128 **Messages** 
	- block box 76
	- copying to the SIM card <sup>77</sup>
	- deleting a conversation 77
- draft message 71, 74
- forwarding 75
- group SMS 73
- locking 78
- replying 74
- saving as task 75
- secure box 76
- sending 71
- microSD card
- copying files 95

**MMS** 

See Multimedia message Mobile data [149](#page-148-0)

- Multimedia message
	- attachment 71
	- group MMS 73
- sending 71

#### **Music**

- adding a song to a queue  $89$
- album covers 89
- artist photos 89
- Beats Audio profile 88
- listening 87
- lyrics 90
- playing music from the Lock screen 87
- playlist 88
- setting a song as ringtone 89
- transferring from iPhone 110

## N

 $\circ$ 

Navigation

<span id="page-170-0"></span>See Car NFC (Near Field Communication) 159 **Notifications** - panel 33 Low stor[a](#page-70-0)ge<br>
See Prones storage<br>
See Room storage<br>
Mai[l](#page-72-0)<br>
Mail<br>
Mail<br>
Mail<br>
Mail<br>
Mail<br>
Mail<br>
Mail<br>
Mail<br>
Mail<br>
Mail<br>
Mail<br>
Mail<br>
Mail<br>
Mail<br>
Mail<br>
Mail<br>
Mail<br>
Mail<br>
Aldong a song to a q<br>
Mail<br>
Aldong a song to a q<br>
Mail<br> Mail<br>
extractme[n](#page-87-0)ts 125<br>
extractments 125<br>
carbital photos 89<br>
carbital photos 89<br>
carbital photos 89<br>
carbital 126<br>
carbital 126<br>
carbital 126<br>
replying 125<br>
second 125<br>
second 125<br>
second and the Lock<br>
second and the sec - deleting 226<br>
- spring 226<br>
- respiring 225<br>
- spring 225<br>
- spring 225<br>
- spring 326<br>
- spring 326<br>
- spring 326<br>
- spring 326<br>
- spring 326<br>
- spring 326<br>
- spring and message 87<br>
- framework and the spring from Phone ers<br>
ers<br>
a and messages 126<br>
a and messages 126<br>
a and message 65<br>
a and message 65<br>
a method in a message 65<br>
Margin Sec Certification<br>  $\frac{1}{29}$ <br>
a method in a message 65<br>
is control accounts<br>
be Maps 129<br>
control in a

Online accounts

- adding accounts 103
- removing accounts 104
- syncing manually 104
- what can you sync with 103
- Online storage
- See Dropbox, about

## P

Pair a Bluetooth headset 156 Panorama 46 Panoramic photo 46 People

- adding a new contact 118
- contact groups 121
- contact link suggestions 120
- copying contacts 17, 119, 120
- editing contacts 119
- filtering your contacts 116
- groups 121
- importing contacts [17,](#page-16-0) [119](#page-118-0)
- merging contact information [120](#page-119-0)
- 172 Index
	- personal profile  $117$
	- sending contact information 121
	- transferring contacts 17, 119

Phone calls

- blocking a call 69
- call history 68
- calling 64
- calling a number in a Calendar event 66
- calling a number in a message  $65$
- calling a number in an email  $66$
- emergency call 66
- extension number  $64$
- missed calls 65
- muting the microphone  $68$
- receiving calls 66
- Smart Dial 64
- speakerphone 67
- speed dial 65
- Phone information 165
- Phone settings
- See Settings
- Phone storage
	- copying files 95
- types of storage 95
- Phone updates 19

Photos

- custom effects 52
- location 47
- organizing 49
- sharing photos 54, 55
- social networks 51
- transferring from computer 17
- viewing photos and videos 47
- viewing photos and videos by event 47
- viewing photos by location 47 Power
- charging the battery 12
- checking battery usage 38
- saving power 39
- sleep mode 27
- Print screen
- See [Capture screen](#page-167-0)
- Printing 154
- PUK (PIN Unblock Key) 164

#### $\Omega$

Quick settings 29

#### R

<span id="page-171-0"></span>Radio See FM Radio Read mode 82 Reading list 83 Recording your voice 148 Reset 114, 115 Ring volume - lowering ring volume automatically 69 sending c[o](#page-66-0)[n](#page-65-0)tacts for the con[fi](#page-67-0)[d](#page-65-0)[e](#page-64-0)nce of  $\overline{B}$  and  $\overline{B}$  and  $\overline{B}$  and  $\overline{B}$  and  $\overline{B}$  and  $\overline{B}$  confiden[ti](#page-168-0)[al](#page-28-0) and  $\overline{B}$  confidential and  $\overline{B}$  confidential and  $\overline{B}$  confidential and  $\overline{B}$  conf calli[n](#page-147-0)g a number in a Calendar<br>
calling a number in a measure  $65$ <br>
calling a number in a measure  $65$ <br>
calling a number in a measure  $65$ <br>
calling a number in a measure  $65$ <br>
calcendar our extension number<br>  $\frac{1}{2}$  and colling a number in ansessage 65<br>
colling a number in an ensati different voltage of the season of the season of the season of the season of the season of the mission of the mission of the mission of the mission of the mi

- making your phone ring louder  $69$
- Pocket mode 69
- Ringtone
- editing 90
- setting song as ringtone 89

#### S

- **Scenes** - in Camera app 45
- Screen
- adjusting brightness 162
- capture 30
- changing the time before the screen turns off 162 ing calls 66<br>
in Certi[f](#page-153-0)icati[o](#page-26-0)n 36<br>
The Certification of the Certification of the Certification of the Certification<br>
Scale of the Scale of the Scale of the Scale of the Scale of the Scale of the Scale of the Scale of the
	- idle screen 28
	- recalibrating G-sensor 161
	- rotation 161
	- Sleep mode settings 162
	- Screen lock 164
	- Screen shot
	- See Capture screen
	- SD card 10, 95

Search

- searching phone and Web 79
- voice search 79
- **Security**
- protecting phone with screen
	- lock 164
- protecting SIM card with PIN 164
- security certificates 152
- **Settings** 
	- About [165](#page-164-0)
	- Accessibility [162](#page-161-0)

<span id="page-172-0"></span>- display language [162](#page-161-0) - Storage 95 Setup - contacts from old phone 17 - initial setup 14 - photos, music, videos from old phone 17 Sharing - events 141 - text 34 - TV 93 Shortcuts - Lockscreen 62 SIM card - copying messages to <sup>77</sup> - SIM PIN 164 Sleep mode 27 Slideshow - highlight video 49 - MMS 72 Slow motion video 46 SMS See Messages Social networks 31 Soft reset 114 Software update 19 Sound - audible selection 162 - lowering ring volume automatically 69 - Pocket mode 69 - ringtone, notifications, and sounds 62 - switching profiles 69 Speakerphone 67 Speed dial 65 Storage 95 Storage card - copying files 95 Sweep panorama 46 Sync - HTC Sync Manager 109 - syncing with computer 113 T Tasks F[o](#page-48-0)rthe state of the state of the state of the state of the state of the state of the state of the state of the state of the state of the state of the state of the state of the state of the state of the state of the state Sharing<br>
Sharing<br>
- certification  $\frac{1}{2}$ <br>
- that 34<br>
- that 34<br>
- the start and<br>
- the brace of the start and the start and the start and the start and the start and the start and the start and the start and the start - [t](#page-43-0)ext 74<br>
- text 74<br>
- TV 38<br>
Shortcotts<br>
- Lockscreen 62<br>
- Lockscreen 62<br>
- Lockscreen 62<br>
- SHAPIN 864<br>
- SHAPIN 864<br>
- SHAPIN 864<br>
- SHAPIN 864<br>
- SHAPIN 864<br>
- SHAPIN 864<br>
- SHAPIN 864<br>
- SHAPIN 864<br>
- SHAPIN 864<br>
F[or](#page-108-0) Manager and<br>
We started the started of the started of the started of the started of the started of the started of the started of the started of the started of the started of the started of the started of the started o

- about [145](#page-144-0)

- creating a task [145](#page-144-0)

- managing [145](#page-144-0) - managing lists 146 Text message 71

## U

**Upgrade** 

See Software update

## V

Video Highlights 49 VideoPic 44 Videos - editing  $48^\circ$ - playback speed 48 - recording 43 - taking photo while recording 44 - transferring from computer 17 - transferring from iPhone 110 - video service 91 - video streaming 91 - watching 48 Voice input 38 Voice Recorder 148 Voice search 79 VPN - adding a connection 153 - connecting 153 - disconnecting 153

## W

**Wallpaper** - changing 57 Watch list 83 **Weather** - checking weather 138 Wi-Fi - connecting to another network 152 - connecting via WPS 151 - turning on 150 Widgets - adding 57 - changing settings 58 - removing 60 - resizing 58 Wireless display 93 Word prediction - bilingual prediction [36](#page-35-0)

174 Index

## Y<br>Williams

## YouTube

- finding videos of songs 91 Holiday Machine Har Confidential Har Confidence of songs 91<br>
Holiday Har Confidence of songs 91<br>
Holiday Har Confidence of songs 91<br>
Holiday Har Confidence of songs 91<br>
Holiday Har Confidence of songs 91

For Certification

XTC Confidential

For Certification

- preloading 143
- watching 142